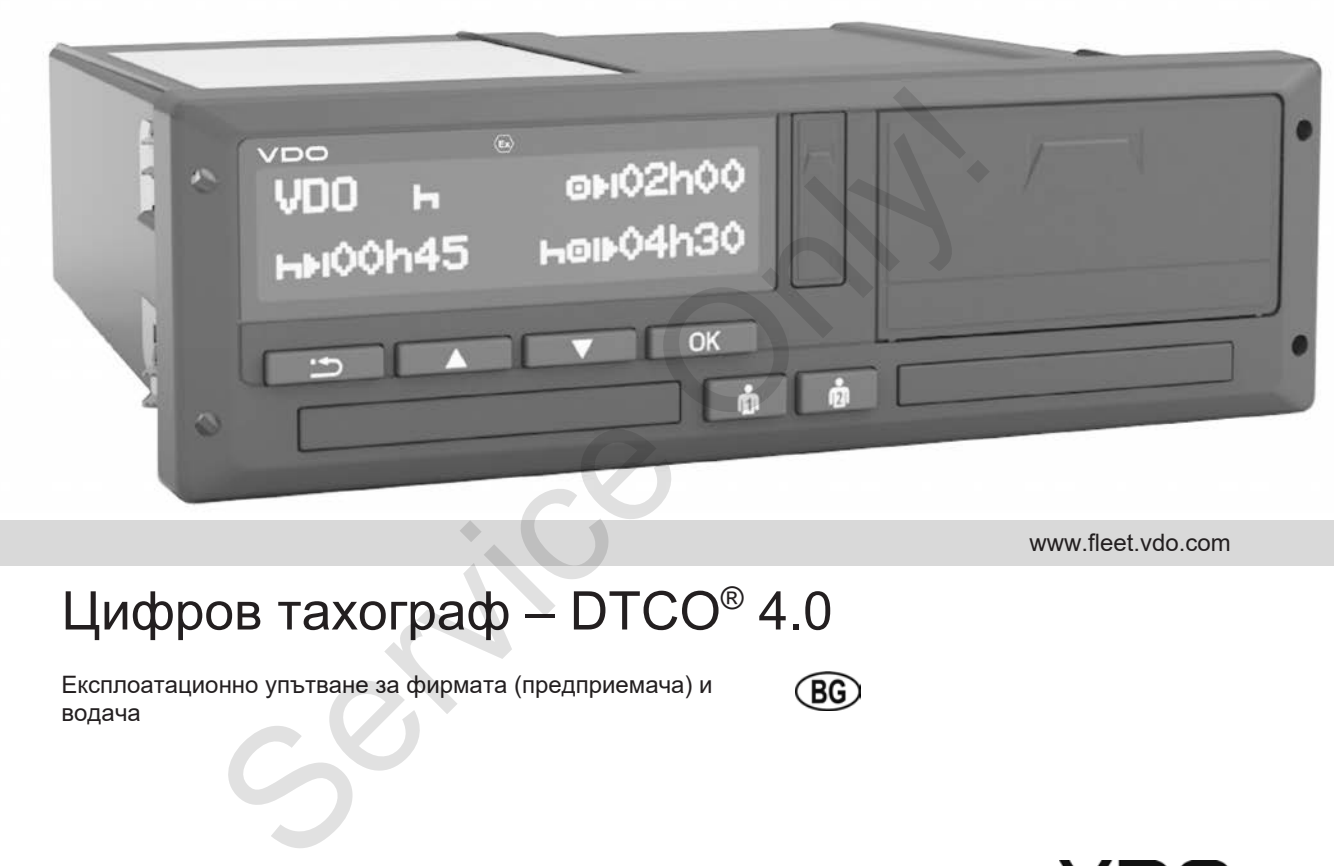

www.fleet.vdo.com

# Цифров тахограф – DTCO® 4.0

Експлоатационно упътване за фирмата (предприемача) и водача

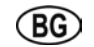

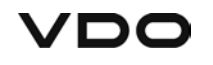

#### Издадено

#### $\Omega$

### **Издадено**

#### **Описаният продукт**

- Цифров тахограф DTCO 1381 разрешително 4.0 (също и DTCO 4.0)
- Вариант: ADR (Екс.-версия)

#### **Производител**

Continental Automotive GmbH P.O. Box 1640 78006 Villingen-Schwenningen Germany www.fleet.vdo.com

#### **Оригинално Експлоатационно упътване**

© 11.2018 Continental Automotive GmbH

Това произведение е защитено с авторски права. Получените чрез тях права остават във фирмата Continental Automotive GmbH.

Възпроизвеждането, преводът и размножаването не се разрешават без писменото разрешение на производителя. Bbsnpowsaexx<sub>dater</sub>ro, преводьт и<br>passmcovasaerero не се разрешават без<br>писменного разрешение на<br>производителя.<br>I To Ba e един оригинален документ на<br>Continental Automotive GmbH.<br>H<br>Pan<br>ONHO<br>H<br>H.<br>H.<br>H.

Това е един оригинален документ на Continental Automotive GmbH.

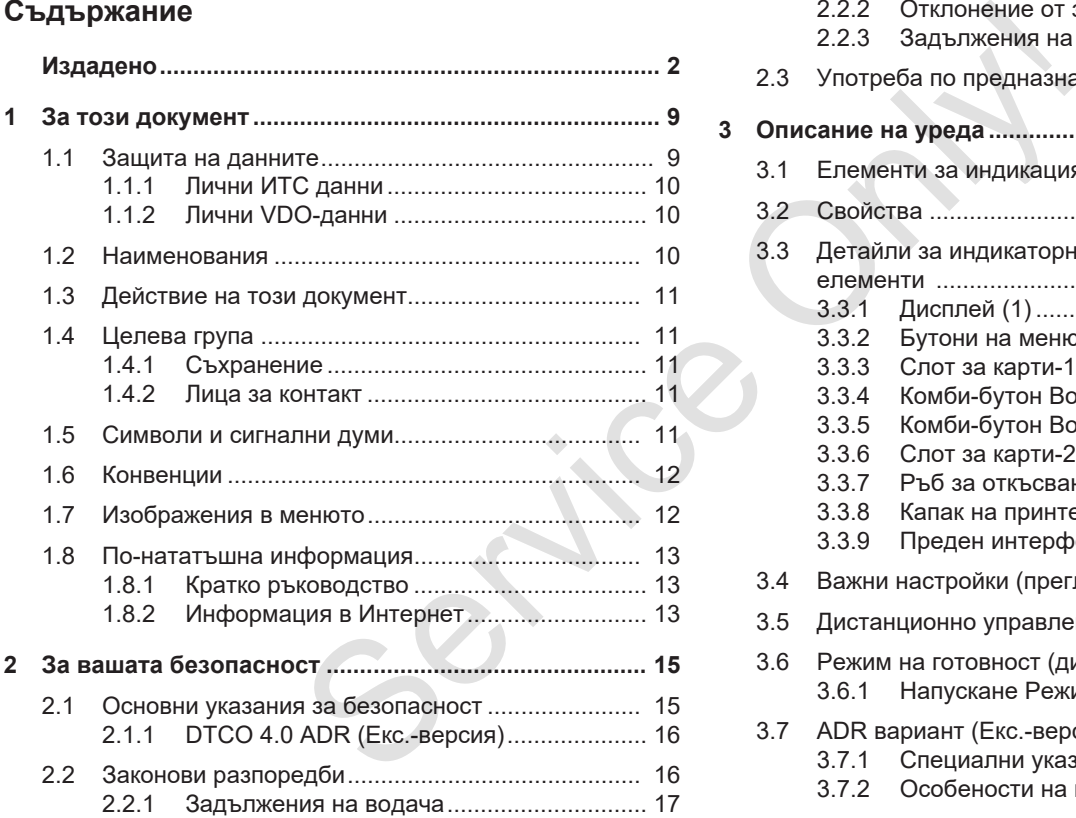

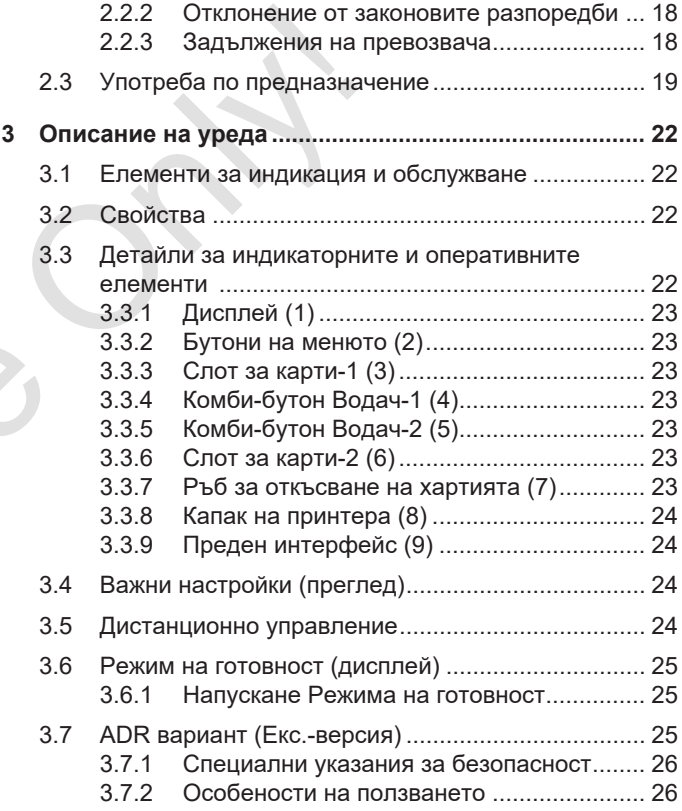

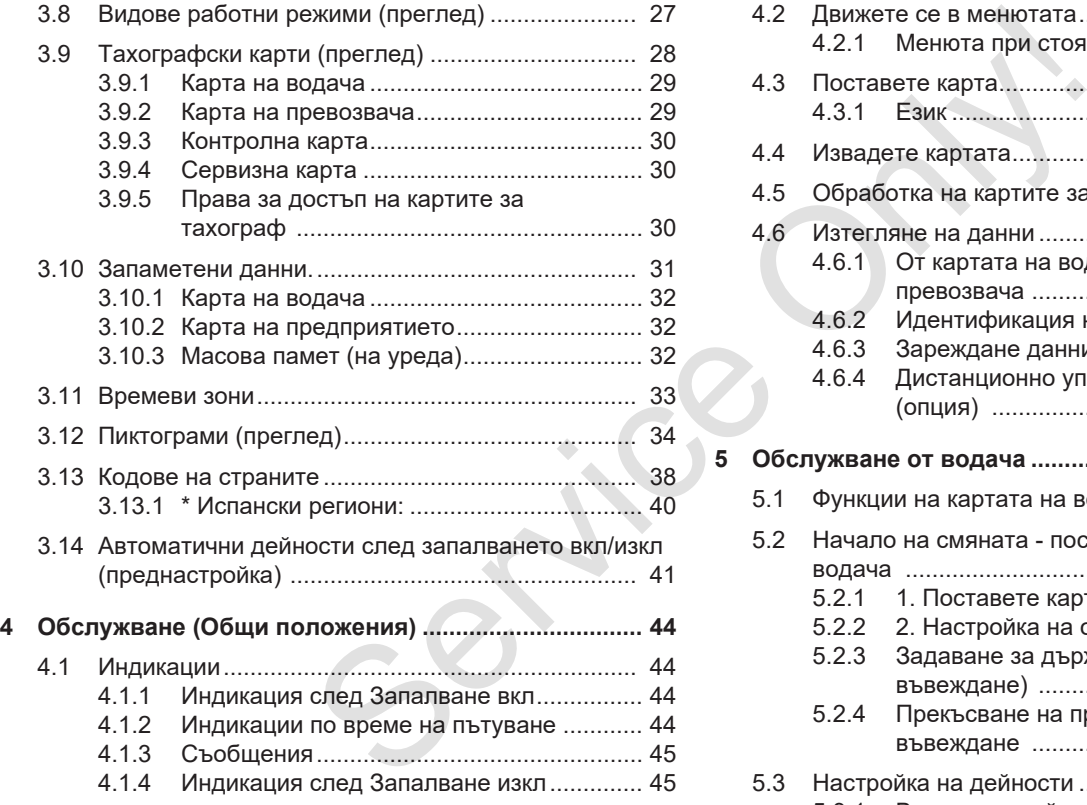

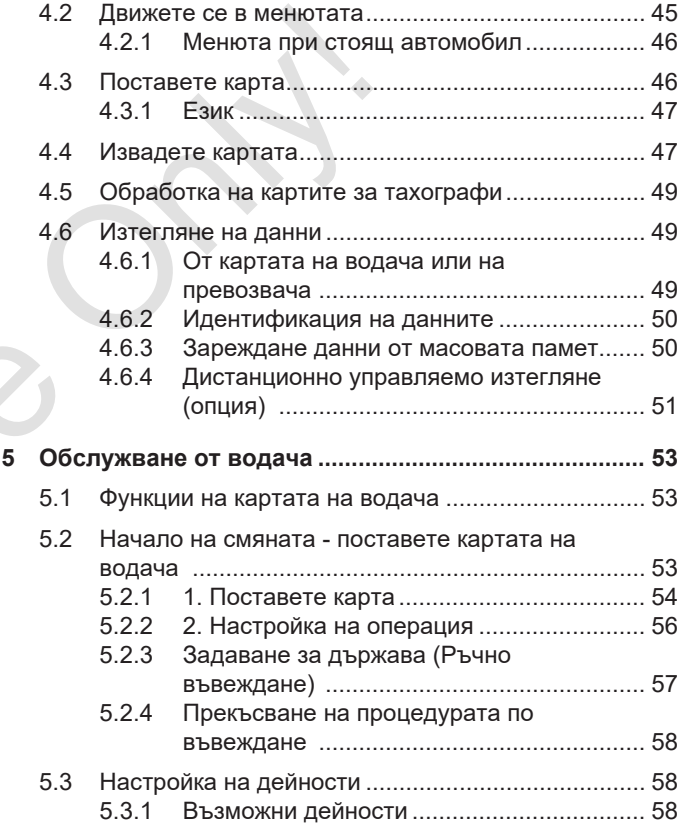

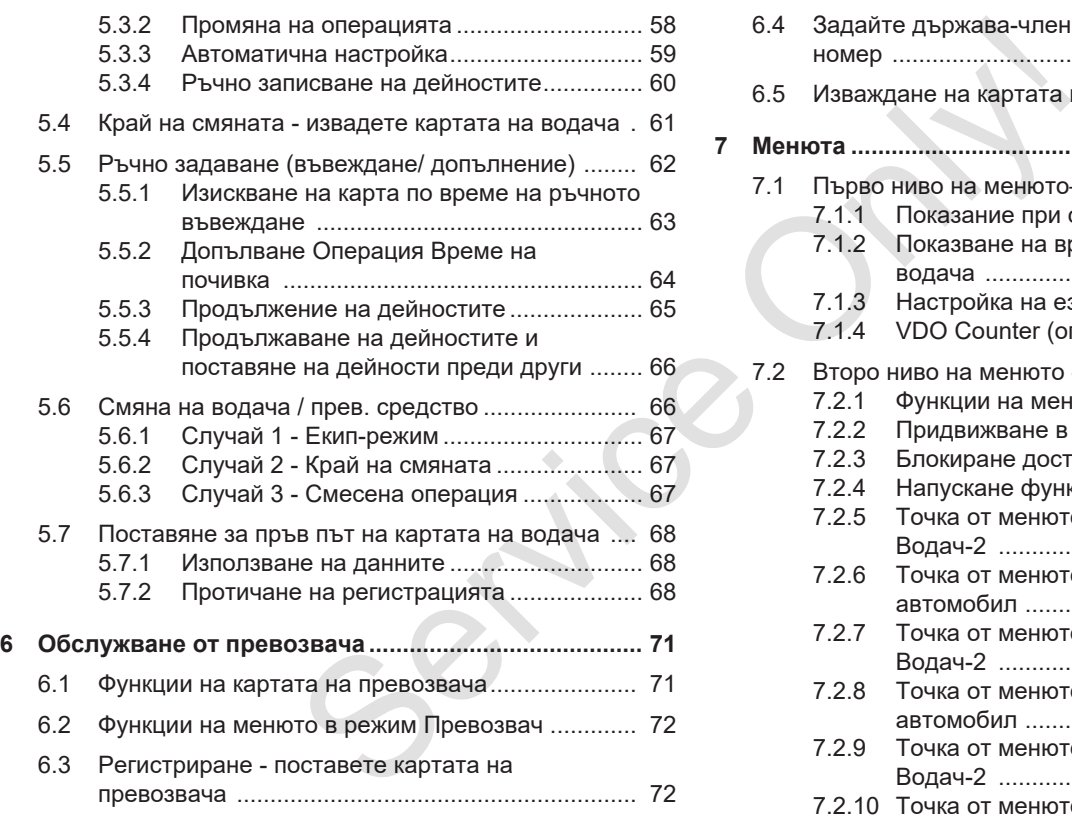

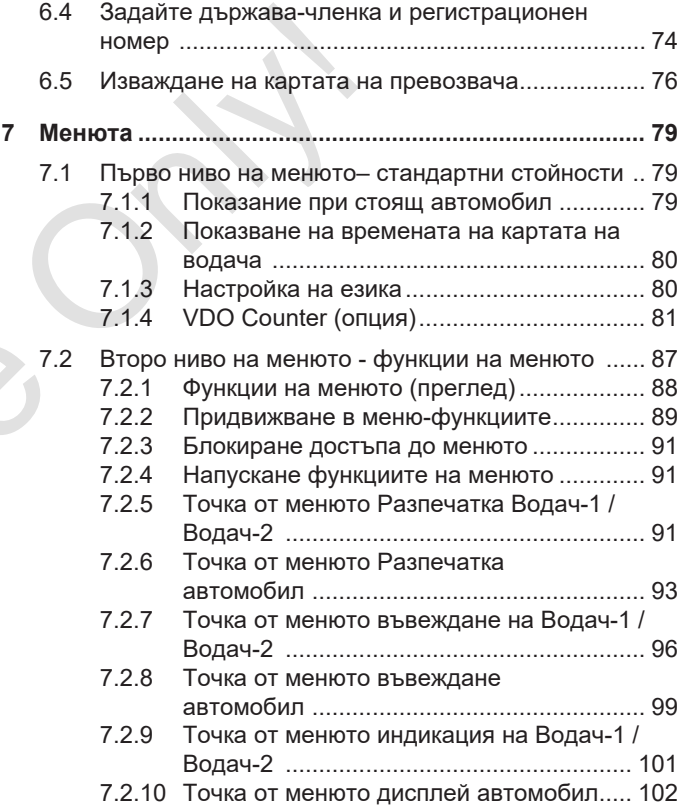

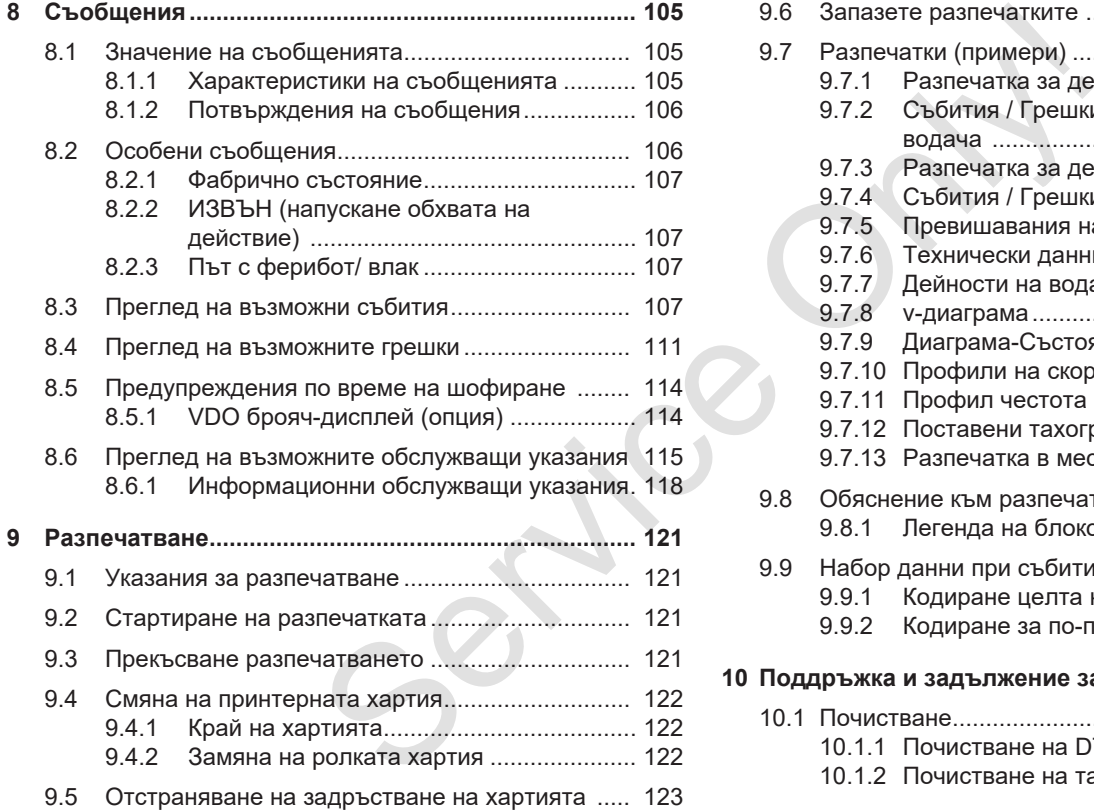

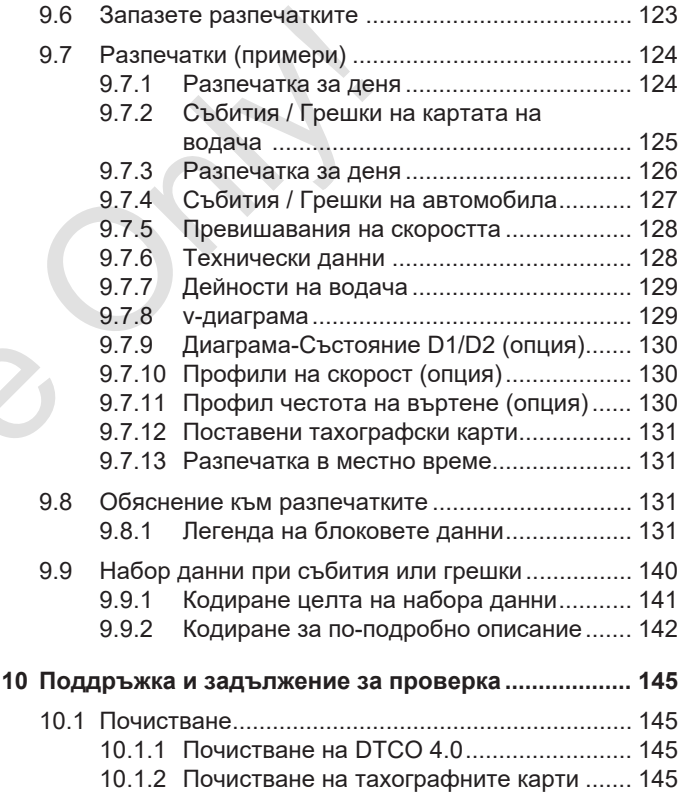

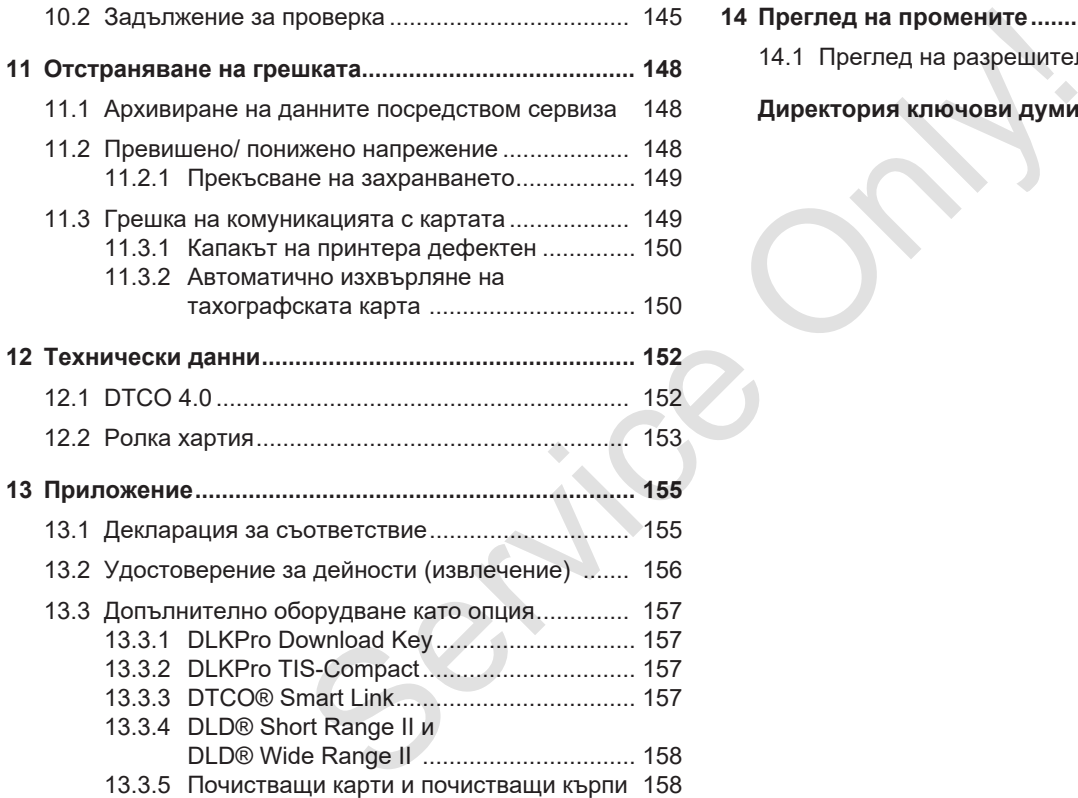

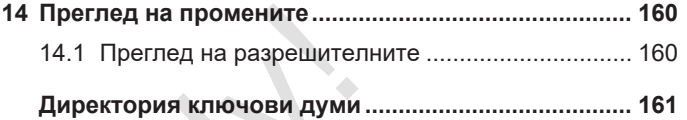

### **За този документ**

**Защита на данните**

**Наименования**

**Действие на този документ**

**Целева група**

**Символи и сигнални думи**

**Конвенции**

**Изображения в менюто**

**По-нататъшна информация** Sauura Ha A Hawweh<br>Heйcrishe Ha Tosh Advertised Handel<br>Lenes<br>Componies of MacGpaxemia B I<br>No-Hatathura инфо

### **За този документ**

### **■ Защита на данните**

В регламента (EU) 165/2014, както и в настоящата версия на Регламента за изпълнение (EU) 2016/799, са поставени многобройни изисквания за защита на данните по DTCO 4.0. DTCO 4.0 също така отговаря на изискванията според Регламента за изпълнение (EU) 2016/679 във валидната му действаща версия.

Особено засегнати са:

- Съгласието на водача за обработката на лични ИТС данни
- Съгласието на водача за обработката на лични VDO-данни

Ако картата на водач е поставена в DTCO 4.0 за пръв път, след едно ръчно добавяне на тахографа, се задава запитването, дали шофьорът се съгласява с обработката на личните му данни.

#### **УКАЗАНИЕ**

Повече информация относно защитата на данните, по-специално относно обхвата на събиране на данни и използването им, можете да получите от вашия работодател и / или поръчител. Моля, имайте предвид, че Continental Automotive ООД действа само като обработващ поръчката, според инструкция за Вашия работодател / поръчител. Service Only!

#### **УКАЗАНИЕ**

Моля, обърнете внимание, че дадено съгласие може да бъде оттеглено по всяко време. Обработката на данни, извършена на базата на даденото съгласие, до оттеглянето му, остава незасегната от него.

è *Промяна на настройките за лични ИТС данни [*} *97]*.

è *Промяна на настройките за лични VDO данни [*} *98]*

#### **УКАЗАНИЕ**

Данните се съхраняват в тахографа и когато се достигне максималното количество данни, те систематично се изтриват със записа на нови, започвайки с най-старите записи, но най-рано след една година.

Външните устройства, които комуникират с тахографа, могат да имат достъп до описаните по-долу данни, ако водачът е дал съгласието си за записа.

#### **УКАЗАНИЕ**

Данните в реално време могат да бъдат извикани по всяко време в мрежата на автомобила, независимо от съгласието на водача. Ако не съществува друга концепция за защита на данните, тези данни могат да напуснат мрежата на автомобила, само ако водачът даде своето съгласие.

#### **► Лични ИТС данни**

Към личните ИТС-данни (ИТС: Интелигентната транспортна система) се числят например:

- Име и фамилия на водача
- Номер на карта на водача
- Дата на раждане

è *Начало на смяната - поставете картата на водача [*} *53]*

#### **► Лични VDO-данни**

Тук се касае за лични допълнителни данни, които не са дефинирани в Регламента за изпълнение (EU) 2016/799 Приложение 13 и се издават в реално време.

Следните лични допълнителни данни ще бъдат записани, ако е получено съгласието на водача:

- D1/ D2-входящи данни за състояние
- Профили на оборотите на двигателя
- Профили на скорост
- 4 Hz-сигнал за скорост

#### **УКАЗАНИЕ**

Посредством 4 Hz-сигнал за скорост се записват внезапните и пълни спирачни действия на тахографа. Само последното събитие се записва. • Профили на скорост в Наимен<br>
на система)<br>
валидни сле<br>
валидни сле<br>
с записват внезаните и пыли<br>
с записват внезаните и пыли<br>
с записвателя незаните и пыли<br>
с записвателя в с записвателя в с записвателя с следна на тахо

è *Регистриране - поставете картата на превозвача [*} *72]*

### **УКАЗАНИЕ**

Повече информация относно събирането на данни ще получите от вашия работодател.

#### **■ Наименования**

В това Експлоатационно упътване са валидни следните наименования:

- DTCO 1381 разрешителното 4.0 е обозначено с DTCO 4.0.
- Покритият интерфейс на предната страна на DTCO 4.0 служи както за изтеглянето на данни, така и за параметризирането. Той се обозначава като Преден интерфейс t.
- AETR-Споразумението (Европейско споразумение за автомобилния транспорт) определя правила за времето на управление и периодите на почивка при презграничния транспорт. Поради това то е също част от това Упътване.
- **Смесен режим** обозначава смесеното използване на превозни средства с аналогови и цифрови тахографи.
- **Екип режим** обозначава пътуването с 2-ма водачи.

#### Действие на този документ до треть доказан в действие на този документ до треть доказан документ до треть доказ

- **Масова памет** е паметта на данни в устройството.
- **Извън** (Out of Scope /извън обхвата/) обозначава общо в това Упътване напускането на обхвата на действие на един регламент.

#### **■ Действие на този документ**

Този документ е едно Експлоатационно упътване, което описва правилното и предписано от Регламента (EU) 165/2014 обслужване на цифровия тахограф  $DTCO 4.0.$ Tra на данни  $\blacksquare$  Действие на този документ  $\blacksquare$  Това Експлоатационно упътване, което предназна обхвата Визилисано и предназна Обхвата Регламента (EU) 165/2014 Прочетете от Предназна Регламента (EU) 165/2014  $\lozenge$  П

Експлоатационното упътване има за цел да помогне, при спазването на свързаните с DTCO 4.0 законови изисквания.

Този документ е валиден за DTCO 4.0. Той не се отнася за поколенията постари устройства.

#### **■ Целева група**

Това Експлоатационно упътване е предназначено за шофьори и фирми.

Прочетете внимателно Упътването и се запознайте с устройството.

**► Съхранение**

Винаги съхранявайте това ръководство във вашия автомобил.

**► Лица за контакт**

При въпроси или искания, моля, свържете се с вашия оторизиран сервиз или сервизен партньор.

### **■ Символи и сигнални думи**

### **А ОПАСНОСТ ОТ ЕКСПЛОЗИЯ**

Указанието ОПАСНОСТ ОТ ЕКСПЛОЗИЯ обозначава една **непосредствена** заплашваща опасност от експлозия.

При игнориране съществува заплаха от най-тежки наранявания или смърт.

## **А ПРЕДУПРЕЖДЕНИЕ**

#### Указанието ПРЕДУПРЕЖДЕНИЕ обозначава една **възможна заплашваща опасност.**

При игнориране съществува заплаха от тежки наранявания или смърт.

### **А ВНИМАТЕЛНО**

Указанието ВНИМАТЕЛНО обозначава опасността от леко нараняване.

При игнориране, последствията могат да бъдат леки наранявания.

### **А** ВНИМАНИЕ

Указанието ВНИМАНИЕ съдържа важна информация, за избягване загубата на данни, предотвратяване повредата на устройството или за спазване на законовите изисквания. MACHERE CALLER CHEMIC CHEMIC CHEMIC CHEMIC CHEMIC CHEMIC CHEMIC CHEMIC CHEMIC CHEMIC CHEMIC CHEMIC CHEMIC CHEMIC CHEMIC CHEMIC CHEMIC CHEMIC CHEMIC CHEMIC CHEMIC CHEMIC CHEMIC CHEMIC CHEMIC CHEMIC CHEMIC CHEMIC CHEMIC CHEM

### **УКАЗАНИЕ**

Едно УКАЗАНИЕ Ви дава съвети или информации, които при неспазване могат да доведат до грешки.

#### **■ Конвенции**

1. Отворете...

Стъпките на действията са номерирани, когато няколко стъпки трябва да бъдат изпълнени с една определена последователност.

Изберете...

Не са номерирани стъпките на действията, след които няма следващи действия или когато стъпките на действие са по опционален избор.

a. Последователност на дисплеите... Когато дисплеите показват последователност от частични стъпки на действие, те се маркират с букви в азбучен ред.

#### **■ Изображения в менюто**

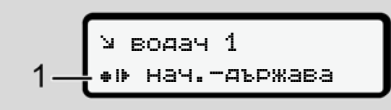

*Фиг. 1:* Примерно изображение на меню

Мигащите линии или символите на меню-дисплея, са изобразени в *курсив* **(1)**.

#### **Определения**

**Водач-1** = Лицето, което в момента управлява или ще управлява автомобила.

**Водач-2** = Лицето, което не управлява автомобила.

#### **■ По-нататъшна информация**

#### **► Кратко ръководство**

• Краткото ръководство Водач служи за бърз преглед на важните операционни стъпки.

#### **► Информация в Интернет**

На адрес www.fleet.vdo.com можете да намерите в интернет:

- Допълнителни информации за DTCO 4.0
- Информация за Third Party License (лиценз на трета страна)
- Това Експлоатационно упътване в PDF формат
- Адреси за контакт
- Изисквания за външни GNSS антени, които да бъдат използвани с DTCO 4.0 **HEADER SERVICES**<br>
SERIEVICE THE MANUFORM OF THE MANUFORM OF THE MANUFORM OF THE MANUFORM OF THE MANUFORM OF THE MANUFORM OF THE MANUFORM OF THE MANUFORM OF THE MANUFORM OF THE MANUFORM OF THE MANUFORM OF THE MANUFORM OF

## **За вашата безопасност**

**Основни указания за безопасност** Основни указания за безог<br>Законови разп<br>Употреба по предназн

**Законови разпоредби**

**Употреба по предназначение**

### **За вашата безопасност**

#### **■ Основни указания за безопасност**

## **ПРЕДУПРЕЖДЕНИЕ**

#### **Невнимание поради съобщения от устройството**

Има риск от отвличане на вниманието, ако съобщенията се показват на дисплея по време на шофиране или картата се изхвърля автоматично.

• Не позволявайте това да отвлече вниманието ви, а се съсредоточете изцяло върху трафика.

## **А** ВНИМАТЕЛНО

#### **Опасност от нараняване на слота за карти**

Вие и други лица можете да се нараните на един отворен слот за карти.

• Отваряйте слота за карти само за поставяне или изваждане на картата за тахографа. OCT **A BHUMATEЛHO**<br>
SERVICE CHANGE CONTINUE AND TAXOF CHANGE CONTRACT OF HAPPING AND A CONSTRANT END<br>
SOFT CONTRACT OF THE PROPUBLIC CONTRACT OF THE PROPUBLIC CONTRACT OF THE PAPER CONTRACT OF THE PROPUBLIC CHANGE CONTRACT

### $\mathbf A$  внимание

#### **Организирайте провеждане на обучения по DTCO 4.0**

По силата на Регламент (EU) 165/2014, транспортните компании са задължени, да обучават своите

водачи при работа с цифрови тахографи и да представят доказателства за обучението.

При бездействие, се предвижда глоба и разширена отговорност, в случай на щети.

• Организирайте редовни обучения на вашите водачи

## **А** ВНИМАНИЕ

#### **Избягвайте щети на DTCO 4.0**

За да избегнете една щета на DTCO 4.0, обърнете внимание на следните точки:

- DTCO 4.0 да е монтиран и запечатан от упълномощени лица. Не предприемайте неправомерни действия на DTCO 4.0 и на захранващите проводи.
- Поставяйте само съответстващи тахографски карти в слота за карти.
- Използвайте само одобрени и препоръчани от производителя хартиени ролки с одобрителна

 $\overline{\mathcal{L}}$ 

маркировка (оригинална VDOпринтерна хартия).

è *Смяна на принтерната хартия [*} *122]*

• Не задействайте елементите на клавиатурата с остроръбести или заострени предмети.

## $\mathbf A$  **RHUMAHUE**

#### **Не повреждайте поставените пломби и запечатвания**

В противен случай DTCO 4.0 е в несъответстващо на разрешителното състояние и данните не са повече достоверни.

## **А** внимание

#### **Не манипулирайте никакви данни**

Забранява се фалшифицирането, прикриването или унищожаването на записите на тахографа, както и на картите на тахографа и на разпечатаните документи.

## $\mathbf A$  внимание

#### **Не манипулирайте DTCO 4.0**

Който предприема промени по тахографа или подаването на сигнали, които оказват влияние на регистрирането и запаметяването на данни в тахографа, особено с цел заблуда, нарушава законовите разпоредби. VDO-<br>
Не манипулирайте никакви<br>
Не манипулирайте никакви<br>
Дялата инфонентите на<br>
Забранява се фалшифицирането, и версията АГ<br>
версията АГ<br>
Месклопориции<br>
Месклопориции и в такографа и на<br>
разпечатаните документи.<br>
В ВНИМА

#### **► DTCO 4.0 ADR (Екс.-версия)**

Цялата информация (особености при експлоатацията и релевантни инструкции за безопасност) за Екс. версията ADR, са обобщени за подобър преглед в една единствена глава .

### **ОПАСНОСТ ОТ ЕКСПЛОЗИЯ**

#### **Опасност от експлозия поради остатъчни напрежения и отворени интерфейси**

В потенциално експлозивни атмосфери, натискането на бутоните на DTCO 4.0, поставянето на карти, отварянето на слота за принтера или отварянето на предния интерфейс може да създаде опасност от експлозия.

• Моля вземете под внимание инструкциите за транспорт и боравене с опасни товари в потенциално експлозивна среда.

è *ADR вариант (Екс.-версия) [*} *25]*

### **■ Законови разпоредби**

## **А** внимание

#### **Законови разпоредби на други държави**

Законовите изисквания на отделните държави не са изброени в това ръководство и трябва да се вземат под внимание допълнително.

Използването на тахографи се регулира от следните регламенти и директиви:

- Регламент (EU) 165/2014
- Регламент (EU) 561/2006
- Директива 2006/22/EG

В сила е съответната текуща версия.

Чрез тези регламенти, Европейският парламент делегира редица задължения и отговорности на водача, както и на притежателя на автомобила (предприемача).

Освен това трябва да бъдат спазвани приложимите национални закони.

Без да се твърди, че са изчерпателни или правно валидни, могат да се отбележат следните точки:

#### **► Задължения на водача**

- Водачът трябва да се грижи за съобразено с изискванията използване на картата на водача и на тахографа.
- Поведение при грешни функции на тахографа:
- Водачът трябва да отбележи на отделен лист или на гърба на разпечатката подробности относно дейностите, които не са повече записани или отпечатани правилно от тахографа. дби Ссвен това трябва да бъдат спазвани преди<br>
вез да се теърди, че са изчерпателни с ше в свед се теърди, че са изчерпателни с ше и следните в тили правно валидни, могат да се и половали с полования с в заменити и а тах
	- $\rightarrow$  Ръчно записване на *дейностите [*} *60]*.
	- Ако връщането до местонахождението на превозвача не може да се извърши в рамките на една седмица, то трябва да се

предприеме ремонт на тахографа от оторизиран сервиз още по пътя.

- Документи, които трябва да бъдат носени при смесено приложение (ползване на превозни средства с тахошайба и с цифров тахограф):
	- карта на водача
	- дневни разпечатки
	- тахошайби
	- ръкописни бележки
		- $\rightarrow$  Смяна на водача / прев. *средство [*} *66]*
- Документи, които трябва да бъдат носени при отпуск за оздравяване и възстановяване, ако не е било възможно ръчното задаване на тахографа.
- Съгласно Директива 2006/22/EG на Европейската комисия водачът трябва да представи удостоверение за следните дадености от изминалите 28 дни:
	- Период, в който водачът се е намирал в оздравителен отпуск.
- $\mathfrak{D}$
- Период, в който водачът се е намирал в отпуск за възстановяване.
- Период на пътуване, проведено извън зоната на приложение на Регламента (EG) 561/2006 или на AETR.

#### **УКАЗАНИЕ**

Печатен образец на формуляра можете на намерите в интернет на адрес:

#### ec.europa.eu

• При загуба, кражба, повреждане или грешна функция на картата на водача, водачът трябва в началото и в края на пътуването да направи дневна разпечатка и да я допълни с лични сведения. При необходимост трябва да се допълнят на ръка времената на готовност и други работни времена.

è *Ръчно записване на дейностите [*} *60]*

- При повреда или неизправност на картата на водача: Предайте картата на водача на компетентния орган или съобщете за загубата й съответно правилата. Подайте иск за заместваща карта в рамките на седем календарни дни.  $\sigma$  • При повреда или неизправност на **• Отклоне разпоредб**<br>
картата на водача предайте за загубата й За обезпечение сыстанили съобщете за загубата й За обезпечение ката предайте и на за заместваща карта в рамките на за
	- Без карта на водача, пътуването може да се продължи само за период от 15 календарни дни, ако е необходимо връщането на автомобила до местонахождението на превозвача.
	- Ако органът на чужда държавачленка замени картата на водача: Информирайте незабавно отговорния орган за причините.
	- След изтичане на валидността на картата на водача, водачът трябва да я носи в автомобила най-малко 28 календарни дни (Регламент за персонала на водачи в Германия).

#### **► Отклонение от законовите разпоредби**

За обезпечаване сигурността на лица, на автомобила или на транспортирания товар, може да са необходими отклонения от действащите законови разпоредби.

В тези случаи, водачът трябва, найкъсно при достигане на подходящо място за спиране, да отбележи ръкописно вида и причината на отклонението: Примерно:

- на тахошайбата,
- на една разпечатка от DTCO 4.0,
- в работния график
- **► Задължения на превозвача**

Калибровката и поправката на DTCO 4.0 могат да се извършват само от упълномощен сервизен цех.

 $\rightarrow$  **Задължение за проверка [**↑ 145]

- При първото въвеждане на фирмената карта, DTCO 4.0 ще изиска да бъдат въведени следните данни за автомобила:
	- държава-членка
	- Регистрационен номер. è *Задайте държава-членка и регистрационен номер [*} *74]*
- След една проверка на автомобила: Дайте на един оторизиран сервиз да въведе в DTCO 4.0 следните данни за калибровка:
	- държава-членка
	- официален регистрационен номер,
- При началото / края на ползването на автомобила, регистрирайте респ. отпишете предприятието на DTCO 4.0.

è *Регистриране - поставете картата на превозвача [*} *72]*

• Уверете се, че има достатъчно одобрени хартиени ролки за принтера в автомобила.

- Контролирайте безупречното функциониране на тахографа, напр. чрез поставянето на картата на превозвача.
- Спазвайте предписаните от закона интервали, които са предвидени за проверка на тахографа. Проверка най-малко на всеки две години.
- Редовно трансферирайте данните от масовата памет на DTCO 4.0, както и от картите на водачите и запаметявайте данните съответно законовите разпоредби.
- Контролирайте правилното използване на тахографа от страна на водача. Проверявайте на периодично времената на управление и на почивка и давайте указания при евент. отклонения. е на ведение и в изостречното и предназ на систрелирование и собора, напри с деловании спедните и славайте предливании спедвидения и проверка и двигательно и и записе на системы и записи на системы и славайте предливания

### **■ Употреба по предназначение**

Дигиталният тахограф DTCO 4.0 е записващо устройство за наблюдение и запис на скоростта, пробега и времената на шофиране / почивка.

Този документ описва обслужването на дигиталния тахограф DTCO 4.0.

Данните, подготвени от този тахограф, ви подкрепят при изпълнението на всекидневните ви задачи:

- Те подпомагат между впрочем вас, шофьорите, при спазването на социалните разпоредби при трафика по пътищата.
- Те помагат на вас, предприемача, да запазите контрол (чрез подходящи програми за оценка) над автомобила и ползването му от водача.

За ADR-весията на DTCO 4.0 е в сила, че тя може да бъде използвана само съответно разпоредбите на ATEXдирективата 2014/34/EU.

 $\overline{\mathcal{L}}$ 

#### **УКАЗАНИЕ**

DTCO 4.0 може да се използва за максимално 15 години, след което сертификатът изтича.

След като сертификатът е изтекъл, тахографът трябва да бъде подменен. **SOFTWARE ONLY!** 

### **Описание на уреда**

**Елементи за индикация и обслужване**

**Свойства**

**Детайли за индикаторните и оперативните елементи** Елементи за индикация и обсл<br>CE<br>Baжни настройки (п<br>Baжни настройки (п<br>Peжим на готовност (дн<br>Peжим на готовност (дн<br>ADR вариант (Екс.-1<br>Видове работни режими (п<br>Taxorpaфски карти (п<br>Времен Пиктограми (п<br>Времен Пиктограми

**Важни настройки (преглед)**

**Дистанционно управление**

**Режим на готовност (дисплей)**

**ADR вариант (Екс.-версия)**

**Видове работни режими (преглед)**

**Тахографски карти (преглед)**

**Запаметени данни.**

**Времеви зони**

**Пиктограми (преглед)**

**Кодове на страните**

**Автоматични дейности след запалването вкл/изкл (преднастройка)**

#### **Описание на уреда**

#### **■ Елементи за индикация и обслужване**

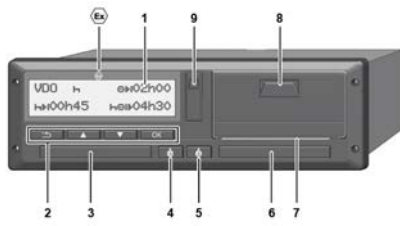

*Фиг. 2:* Преден изглед на DTCO 4.0

- **(1)** Дисплей
- **(2)** Бутони на менюто
- **(3)** Слот за карти-1 с капак
- **(4)** Комби-бутон Водач-1
- **(5)** Комби-бутон Водач-2
- **(6)** Слот за карти-2 с капак
- **(7)** Ръб за откъсване на принтера
- **(8)** Капак на принтера
- **(9)** Преден интерфейс
- Индикатор за ADR-вариант (Екс. версия – опция)

DTCO 4.0 може да се управлява с допълнително оборудване дистанционно .

### **■ Свойства**

Цифровият тахограф DTCO 4.0 с неговите системни компоненти е автомобилната единица на един тахограф или контролен уред и отговаря на техническите спецификации съгласно Регламента (EU) 165/2014 както и Регламента за изпълнение (EU) 2016/799 Приложение I C в актуалната им версия.. DTCO 4.0 може да се управлява с<br>
допълнително оборудване<br>
дистанционно .<br>
дистанционно .<br>
дистанционно .<br>
дистанционно .<br>
дистанционно .<br>  $\frac{1}{2}$ <br>  $\frac{1}{2}$ <br>  $\frac{1}{2}$ <br>  $\frac{1}{2}$ <br>  $\frac{1}{2}$ <br>  $\frac{1}{2}$ <br>  $\frac{1}{2}$ <br>  $\frac{1$ 

DTCO 4.0 регистрира постоянно данните за водача и тези по отношение на автомобила.

Грешки в даден компонент, в устройство или в обслужването, се показват и запаметяват веднага след възникването им.

При ADR-варианта, DTCO 4.0 съответства на ATEX-Регламента2014/34/EU и на ADR-Споразумението, част 9.

### **■ Детайли за индикаторните и оперативните елементи**

#### **► Дисплей (1)**

Контрастът и яркостта на дисплея не могат да бъдат променени.

Затъмняването (след изключване на запалването) може да бъде променено в сервиза.

è *Изображения в менюто [*} *12]*

#### **► Бутони на менюто (2)**

За въвеждане, дисплей или за разпечатване на данни, използвайте следните бутони:

/ **Натиснете няколкократно бутона за желаната посока:** На меню-нивото разлистете до желаната функция

> **Задръжте бутона натиснат:** Разлистването продължава автоматично.

- OK **Натиснете бутона кратко:** Потвърдете функцията / избора
- **Натиснете бутона за кратко:** Върнете се към последното поле за задаване, прекъснете задаването за държава или напуснете стъпка по стъпка нивата на менюто. **EXERCISIVE A SUBARUMER CONSTRANS CONSTRANS CONSTRANS CONSTRANS CONSTRANS CONSTRANS CONSTRANS CONSTRANS CONSTRANS CONSTRANS CONSTRANS CONSTRANS CONSTRANS CONSTRANS CONSTRANS CONSTRANS CONSTRANS CONSTRANS CONSTRANS CONSTRA** 
	- **► Слот за карти-1 (3)**

Водач-1, който ще управлява автомобила, поставя картата си на водача в слота за карти-1.

è *Начало на смяната - поставете картата на водача [*} *53]*

- **► Комби-бутон Водач-1 (4)**
- **Натиснете бутона за кратко:** Промяна на дейността.
	- $\rightarrow$  **Настройка на дейности**
	- *[*} *58]*

**Задръжте бутона натиснат:** (мин. 2 секунди): Отворете слота за карти

**► Комби-бутон Водач-2 (5)**

**Натиснете бутона за кратко:** Промяна на дейността. è *Настройка на дейности [*} *58]* **Задръжте бутона натиснат:** (мин. 2 секунди): Отворете слота за карти

#### **► Слот за карти-2 (6)**

Водач-2, който в момента няма да управлява автомобила, поставя своята карта в слота за карти-2 (режим работа в екип).

è *Начало на смяната - поставете картата на водача [*} *53]*

#### **► Ръб за откъсване на хартията (7)**

На ръба за откъсване, можете да откъснете хартиената разпечатка на принтера.

#### **► Капак на принтера (8)**

Капак на принтера за полагане на хартиена ролка

- è *Смяна на принтерната хартия [*} *122]*
- **► Преден интерфейс (9)**

Чрез предния интерфейс се извършва трансфера на данните и параметризирането (сервиз).

Предният интерфейс се намира под едно покритие.

Правата за достъп до функциите на този интерфейс, зависят от поставената тахографска карта.

è *Права за достъп на картите за тахограф [*} *30]*

### **■ Важни настройки (преглед)**

Важни настройки на DTCO 4.0 са например:

• Задаване на регистрационния номер и на държавата на регистрация (ако не е вече извършено от сервиза)

 $\rightarrow$  **Задайте държава-членка и** *регистрационен номер [*} *74]*

- Смяната на дейности при изключено запалване è *Автоматични дейности след запалването вкл/изкл (преднастройка) [*} *41]* **E Важни настройки (преглед)**<br> **E Важни настройки на DTCO 4.0 са**<br>
Мапример:<br>  $xapmu$ <br>  $\rightarrow$  Задаване на регистрационния<br>  $xapmu$ <br>  $\rightarrow$  Задаване на регистрационния<br>  $xapmu$  наприма държава - DTCO® S<br>  $\rightarrow$  Sadabine obpxasa -<br>  $\rightarrow$ 
	- Запис на профилите на скорост и обороти

 $\rightarrow$  **Разпечатване на профилите на** *скорост [*} *96]*

- D1/D2 разпознаване на статуса è *Начало на смяната поставете картата на водача [*} *53]*
- Показание на VDO брояча (опция)) è *VDO Counter (опция) [*} *81]*

### **■ Дистанционно управление**

DTCO 4.0 може да се управлява дистанционно. За това са ви необходими:

- DTCO® SmartLink (поставим Bluetooth-интерфейс)
- Устройство с Bluetooth-интерфейс, напр. смартфон или контролен уред
- Софтуерни приложения (App) на уреда
- è *DTCO® Smart Link [*} *157]*

Можете да активирате сами дистанционното управление на DTCO 4.0 и след това да свържете тахографа посредством един лицензен код с мобилния си телефон. è *Активиране дистанционното управление [*} *98]*

*© Continental Automotive GmbH*

3

#### **Въвеждане на регистрационния номер**

Въвеждането на регистрационния номер и на регистриращата държавачленка може да се извърши допълнително през App-приложение във връзка с DTCO® SmartLink.

### **■ Режим на готовност (дисплей)**

В работен режим Експлоатация, обозначен на дисплея с пиктограма  $\odot$ . DTCO 4.0 превключва в Режим на готовност при следните условия:

- Запалването на автомобила е изкл,
- Няма налично съобщение.

При изключено запалване дисплеят се затъмнява.

След около 1 минута (спец. стойност за клиента) дисплеят загасва изцяло - DTCO 4.0 е в Режим на готовност.

По желание може една друга стойност на затъмняване да бъде настроена (от сервиза).

#### **► Напускане Режима на готовност**

Посредством задействане на произволен бутон или включване запалването, Режимът на готовност ще бъде напуснат. **анионния**<br>  $\blacksquare$  **Режим на готовност** действия на добланение на дисплей)<br>
имонния<br>
га държава- обозначен на диспора в Режим на посторама о,<br>
им риложение постовност при следните условия:<br>
tLink. Запалването на автомоби

Дисплеят се запалва отново; други действия не се предприемат.

### **■ ADR вариант (Екс.-версия)**

ADR-вариантът на DTCO 4.0 е обозначен на предния панел с един Екс.-символ.

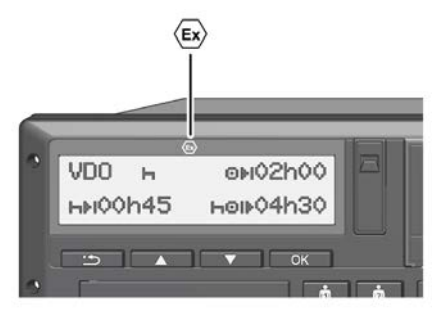

*Фиг. 3:* Екс. символ на предния панел

ADR-вариантът на DTCO 4.0 е допуснат за експлоатация във взривоопасна околност.

- Екс.-зона: Зона II
- Околна температура -20°С до +65 °C

#### **► Специални указания за безопасност**

За ADR-варианта на DTCO 4.0 рябва да бъдат спазвани следните допълнителни указания за безопасност: Service Only!

### **ОПАСНОСТ ОТ ЕКСПЛОЗИЯ**

#### **Съблюдавайте указанието**

• Моля вземете под внимание инструкциите за транспорт и боравене с опасни товари в потенциално експлозивна среда.

### **ОПАСНОСТ ОТ ЕКСПЛОЗИЯ**

#### **При товарене и разтоварване на опасни товари съблюдавайте:**

- Двата слота за карти трябва да са затворени
- Капак на принтера трябва да е затворена.
- Покриващата клапа на предния интерфейс трябва да е затворена.
- Не натискайте никакви бутони на тахографа.
- Не трябва да е поставена никаква карта на фирмата, контролна карта или сервизна карта.

#### **► Особености на ползването**

За защита от експлозия в съответните опасни зони, вариантът ADR на DTCO 4.0, е сведен при изключено запалване, само до вътрешни функции (за разлика от стандартната версия).

26

Затова трябва да включите запалването извън опасната зона, ако искате да задействате варианта ADR на DTCO 4.0.

### **■ Видове работни режими (преглед)**

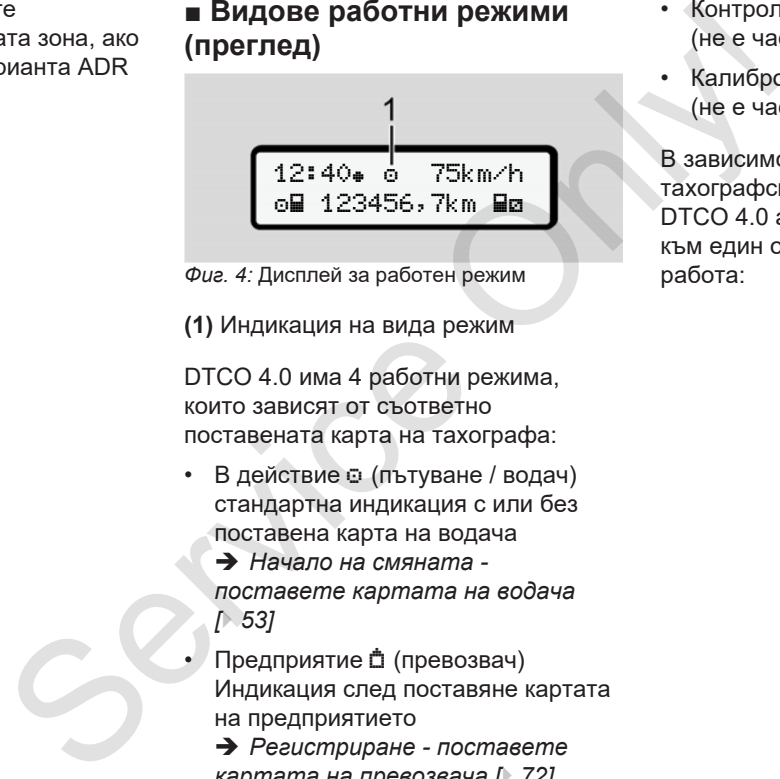

*Фиг. 4:* Дисплей за работен режим

**(1)** Индикация на вида режим

DTCO 4.0 има 4 работни режима, които зависят от съответно поставената карта на тахографа:

- В действие © (пътуване / водач) стандартна индикация с или без поставена карта на водача
	- è *Начало на смяната -*

*поставете картата на водача [*} *53]*

- Предприятие (превозвач) Индикация след поставяне картата на предприятието
	- è *Регистриране поставете картата на превозвача [*} *72]*
- Контрол П (не е част от това ръководство)
- Калибровка (не е част от това ръководство)

В зависимост от това дали и кои тахографски карти са поставени, DTCO 4.0 автоматично превключва към един от следните режими на работа:

3

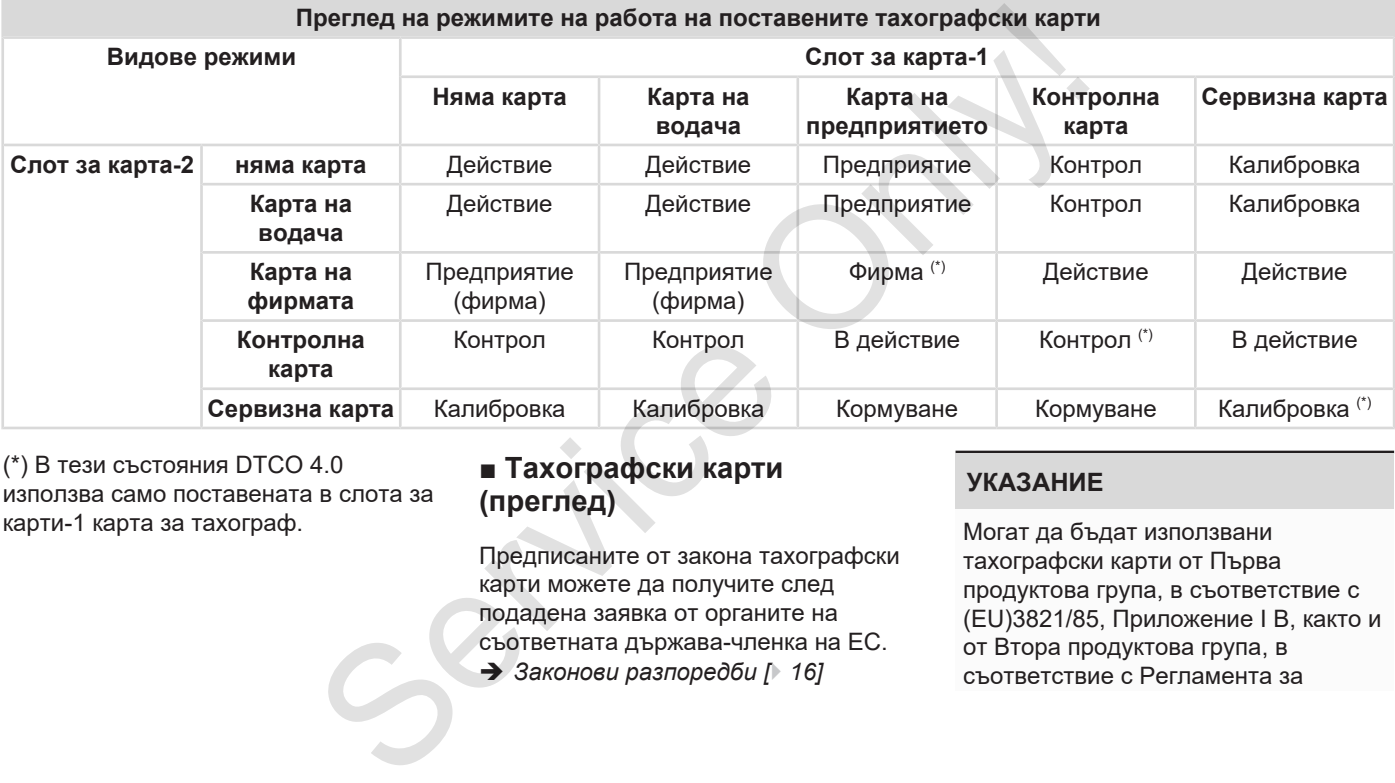

(\*) В тези състояния DTCO 4.0 използва само поставената в слота за карти-1 карта за тахограф.

### **■ Тахографски карти (преглед)**

Предписаните от закона тахографски карти можете да получите след подадена заявка от органите на съответната държава-членка на ЕС. è *Законови разпоредби [*} *16]*

#### **УКАЗАНИЕ**

Могат да бъдат използвани тахографски карти от Първа продуктова група, в съответствие с (EU)3821/85, Приложение I B, както и от Втора продуктова група, в съответствие с Регламента за

изпълнение (EU)2016/799, Приложение I C в актуалната им валидна версия.

Могат да се използват обаче само сервизни карти от Втората продуктова група.

Притежанието на тахографска карта дава правото на ползване на DTCO 4.0. Областите на дейност и правата на достъп са предписани от законодателя.

è *Права за достъп на картите за тахограф [*} *30]*

#### **УКАЗАНИЕ**

За да се избегне загуба на данни, отнасяйте се внимателно с картата за тахографа и спазвайте указанията на местата за издаване на картите.

#### **► Карта на водача**

С вашата карта на водач се регистрирате на тахографа.

DTCO 4.0 започва да показва и записва всички дейности на този водач.

Можете да разпечатате данните или (при поставена карта на водача) да ги изтеглите.

По този начин картата на водача служи за нормално шофиране (като един шофьор или Режим на Работа в екип).

#### **► Карта на превозвача**

С картата на фирмата се регистрирате на DTCO 4.0 като държател или собственик на автомобила. С това получавате достъп до всички данни на Предприятието.

Картата на превозвача позволява показването, отпечатването и изтеглянето на данните, съхранявани в масовата памет, както и на данните на една, поставена в другия картен слот, карта на водач. Service Only!

#### **УКАЗАНИЕ**

Освен това картата на превозвач дава право, първоначално и ако още не е извършено от сервиз, на задаване на регистриращата държава-членка и на регистрационния номер. При съмнения, свържете се с един упълномощен специализиран сервиз.

Снабден със съответната система за управление на автомобилния парк, имате правото чрез картата на превозвача също и да изтеглите дистанционно (remote) данни за ползването.

#### **УКАЗАНИЕ**

Картата на превозвача е предназначена за притежатели и държатели на превозни средства с вграден цифров тахограф и не може да се преотстъпва на други. Картата на превозвача не служи за шофиране.

#### **► Контролна карта**

(Не е част от това ръководство)

Контролната карта на служител на контролен орган (напр. полиция) позволява достъпа до масовата памет.

Тя дава достъп до всички запаметени данни и до данните от една поставената карта на водача. Данните могат да бъдат показани, разпечатани или да се свалят чрез предния интерфейс.

#### **► Сервизна карта**

(Не е част от това ръководство)

Лицата от един оторизиран сервиз, които са упълномощени за програмиране, калибровка, активиране, проверка и т.н., получават сервизна карта.

#### **► Права за достъп на картите за тахограф**

Правата за достъп до запаметените в масовата памет на DTCO 4.0 данни, са уредени от закона и се отключват само със съответната карта за тахограф. → **Права за достъп на картите за**<br>
такограф<br>
Миния) правата за достъп до запаметените в<br>
миния) масовата памет на DTCO 4.0 данни,<br>
са уредени от закона и се отключват<br>
такограф.<br>
на данните<br>
азпечатани<br>
ния<br>
са данните<br>

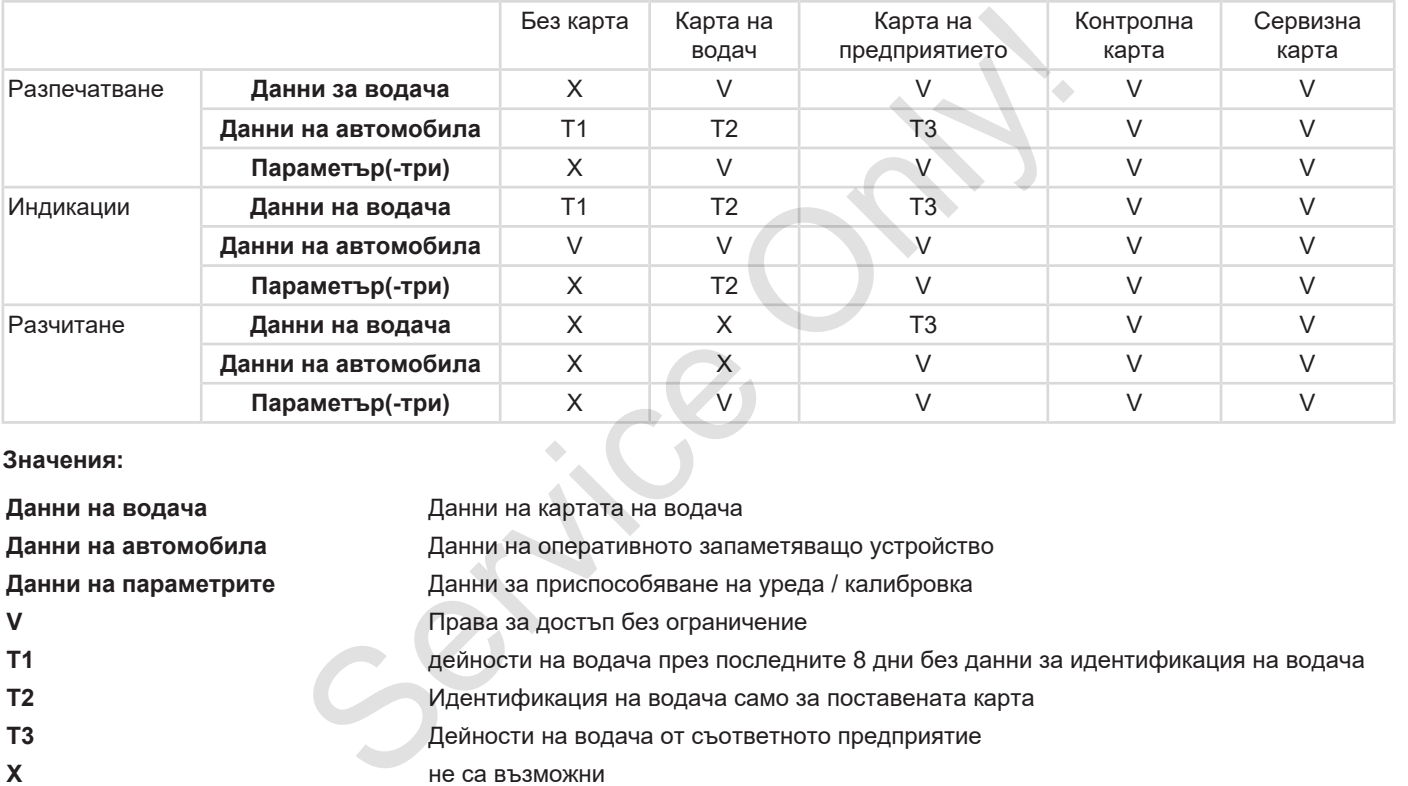

#### **Значения:**

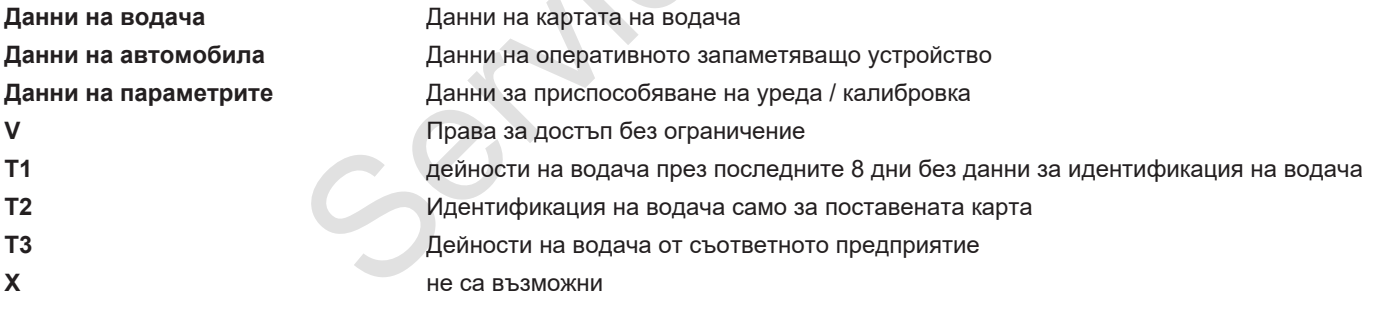

#### **■ Запаметени данни.**

**► Карта на водача**

По принцип се намират на картата на водача :

- Идентификационни данни на водача.
	- è *Лични ИТС данни [*} *10]*

След всяко използване на автомобила, на чипа на картата на водача се съхраняват следните данни:

- Поставяне и изваждане на картата
- Ползваните превозни средства
- Датата и километраж
- Дейности на водача, при нормален режим на пътуване най-малко 28 дни
- Изминати километри
- Задание за държавата
- Информации за състояние (единичен или екип режим)
- Настъпили събития / смущения
- Информации за контролни дейности
- Специфични условия:
	- Пътувания със статус ферибот / влак
	- Пътувания със статус извън обхват

Ако капацитетът на паметта на чипа е изчерпан, DTCO 4.0 записва върху постарите данни, които се изтриват.. Service Only!

- è *Задължения на водача [*} *17]*
- **► Карта на предприятието**

По принцип се намират на картата на превозвача :

- Данни за идентифициране на предприятието и за разрешаване на достъп до запаметените данни.
	- Превозвач
	- Карта на водача

След всяко използване, на чипа на картата на превозвача се запаметяват следните данни:

- Вид на операцията
	- Регистрация / Отписване от регистрация
	- Изтегляне на данните от масовата памет
	- Изтегляне на данните от картата на водача
- Времеви интервал (от/до), данните на който са били изтеглени.
- Идентификация на автомобила
- Идентичност на картата на водача, от която са били изтеглени данните.

Щом капацитетът на паметта на чипа е изчерпан DTCO 4.0 записва върху по-старите данни, които се изтриват.

- è *Задължения на превозвача [*} *18]*
- **► Масова памет (на уреда)**
- В един период от най-малко 365 календарни днимасовата памет регистрира и запаметява данните в съответствие с Регламента за

изпълнение (EU) 2016/799 Приложение I C в актуалната валидна версия.

- Оценяването на дейностите се извършва през интервали от една календарна минута, при което DTCO 4.0 оценява най-дългата непрекъсната операция за интервал.
- DTCO 4.0 може да запаметява прибл. 168 Stunden скоростни стойности в резолюция от една секунда. При това стойностите се регистрират с часа и датата с точност до секунда.
- Запаметените скорости с по-висока резолюция (една минута преди и една минута след необикновено забавяне) подпомагат анализирането при произшествие.

Тези данни могат да бъдат прочетени чрез предния интерфейс (само с карта на фирмата):

• Изтегляне на данните от картата на водача

• Изтегляне на данните на масовата памет с Download Key (опция)

#### **■ Времеви зони**

В DTCO 4.0 часовниковото време е фабрично настроено като UTC-време.

DTCO 4.0 запаметява вписвания за времето в UTC-време.

Времето UTC съответства на часовата зона **0** на земята, разделена на 24 часови зони (-12 ... 0 ... + 12 часа).

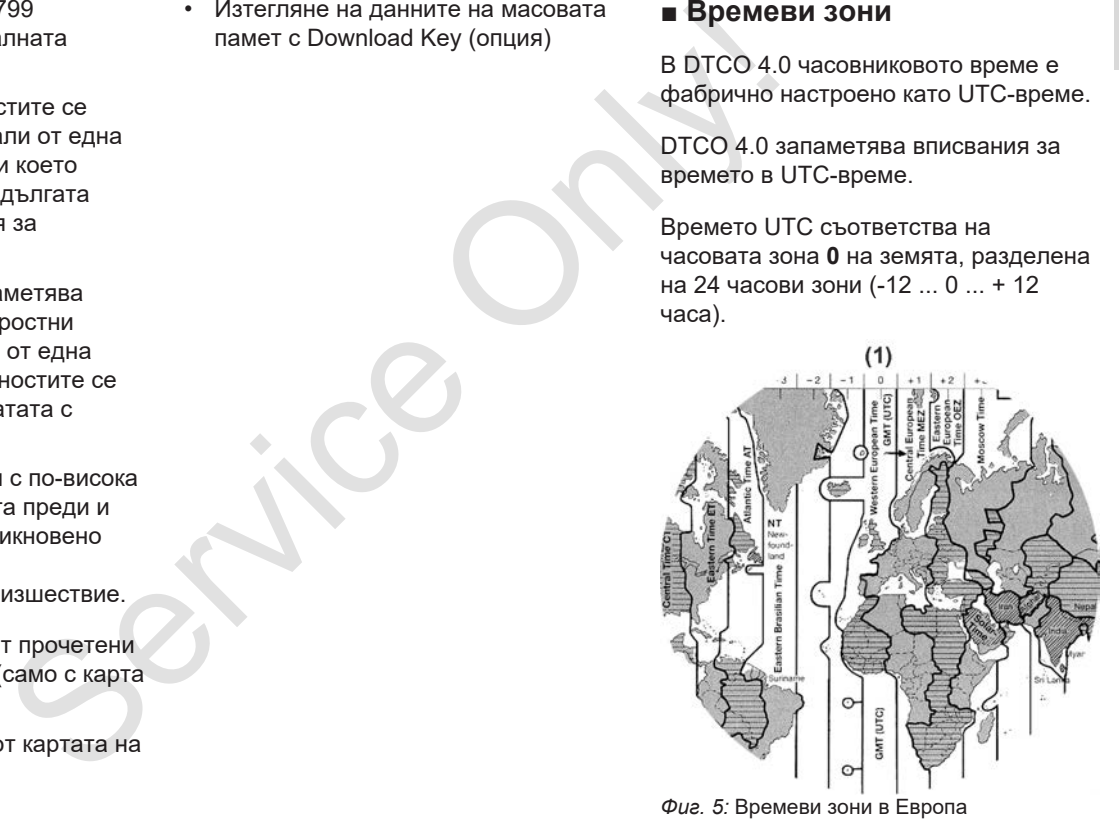

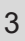

## **(1)** Времева зона **0** = UTC

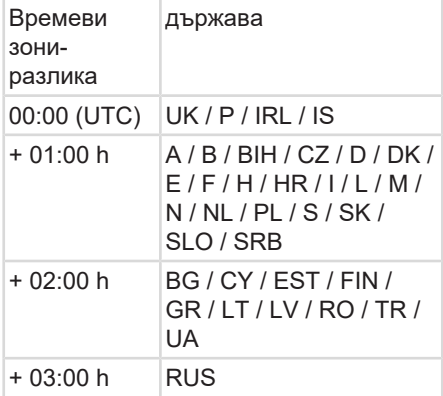

#### **Преизчисление в UTC-време**

UTCвреме  $=$  Местно време – (ZD + SO)

> ZD = Времеви зониразлика

SO = лятно часово време (само при лятно време)

 $(ZD + SO)$  = времева разлика за задаване

#### **Пример:**

Местно време в Германия = 15:30 часа (лятно часово време)

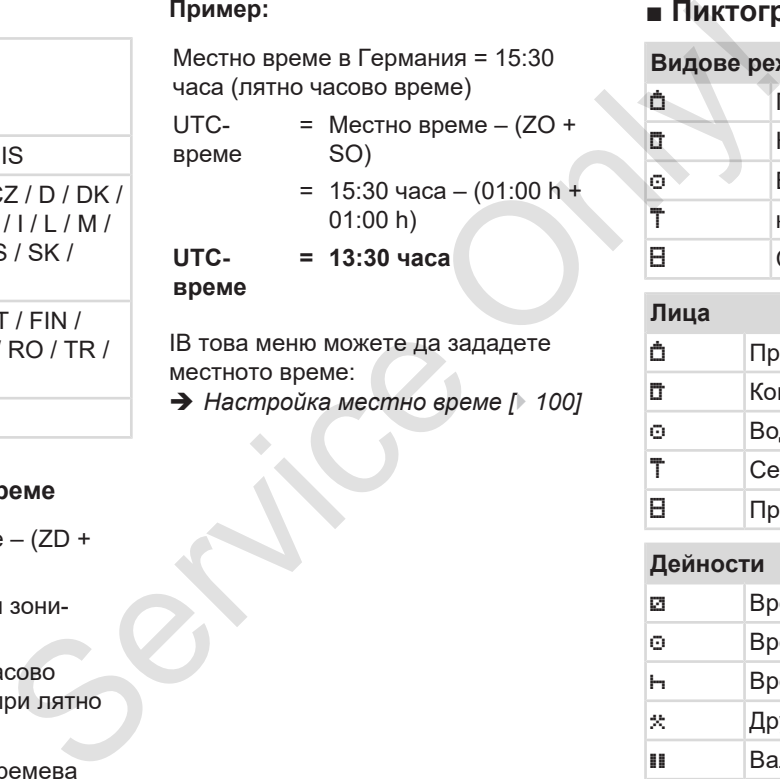

#### **време**

IВ това меню можете да зададете местното време:

è *Настройка местно време [*} *100]*

### **■ Пиктограми (преглед)**

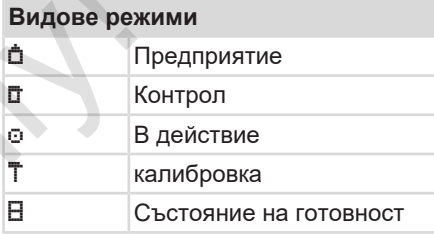

#### **Лица**

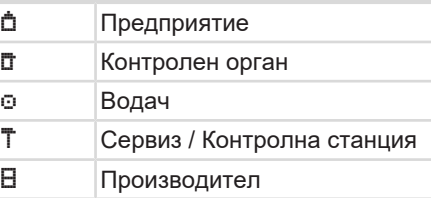

#### **Дейности**

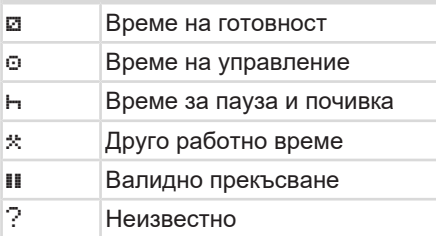

#### Пиктограми (преглед) Описание на уреда

3

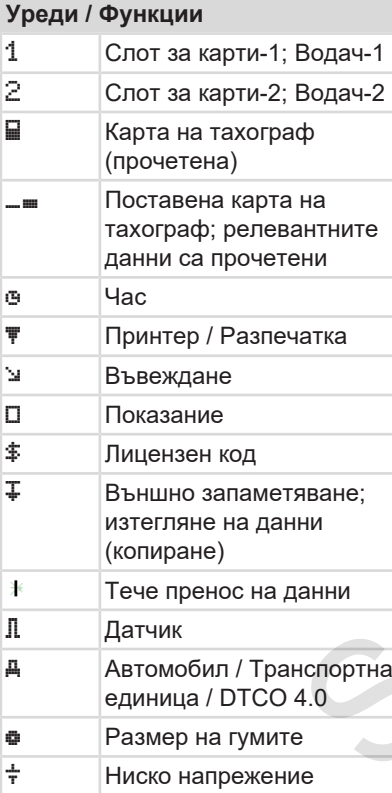

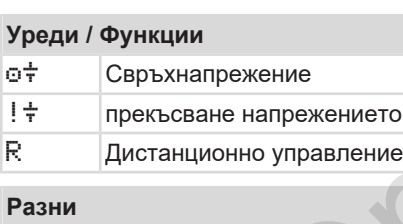

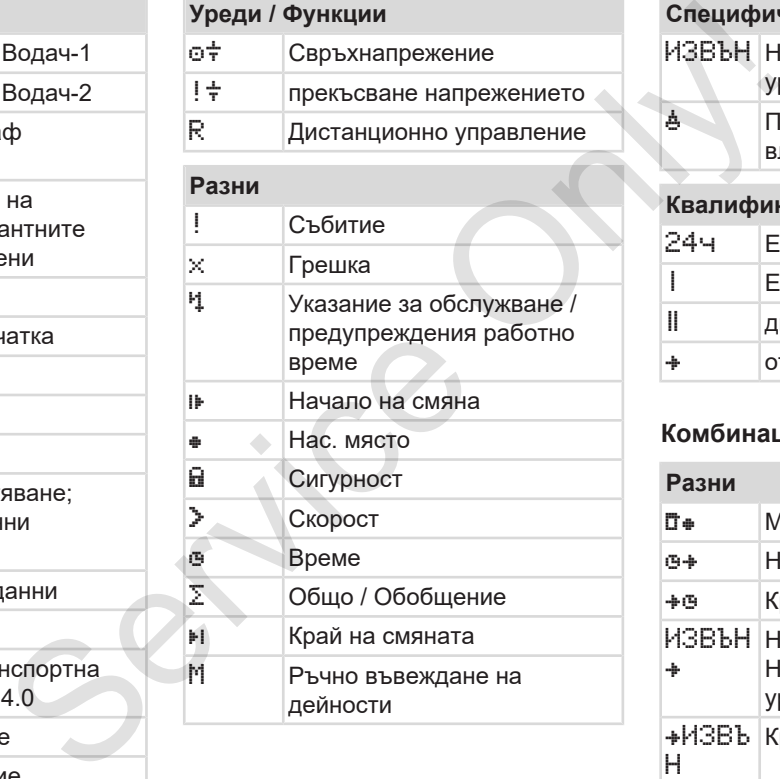

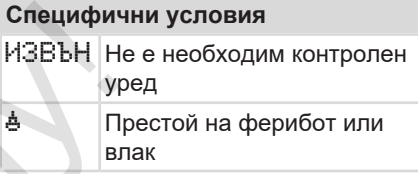

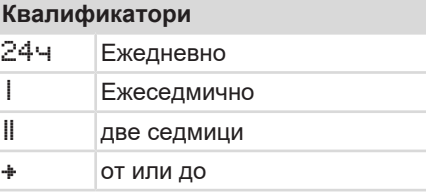

### **Комбинации от пиктограми**

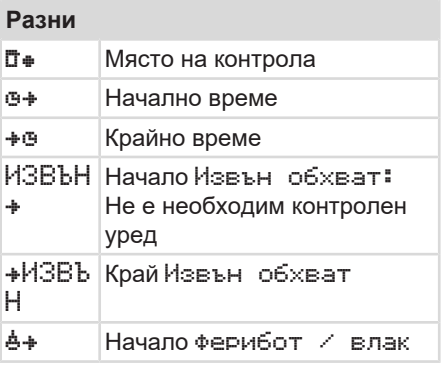

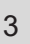

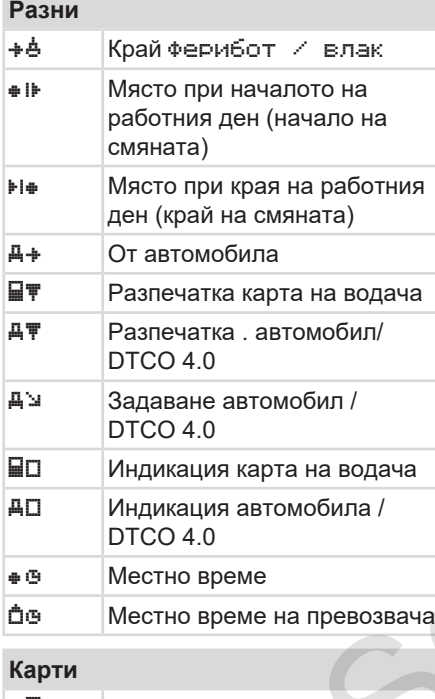

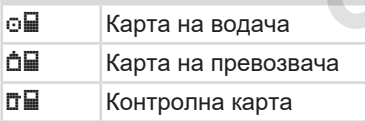

#### **Карти**

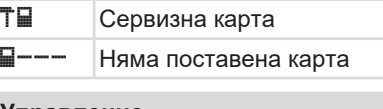

#### **Управление**

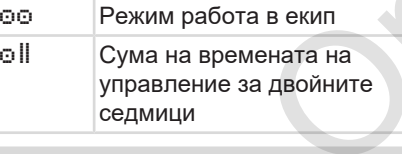

#### **Разпечатки**

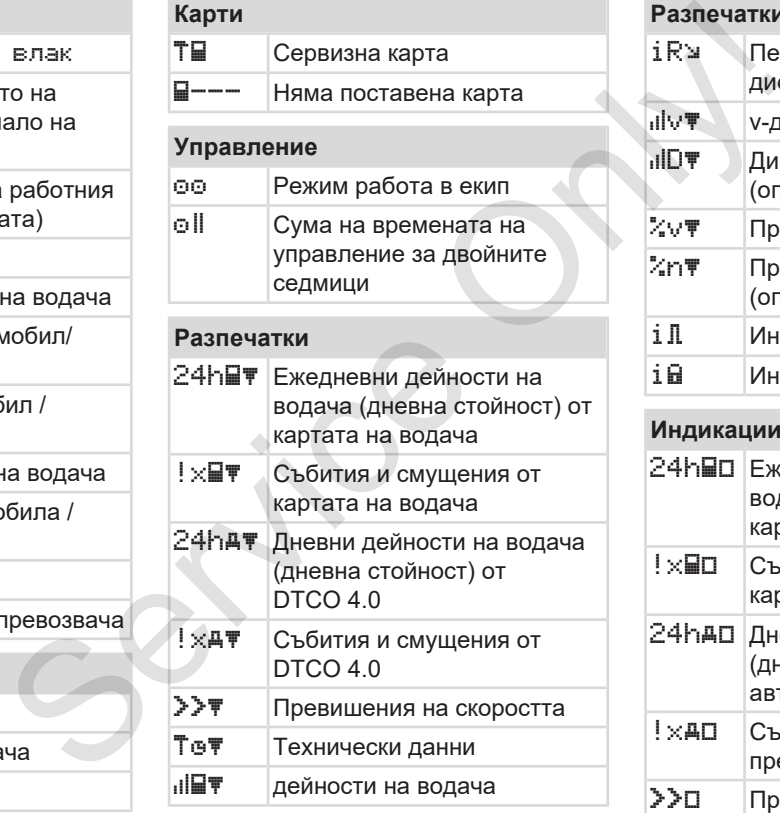

### **Разпечатки**  $iR$   $\triangleright$  Периоди с активирано дистанционно управление v v-диаграма D Диаграма-Състояние D1/D2 (опция)  $\sqrt[2]{\mathbb{F}}$  Профили на скорост (опция) %n\; Профил честота на въртене (опция) i Информация на датчика i Информация за безопасност

#### **Индикации**

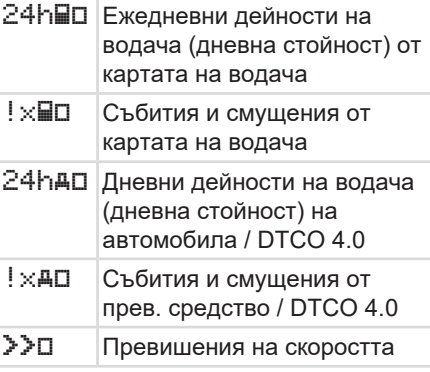
### **Индикации**

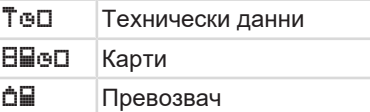

## **Събития**

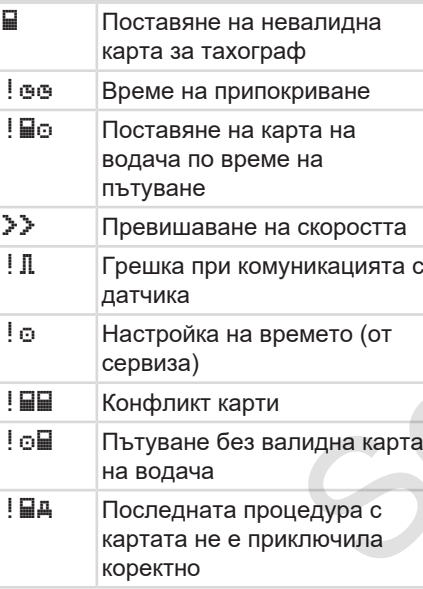

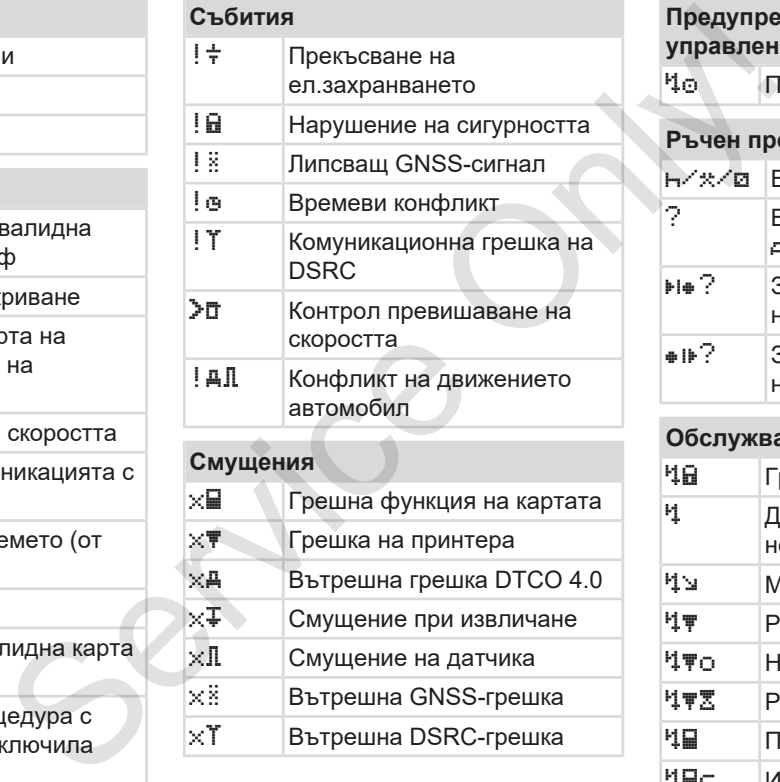

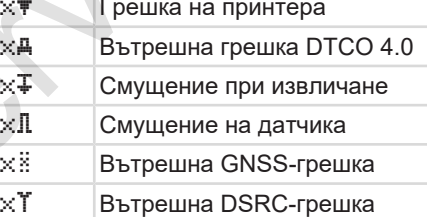

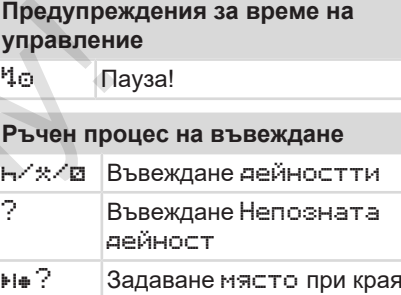

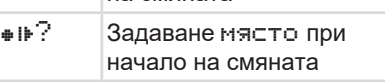

на смяната

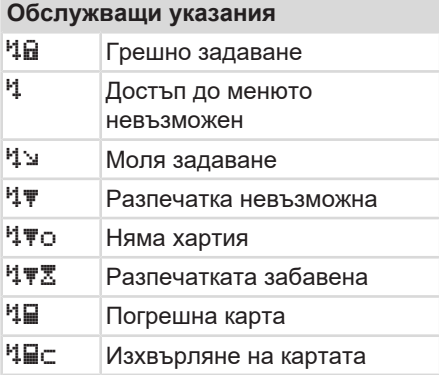

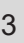

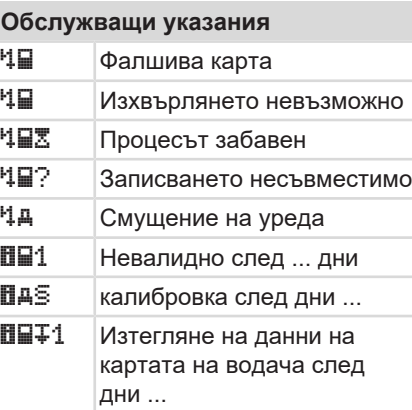

### **VDO Counter (опция)**

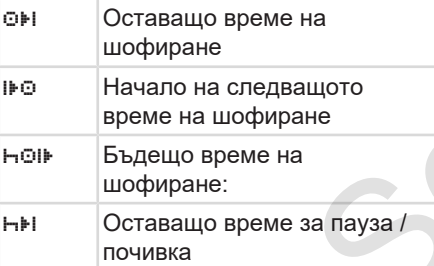

# **VDO Counter (опция)**

 Оставащо време до започване на дневното, седмичното време на почивка

## **■ Кодове на страните**

# **Абревиатури на страните A** Австрия **AL** Албания **AND** Андора **AR** Армения **AZ** Азербайджан **B** Белгия **BG** България **BIH** Босна и Херцеговина **BY** Белорусия **CH** Швейцария **CY** Кипър **CZ** Чешка република **BG** Германия **DK** Дания **E** Испания \* **EC** Европейска общност **EST** Естония VDO Counter (опция)<br>
SERVICK-HO<br>
SERVICK-HO<br>
CONDUCERED CONDUCERS<br>
TO VIDENCE<br>
TO VIDENCE<br>
TO VIDENCE<br>
TO VIDENCE<br>
TO VIDENCE<br>
TO VIDENCE<br>
TO VIDENCE<br>
TO VIDENCE<br>
TO VIDENCE<br>
TO VIDENCE<br>
TO VIDENCE<br>
TO VIDENCE<br>
TO VIDENCE<br> **EUR** Останалата част на Европа

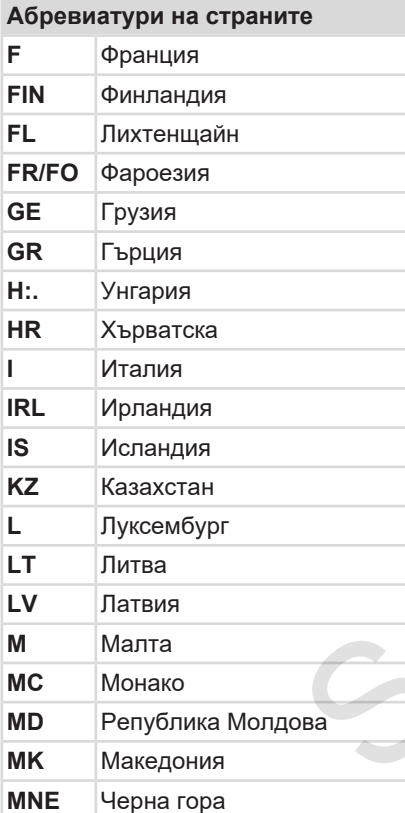

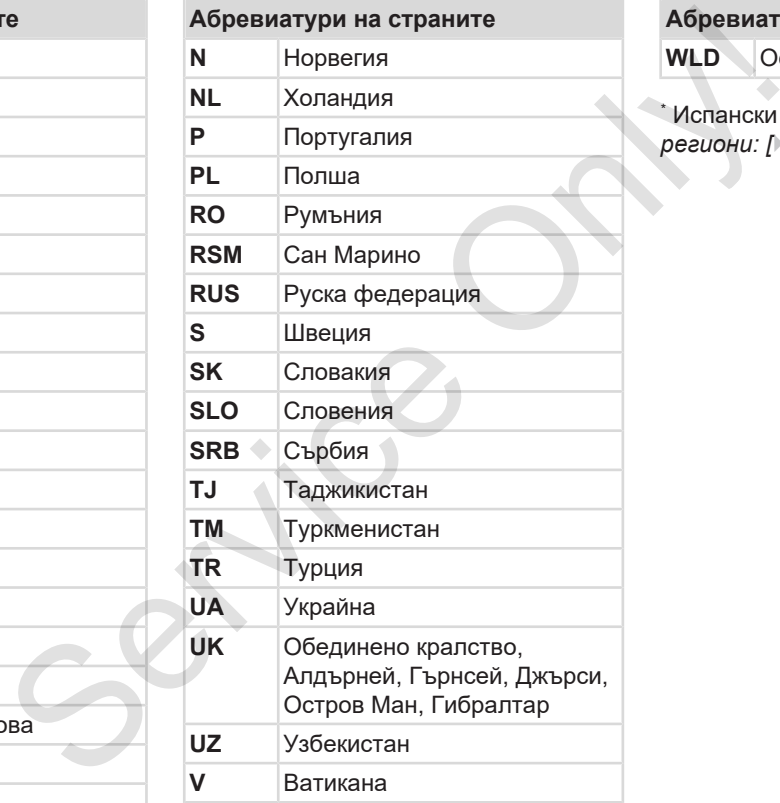

**Абревиатури на страните** 

**WLD** Останалия свят

\* Испански региони: è *\* Испански региони: [*} *40]*

## **► \* Испански региони:**

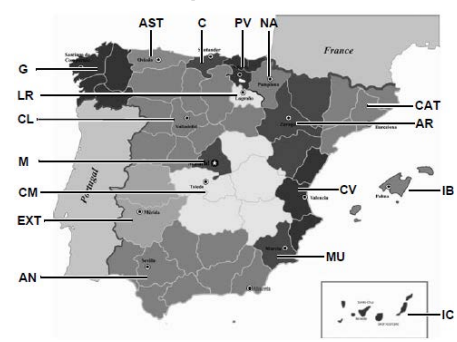

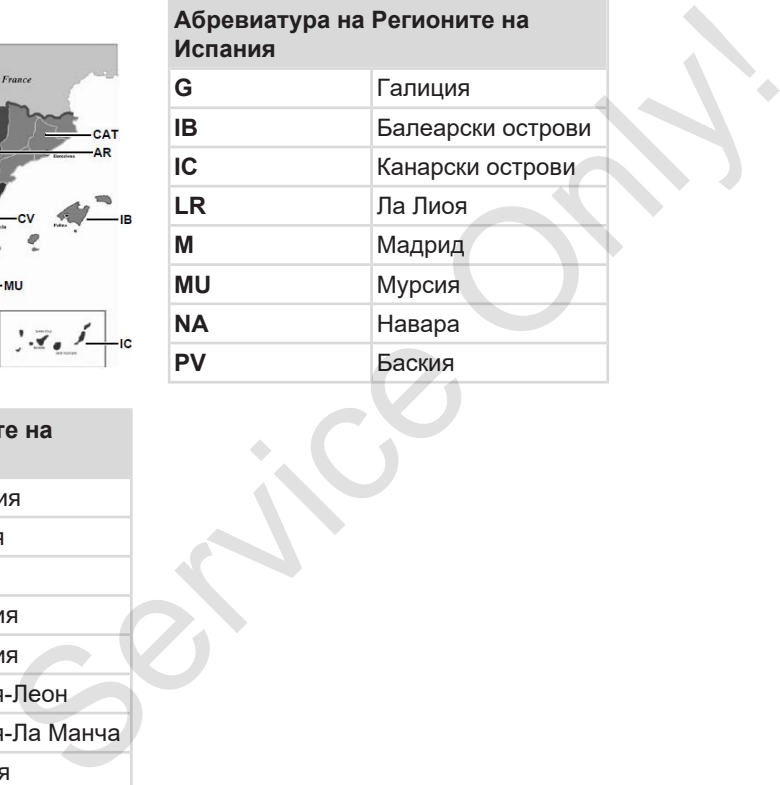

*Фиг. 6:* Региони в Испания

#### **Абревиатура на Регионите на Испания**

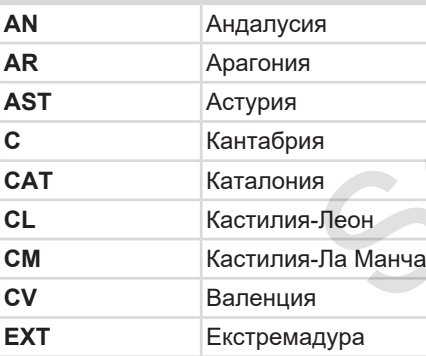

## **■ Автоматични дейности след запалването вкл/изкл (преднастройка)**

#### **Автоматично настроената дейност ...**

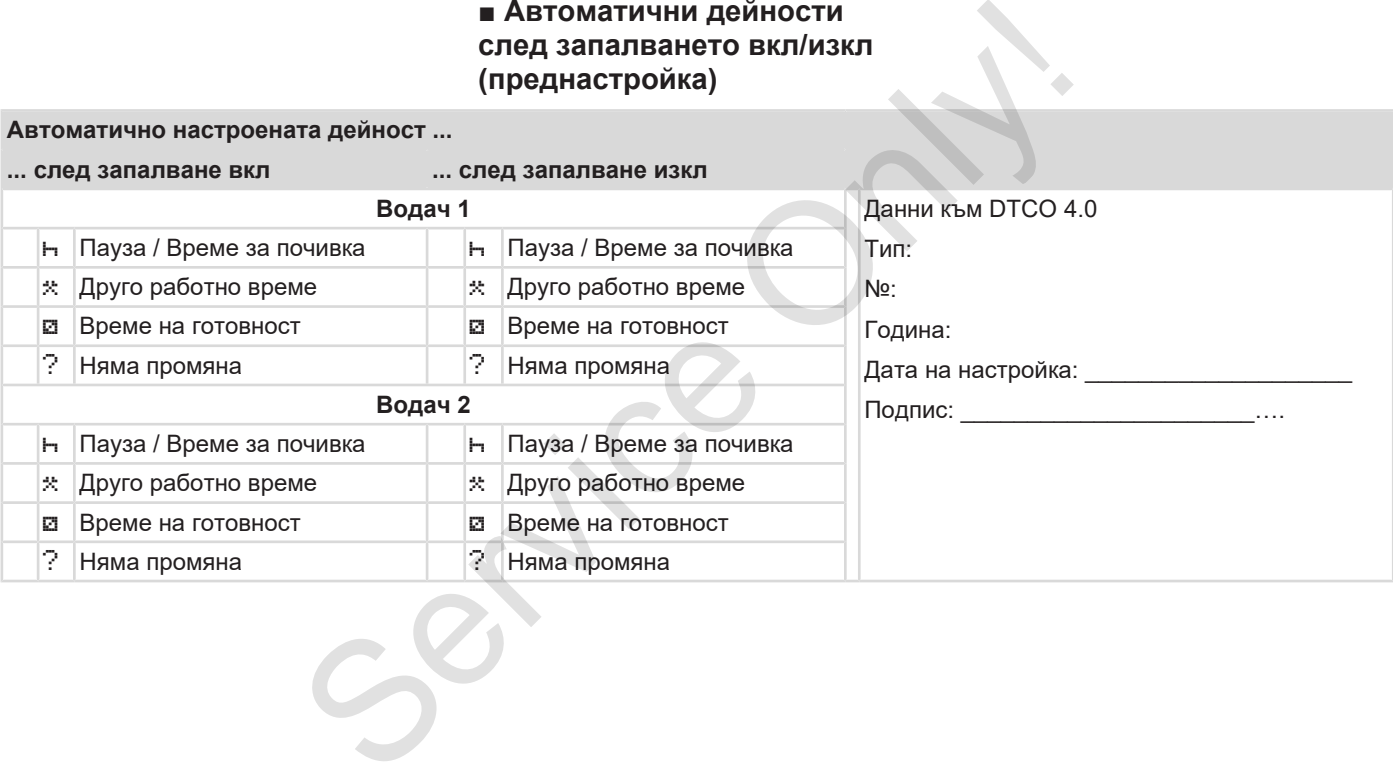

3

### **УКАЗАНИЕ**

От производителят на автомобила може да са програмирани вече определени настройки на дейностите след запалване вкл/изкл.

• Моля маркирайте с  $(\sqrt{2})$ настроените функции в таблицата.

#### **УКАЗАНИЕ**

Допълване на дейности на картата на водача е изключение По време на Ръчно задаване тази опция е извън действие. Не се извършва промяна на операцията след Запалване вкл/изкл.

Автоматичната настройка след Запалване вкл/изкл е видима на стандартната индикация. Операцията мига за около 5 секунди и след това се възвръща предишното показание. è *Индикации [*} *44]*  $\begin{picture}(180,100) \put(0,0){\line(0,0){100}} \put(10,0){\line(0,0){100}} \put(10,0){\line(0,0){100}} \put(10,0){\line(0,0){100}} \put(10,0){\line(0,0){100}} \put(10,0){\line(0,0){100}} \put(10,0){\line(0,0){100}} \put(10,0){\line(0,0){100}} \put(10,0){\line(0,0){100}} \put(10,0){\line(0,0){100}} \put(10,0){\line(0,0){100$ 

Стандартни настройки:

è *Настройка на дейности [*} *58]*

# **Обслужване (Общи положения)**

**Индикации**

**Движете се в менютата**

**Поставете карта**

**Извадете картата**

**Обработка на картите за тахографи** Инд<br>Движете се в ме<br>Поставет<br>Извадете<br>Изтегляне на Изтегляне на

**Изтегляне на данни**

 $\Delta$ 

# $\Delta$

## **Обслужване (Общи положения)**

## **■ Индикации**

**► Индикация след Запалване вкл**

След включване на запалването или след Режим на Готовност се появява Стандартната индикация **(a).**

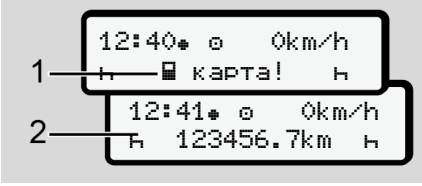

*Фиг. 7:* Индикация след Запалване вкл

Ако в слота за карти-1 няма карта за тахограф, след прибл. 20 секунди се появява Указанието **(1)** (Липсва карта), след което индикацията **(2).**

#### **► Индикации по време на пътуване**

По време на пътуване могат да се появят индикациите **(a)**, **(b)** или **(c)** (опция).

Чрез натискане на един бутон от менюто  $\blacksquare$  можете да смените индикацията.

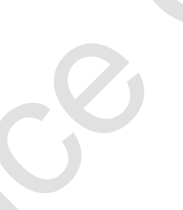

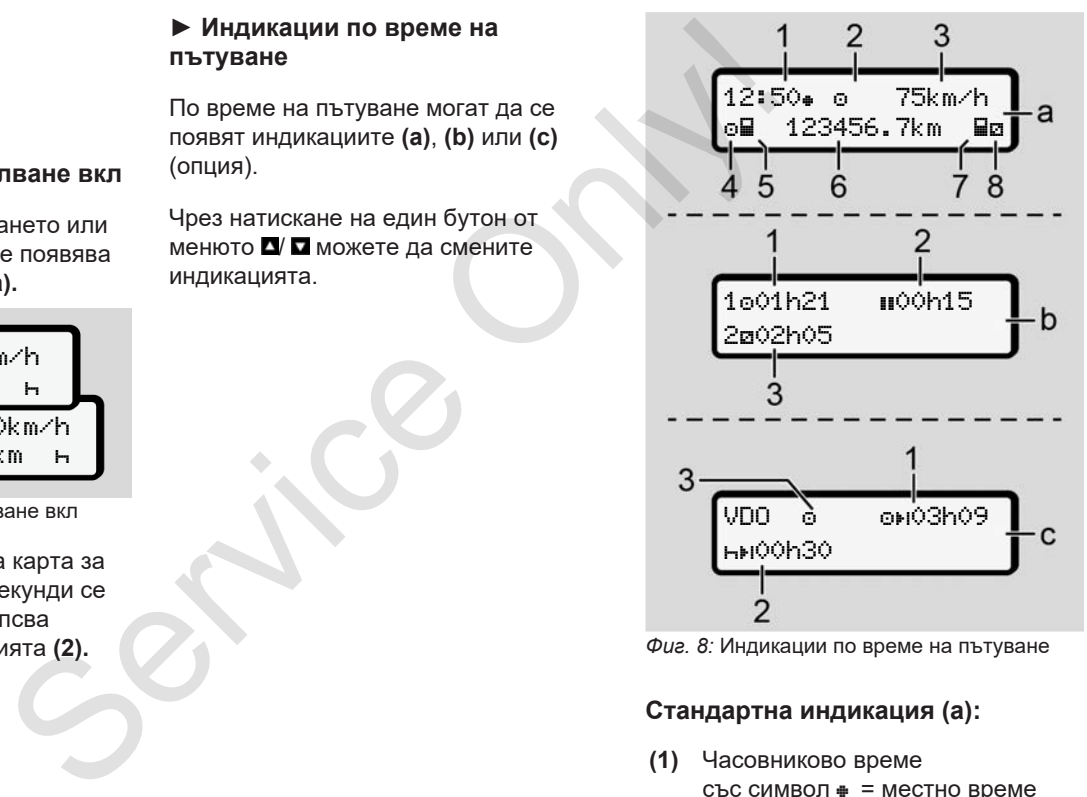

*Фиг. 8:* Индикации по време на пътуване

### **Стандартна индикация (a):**

**(1)** Часовниково време със символ = местно време без символ = UTC-време

*© Continental Automotive GmbH*

- 
- **(2)** Обозначение на вида режим Действие
- **(3)** Скорост
- **(4)** Операция Водач-1
- **(5)** Символ на карта Водач-1
- **(6)** Общ километраж
- **(7)** Символ на карта Водач-2
- **(8)** Операция Водач-2

## **Показание на Времената за шофиране и почивка (b):**

- **(1)** Време на шофиране © Водач-1 от едно валидно време на почивка
- **(2)** Валидно време на почивка **II** в частични прекъсвания от миним. 15 минути и следващите 30 минути
- **(3)** Време на водач-2: Дейност в момента време на готовност и продължителност на дейността

## **УКАЗАНИЕ**

### **Вид и източник на опасността**

При непоставена карта на водача се показват времената, които са причислени към съответния слот за карта-1 или -2.

## **Показание на остатъчните времена за шофиране и почивка (опция VDO Counter) (c):**

- **(1)** Оставащо време на шофиране (h мига = тази част на индикацията е в момента активна). арежим УКАЗАНИЕ Съобщени<br>
Вид и източник на опасността Съобщени<br>
При непоставена карта на водача се<br>
при непоставена карта на водача се<br>
причислени към съответния спот за показване<br>
карта-1 или -2.<br>
Карта-1 или -2.<br>
Пока
	- **(2)** Следващо валидно време на почивка / дневно или седмично време на почивка **HH**.
		- è *VDO Counter (опция) [*} *81]*
	- **(3)** Настроената операция се показва.

## **► Съобщения**

Съобщенията се показват независимо от текущата индикация.

Следните причини водят до показването на едно съобщение:

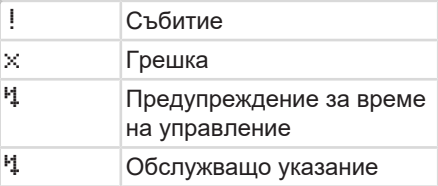

è *Значение на съобщенията [*} *105]*

## **► Индикация след Запалване изкл**

След Запалване изкл се показва следното:

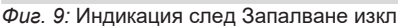

12:40 0km/h 123456.7km

## **■ Движете се в менютата**

- Изберете желаната функция, дейност или числова стойност с бутоните **и п** на полето за задаване.
- Потвърдете избора с бутона .
- **► Менюта при стоящ автомобил**

При стоящ в покой автомобил и поставена карта на водача, можете да извикате още данни от картата на водача.

è *Второ ниво на менюто - функции на менюто [*} *87]*

## **■ Поставете карта**

# $\mathbf A$  внимание

#### **Спазвайте безопасността на движението**

- Като водач, поставете картата само когато автомобила е спрял.
- Поставянето на картата по време на пътуване е възможно, но не е разрешено. Това действие ще бъде запаметено като Събитие.

Дръжте слотовете за карти винаги затворени.

Покритията на слотовете за карти не трябва да се отстраняват, за да се предотврати проникването на замърсяване и прах или на пръски вода! **THE MANUME MANUM CONFIDENTIES AND MANUM CONFIDENTIAL CONSIST ARE SERVICE AND A SERVICE AND MANUME CONSIST TO A SERVICE AND MANUME CONSIST TO A SUPPOSE THE SUPPOSE ON A SUPPOSE AND MANUME CONSIST TO A SUPPOSE A SUPPOSE O** 

## **УКАЗАНИЕ**

#### **Избор на картовото отделение**

- Слот за карти-1 (ляв слот за карта) за картата на шофиращия водач.
- При екип-режим: Слот за карти-2 (десен слот за карта) за картата на съпровождащия водач.
- За картата на превозвача: Свободно избираем слот за карти.

#### **УКАЗАНИЕ**

За обслужване на ADR-варианта, запалването трябва да е включено.

Спазвайте специалните указания за безопасност за обслужване на ADRварианта на DTCO 4.0 във взривоопасна околност.

- è *ADR вариант (Екс.-версия) [*} *25]*
- 1. Задръжте комби-бутона **Водач-1** или **Водач-2** за по-дълго от 2 секунди натиснат.

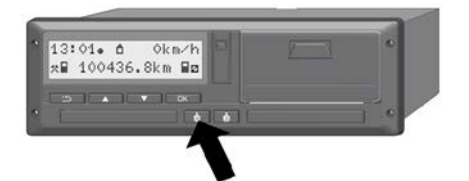

*Фиг. 10:* Изискване на картата (комбибутон)

2. Подаващото устройство на картата се плъзва навън. Внимателно отворете надолу покритието на подаващото устройство.

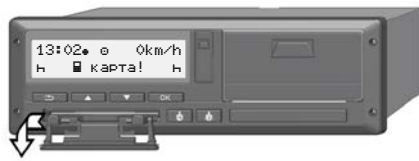

*Фиг. 11:* Отворете надолу покритието

3. Поставете в слота за карта вашата карта на водач - с чипа нагоре и стрелката напред.

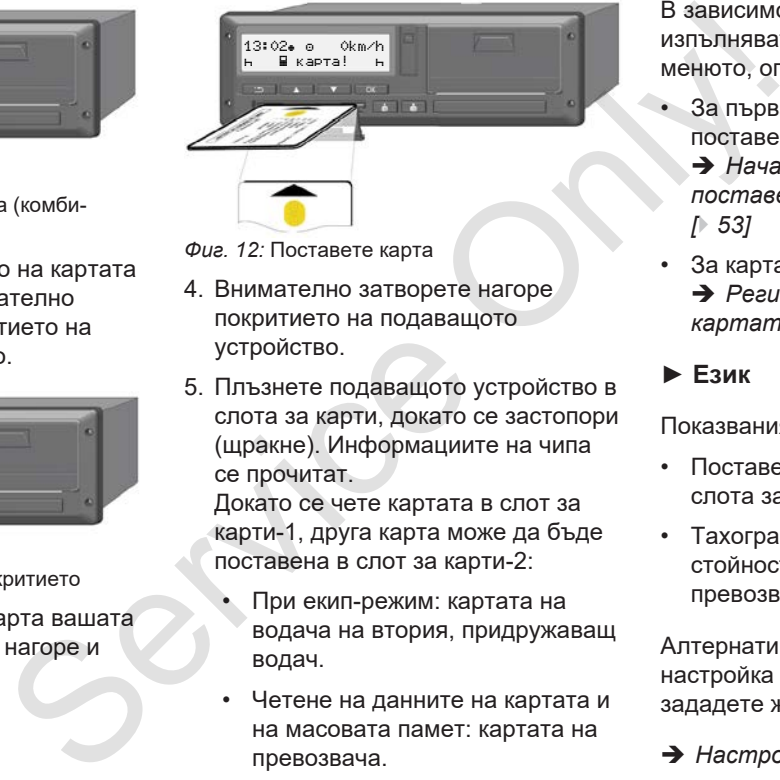

*Фиг. 12:* Поставете карта

- 4. Внимателно затворете нагоре покритието на подаващото устройство.
- 5. Плъзнете подаващото устройство в слота за карти, докато се застопори (щракне). Информациите на чипа се прочитат.

Докато се чете картата в слот за карти-1, друга карта може да бъде поставена в слот за карти-2:

- При екип-режим: картата на водача на втория, придружаващ водач.
- Четене на данните на картата и на масовата памет: картата на превозвача.

В зависимост от поставената карта, се изпълняват, под ръководството на менюто, оперативни стъпки.

- За първата и втората (ако е поставена) карта на водача
- è *Начало на смяната поставете картата на водача [*} *53]*
- За картата на предприятието è *Регистриране - поставете картата на превозвача [*} *72]*

**► Език**

Показваният език зависи от:

- Поставената карта на водача в слота за карти-1
- Тахографска карта с по-висока стойност, например карта на превозвача, контролна карта

Алтернативно към автоматичната настройка на езика, можете да зададете желания език.

 $→$  **Настройка на езика** [ 80]

## $\Delta$

## **■ Извадете картата**

### **УКАЗАНИЕ**

Можете да извадите картите от слота за карти само при спрян автомобил.

# $\mathbf A$  **RHUMAHUE**

### **Защита от злоупотреби**

Извадете картата на водача от слота за карти:

- При края на смяната
- При смяна на водача или на автомобила,

### **УКАЗАНИЕ**

За обслужване на ADR-варианта, запалването трябва да е включено.

Спазвайте специалните указания за безопасност за обслужване на ADRварианта на DTCO 4.0 във взривоопасна околност.

è *ADR вариант (Екс.-версия) [*} *25]*

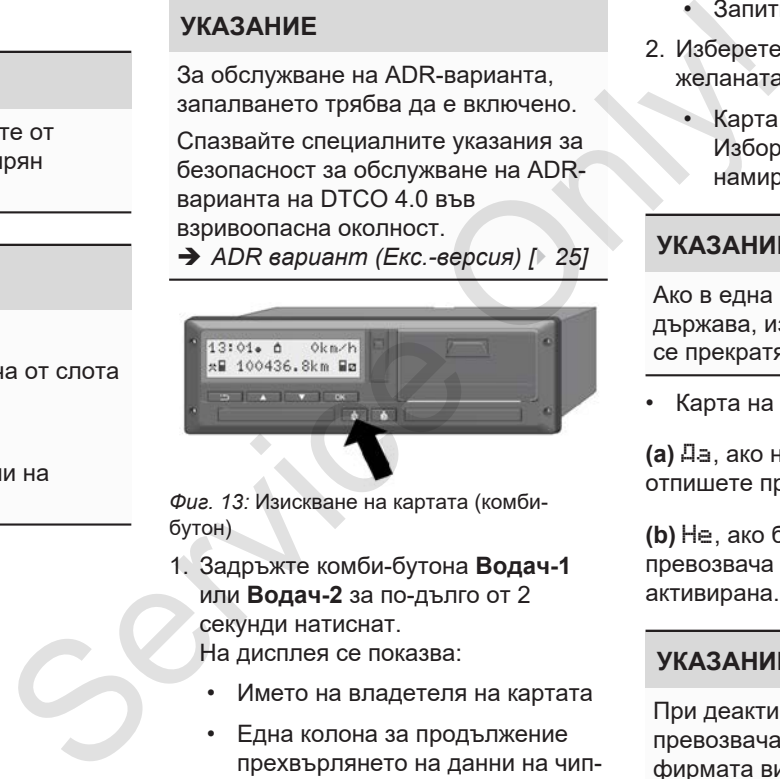

*Фиг. 13:* Изискване на картата (комбибутон)

- 1. Задръжте комби-бутона **Водач-1** или **Водач-2** за по-дълго от 2 секунди натиснат. На дисплея се показва:
	- Името на владетеля на картата
	- Една колона за продължение прехвърлянето на данни на чипкартата
- Запитването за отписване
- 2. Изберете с помощта на бутоните желаната функция:
	- Карта на водача: Избор на държавата, в която се намирате в момента.

#### **УКАЗАНИЕ**

Ако в една минута не бъде зададена държава, изхвърлянето на картата се прекратява.

• Карта на превозвача:

**(a)** Да, ако на DTCO 4.0 искате да отпишете превозвача.

**(b)** Не, ако блокировката на превозвача трябва да остане активирана.

#### **УКАЗАНИЕ**

При деактивирана блокировка на превозвача, запаметените данни на фирмата ви обаче са блокирани за чужда компания.

3. Потвърдете избора си с помощта на бутона .

### **УКАЗАНИЕ**

При следните случаи ще бъде показано едно указание:

- Периодична допълнителна проверка на DTCO 4.0
- Валидността на картата на превозвача или на картата на водача изтича
- Предстои изтегляне на данни на картата на водача..

Подаващото устройство на картата на съответното устройство се плъзва навън.

- 4. Извадете картата
- 5. Внимателно затворете нагоре покритието на подаващото устройство.
- 6. Плъзнете подаващото устройство в слота за карти, докато се застопори (щракне).

## **■ Обработка на картите за тахографи**

- Картата за тахографа да не се огъва или сгъва, нито да се използва за други цели.
- Да не се използват повредени карти за тахографи.
- Контактните повърхности да се поддържат чисти, сухи, без мазнини или масла (винаги да се съхраняват в защитно фолио).  $\begin{array}{r} \text{R} \text{D} \text{G} \text{D} \text{F} \text{D} \text{G} \text{D} \text{F} \text{D} \text{F} \text{D} \text$ 
	- Да се пазят от директно слънчево облъчване (да не се оставят на арматурното табло).
	- Да не се поставят в непосредствена близост до силни електромагнитни полета.
	- Да не се използва след датата на валидност респ. своевременно преди изтичане да се подаде молба за нова карта.

## **■ Изтегляне на данни**

**► От картата на водача или на превозвача**

# **ОПАСНОСТ ОТ ЕКСПЛОЗИЯ**

## **При ADR-вариант опасност от експлозия поради остатъчни напрежения и отворени интерфейси**

Във взривоопасни зони, натискането на бутоните на DTCO 4.0, поставянето на карти, отварянето на капака на принтера или отварянето на предния интерфейс,

представляват повишена опасност от експлозия.

- Покриващата клапа трябва да е затворена.
- Не е допустимо изтеглянето на данни.

#### $\Delta$

## **УКАЗАНИЕ**

За изтегляне е допустимо да е поставена само една карта. В противен случай няма да последва предаване на данни.

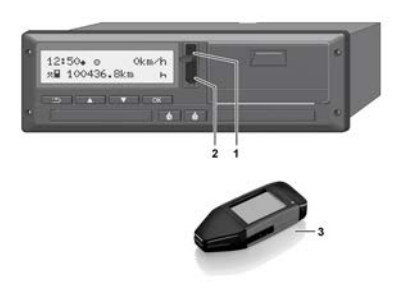

*Фиг. 14:* Връзка към предния интерфейс

- 1. Отворете покриващата клапа **(1)** на предния интерфейс нагоре.
- 2. Поставете ключа за изтегляне (Download Key) **(3)** на предния интерфейс **(2)**. Изтеглянето стартира автоматично.

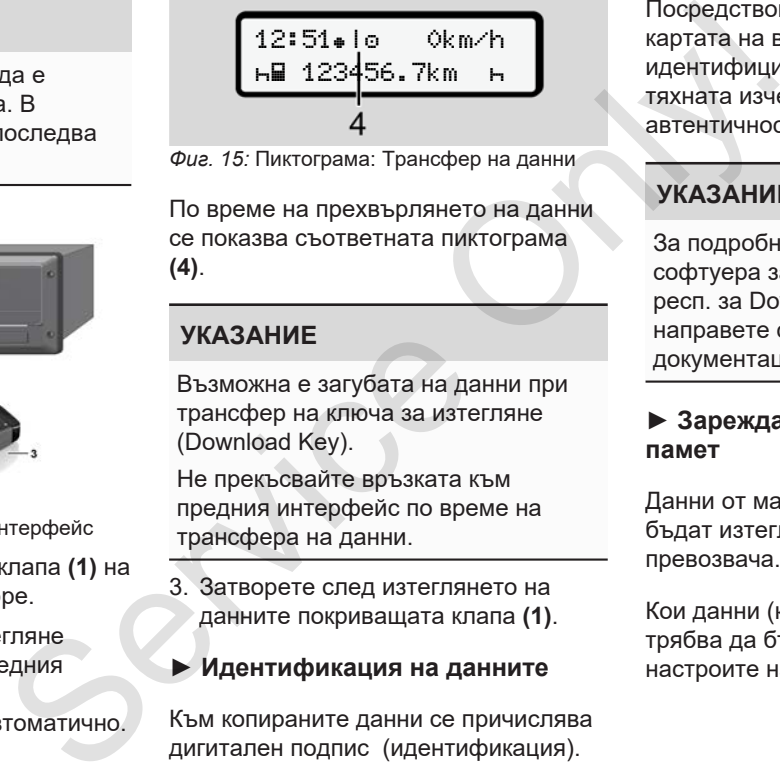

*Фиг. 15:* Пиктограма: Трансфер на данни

По време на прехвърлянето на данни се показва съответната пиктограма **(4)**.

## **УКАЗАНИЕ**

Възможна е загубата на данни при трансфер на ключа за изтегляне (Download Key).

Не прекъсвайте връзката към предния интерфейс по време на трансфера на данни.

3. Затворете след изтеглянето на данните покриващата клапа **(1)**.

#### **► Идентификация на данните**

Към копираните данни се причислява дигитален подпис (идентификация).

Посредством този подпис данните на картата на водача могат да бъдат идентифицирани и да се провери тяхната изчерпателност и автентичност.

## **УКАЗАНИЕ**

За подробни информации за софтуера за извличане на данни респ. за Download Key, моля направете справка в съответната документация.

#### **► Зареждане данни от масовата памет**

Данни от масовата памет могат да бъдат изтеглени само с карта на превозвача.

Кои данни (карта или масова памет) трябва да бъдат изтеглени, можете да настроите на Download Key.

### **► Дистанционно управляемо изтегляне (опция)**

Със система за управление на автопарка (Remote-фирма) и след успешно установяване на автентичността на картата на превозвач, могат данните да бъдат изтеглени и с дистанционно управление. HAGENIA<br>
HAGENIA<br>
HAGENIA<br>
HAGENIA<br>
HAGENIA<br>
HAGENIA<br>
HAGENIA<br>
HAGENIA<br>
HAGENIA<br>
HAGENIA<br>
HAGENIA<br>
HAGENIA<br>
HAGENIA<br>
HAGENIA<br>
HAGENIA<br>
HAGENIA<br>
HAGENIA<br>
HAGENIA<br>
HAGENIA<br>
HAGENIA<br>
HAGENIA<br>
HAGENIA<br>
HAGENIA<br>
HAGENIA<br>
HAGENI

## **УКАЗАНИЕ**

Подробна информация за необходимите за това хардуерни и софтуерни компоненти и тяхното използване, можете да намерите в съответната документация.

# **Обслужване от водача**

**Функции на картата на водача**

**Начало на смяната - поставете картата на водача** Функции на картата на<br>Начало на смяната - поставете картата на<br>Настройка на де<br>Край на смяната - извадете картата на<br>Ръчно задаване (въвеждане/ допъ<br>Смяна на водача / прев. ср<br>Поставяне за пръв път на картата на

**Настройка на дейности**

**Край на смяната - извадете картата на водача**

**Ръчно задаване (въвеждане/ допълнение)**

**Смяна на водача / прев. средство**

**Поставяне за пръв път на картата на водача**

## **Обслужване от водача**

## **■ Функции на картата на водача**

С картата на водача водачът се идентифицира на DTCO 4.0.

Тя служи за нормален режим на пътуване и позволява да се запаметяват, показват, разпечатват или (при поставена карта на водач) изтеглят активности.

## **УКАЗАНИЕ**

Картата на водача не може да се преотстъпва

### **УКАЗАНИЕ**

Меню функциите за показване и разпечатване на данните на водача са достъпни само, ако е поставена съответната карта.

Така например точката от менюто Разпечатка водач 2 ще бъде показана само, ако в слота за карта-2 е поставена карта на водача. SHABINE THE MEAN INTEREST THE MANUFAGE IN A SAFE OF THE MANUFAGE CALCULATE CONTENT AND THE CONDINE CONDINE THE CONDINE CONDINE THE SCREEN ONLY A SAFE ONLY A SAFE ONLY A SAFE ONLY A SAFE ONLY A SAFE ONLY A SAFE ONLY A SAFE

## **■ Начало на смяната поставете картата на водача**

## **УКАЗАНИЕ**

Обслужването от водача съответства на режим Действие съгласно Регламента за изпълнение(EU) 2016/799 Приложение I C в актуалната валидна версия.  $\rightarrow$  Видове работни режими *(преглед) [*} *27]*

### **УКАЗАНИЕ**

За обслужване на ADR-варианта, запалването трябва да е включено.

Спазвайте специалните указания за безопасност за обслужване на ADRварианта на DTCO 4.0 във взривоопасна околност.

è *ADR вариант (Екс.-версия) [*} *25]*

### **► 1. Поставете карта**

Поставете в началото на смяната (началото на работния ден) Вашата карта на водач в слота за карти. è *Поставете карта [*} *46]*

С поставяне на картата на водача, на дисплея се настройва заложеният на картата език.

### **УКАЗАНИЕ**

Можете да настроите езика в менюто.

 $→$  **Настройка на езика** [ 80]

Показваното меню ви води стъпка по стъпка към цялостната оперативна готовност наDTCO 4.0:

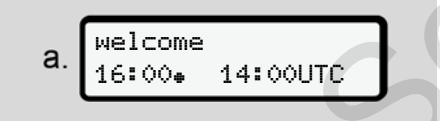

*Фиг. 16:* Приветствено показание

Поздравителен текст: За около 3 секундисе появяват настроеното местно време 16:00  $\textcolor{red}{\bullet}$  и часът  $14:00$ UTC (часова разлика = 2 часа).

По време на процеса на четене на картата, задавания не са възможни.

При натискането на някой бутон, се показва едно съобщение:

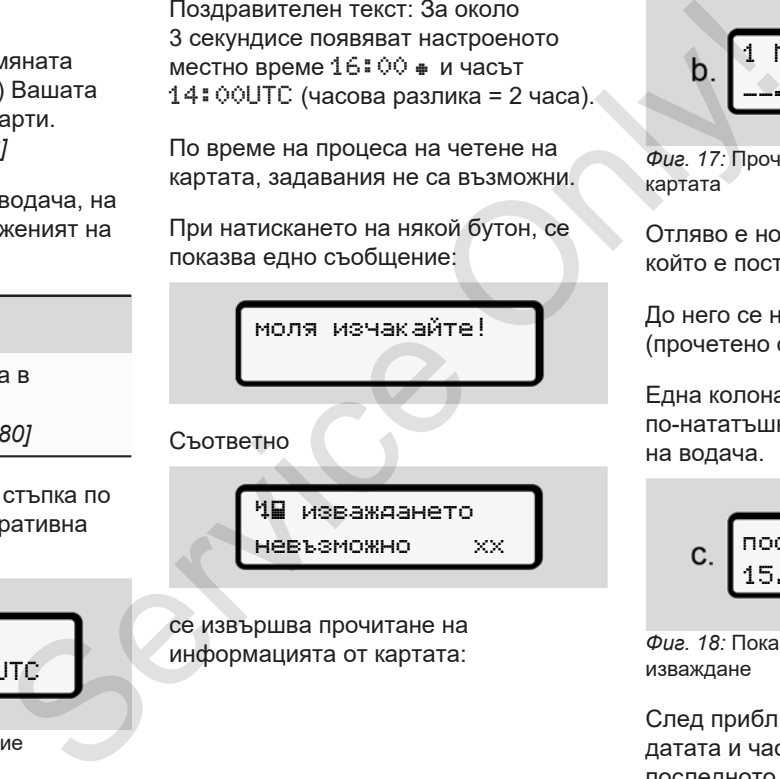

се извършва прочитане на информацията от картата:

1 Maier ▂<mark>▁▁▂▃▄▄</mark>▕▁▏▁▏▁▏▁▏⊙

*Фиг. 17:* Прочитане на информацията от картата

Отляво е номерът на слота за карти, в който е поставена картата.

До него се намира името на водача (прочетено от картата на водача).

Една колона за продължение показва по-нататъшното четенето на картата на водача.

$$
C. \left[\begin{array}{cc} \text{последна дейност} \\ 15.04.18 & 16:31 \end{array}\right]
$$

*Фиг. 18:* Показание на последното изваждане

След прибл. 4 секунди се появява датата и часовото време на последното изваждане на картата в местно време (символ  $\text{#}$ ).

## **УКАЗАНИЕ**

Вземете под внимание изчерпателността на пътните данни.

Съгласно Регламента, дейности, които не могат да се запишат на картата на водача, следва да се допълнят с ръчно въвеждане.

Следва запитване относно ръчното допълнение:

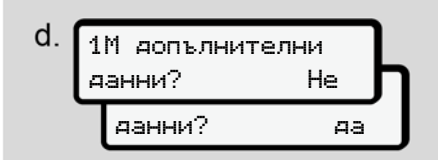

*Фиг. 19:* Допълнение като опция

- Можете да извършите допълване на дейности
	- è *Ръчно задаване (въвеждане/ допълнение) [*} *62]*
	- Ако не искате да допълните **никакви дейности**, изберете Не; по-нататък виж i.

– С Да изисква DTCO 4.0 от Вас да предприемете ръчни въвеждания; nachfolgendes Display: следващ дисплей:

$$
e. \begin{bmatrix} \text{M} & 15.04.18 & 16:31 \\ \text{h} & 18.04.18 & 07:35 \end{bmatrix}
$$

*Фиг. 20:* Опции за въвеждане

M = Мануално (ръчно) задаване = задаващото поле на операцията мига

Показан е периодът от времето на изваждане (1. ред) и актуалното действие на поставяне (2. ред) в местно време.

è *Настройка на дейности [*} *58]*

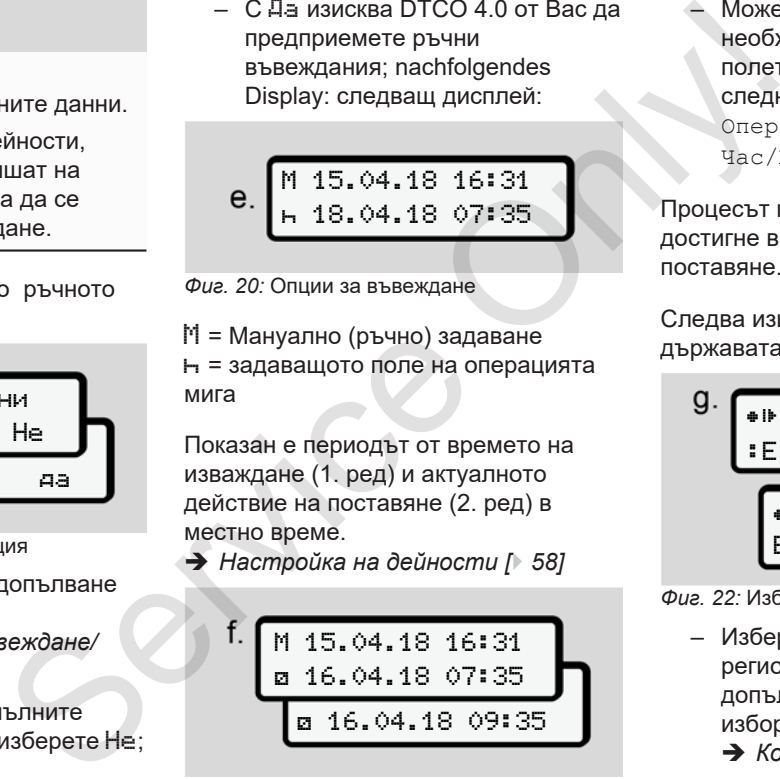

*Фиг. 21:* 2. ред = блок за задаване

– Можете да зададете необходимите данни (мигащи полета за въвеждане) в следната последователност: Операция/Ден/Месец/Година/ Час/Минута.

Процесът приключва, когато се достигне времето на действието на поставяне.

Следва изискването за задаване на държавата.

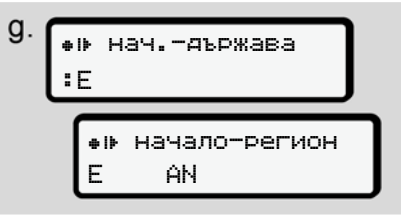

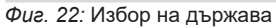

- Изберете държавата и евент. региона, за които е валидно допълнението и потвърдете избора си с  $\mathbf{u}$ .
	- $→$  **Кодове на страните**  $[▶ 38]$

5

#### **УКАЗАНИЕ**

За Испания трябва допълнително да зададете ирегион.

#### **УКАЗАНИЕ**

Можете с бутона да прекъснете задаването, ако искате да продължите веднага смяната си.

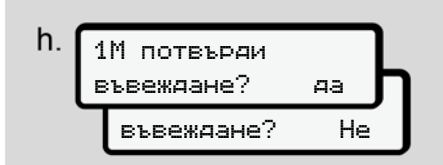

*Фиг. 23:* Потвърждаване на заданието

- Потвърдете заданието с Да или Не **.**
- Първоначално поставяне При първоначалното поставяне на картата на водача, следват допълнителни запитвания:
	- è *Поставяне за пръв път на картата на водача [*} *68]*

#### Следва стандартната индикация.

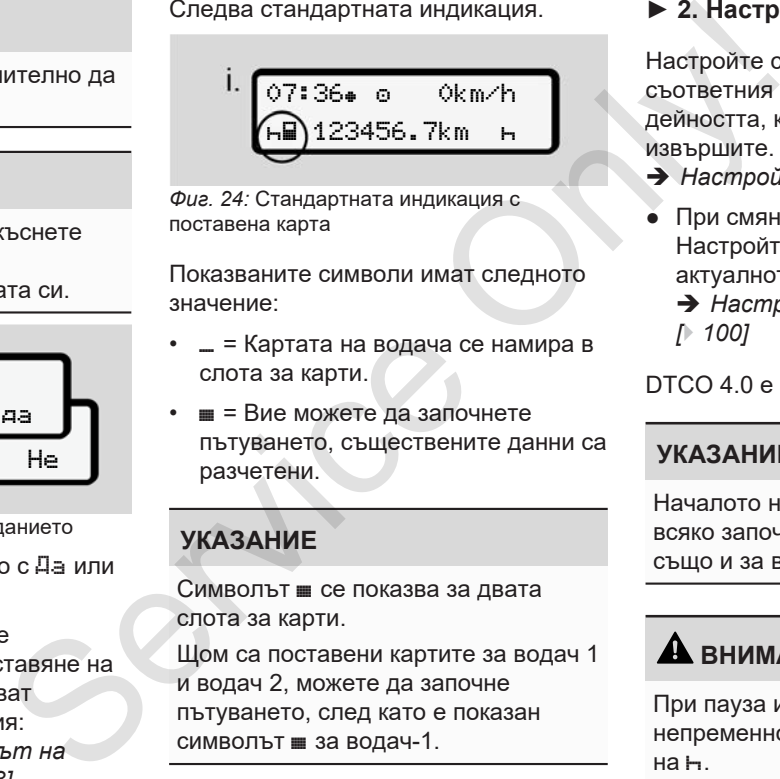

*Фиг. 24:* Стандартната индикация с поставена карта

Показваните символи имат следното значение:

- = Картата на водача се намира в слота за карти.
- $\equiv$  = Вие можете да започнете пътуването, съществените данни са разчетени.

## **УКАЗАНИЕ**

Символът и се показва за двата слота за карти.

Щом са поставени картите за водач 1 и водач 2, можете да започне пътуването, след като е показан символът на за водач-1.

#### **► 2. Настройка на операция**

Настройте с комби-бутона към съответния слот за карти дейността, която искате да извършите.

- è *Настройка на дейности [*} *58]*
- При смяна на местното време: Настройте часовото време на актуалното местно време.

è *Настройка местно време [*} *100]*

DTCO 4.0 е в готовност.

#### **УКАЗАНИЕ**

Началото на пътуването прекратява всяко започнато ръчно задаване -/ също и за водач-2.

# **А** ВНИМАНИЕ

При пауза или време за почивка непременно настройте операцията на $\vdash$ 

56

Смущения на DTCO 4.0 или по системните компоненти се показват на дисплея.

- Потвърдете избора с бутона с è *Значение на съобщенията [*} *105]*
- **► Задаване за държава (Ръчно въвеждане)**

## **Задаване на държавата при начало на смяната**

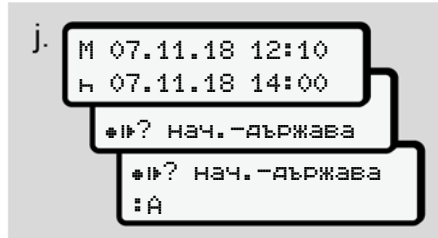

*Фиг. 25:* Задаваща опция - Начало на държава

- $\bullet$  Символът  $\bullet$  12  $\bullet$  Държава начало трябва да се избере и потвърди.
- Изберете държавата и потвърдете.  $→$  **Кодове на страните**  $[▶ 38]$

## **УКАЗАНИЕ**

В Испания трябва допълнително да зададете и регион, в който започва пътуването.

 $→$ *\** Испански региони: [  $\sqrt{40}$ ]

#### **Задаване на държавата при край на смяната**

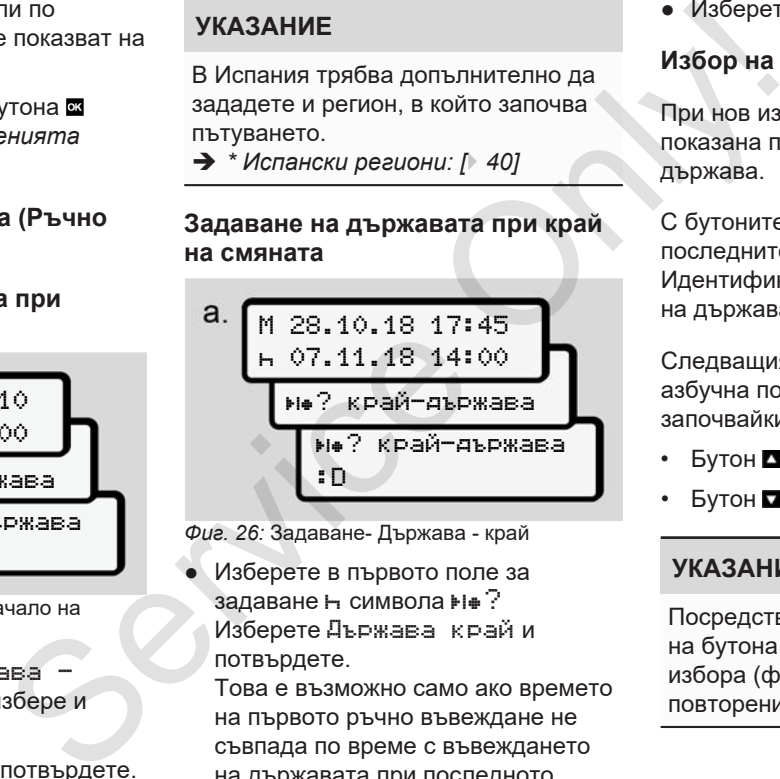

*Фиг. 26:* Задаване- Държава - край

Изберете в първото поле за задаване **+** символа  $\cdot\cdot\cdot$ ? Изберете Държава край и потвърдете.

Това е възможно само ако времето на първото ръчно въвеждане не съвпада по време с въвеждането на държавата при последното изваждане на картата.

● Изберете държавата и потвърдете.

#### **Избор на страните**

При нов избор, най-напред ще бъде показана предишната зададена държава.

С бутоните  $\blacksquare$  Ще бъдат показани последните 4 въведени държави. Идентификация: Двоеточие пред кода на държавата :B.

Следващият избор се извършва в азбучна последователност, започвайки с буквата **А:**

- Бутон  $\blacksquare: A, Z, Y, X, \ldots$  и т.н.
- Бутон  $\blacksquare: A, B, C, D, ...$  и т.н..

## **УКАЗАНИЕ**

Посредством натискане и задържане на бутона  $\blacksquare$  можете да ускорите избора (функция автоматично повторение).

#### **► Прекъсване на процедурата по въвеждане**

Ако в продължение на 30 секунди не последва въвеждане, се показва следният дисплей:

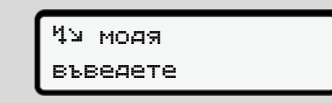

*Фиг. 27:* Изискване за задание на дисплея

Ако в продължение на по-нататъшни 30 секунди бутонът бъде натиснат, можете да продължите въвеждането.

Иначе, или в началото на пътуването, ще се покаже Стандартната индикация **(a)**.

Вече въведените данни се отхвърлят, за да се гарантира, че само правилни и потвърдени от вас данни, ще бъдат запаметени. Това се отнася за дистанционното, както и за директното въвеждане на DTCO 4.0.

Изискването на картата чрез натискане на комби-бутона прекъсва ръчното въвеждане.

## **■ Настройка на дейности**

### **► Възможни дейности**

Следните дейности могат да бъдат настроени:

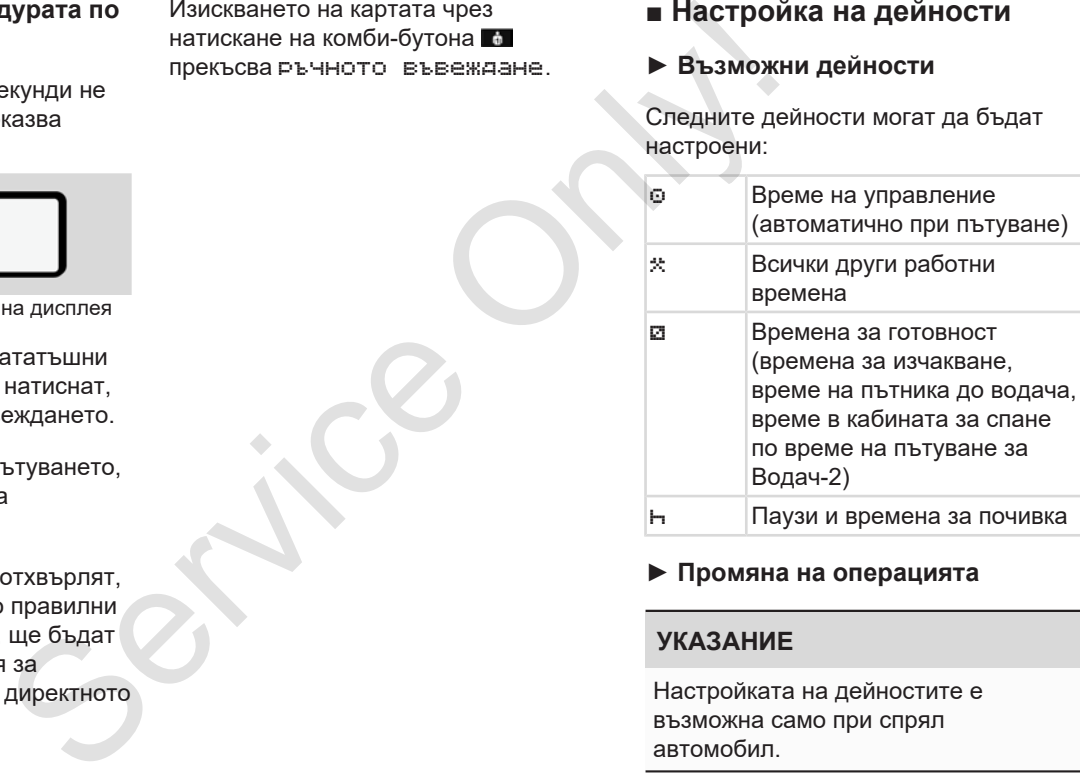

### **► Промяна на операцията**

### **УКАЗАНИЕ**

Настройката на дейностите е възможна само при спрял автомобил.

а. Задействайте комби-бутона  $\blacksquare$  за водач-1.

Стандартната индикация ще бъде показана.

$$
1 - \overbrace{\begin{smallmatrix} 12:40 & \circ & 0 & \text{Wm/h} \\ \text{R} & 100436.8 & \text{Wm} & \text{Mh} \end{smallmatrix}}
$$

*Фиг. 28:* Стандартна индикация с дейност **(1)**

- **b. Натиснете комби-бутона ...** докато желаната дейност бъде показана на дисплей **(1).**
- c. При екип-режим: Задействайте като придружител-водач (Водач-2) съответно бутона .

## **► Автоматична настройка**

DTCO 4.0 включва автоматично на следните дейности:

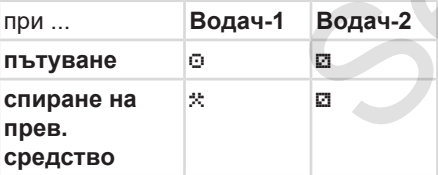

## **УКАЗАНИЕ**

Осигурете правилното изчисление от брояча (опция)

• При край на смяната или при пауза, настройте непременно на операция -

## **Автоматична настройка след запалването вкл/изкл (преднастройка)**

След запалване вкл/изк може DTCO 4.0 да се включи на определена операция, например -.

Тази операция може да бъде програмирана с карта на превозвача или от един оторизиран сервиз.

Дейността **(1)** и/ или **(2)**, която/-ито се променя(т) автоматично поради Запалването вкл. или Запалването изкл., се показва(т) на стандартния дисплей. Тя мига за около 5 секунди. осигурете правилното изчисление от  $\frac{1}{16}$ <br>  $\frac{1}{16}$ <br>  $\frac{1$ 

18:01 0km/h  $H = 123456.7$ km  $H =$ -2

*Фиг. 29:* Мигане на операцията на стандартния дисплей

След Запалването вкл се възвръща предишното показание.

### **Пример:**

Вие сте избрали брояча и изключвате запалването. При включване на запалването, броячът се показва след 5 секунди отново.

## **► Ръчно записване на дейностите**

5

## **УКАЗАНИЕ**

Спазвайте регламента.

По силата на Регламент (EU) 165/2014 трябва дейности, които не могат да се запишат на картата на водача, да се допълнят с ръчно въвеждане.

В следните случаи дейностите трябва да бъдат въведени ръчно:

- При дефект на DTCO 4.0
- При загуба, кражба, повреждане или грешна функция на картата на водача:

IВ тези случаи трябва при началото и при края на пътуването, респ.на смяната, да направите на DTCO 4.0 дневна разпечатка.

На задната страна на разпечатката имате възможност да нанесете дейностите си ръкописно и да допълните разпечатката с лични данни.

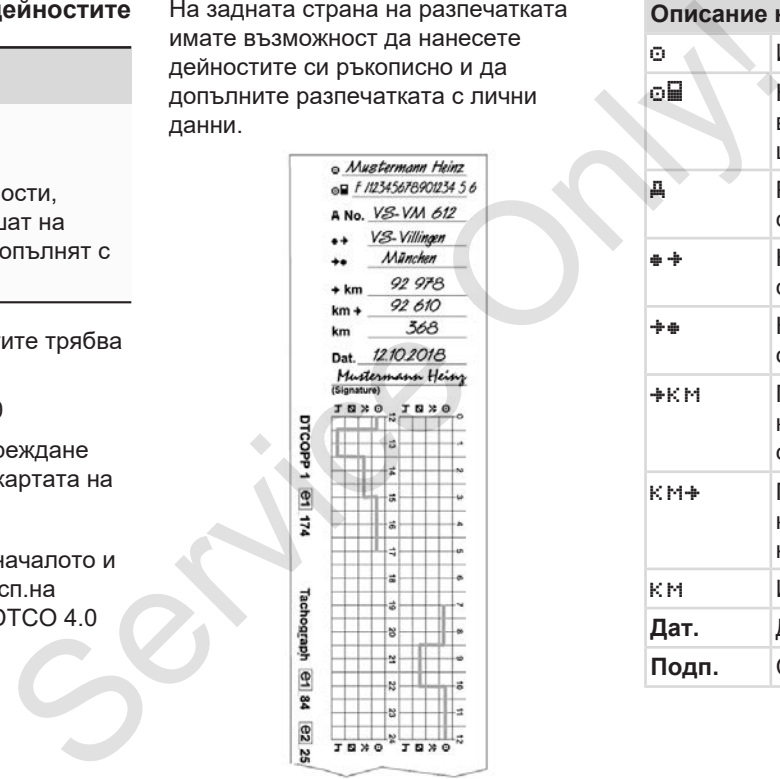

#### **Описание на символите**

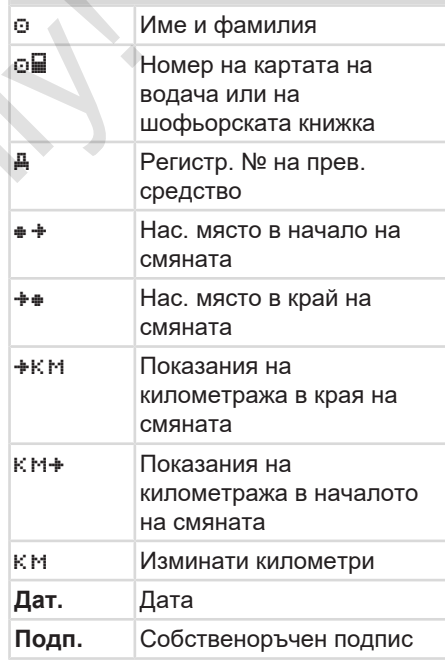

*Фиг. 30:* Ръчно нанасяне на дейностите

#### **УКАЗАНИЕ**

Моля спазвайте валидните във Вашата държава законови разпоредби

## **■ Край на смяната - извадете картата на водача**

## **УКАЗАНИЕ**

За защита на личните данни, трябва на края на всяка смяна, да извадите картата си на водач.

Картата на водача може да се извади от слота за карти само при спрян автомобил.

## **УКАЗАНИЕ**

За обслужване на ADR-варианта, запалването трябва да е включено.

Спазвайте специалните указания за безопасност за обслужване на ADRварианта във взривоопасна околност. **• Край на смяната - извадете**<br>
выв на почита на водача на почита - извадете выв на понита и в ордана для на личните данни, трябва на края на края на след на крата си на водач.<br>
вызадите на пичните данни, трябва на края

- è *ADR вариант (Екс.-версия) [*} *25]*
- 1. В края на смяната (в края на работния ден) или при смяна на превозните средства, задайте

съответната операция, напр. Време на почивка -.

- è *Настройка на дейности [*} *58]*
- 2. Задръжте бутона в за по-дълго от 2 секунди натиснат.

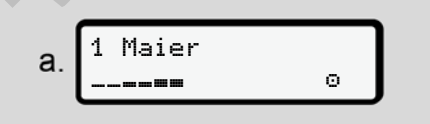

*Фиг. 31:* Прехвърляне данните на смяната

Показват се номерът на слота за карти и фамилното име на водача. Една колона за продължение показва записването върху картата на водача.

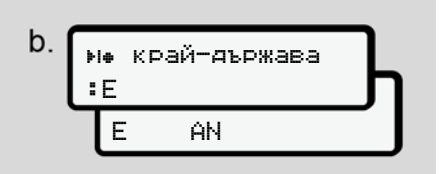

*Фиг. 32:* Задаване на моменталното местоположение

- 5
- 3. Изберете държавата с бутоните  $\blacksquare'$ и потвърдете избора с бутона . è *Задаване на държавата при начало на смяната [*} *57]*

## **УКАЗАНИЕ**

Ако в една минута не бъде зададена държава, изхвърлянето на картата се прекратява.

4. Извадете картата си на водач от слота за карти.

è *Извадете картата [*} *47]* Това е валидно и при смяна на водача в екип-режим. След това поставете вашата карта на водач в другия слот.

Дисплеят показва:

$$
c.\underbrace{15:05\bullet\textcircled{\scriptsize{\circ}}_{\mathsf{h}}\underbrace{0}\quad\textcircled{\scriptsize{km/h}}_{\mathsf{h}}}_{\mathsf{h}}.
$$

*Фиг. 33:* Стандартна индикация без карти

5. Разпечатайте – ако е желано – запаметените дейности и събития с помощта на менюто за разпечатки. Service Only!

è *Второ ниво на менюто функции на менюто [*} *87]*

## **УКАЗАНИЕ**

Когато желаете разпечатка на изминалите 24 часа, то изчакайте, ако ви е възможно, до следния ден.

Така можете да осигурите, че и последната операция ще бъде изцяло обхваната.

## **■ Ръчно задаване (въвеждане/ допълнение)**

Когато след поставяне на картата на водача, при последвалото запитване Задаване на допълнение? сте потвърдили с Да (стъпка d), ще бъдат показани възможните за ръчно редактиране записи (стъпка e).

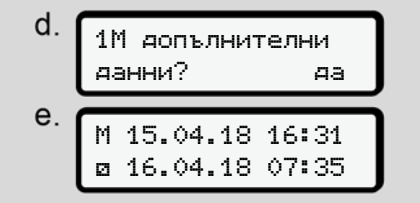

*Фиг. 34:* Дисплеи за възможна корекция

Записванията можете да предприемете сега едно след друго  $(6$ утони  $\blacksquare$  и  $\blacksquare$ ).

При едно погрешно въвеждане, можете с бутона да се върнете назад и да повторите въвеждането.

#### Ръчно задаване (въвеждане/ допълнение) Обслужване от водача

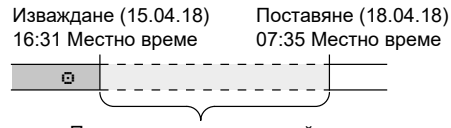

Период на неизвестна дейност *Фиг. 35:* Пример за периоди от време с непозната дейност

Следните въвеждания са възможни:

• Допълване на дейност Време на почивка  $\vdash$ :

è *Допълване Операция Време на почивка [*} *64]*

- Продължаване на работното време: è *Продължение на дейностите [*} *65]*
- Продължаване на работното време, приключване и/ или поставяне на дейности пред едно работно време: è *Продължаване на дейностите и поставяне на дейности преди други [*} *66]*

След поставяне на картата на водача, тези възможности са общо валидни и за избора на текуща операция.

#### **► Изискване на карта по време на ръчното въвеждане**

1. Изискайте посредством бутона изхвърлянето на картата. Показва се запитването за ръчно въвеждане:

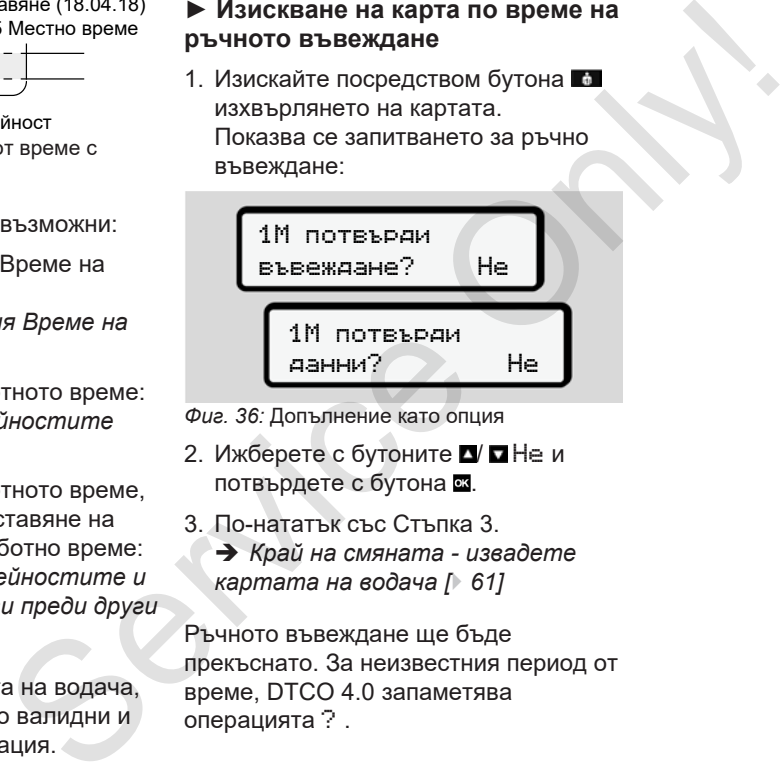

- *Фиг. 36:* Допълнение като опция
- 2. Ижберете с бутоните  $\blacksquare$  Не и потвърдете с бутона **...**
- 3. По-нататък със Стъпка 3.

è *Край на смяната - извадете картата на водача [*} *61]*

Ръчното въвеждане ще бъде прекъснато. За неизвестния период от време, DTCO 4.0 запаметява операцията ? .

#### **► Допълване Операция Време на почивка**

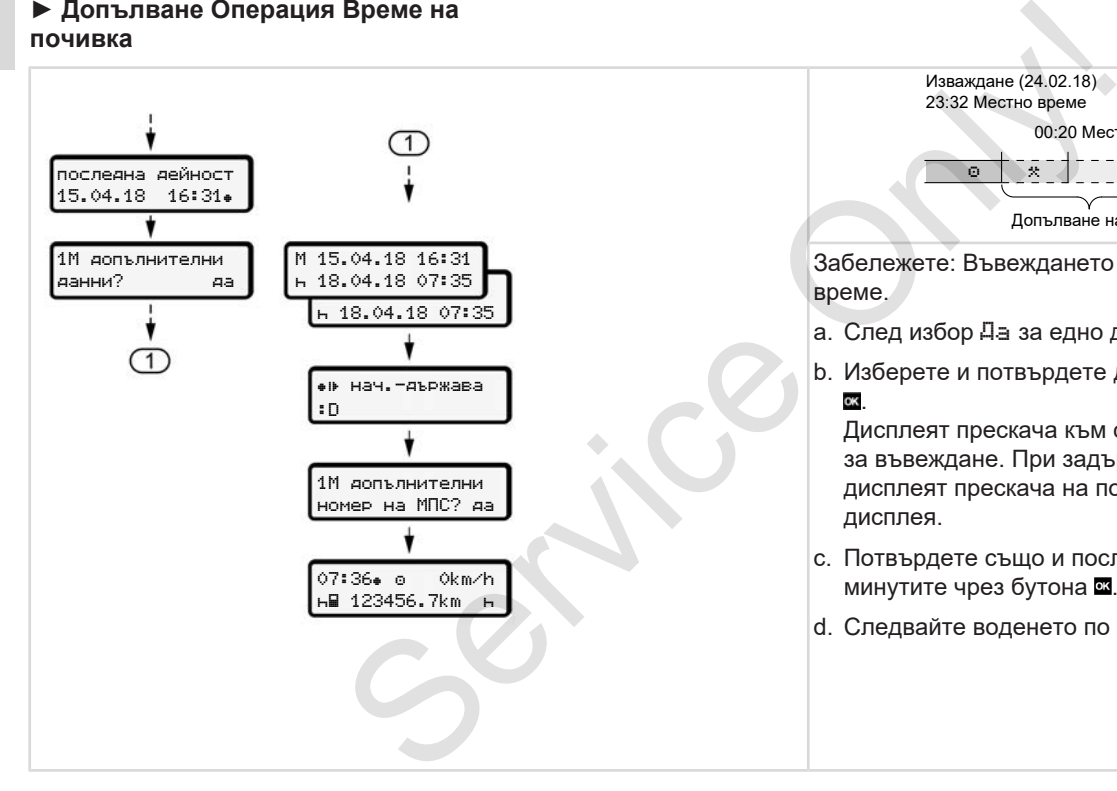

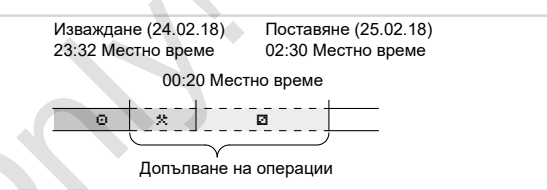

Забележете: Въвеждането се извършва в местно време.

- a. След избор Да за едно допълнение:
- b. Изберете и потвърдете дейността чрез бутона **o**<sub>K</sub>

Дисплеят прескача към следващото мигащо поле за въвеждане. При задържане бутона с натиснат, дисплеят прескача на последното въвеждане на дисплея.

- c. Потвърдете също и последното задание на минутите чрез бутона .
- d. Следвайте воденето по менюто.

5

## **► Продължение на дейностите**

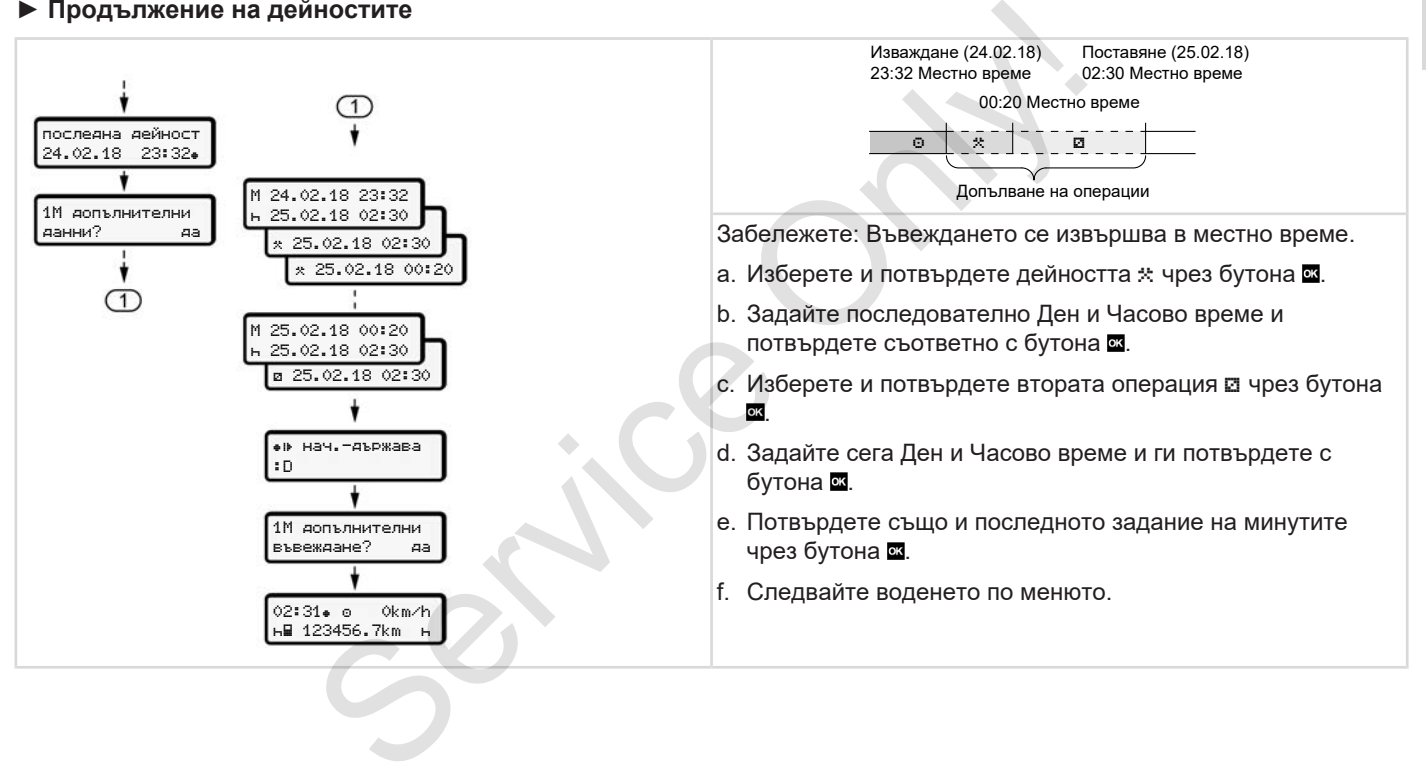

#### **► Продължаване на дейностите и поставяне на дейности преди други**

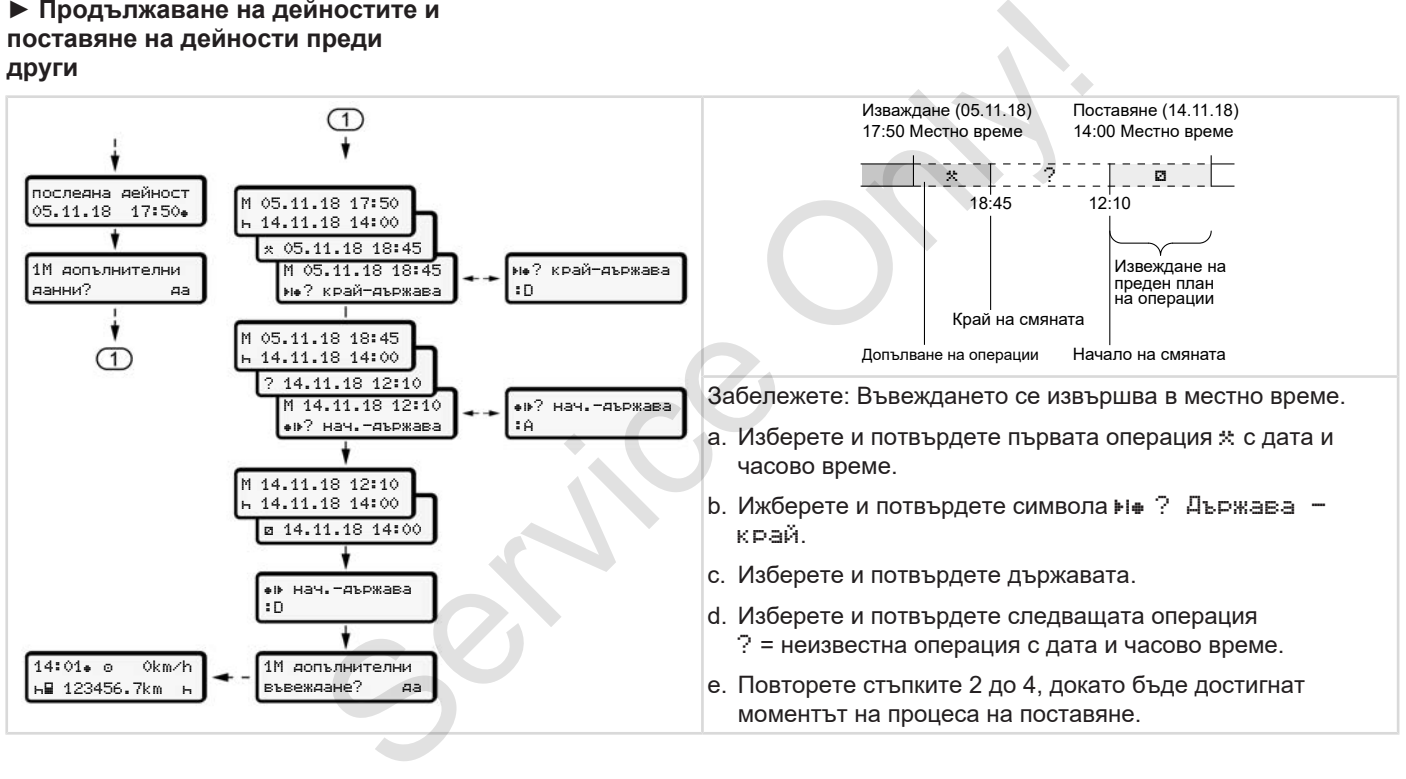

## **■ Смяна на водача / прев. средство**

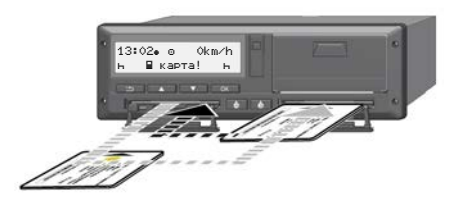

*Фиг. 37:* Смяна картата на водача

#### **► Случай 1 - Екип-режим**

Водач-2 става Водач-1.

- a. Извадете картите на водачите от слотовете за карти и ги поставете съответно всяка в другия слот за карта.
- b. Настройка на желаната операция:  $→$  **Настройка на дейности** [ 58]

### **УКАЗАНИЕ**

В Екип-режим може картата на Водач-1 да бъде поставена найнапред, за да може пътуването да започне бързо. Още по време на прочитането на картата на Водач-1, може картата на Водач-2 да бъде поставена.

С пътуването може да бъде започнато, щом символът ■ за Водач-1 и символът и за Водач-2 бъде показан.

#### **► Случай 2 - Край на смяната**

Водач-1 и / или Водач-2 напускат прев. средство.

- a. При необходимост, съответното лице прави дневна разпечатка, изисква своята карта на водача и изважда картата на водача от слота за картата. прев.  $\frac{1}{2}$  започне бързо. Още по време на  $\frac{1}{2}$  и эапис в и проитвенето на картата на Водач-2<br>
— Потуването може да бъде съгласния в Спътуването може да бъде съгласния Спътуването може да бъде съгласния в далеча
	- b. Новият екипаж на автомобила поставя картата на водача, според функцията (Водач-1 или Водач-2), в слота за карти.

## **► Случай 3 - Смесена операция**

Операция на шофиране с различни видове тахографи

- Например, аналогов тахограф със запис на тахографски лист или ...
- Цифров тахограф с карта на водача съгласно Регламент (EU) 165/2014, примерно DTCO 4.0.

При проверка водачът трябва да може да покаже за текущата седмица и за изминалите 28 дни следното:

- карта на водача **(1),**
- релевантните разпечатки за деня от цифровия тахограф **(2)**, например при повреда или неизправна функция на картата на водача,
- тахошайбите със запис **(3)**,
- ръкописните записи на дейностите.

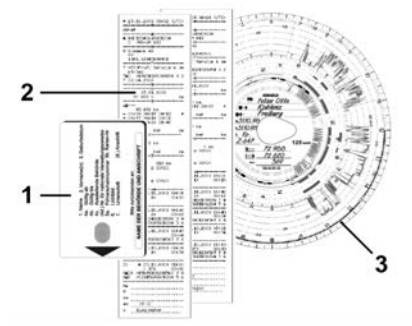

*Фиг. 38:* Примери за документите, които трябва да бъдат носени:

### **УКАЗАНИЕ**

Моля спазвайте валидните във Вашата държава законови разпоредби

## **■ Поставяне за пръв път на картата на водача**

#### **► Използване на данните**

При първоначалното поставяне на картата, за зашита на вашите лични данни, ще бъдете запитани, дали сте съгласни с обработката на лични данни. ■Поставяне за пръв път на  $\frac{2. \text{IOFbb}_\text{DR}}{\text{Rapharian}}$ <br>  $\begin{array}{r} \text{MST} \\ \text{MST} \\ \text{$ 

è *Защита на данните [*} *9]*

#### **► Протичане на регистрацията**

Запитването се извършва автоматично по време на първата регистрация на DTCO 4.0.

То се извършва след избора на държавата.

> 1 ИТС данни ITS издаване? Да

*Фиг. 39:* Запитване за личните данни

1. С бутоните У изберете Да или Не.

2. Потвърдете с бутона . Ще бъде показано съобщение за запаметяване на въвеждането:

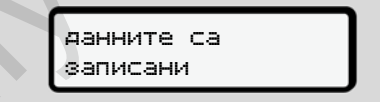

*Фиг. 40:* Потвърждение на запаметяването

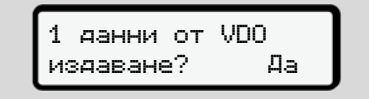

*Фиг. 41:* Запитване за личните особени данни

- 3. С бутоните  $\blacksquare$  изберете Да или Не.
- 4. Потвърдете с бутона . Ще бъде показано съобщение за запаметяване на въвеждането:

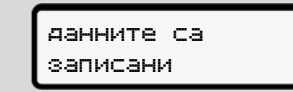

*Фиг. 42:* Потвърждение на второто запаметяване

Сега се извършва обичайната регистрация на DTCO 4.0. è *Начало на смяната - поставете картата на водача [*} *53]* PRAT SALD 88<br>
DERT SALD 88<br>
UMB 38<br>
UMB 38<br>
CONFINITY

## **УКАЗАНИЕ**

Настройките се запаметяват за до 88 различни тахографски карти.

Можете да промените настройката: è *Промяна на настройките за лични ИТС данни [*} *97]*

# **Обслужване от превозвача**

**Функции на картата на превозвача Функции на менюто в режим Превозвач Регистриране - поставете картата на превозвача Задайте държава-членка и регистрационен номер Изваждане на картата на превозвача**

Функции на картата на прев<br>Функции на менюто в режим Пре<br>Регистриране - поставете картата на прев<br>Задайте държава-членка и регистрационе<br>Изваждане на картата на прев

# **Обслужване от превозвача**

## **■ Функции на картата на превозвача**

### **УКАЗАНИЕ**

Картата на превозвача служи изключително за управление на данните на предприятието и не на дейностите на пътуване.

Ако шофирате с картата на превозвача, се показва съобщението ! шофиране без валидна карта.

## **УКАЗАНИЕ**

Спазвайте регламентите на държавата

Предприятието се грижи за съобразеното с изискванията използване на картатите на превозвача.

• Моля спазвайте валидните във Вашата държава законови разпоредби

С картата на превозвача предприятието се идентифицира на DTCO 4.0.

При поставянето за първи път на картата на превозвача, предприятието се регистрира на DTCO 4.0, така че този до отписването му или до поставянето на друга карта на превозвача, се води като тахограф на това предприятие. По този начин се гарантират правата за достъп до наличните за предприятието данни. **SOSBAYA DENDIFICATE SOMEAGE AND CREATER AND CREATER AND CREATE SURFAINTER CONDENSAGE THE CONDENSAGE AND CONDENSAGE CONDENSAGE ON A SURFACE ONLY A DEPROSSBAY CREATER AND CONDENSAGE CREATER AND CONDENSAGE CREATER AND COND** 

Картата на превозвача предлага следните опции, като част от нейното ниво на оторизация:

- Регистрацията и отписване от регистрация на превозвача на DTCO 4.0, примерно при продажба на прев. средство, изтичане на наемното му време
- Задаване на държавата-членка и на регистрационния номер на превозното средство

è *Задайте държава-членка и регистрационен номер [*} *74]*.

- Достъп до данните на масовата памет и до наличните за предприятието данни, напр. събития, смущения, скорости, име на водача,
- достъп до данните на една поставена карта на водач.
- Достъп до предния интерфейс за оторизирано изтегляне на данните на масовата памет

В ЕС трябва данните на всеки3 месеца да бъдат изтегляни от масовата памет.

В следните случаи е целесъобразно да се изтеглят данните:

- Продажба на автомобила,
- Спиране от експлоатация на автомобила,
- При замяна на DTCO 4.0

## **■ Функции на менюто в режим Превозвач**

Навигацията в обхвата на функциите на менюто по принцип винаги се извършва по един и същ начин. è *Движете се в менютата [*} *45]*

Ако картата на предприятието се намира в слота за карти-2, всички главни менюта, които са причислени към този слот за карти, остават блокирани.  $\bullet$  Блавича или изменно собразно на видеительники в собразно на менно по принцип вина с свети с свети с свети с свети с свети с свети с свети с свети с свети с свети с свети с свети с свети с свети с свети с свети с све

è *Блокиране достъпа до менюто [*} *91]*

В този случай могат само данните на една поставена карта на водача в слота за карти-1 да бъдат показани, разпечатани или изтеглени. è *Първо ниво на менюто–*

*стандартни стойности [*} *79]*

## **■ Регистриране - поставете картата на превозвача**

# **УКАЗАНИЕ**

Обслужването от превозвача съответства на режим Предприемач съгласно Регламента за изпълнение(EU) 2016/799 Приложение I C в актуалната валидна версия.

● Поставете картата на предприятието в един свободен слот за карти;

è *Поставете карта [*} *46]* С поставянето на картата на предприятието, на дисплея се настройва заложеният на картата език.

### **УКАЗАНИЕ**

Предпочитаният от вас език, можете да настроите индивидуално.

 $→$  **Настройка на езика**  $[▶ 80]$
Показваното меню ви води стъпка по стъпка към цялостната оперативна готовност на DTCO 4.0:

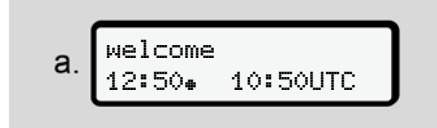

*Фиг. 43:* Приветствено показание

Поздравителен текст: За около 3 секунди се появяват настроеното местно време  $12:50 + u$  UTCвремето 10:50UTC (часова разлика = 2 часа при лятно часово време).

### **УКАЗАНИЕ**

По време на процеса на четене на картата, задавания не са възможни.

При натискането на някой бутон, се показва едно съобщение.

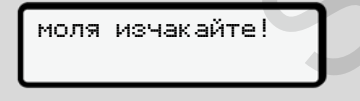

*Фиг. 44:* Съобщение - опция I

Или

 изваждането невъзможно xx

*Фиг. 45:* Съобщение – опция II

Извършва се прочитане на информацията от картата:

Sped. Muster  $\overline{a}$   $\overline{a}$   $\overline{a}$   $\overline{a}$   $\overline{a}$   $\overline{a}$   $\overline{a}$ Service Only!

*Фиг. 46:* Прочитане на информацията от картата

Отляво е номерът на слота за карти, в който е поставена картата.

До него се намира името на водача (прочетено от картата на водача).

Една колона за продължение показва по-нататъшното четене на картата на превозвача.

Вадайте – ако това се изисква – кода на държавата-членка и служебната регистрация на превозното средство:

è *Задайте държава-членка и регистрационен номер [*} *74]*

 $A$ ко на този DTCO 4.0 още не е извършено, сега предприятието се регистрира:

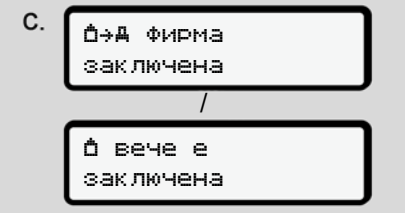

*Фиг. 47:* Регистрация на предприятието

С регистрацията сега се активира до отмяна блокировката на предприятието

По този начин се гарантира, че специфичните за предприятието, както и специфичните за даденото

лице данни на шофьорите, принадлежащи към това предприятие, са защитени от достъп.

Следва стандартната индикация.

DTCO 4.0 се намира във вид режим Превозвач, Символ  $\Delta$ :

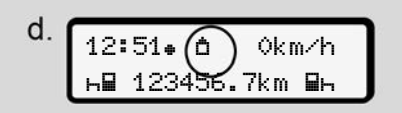

*Фиг. 48:* Стандартно показание с поставена карта на превозвача

**Резултат:** DTCO 4.0 е в готовност.

- Сега можете да изтегляте данни от масовата памет, за да ги архивирате и анализирате съгласно законовите изисквания.
	- è *Изтегляне на данни [*} *49]*
- Имате също достъп до данните на една поставена карта на водач, напр. да ги изтеглите.
- Смущения на DTCO 4.0 или по системните компоненти се показват на дисплея. Потвърдете съобщението с бутона . Service Only!
	- è *Значение на съобщенията [*} *105]*

### **■ Задайте държава-членка и регистрационен номер**

Стандартно кода на държавата и регистрационния номер се залагат при инсталирането и калибровката от оторизирания сервиз.

Ако това на е извършено, при поставянето за пръв път на картата на превозвача, отDTCO 4.0 ще бъде изискано.

Заданията ще бъдат запаметени в DTCO 4.0.

### **УКАЗАНИЕ**

Не задавайте регистрационен номер

Задаването на регистрационния номер DTCO 4.0 може да бъде извършено от вас само веднъж.

Затова задайте регистрационния номер така точно, както е написан на табелата на автомобила.

Всяка промяна след това е възможна само чрез оторизиран сервиз със сервизна карта.

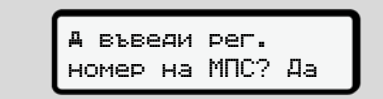

*Фиг. 49:* Запитване за задаване на регистрационен номер

1. Изберете с бутоните  $\Box$  Да и потвърдете с бутона . Следва показанието за задаване на държавата членка:

държава: D

*Фиг. 50:* Опция за избор държава

2. Изберете кода на държавата на държавата-членка с бутоните  $\blacksquare' \square$ и потвърдете с бутона .

Следва показанието за задаване на регистрационния номер. Първото место за задаване мига ....

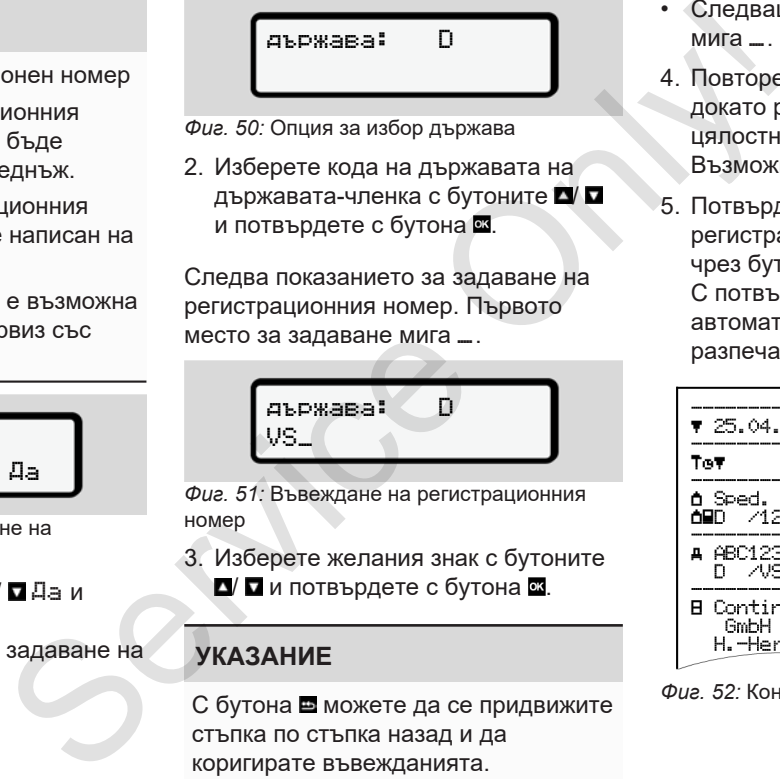

*Фиг. 51:* Въвеждане на регистрационния номер

3. Изберете желания знак с бутоните **D** и потвърдете с бутона .

### **УКАЗАНИЕ**

С бутона в можете да се придвижите стъпка по стъпка назад и да коригирате въвежданията.

- Следващото място за задаване мига
- 4. Повторете Стъпка 3 толкова пъти, докато регистрационния номер е цялостно въведено.

Възможни са максимално 13 знака.

5. Потвърдете зададения регистрационен номер още веднъж чрез бутона .

С потвърждението се извършва автоматично една контролна разпечатка:

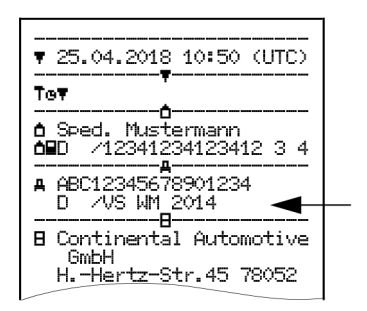

*Фиг. 52:* Контролна разпечатка

• Още веднъж се показва регистрационния номер - още с възможност за корекция на грешки на дисплея:

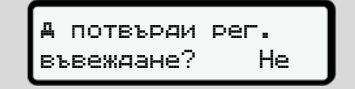

*Фиг. 53:* Избор за потвърждение

- 6. Проверете, дали регистрационният номер на разпечатката е правилен.
- 7. Изберете с бутоните  $\blacksquare$ 
	- Не, ако регистрационният номер е неправилен и потвърдете с бутона **...**

Дисплеят към Стъпка 1 ще бъде отново показан и можете да повторите заданията си.

• Да, ако регистрационният номер е правилен и потвърдете това с бутона .

Кодът на държавата и регистрационният номер на автомобила са заложени в DTCO 4.0.

Ако е необходима някаква промяна, например поради промяна на местоположението, отнесете се кзм един оторизиран сервиз със сервизна карта. ARE CHECK CHECK CHECK CHECK CHECK CHECK CHECK CHECK CHECK CHECK CHECK CHECK CHECK CHECK CHECK CHECK CHECK CHECK CHECK CHECK CHECK CHECK CHECK CHECK CHECK CHECK CHECK CHECK CHECK CHECK CHECK CHECK CHECK CHECK CHECK CHECK CH

### **■ Изваждане на картата на превозвача**

# **УКАЗАНИЕ**

За защита на данните на вашата фирма, както и защита от злоупотреба на самата карта, не трябва да оставяте картата в автомобила.

Можете да извадите картата на фирмата от слота за карти, само при спрял автомобил.

#### **УКАЗАНИЕ**

За обслужване на ADR-варианта, запалването трябва да е включено.

Спазвайте специалните указания за безопасност за обслужване на ADRварианта на DTCO 4.0 във взривоопасна околност.

è *ADR вариант (Екс.-версия) [*} *25]*

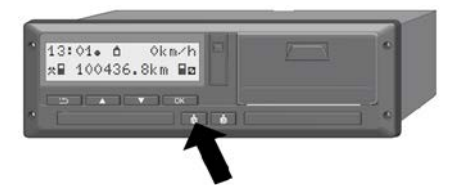

*Фиг. 54:* Изискване на картата на превозвача

Натиснете и задръжте комби-бутона за слота за карта-1 или слота за карта-2 най-малко за 2 секунди натиснат.

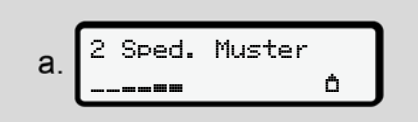

*Фиг. 55:* Пренасяне на данните за ползването

Името на предприятието ще бъде показано.

Една колона за продължение показва записването върху картата на превозвача.

Запитването за отписване на предприятието се показва.

 отключване фирма? да фирма? He Santification of Discrime of Distribution of Distribution of Distribution of Distribution of Distribution of Distribution of Distribution of Distribution of Distribution of Distribution of Distribution of Distribution of

*Фиг. 56:* Отписване на предприятието на DTC $O$  4.0

- 1. Изберете с бутоните  $\blacksquare$ 
	- Не: Предприятието няма да бъде отписано и блокировката на превозвача остава активна.
	- Да: Предприятието ще бъде отписано и блокировката на превозвача се деактивира.

### Потвърдете с бутона .

### **УКАЗАНИЕ**

Въпреки деактивирана блокировка на превозвача, запаметените данни на фирмата ви остават блокирани за чужда компания.

### **УКАЗАНИЕ**

Едно указание се показва, ако предстои една периодична допълнителна проверка на DTCO 4.0 или изтича валидността на картата на превозвача.

2. Извадете вашата картата на предприятие от слота за карти. è *Изваждане на картата на превозвача [*} *76]* Дисплеят показва:

15:05 0km/h 123456.7km

*Фиг. 57:* Стандартна индикация без карти

DTCO 4.0 се намира отново в режим Действие**,** символ .

# **Менюта**

**Първо ниво на менюто– стандартни стойности** Първо ниво на менюто- стандартни сто<br>Второ ниво на менюто - функции на и

**Второ ниво на менюто - функции на менюто**

### **Менюта**

### **■ Първо ниво на менюто– стандартни стойности**

#### **► Показание при стоящ автомобил**

В тази глава се описват менютата на DTCO 4.0, които могат да бъдат избрани при **спрял** автомобил.

Изходна точка е Стандартната индикация **(a)**, която се показва след Запалване вкл. на дисплея. (Преднастройка).

### **УКАЗАНИЕ**

При разрешено включване, може като стандартно показание да бъде показана също опцията VDO брояч.

#### **УКАЗАНИЕ**

Менюфункциите за показване и разпечатване на данните на водача са достъпни само, ако е поставена съответната карта.

Така например меню точката Разпечатка водач 2 се показва само, когато в слот за карти-2 е поставена карта на водача.

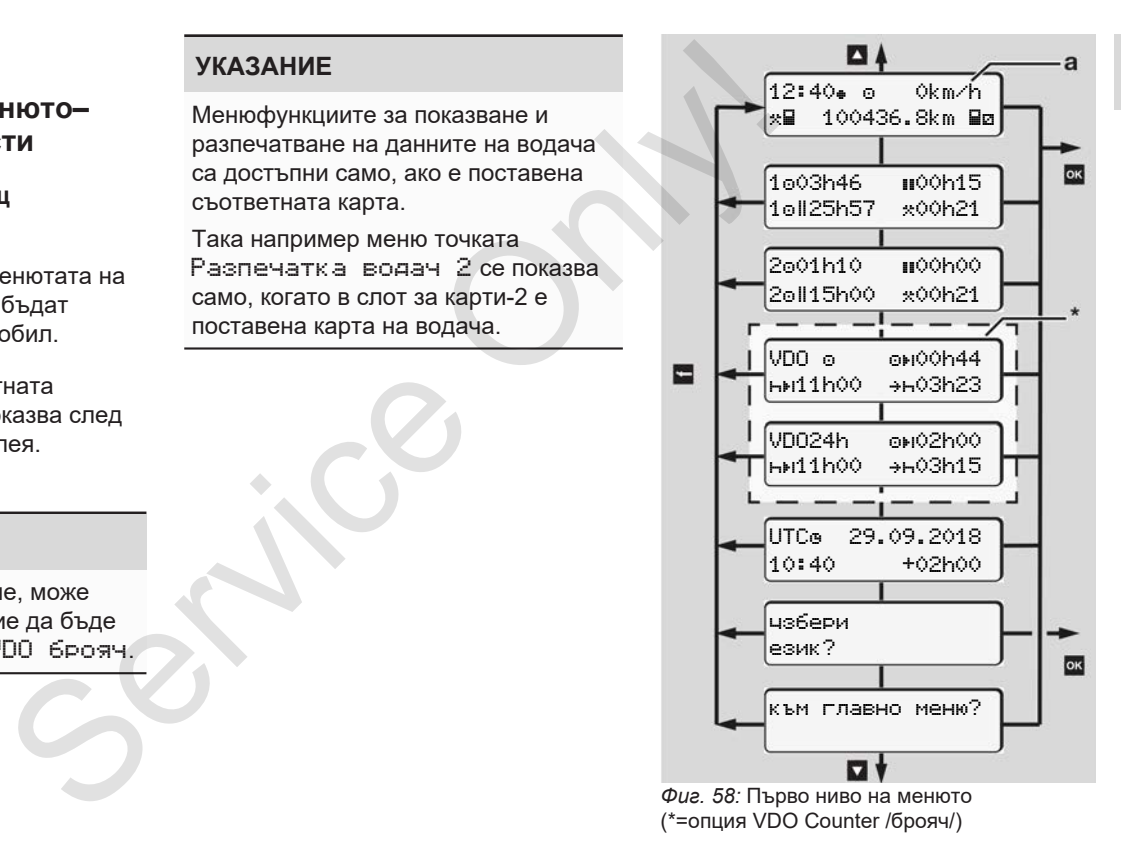

Изхождайки от стандартната индикация **(a)** както и съответно поставената карта, можете с бутоните / да извикате следните информации:

- Стандартна индикация **(a)** (напр. след Запалване вкл.)
- Две менюта с информации за времената на поставените карти на водача (1 = Водач-1, 2 = Водач-2) è *Показване на времената на картата на водача [*} *80]*
- (VDO) = Дневно / седмично планиране с помощта на VDO брояча (опция) è *VDO Counter (опция) [*} *81]*
- (UTC) = UTC-времето с дата и настроена часова разлика (офсет) за местното време
	- è *Настройка местно време [*} *100]*
- Меню за настройка на желания език è *Настройка на езика [*} *80]*

Посредством бутона достигате директно назад към Стандартната индикация **(a)**.

Посредством натискане на бутона преминавате към второто ниво - към Менюфункциите.

è *Второ ниво на менюто - функции на менюто [*} *87]*

### **► Показване на времената на картата на водача**

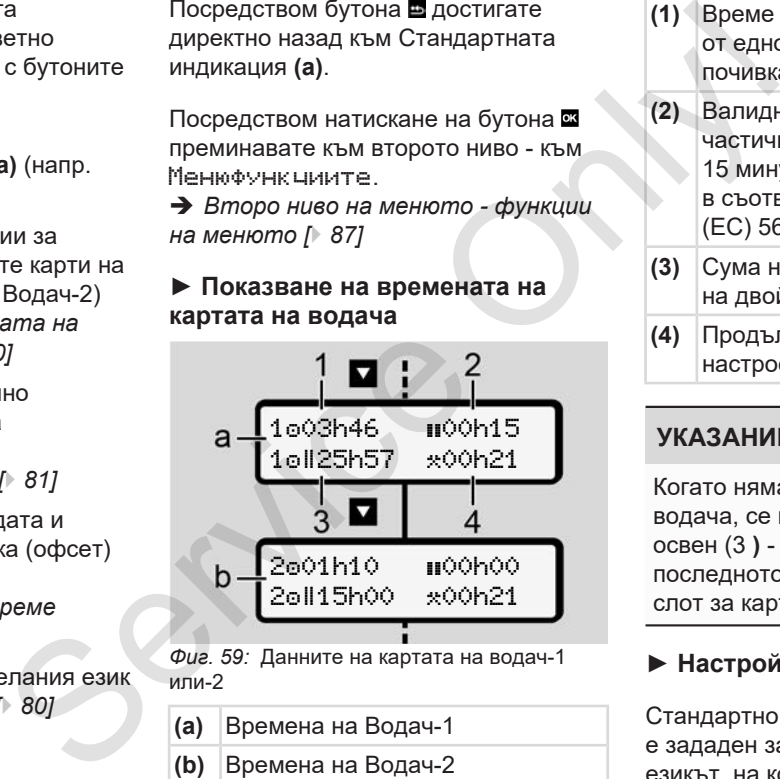

*Фиг. 59:* Данните на картата на водач-1 или-2

- **(a)** Времена на Водач-1
- **(b)** Времена на Водач-2
- **(1)** Време на шофиране © Водач-1 от едно валидно време на почивка
- **(2)** Валидно време на пауза **II** в частични прекъсвания от поне 15 минути следващи 30 минути, в съответствие с Регламент (EС) 561/2006
- **(3)** Сума на времето на управление на двойната седмица
- **(4)** Продължителност на настроената операция

### **УКАЗАНИЕ**

Когато няма поставена карта на водача, се показват времената – освен (3 **)** - които отговарят на последното състояние на съответния слот за карта-1 или -2.

#### **► Настройка на езика**

Стандартно на всяка карта на водача е зададен за показване на дисплея езикът, на който е подадена заявката за издаване (издаващ орган).

Тази преднастройка можете на всеки DTCO 4.0 да промените, чрез настройката на един друг език.

DTCO 4.0 запаметява настроения език посредством номера на поставената карта.

Могат до 5 езика да бъдат запаметени.

- 1. Изберете с бутоните  $\blacksquare$ функцията Избор на език? и натиснете бутона .
- 2. Изберете с бутоните  $\blacksquare$  желания език и потвърдете избора с бутона ok.

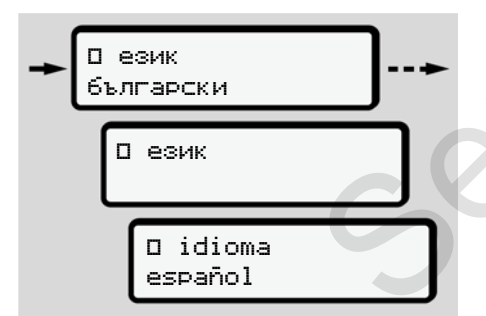

*Фиг. 60:* Избор на желания език

- 3. DTCO 4.0 посочва успешното запаметяване на езика, на нвеоизбрания език.
- **► VDO Counter (опция)**

### **УКАЗАНИЕ**

VDO броячът може да бъде активиран като опция.

Обърнете се евентуално към вашия оторизиран сервиз.

VDO броячът (опция) поддържа дневното / седмичното планиране, като показва оставащите времена за шофиране и почивка.

## **УКАЗАНИЕ**

Спазвайте законовите разпоредби. Поради възможните различни тълкувания на регламента (EО) 561/2006 и на AETRразпоредбите от националните The Harmon Service Construction of the ABINATE Crassmatric Harmon Capital Charmon Capital Charmon Capital Charmon Capital Charmon Capital Charmon Capital Charmon Capital Charmon Capital Charmon Capital Charmon Capital Cha

регулаторни органи, както и други ограничения на системата, остава и за в бъдеще неограничено валидно:

VDO броячът не освобождава потребителя от задължението, сам да записва времената на шофиране, почивка, готовност и други времена и да ги анализира, за да спазва действащите разпоредби.

С други думи: VDO броячът не твърди, че е едно общовалидно и безпогрешно показание на законовите разпоредби.

По-нататъшни информации за VDO брояча ще намерите под www.fleet.vdo.com.

#### **УКАЗАНИЕ**

7

За да покаже VDO броячът полезни информации, са задължително необходими следните условия за анализиране на данните:

• Допълване на дейностите ви на картата на водача без никакъв пропуск.

è *Ръчно задаване (въвеждане/ допълнение) [*} *62]*

• Правилна настройка на текущата дейност – без погрешно задаване, например без неволна настройка на операция Работно време \* наместо дневно почивно врем $H$ .

è *Настройка на дейности [*} *58]*

• Въвеждане на ферибот/ влак и текущата ви дейност.

è *Ферибот / влак: Задаване начало / край [*} *99]*

#### **Описание на показанието на VDO брояча**

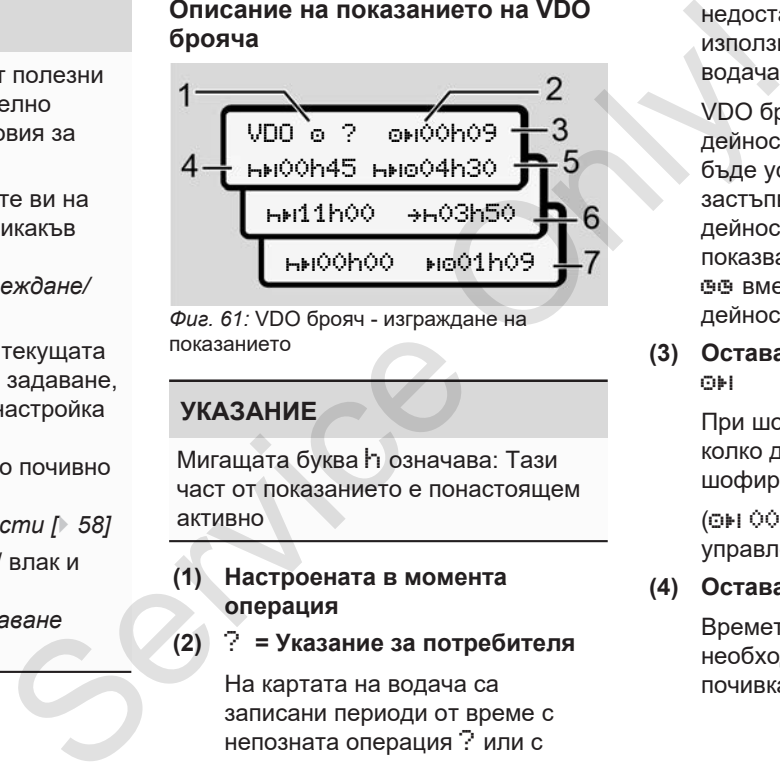

*Фиг. 61:* VDO брояч - изграждане на показанието

#### **УКАЗАНИЕ**

Мигащата буква h означава: Тази част от показанието е понастоящем активно

#### **(1) Настроената в момента операция**

#### **(2)** ? **= Указание за потребителя**

На картата на водача са записани периоди от време с непозната операция ? или с

недостатъчни данни (например използване на нова карта на водача).

VDO броячът оценява липсващи дейности като операцията - Ако бъде установено релевантно застъпване по време на дейностите на водача, това се показва на дисплея със символ ! вместо символа ? и дейността на водача се показва.

**(3) Оставащо време на шофиране GM** 

> При шофиране: Показание още колко дълго можете да шофирате

( 00h00 = времето за управление привършено)

**(4) Оставащо време за почивка**

Времетраене на следното необходимо време на пауза / почивка.

При настроена операция  $\vdash$  се извършва едно превключване назад на на оставащото време на пауза / почивка. $(H+1)$  00h00 = паузата привършена).

**(5) Бъдещо време на шофиране** HIEG

> Времетраене на бъдещото време на управление, след спазване на времето на пауза / почивка.

**(6) Най-късното започване на дневното време на почивка**

> При операция <sup>\*</sup> например, оставащото още време се показва до началото на необходимия период на дневна почивка. .

**(7) Начало на следващото време на шофиране**

> Следващото време на шофиране може аа започне едва след изтичане на това време.

#### **VDO брояч – Индикации по време на пътуване**

#### **УКАЗАНИЕ**

Спазвайте работно-правните специфични за държавата правила

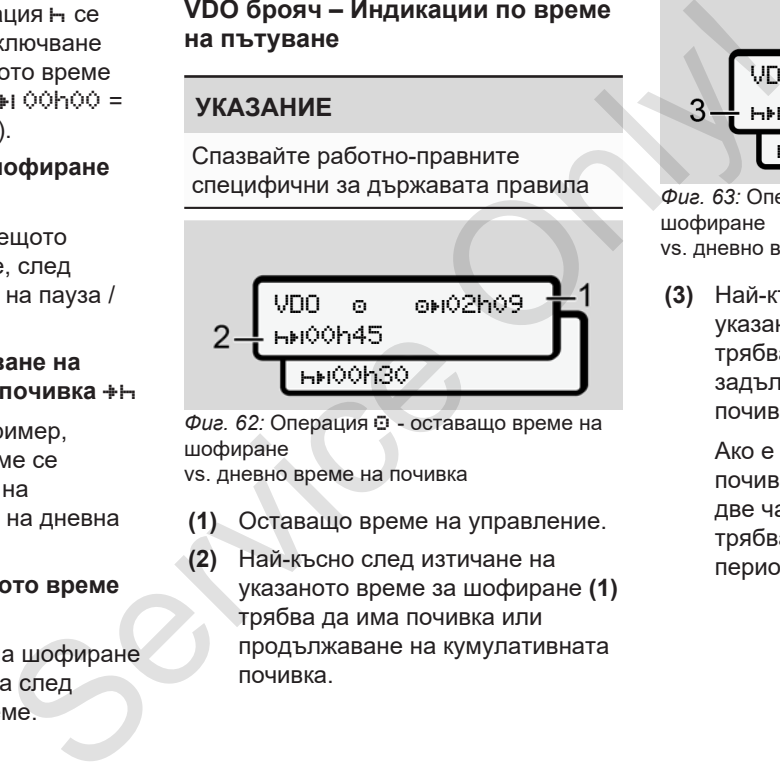

 $\Phi$ иг. 62: Операция  $\Phi$  - оставащо време на шофиране vs. дневно време на почивка

- **(1)** Оставащо време на управление.
- **(2)** Най-късно след изтичане на указаното време за шофиране **(1)** трябва да има почивка или продължаване на кумулативната почивка.

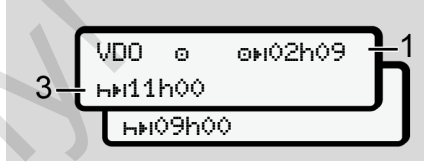

*Фиг. 63:* Операция - оставащо време на шофиране

vs. дневно време на почивка

**(3)** Най-късно след изтичане на указаното време за шофиране **(1)** трябва да следва едно задължително дневно време на почивка.

> Ако е позволено, този период на почивка може да се извърши на две части, като втората част трябва да има непрекъснат период от 9 часа.

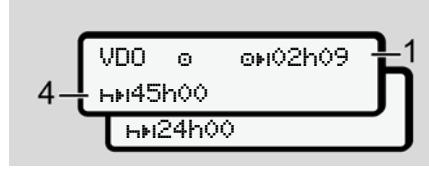

*Фиг. 64:* Операция - оставащо време на шофиране

vs. седмично време на почивка

**(4)** Най-късно след изтичане на указаното време за шофиране **(1)** трябва да следва едно редовно седмично време на почивка.

> Ако е позволено, указаното седмично време на почивка може да бъде съкратено.

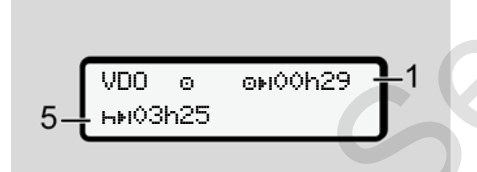

 $\Phi$ иг. 65: Дейност<sup>ъ</sup> – ферибот/влак vs. продължение времето на почивка **(5)** VDO броячът разпознава престоя на ферибот/влак.

> **Предпоставка:** Коректно задаване на тази функция:

è *Ферибот / влак: Задаване начало / край [*} *99]*.

Най-късно след изтичане на указаното време за шофиране **(1)** трябва да следва дневното време на почивка.

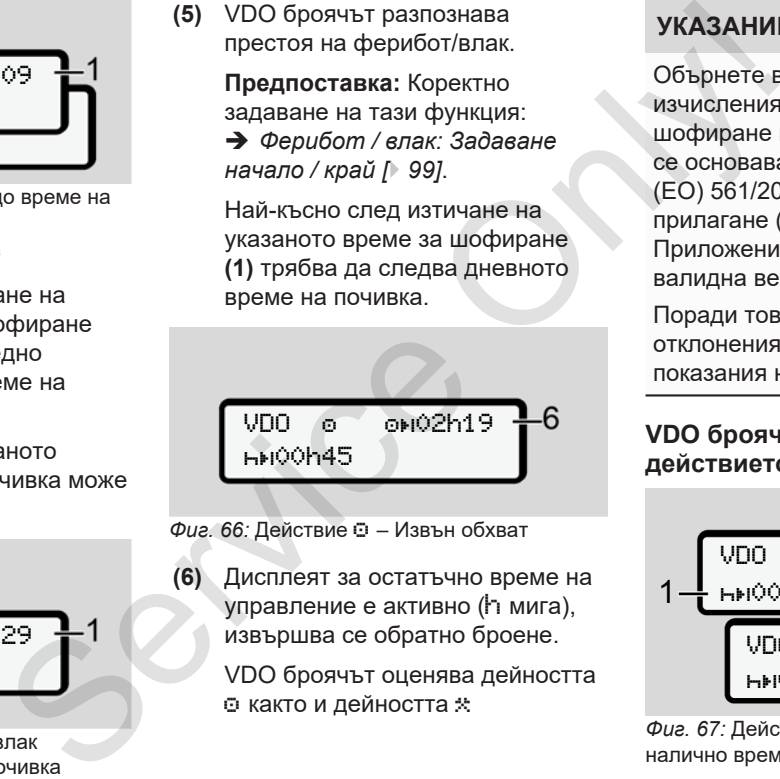

*Фиг. 66:* Действие – Извън обхват

**(6)** Дисплеят за остатъчно време на управление е активно ( $\mathbf{r}$  мига), извършва се обратно броене.

> VDO броячът оценява дейността както и дейността

### **УКАЗАНИЕ**

Обърнете внимание, че изчисленията на времето за шофиране и почивка от VDO брояча се основава на Регламента (EО) 561/2006 а не на Регламент за прилагане (EС) 2016/799 Приложение I C в актуалната валидна версия.

Поради това могат да възникнат отклонения от стандартните показания на DTCO 4.0.

#### **VDO брояч – Индикации при действието време на почивка**

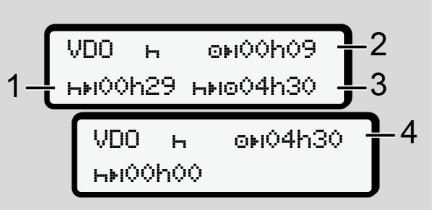

*Фиг. 67:* Действие – Време на почивка оч. налично време на шофиране

**(1)** Оставащо време за почивка

- **(2)** Оставащо време за шофиране, ако времето за почивка **(1)** не бъде спазено.
- **(3)** Времетраене на следващото налично време на шофиране, след изтичане на указаното време на почивка **(1)**.
- **(4)** Налично време на шофиране след една валидна пауза.

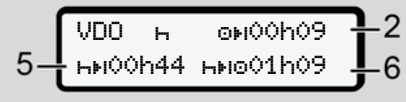

*Фиг. 68:* Действие – Време на почивка оч. налично време на шофиране за деня

- **(5)** Оставащо време за почивка.
- **(6)** Продължителност на още наличното дневно време на шофиране, след изтичане на времето за почивка **(5)**.

VDO is aviooho9 **HM10h59** HM004h30

*Фиг. 69:* Дейност – дневно време на почивка

**(7)** Оставащо дневно време на почивка.

> Ако е разрешено, разделено на 3 + 9 часа.

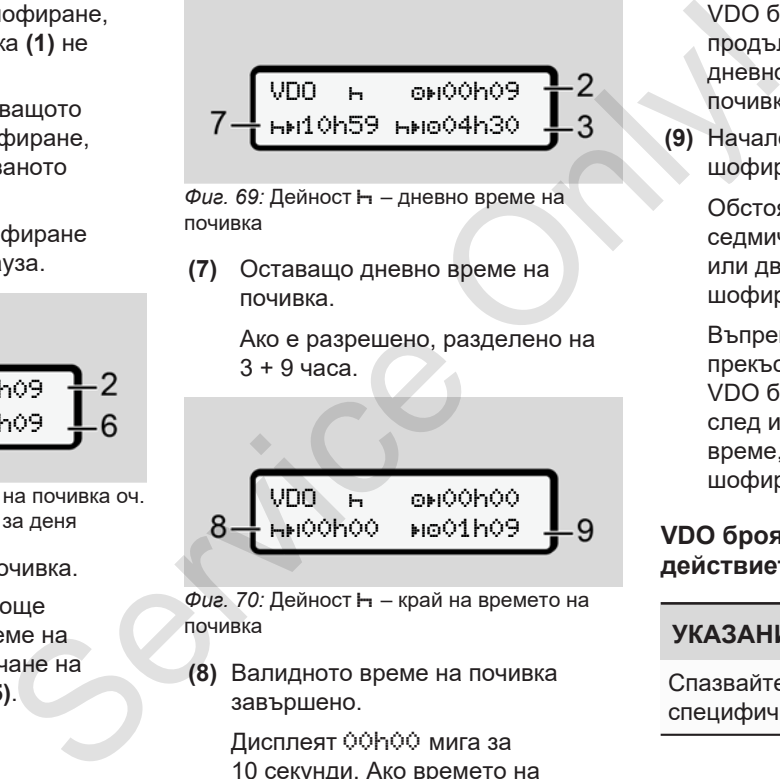

*Фиг. 70:* Дейност – край на времето на почивка

**(8)** Валидното време на почивка завършено.

> Дисплеят 00h00 мига за 10 секунди. Ако времето на почивка продължава,

VDO броячът сменя към продължителността на следното дневно или седмично време на почивка.

**(9)** Начало следващо време на шофиране.

> Обстоятелство: Максималното седмично време на шофиране или двойното седмично време на шофиране, е вече достигнато.

Въпреки, че валидното прекъсване е спазено, VDO броячът разпознава, че едва след изтичане на показаното време, е възможен нов период на шофиране.

#### **VDO брояч – Индикации при действието Работно време**

#### **УКАЗАНИЕ**

Спазвайте работно-правните специфични за държавата правила

$$
\begin{array}{cc}\n\sqrt{\text{VDO} & x & \text{on} \text{O0} \text{h} \text{28}} \\
1 - \text{Inif 1} \text{h} \text{O} & \text{In} \text{O} \text{3} \text{h} \text{50}\n\end{array}\n\begin{array}{c}\n2 \\
3\n\end{array}
$$

*Фиг. 71:* Действие - Работно време оч. (очаквано) време на почивка

- **(1)** Времетраене на следното дневно време на почивка
- **(2)** Още оставащо време на шофиране.
- **(3)** Начало на следващото дневно време на почивка. Най късно преди изтичане на изобразеното време, трябва да започне едно дневно време на почивка.

#### **Забележка:**

Дейността **¤** се оценява от VDO брояча по време на едно прекъсване на времето за шофиране, сравнимо с дейността (освен дневното време на почивка).

Посредством бутоните  $\blacksquare$  можете да извикате по-нататъшна информация.

#### **VDO брояч – показване на дневните стойности**

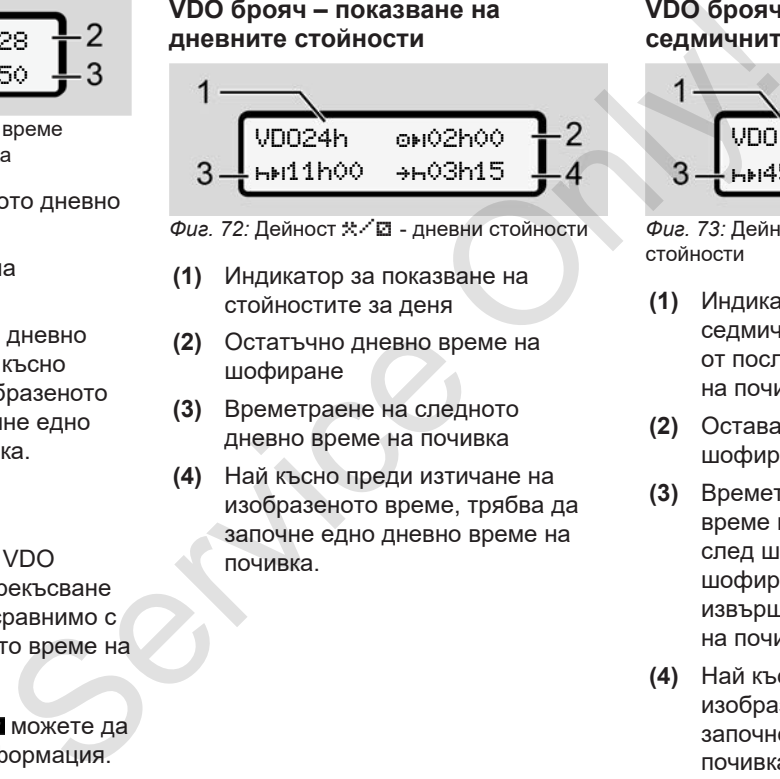

- $\Phi$ иг. 72: Дейност \* <sup>/</sup> ⊠ дневни стойности
- **(1)** Индикатор за показване на стойностите за деня
- **(2)** Остатъчно дневно време на шофиране
- **(3)** Времетраене на следното дневно време на почивка
- **(4)** Най късно преди изтичане на изобразеното време, трябва да започне едно дневно време на почивка.

#### **VDO брояч – показване на седмичните стойности**

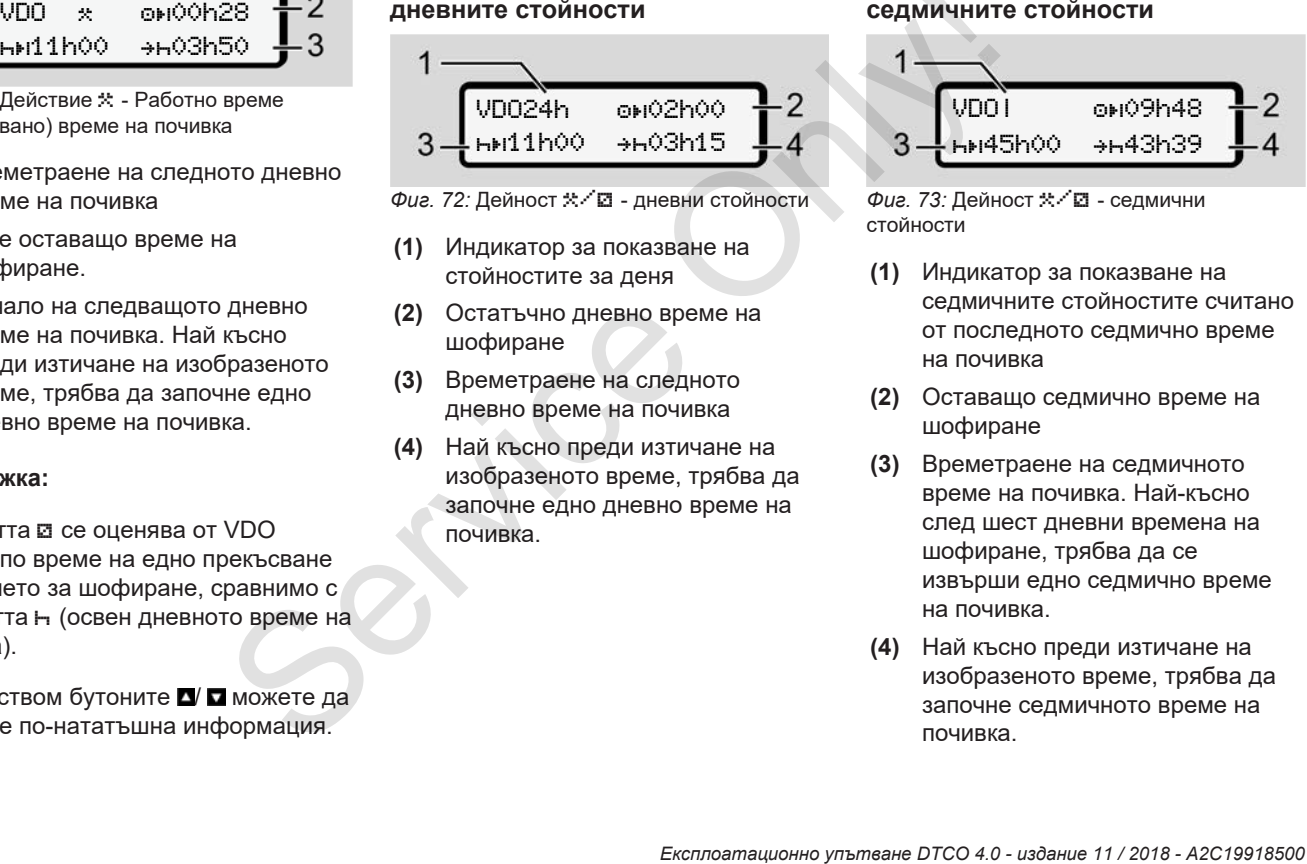

**Фиг. 73: Дейност \* ∕ ⊡ - седмични** стойности

- **(1)** Индикатор за показване на седмичните стойностите считано от последното седмично време на почивка
- **(2)** Оставащо седмично време на шофиране
- **(3)** Времетраене на седмичното време на почивка. Най-късно след шест дневни времена на шофиране, трябва да се извърши едно седмично време на почивка.
- **(4)** Най късно преди изтичане на изобразеното време, трябва да започне седмичното време на почивка.

### **УКАЗАНИЕ**

Показанията за седмично време на почивка **(3**) и **(4)** могат да бъдат деактивирани за задграничен превоз на пътници.

Ако изчисляването на седмичните стойности на VDO брояча е деактивирано, тогава стойностите не се показват.

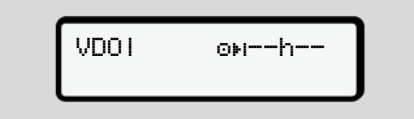

*Фиг. 74:* Дисплей Деактивирано изчисление

### **VDO брояч – Статус дисплей**

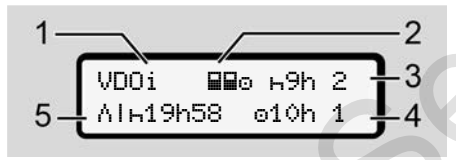

- *Фиг. 75:* VDO брояч Статус дисплей
- **(1)** Индикатор за дисплея на статуса
- **(2)** Индикатор за Екип-режим

Показва се, когато екип-режимът е наличен от започване на работа Валидните правила за това са взети от VDO брояча под внимание, при изчисленията. Service Only!

- **(3)** Тази седмица са разрешени още две намалени дневни времена на почивка (макс. възможно 3x за седмица).
- **(4)** Тази седмица е разрешено още едно продължено дневно време на шофиране (макс. 10 часа (max. възможно 2x за седмица).
- **(5)** Изравняване на едно скъсено седмично време на почивка.

Поради скъсено седмично време на почивка, трябва показаното време да бъде изравнено, и то заедно с една пауза за почивка от най-малко 9-часа.

### **УКАЗАНИЕ**

Показанието за съкратено седмично време на покой (5) може да бъде деактивирано при задграничен превоз на пътници.

Ако изчисляването на седмичните стойности на VDO брояча е деактивирано, стойностите не се показват.

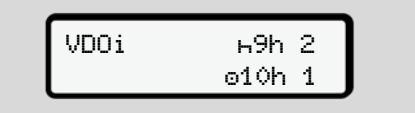

*Фиг. 76:* Дисплей Деактивирано изчисление

### **■ Второ ниво на менюто функции на менюто**

Към второто ниво на менюто преминавате, ако на първото ниво сте натиснали • или сте избрали менюточката Извикване функциите на менюто.

è *Първо ниво на менюто– стандартни стойности [*} *79]*

### **УКАЗАНИЕ**

Ако сте избрали една меню-точка, но в 30 секунди не въведете нищо, DTCO 4.0 се връща към първото ниво на менюто.

Всички непотвърдени до момента задания, се отхвърлят.

#### **УКАЗАНИЕ**

Извикването на функции от менюто е възможно само при спрял автомобил Ако не се намирате с автомобила си във взривоопасна зона, за обслужване на ADR-варианта, включете запалването.

#### **► Функции на менюто (преглед)**

>Разпечатка Водач 1 1) |--- 24часа∏∀ дневно |--- !x събитие |--- дейности

>Разпечатка Водач 2 2) |--- 24часа дневно |--- !x събитие |--- дейности Ŧ >Разпечатка Автомобил |--- 24часа дневно SERVICE THE CHARGE CONFIDENT CONFIDENT CONFIDENT CONTRACT CONTRACT CONTRACT CONTRACT CONTRACT CONTRACT CONTRACT CONTRACT CONTRACT CONTRACT CONTRACT CONTRACT CONTRACT CONTRACT CONTRACT CONTRACT CONTRACT CONTRACT CONTRACT C

|--- !x Събитие |--- Скорост |--- тех. данни |--- NVT V-диаграма |--- карти N--- W**D∀** статус D1/D2 \* |--- %v v-профили \* |--- %n n-профили \* Ŧ

>въведете Водач 1 |--- Държава - начало |--- Държава край |--- ? настройки |--- дистанц. управл. Ŧ >въведете Водач 2 |--- Държава - начало |--- Държава край |--- ? настройки |--- дистанц. управл. Ŧ

- >въведете автомобил
	- |--- OUT+ начало/+OUT край
	- |--- начало/ край ферибот / влак
	- |--- Местно време
	- |--- Местно време на превозвача
	- |--- лиценз код

#### Ŧ

- >Дисплей По Водач 1 1)
- |--- 24часа дневно
- |--- !x събитие

### Ŧ

- >Дисплей ВП Водач 2 222
- |--- 24часа дневно
- |--- !x събитие

#### Ŧ

- >Дисплей автомобил
- |--- 24часа ДП дневно
- |--- !x събитие
- |--- прев. скорост
- |--- тех. данни |--- ВЫФО карти |--- фирма |---
- > Меню-точка
- Опция
- 1) Главно меню само с поставена карта на водача в слота за карта 1
- 2) Меню-функции само с поставена карта на водача в слота за карта 2

#### **► Придвижване в менюфункциите**

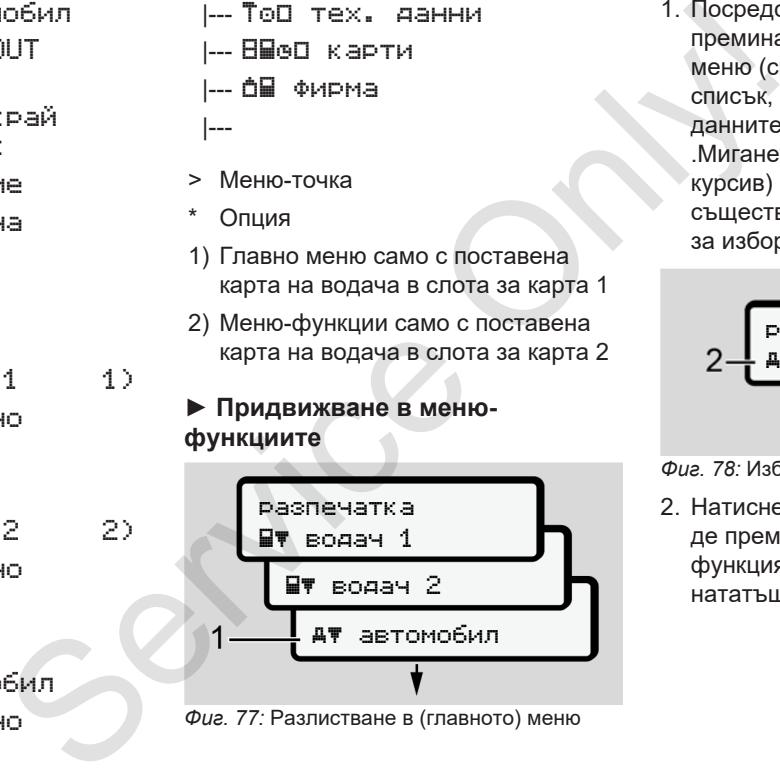

*Фиг. 77:* Разлистване в (главното) меню

1. Посредством бутоните  $\Box$ преминавате към желаното главно меню (сиви полета на предишния списък, напр. за разпечатка на данните на автомобила **(1)**. .Мигането на 2. ред (показан в курсив) **(1)** ви показва, че съществуват повече възможности за избор.

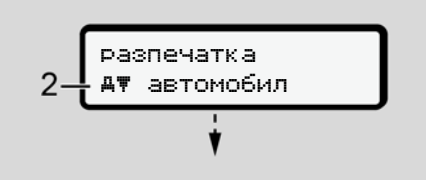

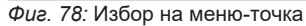

2. Натиснете бутона . когато искате де преминете към желаната функция **(2)** с евентуални понататъшни възможности за избор.

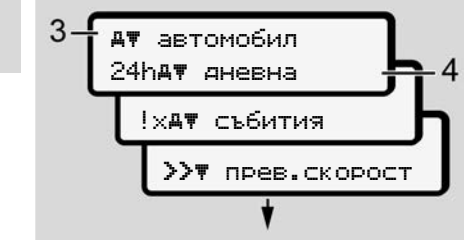

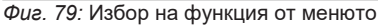

Избраната точка от менюто **(3)** ще бъде показана, останалите възможни функции мигат на 2-рия ред **(4)**.

Представянето на менютата за индикация и разпечатка, е в зависимост от поставените карти на водачите в слота за карта-1 и -2:

- Когато е поставена карта на водача в слота за карта-1, тогава ща бъде показано Разпечатка за водач 1.
- Когато е поставена карта на водача в слота за карта-2, тогава ща бъде показано Разпечатка за водач 2.

• Когато не са поставени никакви карти, тогав ще бъде показано само Разпечатка автомобил.

Това не важи за менютата за въвеждане.

3. Изберете с бутоните  $\blacksquare$  желаната точка от менюто, например разпечатката на дневната стойност **(4)** и потвърдете избора с бутона **..** 

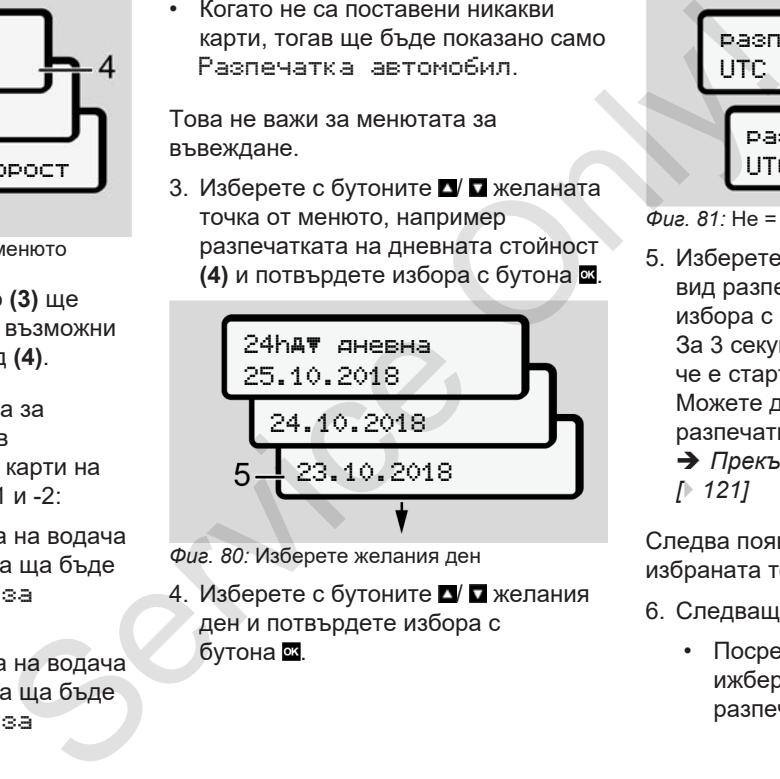

*Фиг. 80:* Изберете желания ден

4. Изберете с бутоните  $\blacksquare$  желания ден и потвърдете избора с бутона .

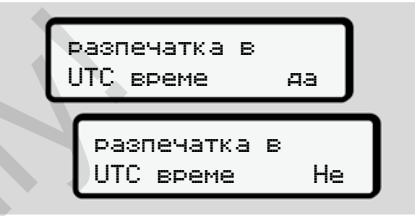

*Фиг. 81:* Не = разпечатка в местно време

- 5. Изберете с бутоните  $\Box$   $\Box$  желания вид разпечатка и потвърдете избора с бутона . За 3 секунди съобщава DTCO 4.0, че е стартирало разпечатване. Можете да прекъснете разпечатването.
	- è *Прекъсване разпечатването [*} *121]*

Следва появата на последно избраната точка от менюто.

- 6. Следващи действия:
	- Посредством бутоните  $\Box$ ижберете едно следващо разпечатване.
- Посредством бутона преминавате обратно на следващото по-високо ниво на менюто.
- **► Блокиране достъпа до менюто**

Съгласно регламентите, достъпът до съхраняваните данни се регулира от правата за достъп и се осъществява чрез съответни тахографски карти.

Примерна изява за липсващо правомощие:

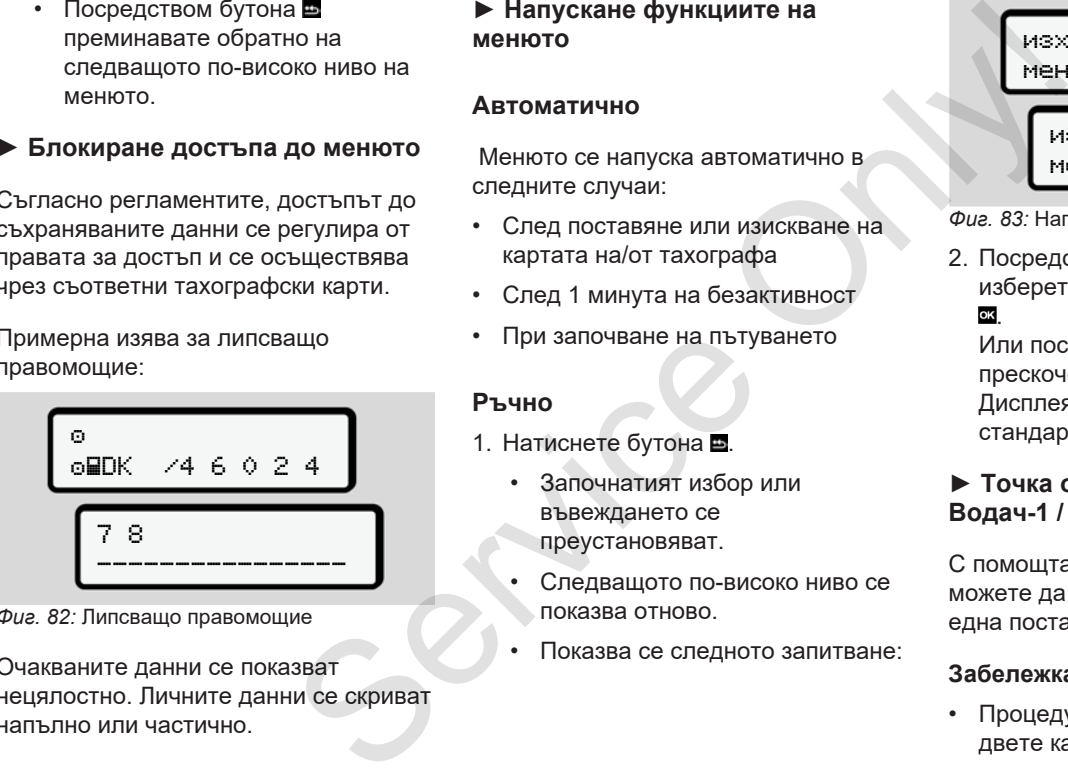

*Фиг. 82:* Липсващо правомощие

Очакваните данни се показват нецялостно. Личните данни се скриват напълно или частично.

#### **► Напускане функциите на менюто**

#### **Автоматично**

Менюто се напуска автоматично в следните случаи:

- След поставяне или изискване на картата на/от тахографа
- След 1 минута на безактивност
- При започване на пътуването

### **Ръчно**

- 1. Натиснете бутона .
	- Започнатият избор или въвеждането се преустановяват.
	- Следващото по-високо ниво се показва отново.
	- Показва се следното запитване:

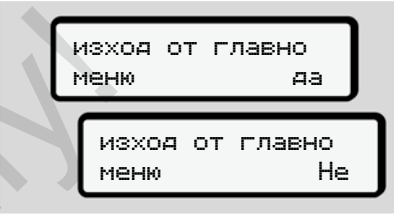

*Фиг. 83:* Напускане функциите на менюто

2. Посредством бутоните  $\blacksquare$ изберете Да и потвърдете с бутона **OK** 

Или посредством бутона прескочете запитването. Дисплеят показва отново стандартния дисплей **(a)**.

### **► Точка от менюто Разпечатка Водач-1 / Водач-2**

С помощта на тази точка от менюто можете да разпечатате данните от една поставена карта на водач.

#### **Забележка:**

• Процедурата е идентична и за двете карти на водача.

• Преди всяка разпечатка можете да изберете желания вид разпечатката.

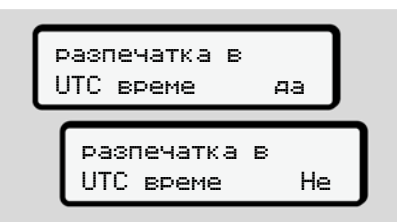

*Фиг. 84:* Не = разпечатка в местно време

#### **Дневна разпечатка**

#### **УКАЗАНИЕ**

Направете разпечатката възможно сутрин за предния ден. Така можете да осигурите, че последната дейност на предишния ден ще бъде включена в разпечатката.

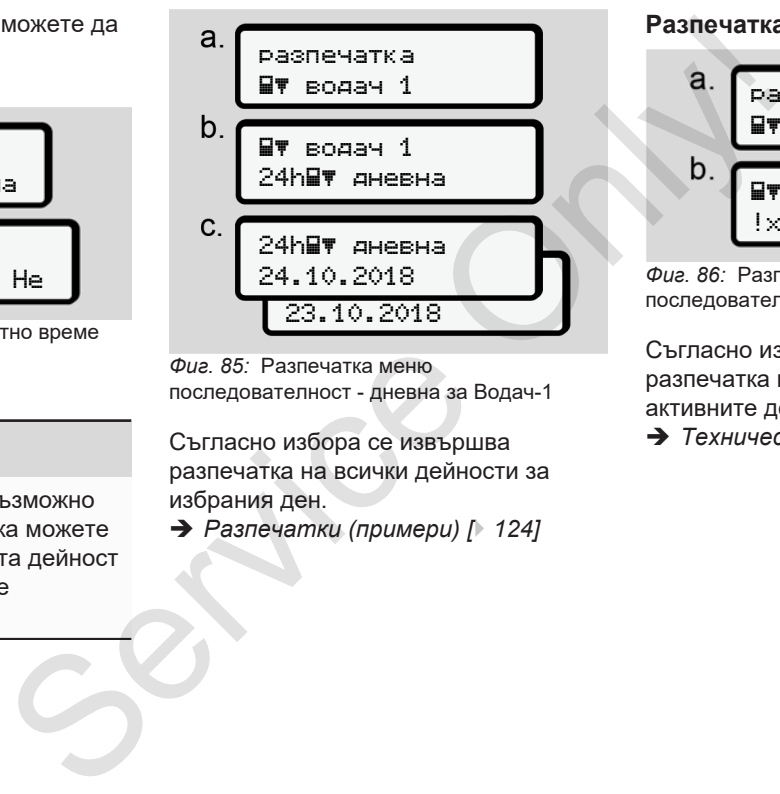

*Фиг. 85:* Разпечатка меню последователност - дневна за Водач-1

Съгласно избора се извършва разпечатка на всички дейности за избрания ден.

 $→$  **Разпечатки (примери) [** $\uparrow$  124]

#### **Разпечатка на събития**

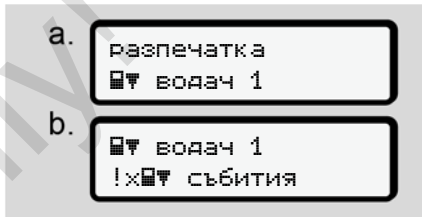

*Фиг. 86:* Разпечатка меню последователност - събития

Съгласно избора се извършва разпечатка на запаметените или още активните дейности и грешки.

è *Технически данни [*} *128]*

### **Разпечатка на дейности**

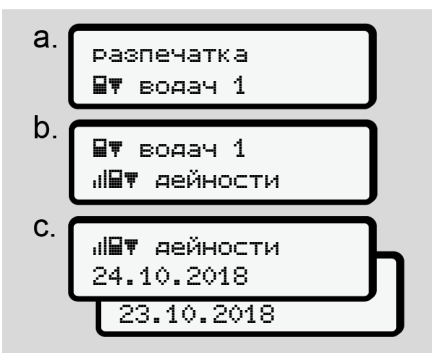

*Фиг. 87:* Меню последователност разпечатка - дейности

От избрания ден се извършва разпечатка на всички дейности през последните 7 календарни дни.  $→$  **Дейности на водача** [*↑* 129]

#### **► Точка от менюто Разпечатка автомобил**

С помощта на тази точка от менюто можете да разпечатате данните от една поставена карта на водач.

Изберете желаната функция (описана по-долу).

След това се запитва за желаното време.

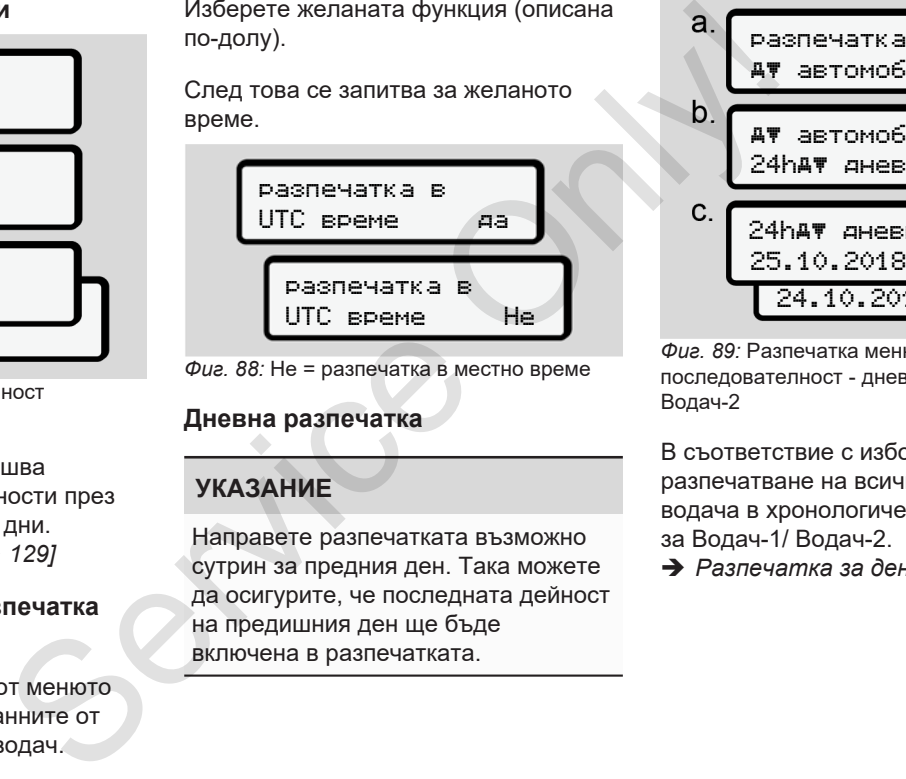

*Фиг. 88:* Не = разпечатка в местно време

### **Дневна разпечатка**

### **УКАЗАНИЕ**

Направете разпечатката възможно сутрин за предния ден. Така можете да осигурите, че последната дейност на предишния ден ще бъде

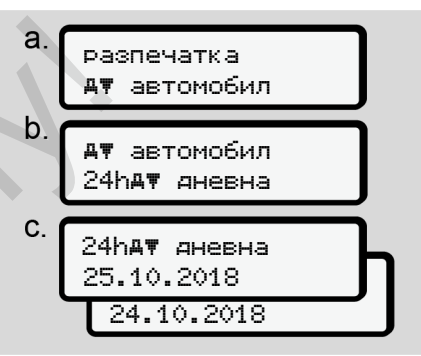

*Фиг. 89:* Разпечатка меню последователност - дневна за Водач-1 и Водач-2

В съответствие с избора, се извършва разпечатване на всички дейности на водача в хронологичен ред, разделно за Водач-1/ Водач-2.

è *Разпечатка за деня [*} *126]*

**Разпечатване на събития (автомобил)**

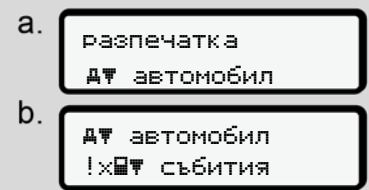

*Фиг. 90:* Разпечатка меню последователност - събития автомобил

Съгласно избора се извършва разпечатка на запаметените или още активните дейности и грешки.

è *Събития / Грешки на автомобила [*} *127]*

#### **Разпечатка на случаите на превишена скорост**

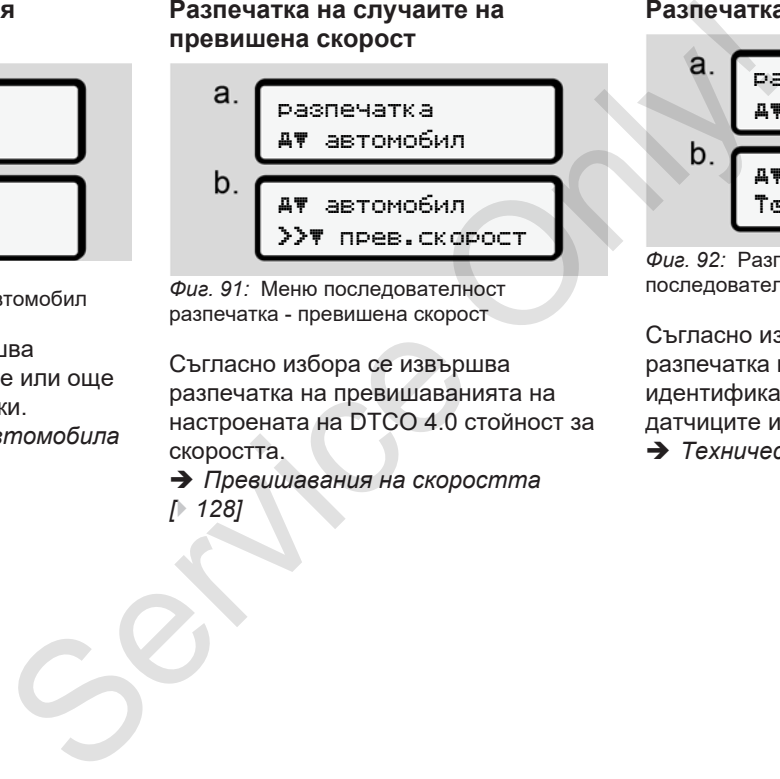

*Фиг. 91:* Меню последователност разпечатка - превишена скорост

Съгласно избора се извършва разпечатка на превишаванията на настроената на DTCO 4.0 стойност за скоростта.

è *Превишавания на скоростта [*} *128]*

#### **Разпечатка на технически данни**

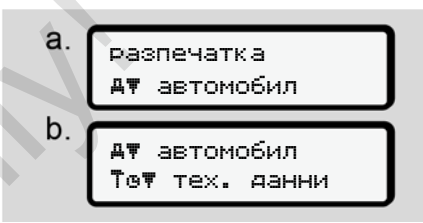

*Фиг. 92:* Разпечатка меню последователност - технически данни

Съгласно избора се извършва разпечатка на данните за идентификация на автомобила, датчиците и калибровката.

è *Технически данни [*} *128]*

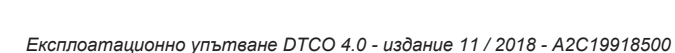

#### **Разпечатване на информация за поставените тахографски карти**

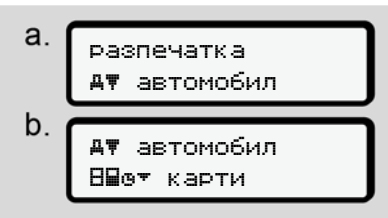

*Фиг. 93:* Меню последователност разпечатка - информация тахографски карти

Извършва се разпечатка на данните на всички поставени тахографски карти.

è *Поставени тахографски карти [*} *131]*

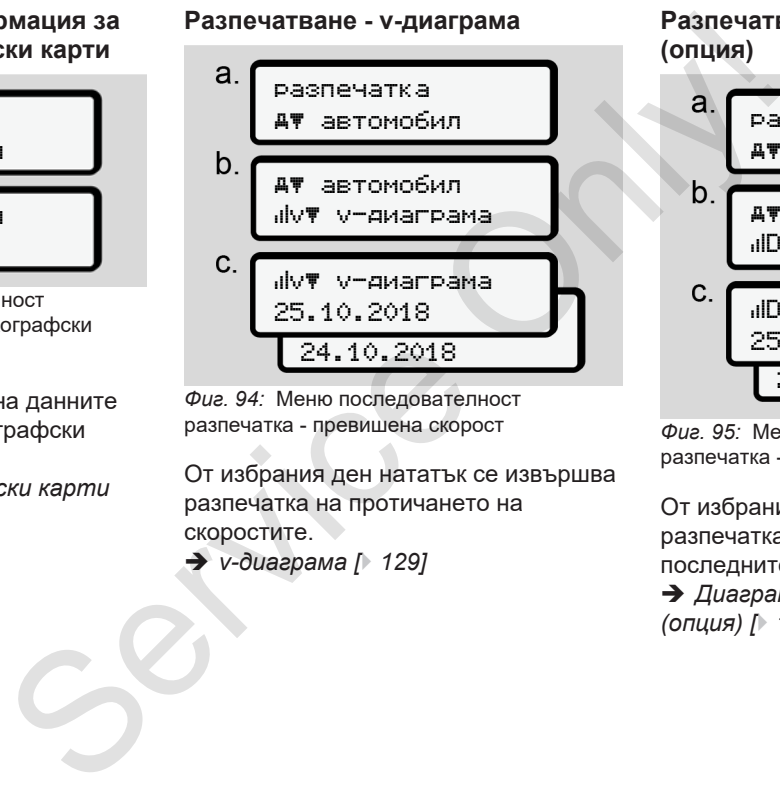

*Фиг. 94:* Меню последователност разпечатка - превишена скорост

От избрания ден нататък се извършва разпечатка на протичането на скоростите.

 $→$ *v***-диаграма** [ 129]

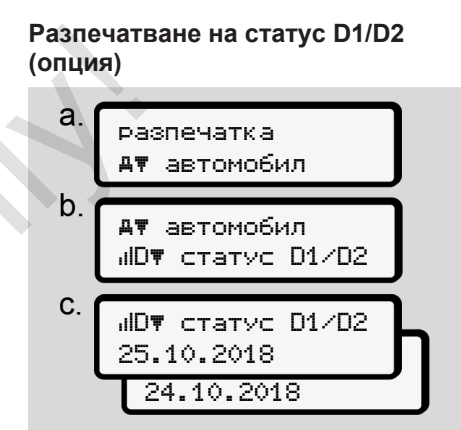

*Фиг. 95:* Меню последователност разпечатка - статус D1/D2

От избрания ден нататък се извършва разпечатка на статус-входовете на последните 7 календарни дни. è *Диаграма-Състояние D1/D2 (опция) [*} *130]*

#### **Разпечатване на профилите на скорост**

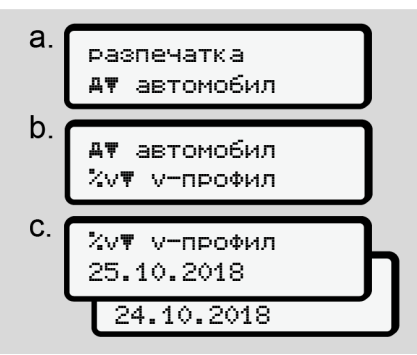

*Фиг. 96:* Меню последователност разпечатка - профил на скоростта

Съгласно избора се извършва профилна-разпечатка на скоростите на пътуване.

è *Профили на скорост (опция) [*} *130]*

**Разпечатване на профила Честота на въртене**

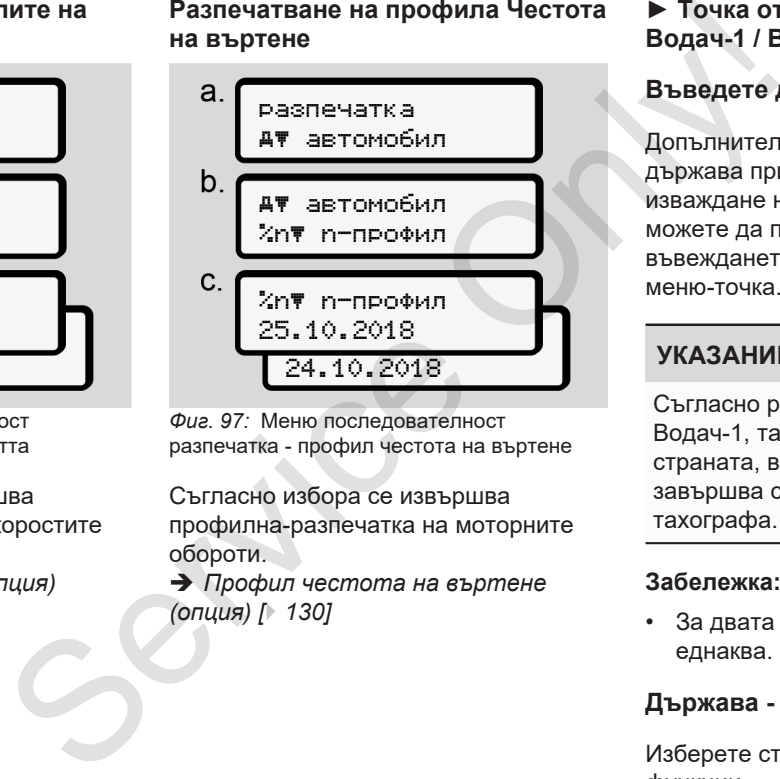

*Фиг. 97:* Меню последователност разпечатка - профил честота на въртене

Съгласно избора се извършва профилна-разпечатка на моторните обороти.

è *Профил честота на въртене (опция) [*} *130]*

#### **► Точка от менюто въвеждане на Водач-1 / Водач-2**

#### **Въведете държава**

Допълнително към въвеждането на държава при поставяне или изваждане на картата на водача, можете да предприемете въвеждането на държава и в тази меню-точка.

### **УКАЗАНИЕ**

Съгласно регламента, трябва както Водач-1, така и Водач-2, да въведат страната, в която започва или завършва смяната им всеки път в тахографа.

#### **Забележка:**

• За двата водача процедурата е еднаква.

#### **Държава - начало**

Изберете стъпка по стъпка указаните функции.

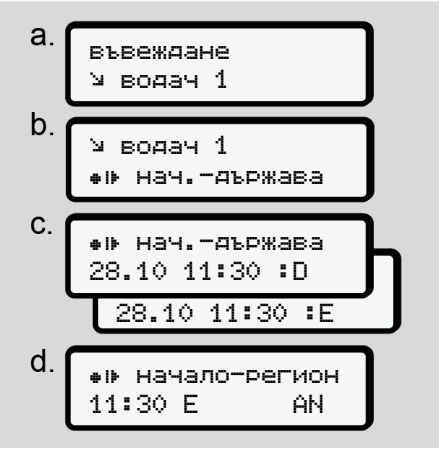

*Фиг. 98:* Меню последователност въвеждане - държава начало

Когато сте избрали за държава Испания, тогава от Вас се изисква автоматично въвеждане на региона (стъпка d).

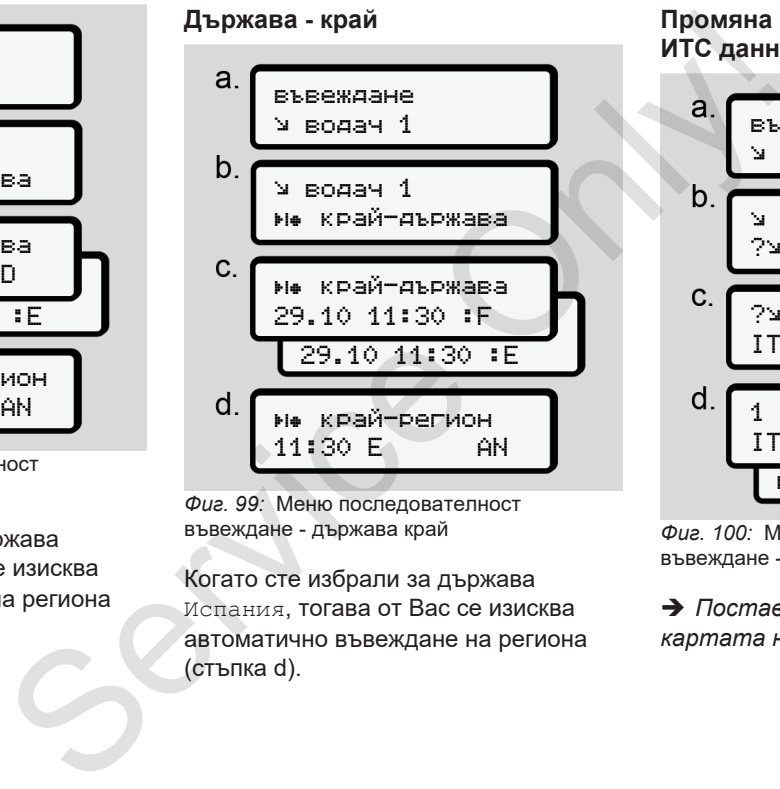

*Фиг. 99:* Меню последователност въвеждане - държава край

Когато сте избрали за държава Испания, тогава от Вас се изисква автоматично въвеждане на региона (стъпка d).

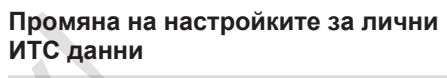

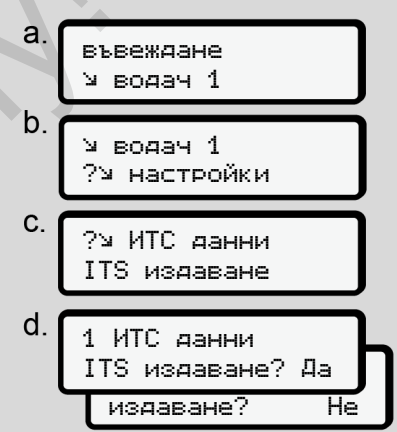

*Фиг. 100:* Меню последователност въвеждане - лични данни

è *Поставяне за пръв път на картата на водача [*} *68]*

### **Промяна на настройките за лични VDO данни**

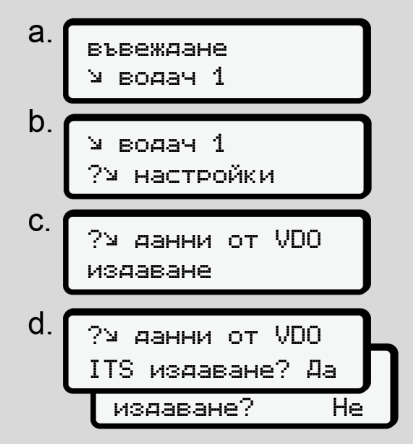

*Фиг. 101:* Меню последователност въвеждане - лични особени данни

è *Поставяне за пръв път на картата на водача [*} *68]*

#### **Активиране дистанционното управление**

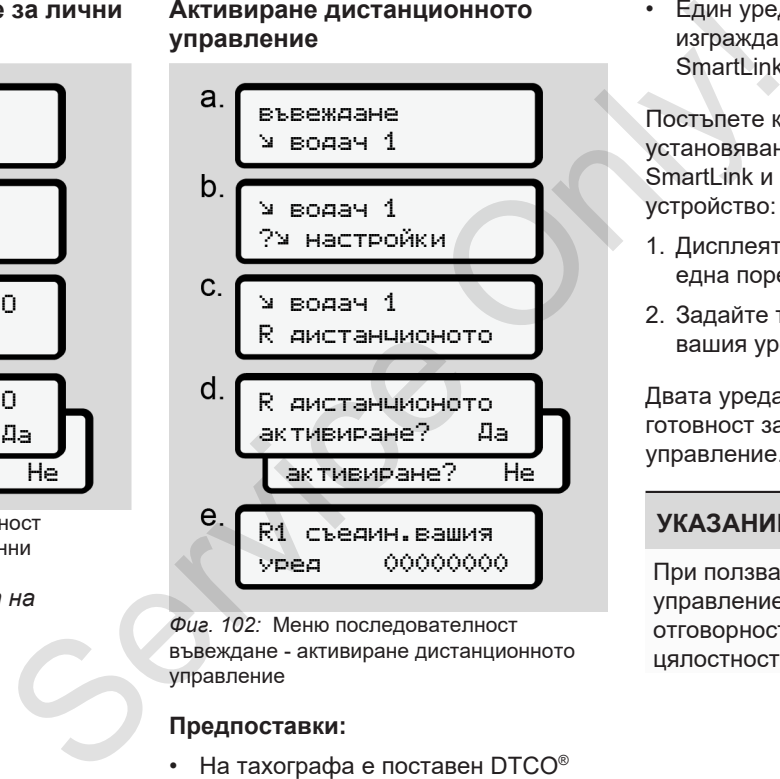

*Фиг. 102:* Меню последователност въвеждане - активиране дистанционното управление

#### **Предпоставки:**

• На тахографа е поставен  $DTCO^{\circledast}$ SmartLink (опция).

• Един уред с Bluetooth-възможност изгражда съединение с DTCO® SmartLink.

Постъпете както следва, за установяване на връзка между DTCO® SmartLink и вашето крайно устройство:

- 1. Дисплеят на DTCO 4.0 показва една поредица от числа (**Стъпка е**)
- 2. Задайте тази поредица от числа на вашия уред с Bluetooth-възможност.

Двата уреда са сега свързани и в готовност за дистанционното управление.

### **УКАЗАНИЕ**

При ползване на дистанционно управление, потребителят носи отговорност за законовата цялостност и правилност на

въвежданията и потвърждава това чрез ползването на дистанционното управление.

Ползването на дистанционно управление не е част от законната тахографна система. Използването е на собствена отговорност.

Периодите, в които е било ползвано дистанционно управление, могат да бъдат отпечатани и показани. è *Разпечатка за деня [*} *126]*

#### **► Точка от менюто въвеждане автомобил**

#### **Въведете извън начало / край**

Ако пътувате с автомобила в страни извън обсега на действие на регламента, тогава можете в следващото меню да настроите функцията извън обсег и при нужда, да я изключите.

Следните пътувания могат да са извън областта на валидност:

• пътувания по не-обществени пътища.

- пътувания извън AETR-държави.
- пътувания, при които общото тегло на автомобила не изисква използване на DTCO 4.0 съобразно разпоредбите.

Изберете стъпка по стъпка указаните функции.

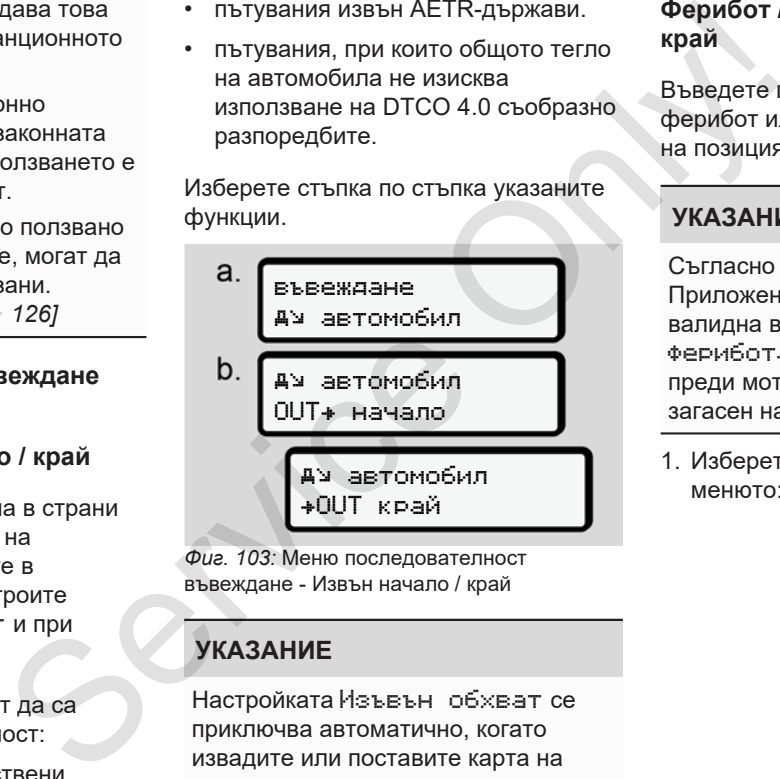

*Фиг. 103:* Меню последователност въвеждане - Извън начало / край

### **УКАЗАНИЕ**

Настройката Изъвън обхват се приключва автоматично, когато извадите или поставите карта на водач.

#### **Ферибот / влак: Задаване начало / край**

Въведете престоя на автомобила на ферибот или влак, щом се установите на позицията си при натоварването.

### **УКАЗАНИЕ**

Съгласно Регламента (EС)2016/799, Приложение I C, в актуалната валидна версия, трябва записването ферибот/влак да бъде започнато преди моторът на автомобила бъде загасен на ферибота/влака.

1. Изберете следните точки от менюто:

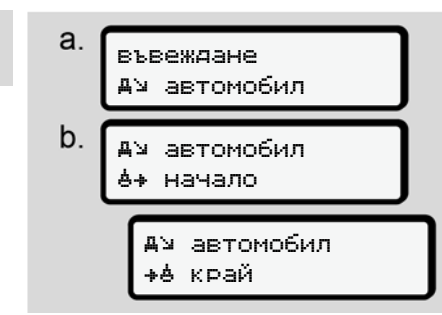

*Фиг. 104:* Меню последователност въвеждане - ферибот / влак

2. Поставете начало или край на пребиваването на ферибота / влака.

Записът ферибот/влак се прекратява, щом бъде изключен на менюто или картата на водача бъде извадена.

#### **УКАЗАНИЕ**

Ако на ферибота / влака картата бъде извадена и отново поставена, трябва въвеждането ферибот/ влак да бъде настроено отново.

#### **Настройка местно време**

#### **УКАЗАНИЕ**

Запознайте се най-напред с глава Часови зони, преди да направите някоя промяна.

 $→$  Времеви зони 331

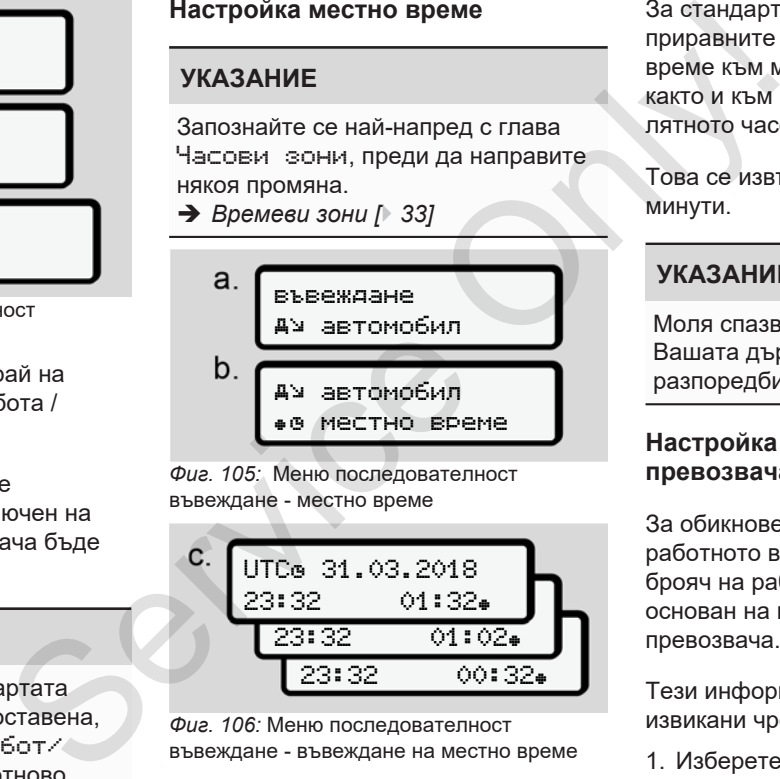

*Фиг. 105:* Меню последователност въвеждане - местно време

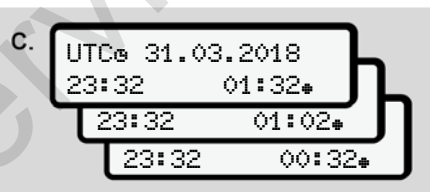

*Фиг. 106:* Меню последователност въвеждане - въвеждане на местно време За стандартния дисплей можете да приравните заданието на часовото време към местната часова зона, както и към началото и края на лятното часово време.

Това се извършва на стъпки от ± 30 минути.

#### **УКАЗАНИЕ**

Моля спазвайте валидните във Вашата държава законови разпоредби

#### **Настройка на местното време на превозвача**

За обикновено изчисление на работното време, DTCO 4.0 предлага брояч на работното време, който е основан на местното време на превозвача.

Тези информации могат да бъде извикани чрез предния интерфейс.

1. Изберете следните точки от менюто:

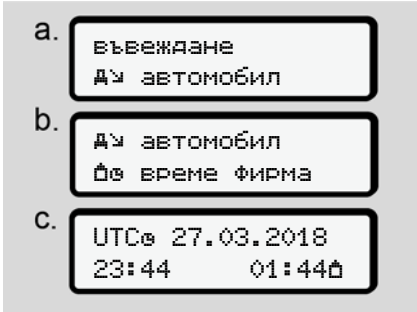

*Фиг. 107:* Меню последователност въвеждане - местно време

2. Задайте в стъпка b датата и местното време за седалището на предприятието, както и отклонението спрямо времето-UTC.

#### **Активирайте допълнителни функции**

Можете да активирате допълнителни функции на DTCO 4.0, чрез въвеждане на лиценз код.

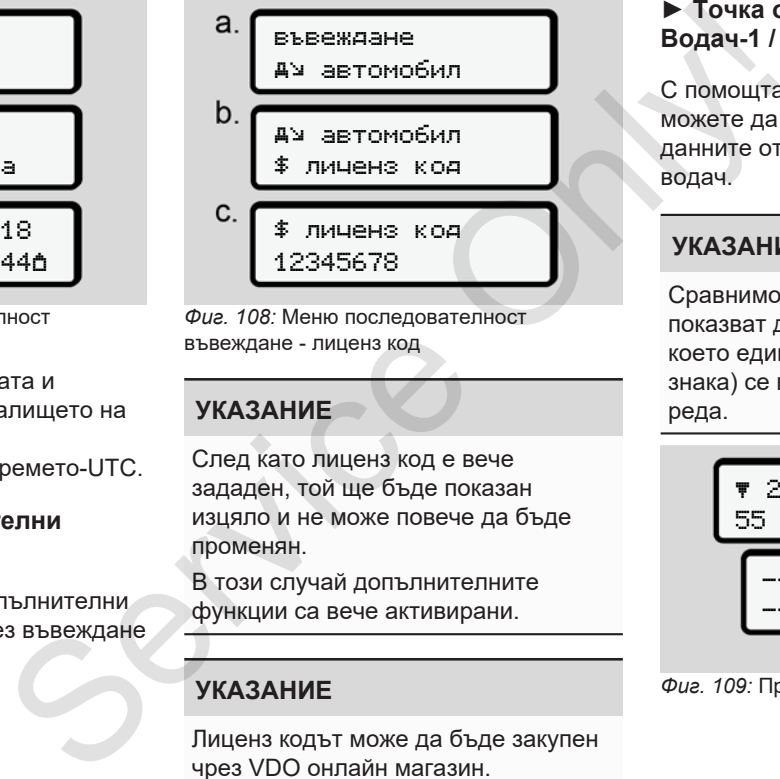

*Фиг. 108:* Меню последователност въвеждане - лиценз код

### **УКАЗАНИЕ**

След като лиценз код е вече зададен, той ще бъде показан изцяло и не може повече да бъде променян.

В този случай допълнителните функции са вече активирани.

### **УКАЗАНИЕ**

Лиценз кодът може да бъде закупен чрез VDO онлайн магазин.

#### **► Точка от менюто индикация на Водач-1 / Водач-2**

С помощта на тази точка от менюто можете да изискате да ви се показани данните от една поставена карта на водач.

### **УКАЗАНИЕ**

Сравнимо с една разпечатка се показват данните на дисплея, при което един ред на разпечатката (24 знака) се показва разделена на два реда.

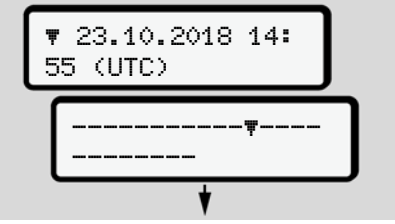

*Фиг. 109:* Пример на индикацията на данни

Ако вие, при разлистване на информациите с бутоните  $\blacksquare$ разлистите назад, можете да извикате само около 20 предишни редове от разпечатката.

Посредством бутона напускате дисплея.

Забележка:

- Извикването на функцията за дисплей на данните е идентична с тези за разпечатване на данните. Затова няма да бъде повече описано по-долу.
- Съществува възможност да извикате всяка индикация в местно време.

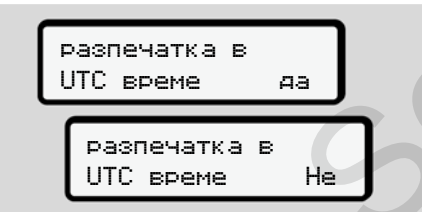

*Фиг. 110:* Не – разпечатка в местно време

● Изберете стъпка по стъпка възможните индикации за Водач-1 или Водач-2.

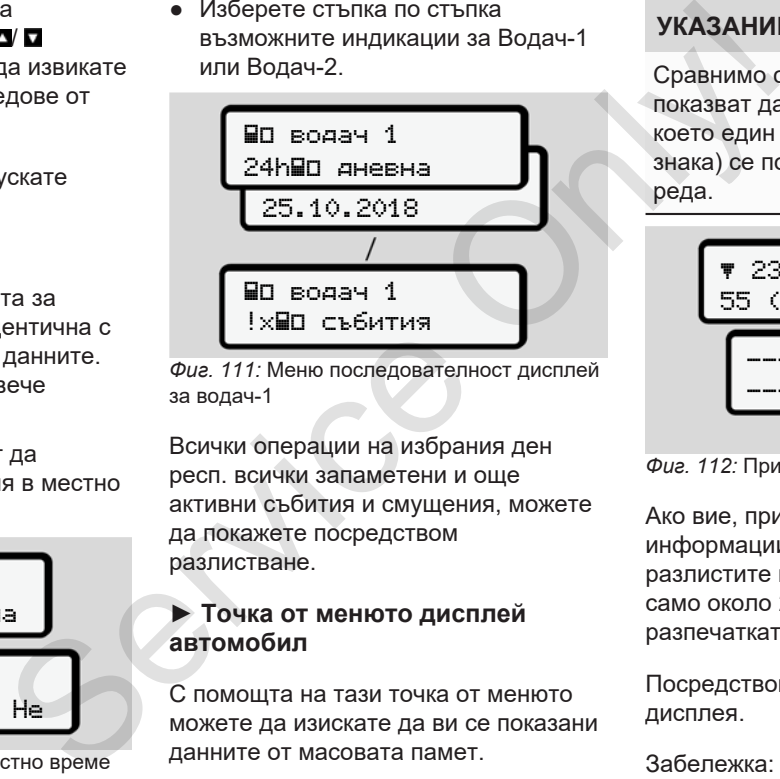

*Фиг. 111:* Меню последователност дисплей за водач-1

Всички операции на избрания ден респ. всички запаметени и още активни събития и смущения, можете да покажете посредством разлистване.

### **► Точка от менюто дисплей автомобил**

С помощта на тази точка от менюто можете да изискате да ви се показани данните от масовата памет.

### **УКАЗАНИЕ**

Сравнимо с една разпечатка се показват данните на дисплея, при което един ред на разпечатката (24 знака) се показва разделена на два реда.

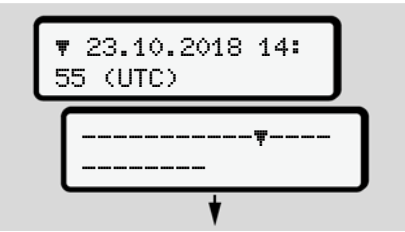

*Фиг. 112:* Пример на индикацията на данни

Ако вие, при разлистване на информациите с бутоните  $\blacksquare$ разлистите назад, можете да извикате само около 20 предишни редове от разпечатката.

Посредством бутона ■ напускате дисплея.

Забележка:

- Извикването на функцията за дисплей на данните е идентична с тези за разпечатване на данните. Затова няма да бъде повече описано по-долу.
- Съществува възможност да извикате всяка индикация в местно време.

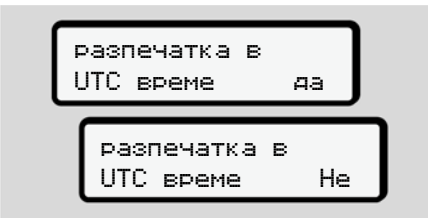

*Фиг. 113:* "Не" = Индикация в местно време

Изберете стъпка по стъпка указаните функции:

- Показване всички дейности на водача в хронологична последователност.
- Показване всички запаметени или още активни събития и смущения
- да покажете превишаванията на настроената стойност на скоростта

• Показване данните за индикация на автомобила, на датчика и калибровката.

#### Или

• Показване номера на картата на предприятието на регистрираното предприятие. Ако не е регистрирано предприятие, се показва  $\frac{1}{2}$ 

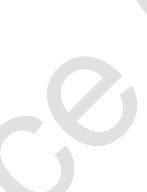

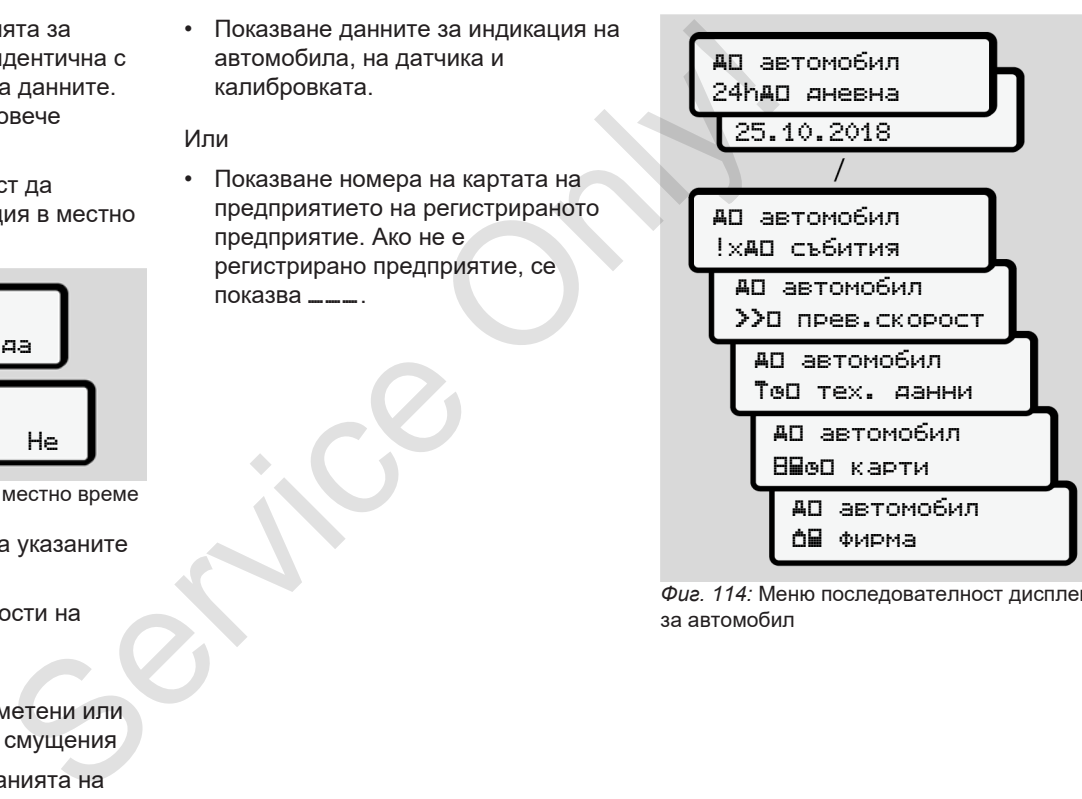

*Фиг. 114:* Меню последователност дисплей за автомобил

# **Съобщения**

**Значение на съобщенията Особени съобщения Преглед на възможни събития Преглед на възможните грешки Предупреждения по време на шофиране Преглед на възможните обслужващи указания** Значение на съобш<br>Особени съог<br>Преглед на възможните<br>Предупреждения по време на шог<br>Преглед на възможните обслужващи уг

# **■ Значение на съобщенията**

Грешки в даден компонент, в устройство или в обслужването, се показват веднага след възникването им като съобщение.

### Съществуват следните характеристики:

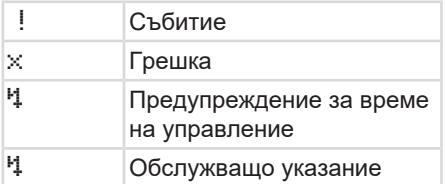

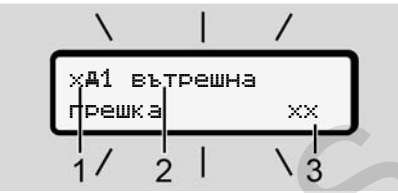

*Фиг. 115:* Дисплей на едно съобщение (временно мигащо)

**(1)** Комбинация на пиктограми, евент. с номера на слота за карти

**(2)** Декодиран текст на съобщението

**(3)** Код на грешката

# **А ПРЕДУПРЕЖДЕНИЕ**

#### **Невнимание поради съобщения от устройството**

Има риск от отвличане на вниманието, ако съобщенията се показват на дисплея по време на шофиране или картата се изхвърля автоматично. (1) Комбинация на пиктограми, евент. • Велики съобщение<br>
С номера на слота за карти съобщението съобщения<br>
7. в декодиран текст на съобщението Събития, гранитето, се свод на грешката в нижнането в на использование по сво

• Не оставяйте това да отвлече вниманието ви, а се съсредоточете изцяло върху пътното движение.

### **УКАЗАНИЕ**

При съобщения във връзка с една тахографска карта, до пиктограмата се показва номерът на съответния слот за карта.

#### **► Характеристики на съобщенията**

### **Събития, грешки**

- При показването на събития и грешки, мига фоновото осветление на дисплея за ок. 30 секунди. Причината се показва с пиктограма, некодиран текст на съобщението и с код на грешката.
- Това съобщение трябва да потвърдите с бутона .
- DTCO 4.0 запаметява (съответно предписанията за запаметяване на регламента) събитието или грешката, както в масовата памет, така и на картата на водача. Тези данни можете да покажете или разпечатате от функцията на менюто.

### **УКАЗАНИЕ**

Ако едно събитие се повтаря постоянно, обърнете се към един оторизиран сервиз.

# **УКАЗАНИЕ**

#### **Поведение при неизправност**

При неизправност на тахографа сте задължен като водач, да отбележите ръчно на един отделен лист или на гърба на разпечатката, записаните или разпечатаните некоректно данни от тахографа за дейностите.

è *Ръчно записване на дейностите [*} *60]*

#### **Предупреждения за времето на управление**

- Съобщението Предупреждение време на шофиране предупреждава водача за превишаване на времето за шофиране.
- Това съобщение се показва с мигащо фоново осветление и трябва да се потвърди с бутона .

#### **Обслужващи указания**

Обслужващите указания се показват **без** мигащо фоново осветление и изгасват (освен отделни съобщения) автоматично след 3 или 30 секунди.

#### **DTCO 4.0-съвместими индикаторни инструменти**

Ако на автомобила е вграден индикаторен инструмент, който може да комуникира с DTCO 4.0, функционалната проверка  $\blacksquare$  посочва съобщенията на DTCO 4.0. Service Only!

### **УКАЗАНИЕ**

За подробна информация обърнете внимание на Експлоатационно упътване за вашия автомобил.

### **► Потвърждения на съобщения**

1. Натиснете бутона . С това потвърдихте съобщението и мигането на фоновото осветление престава.

2. Натисната още веднъж бутона . С това съобщението загасва и се появява предишно настроеният стандартен дисплей.

#### **Забележки:**

Дадено обслужващо упътване изгасва след първото задействане на бутона **OK** 

Ако има налични повече съобщения, то трябва да потвърдите отделните съобщения едно след друго.

## **■ Особени съобщения**

**► Фабрично състояние**

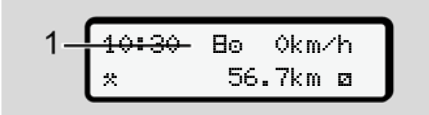

*Фиг. 116:* Стандартен дисплей - фабрично състояние

Ако DTCO 4.0 още не е активиран като контролен уред, ще бъде показано фабричното състояние, Символ **(1).**

DTCO 4.0 признава само сервизна карта.

### **УКАЗАНИЕ**

Упълномощете един оторизиран специализиран сервиз, да пусне DTCO 4.0 в експлоатация.

### **► ИЗВЪН (напускане обхвата на действие)**

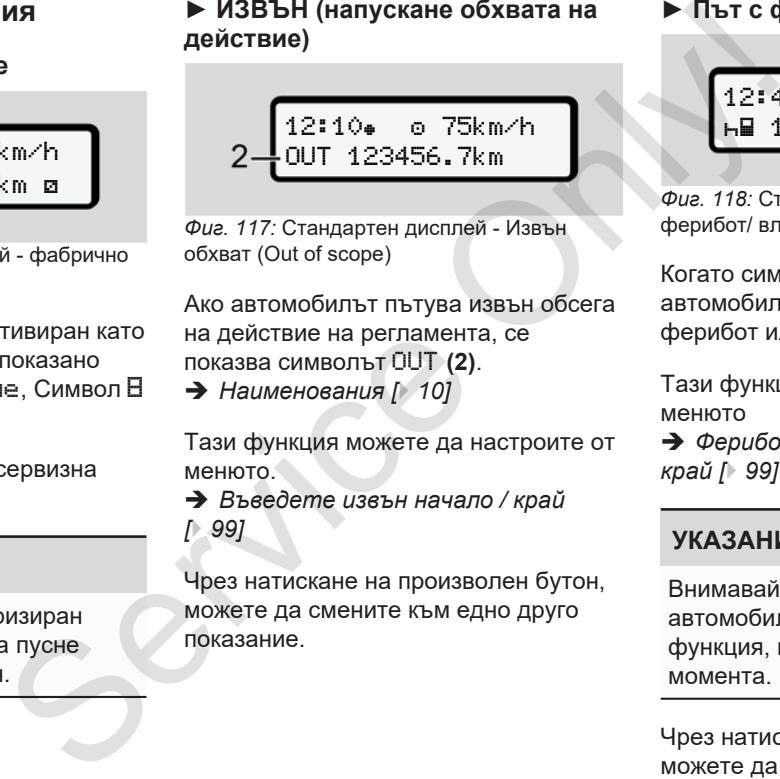

*Фиг. 117:* Стандартен дисплей - Извън обхват (Out of scope)

Ако автомобилът пътува извън обсега на действие на регламента, се показва символът OUT **(2)**. è *Наименования [*} *10]*

Тази функция можете да настроите от менюто.

è *Въведете извън начало / край [*} *99]*

Чрез натискане на произволен бутон, можете да смените към едно друго показание.

### **► Път с ферибот/ влак**

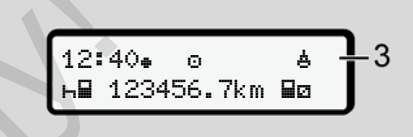

*Фиг. 118:* Стандартен дисплей - път с ферибот/ влак

Когато символът **(3)** свети, автомобилът се намира на един ферибот или влак.

Тази функция можете да настроите от менюто

è *Ферибот / влак: Задаване начало / край [*} *99]*.

### **УКАЗАНИЕ**

Внимавайте преди натоварването на автомобила, да е настроени тази функция, като и вашата дейност в момента.

Чрез натискане на произволен бутон, можете да смените към едно друго показание.

### **■ Преглед на възможни събития**

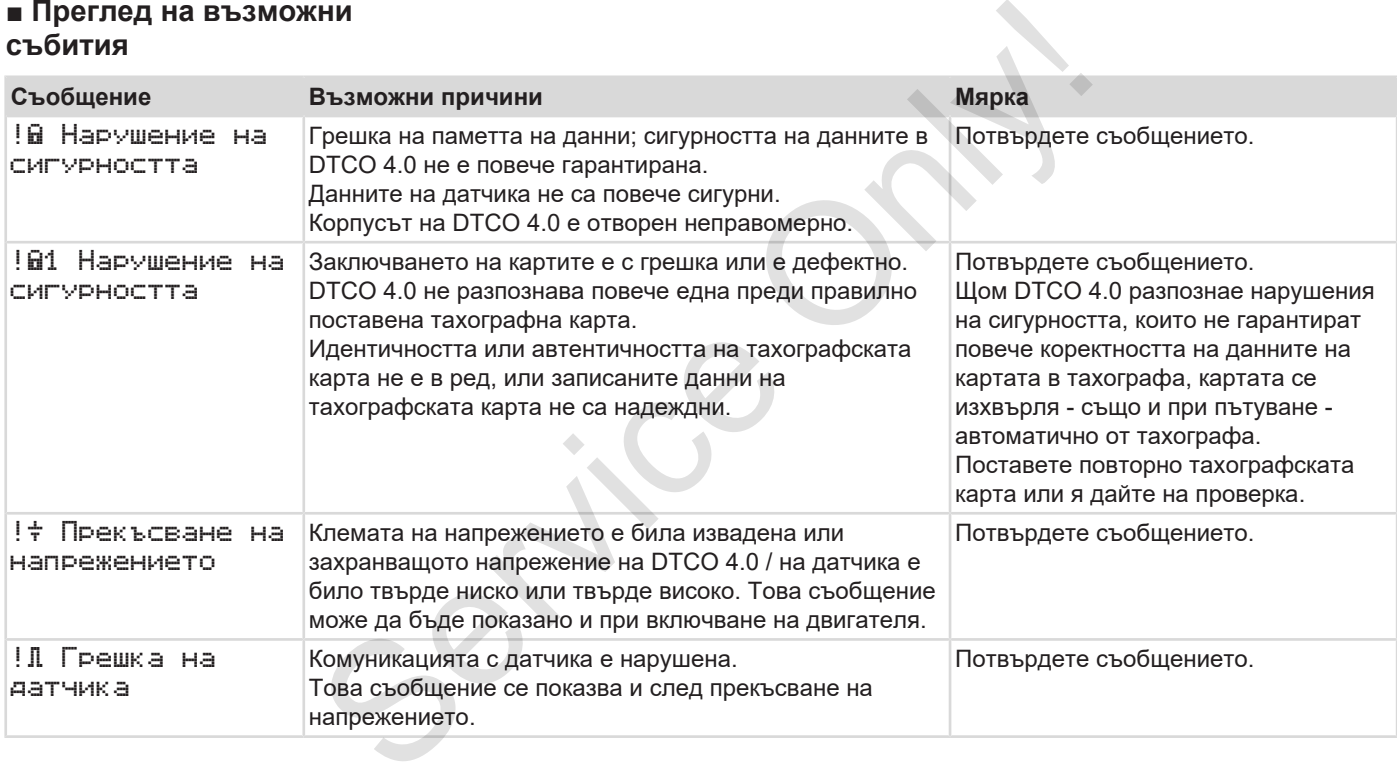
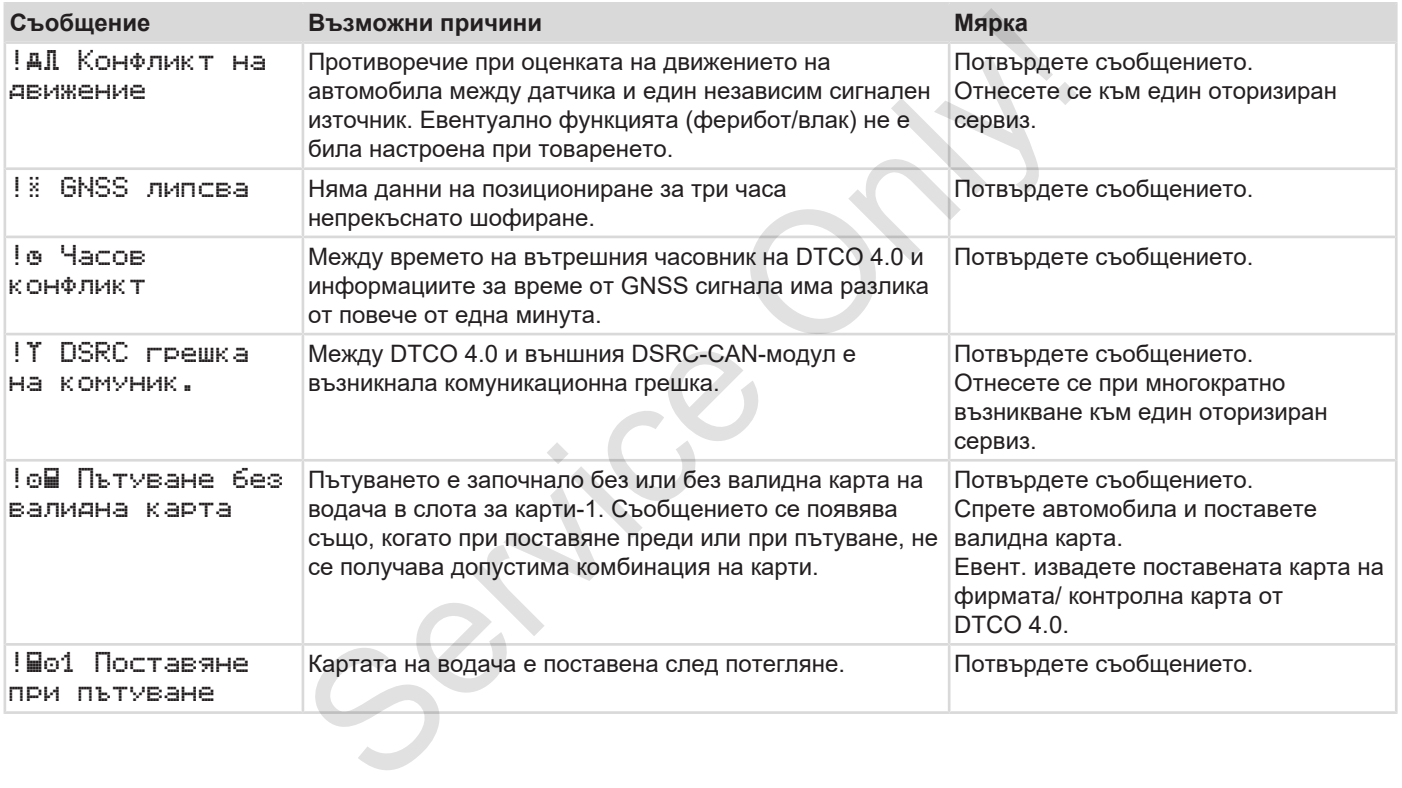

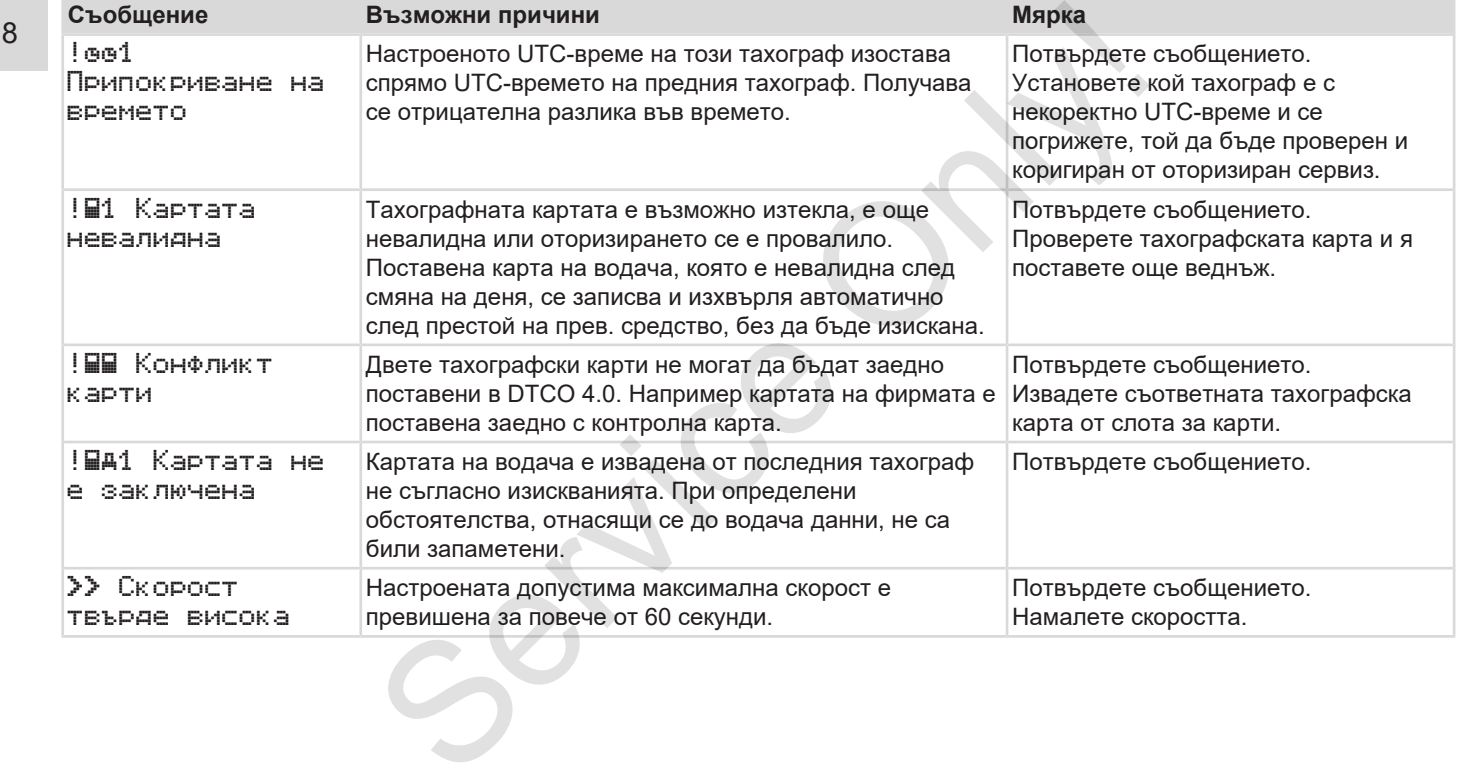

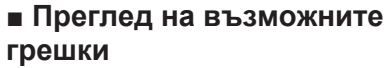

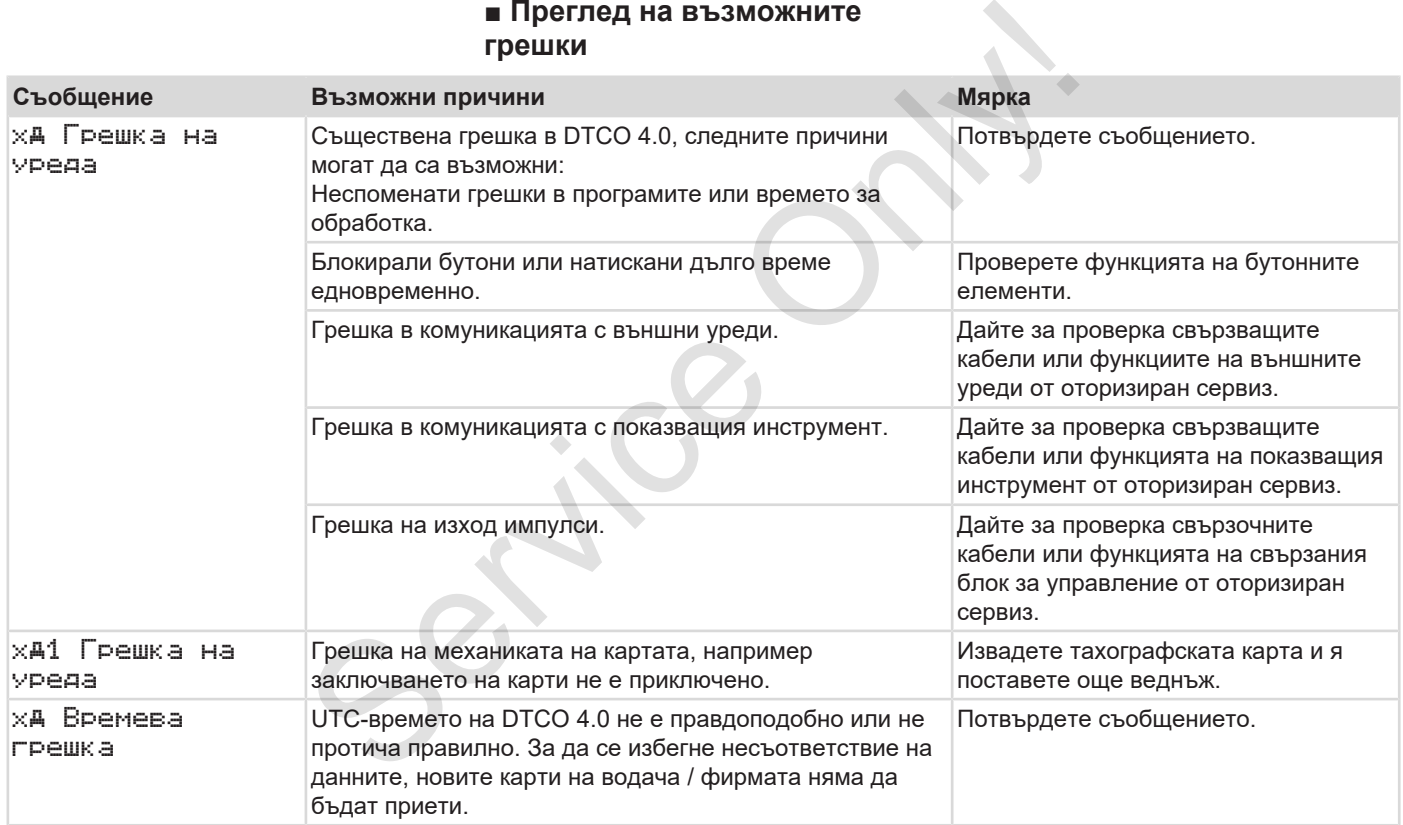

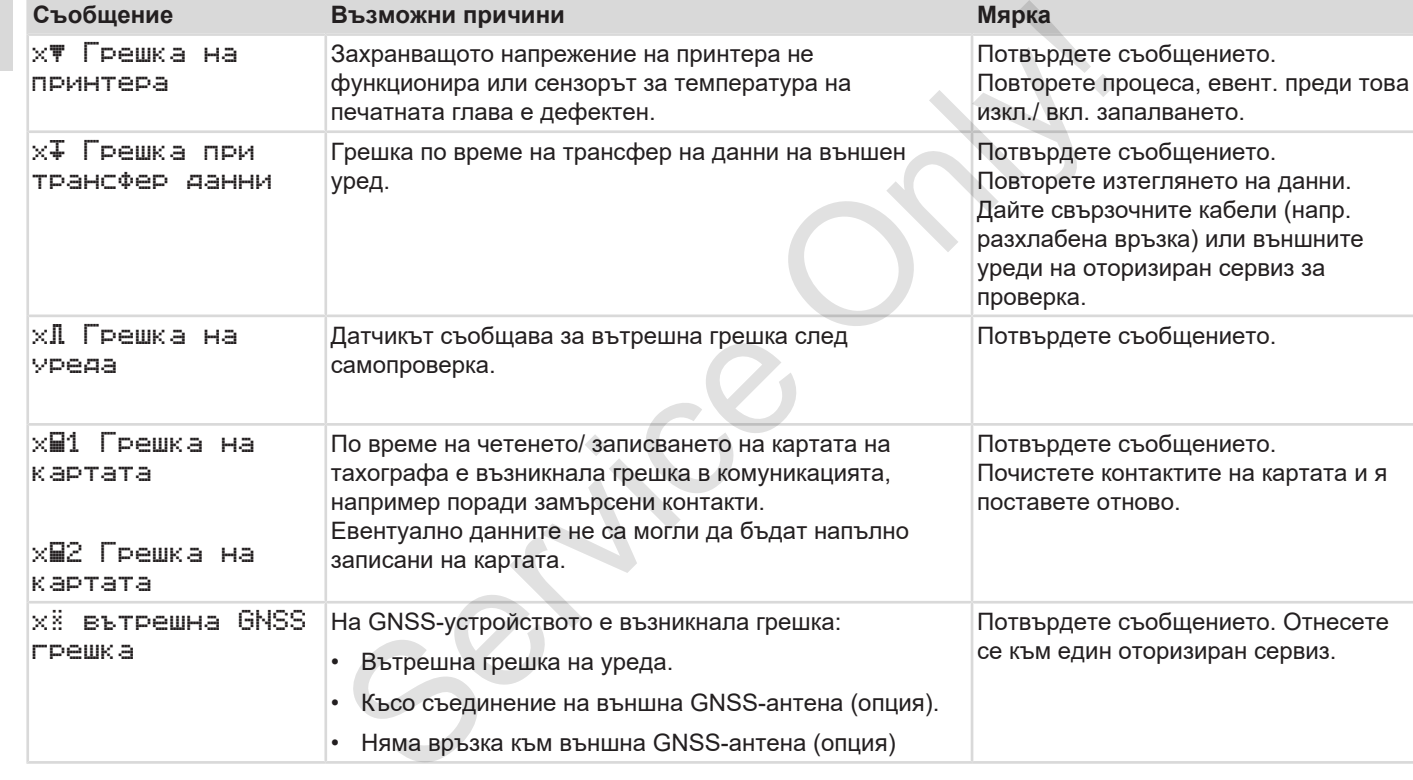

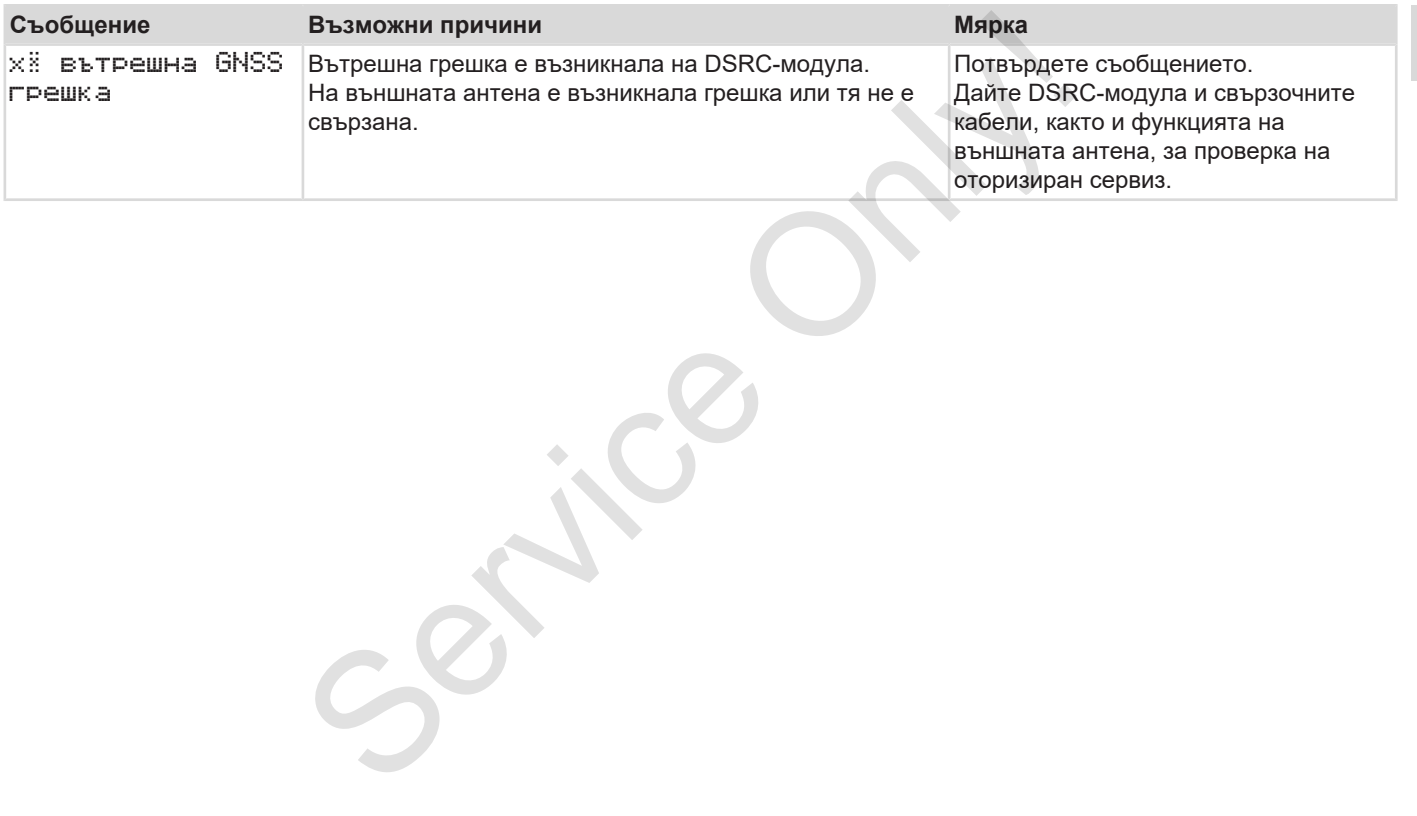

# **■ Предупреждения по време на шофиране**

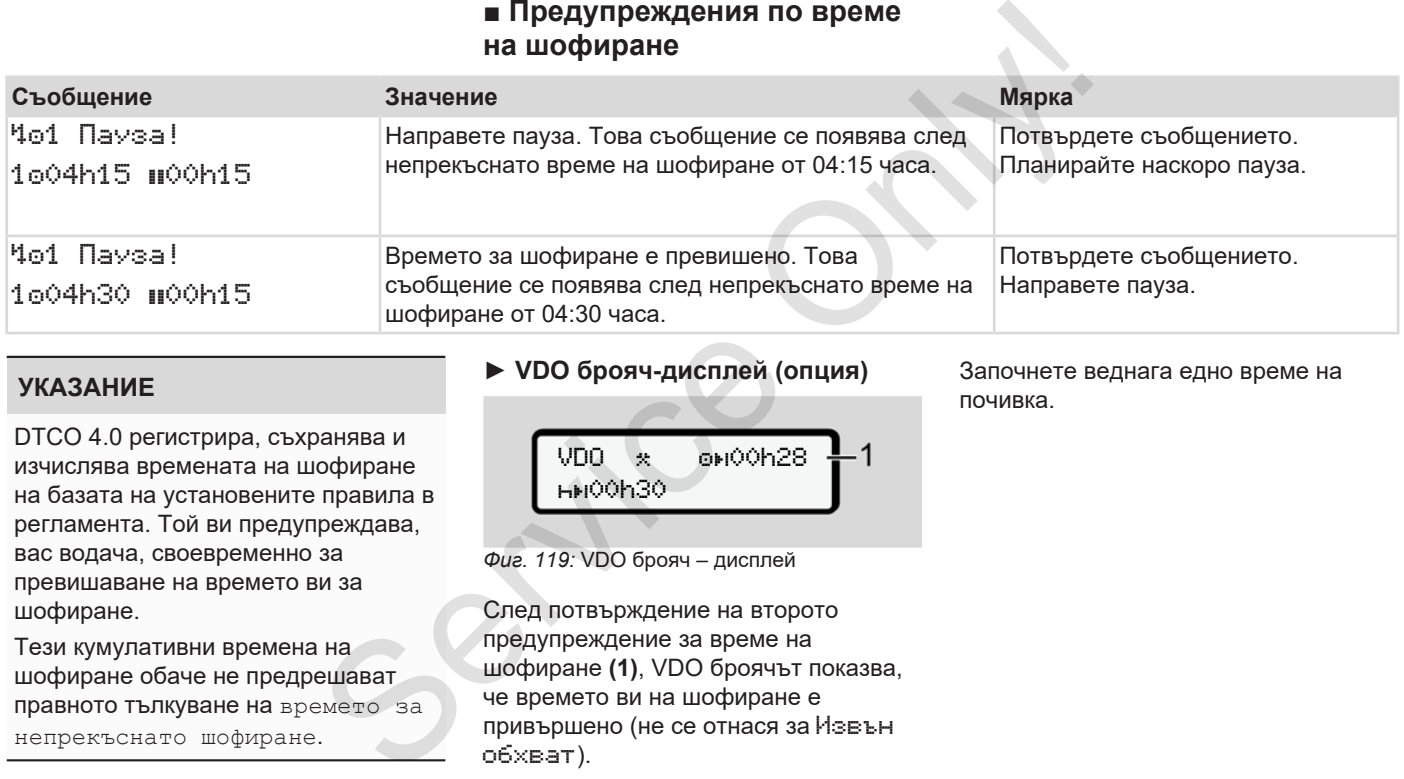

# **УКАЗАНИЕ**

DTCO 4.0 регистрира, съхранява и изчислява времената на шофиране на базата на установените правила в регламента. Той ви предупреждава, вас водача, своевременно за превишаване на времето ви за шофиране.

Тези кумулативни времена на шофиране обаче не предрешават правното тълкуване на времето за непрекъснато шофиране.

# **► VDO брояч-дисплей (опция)**

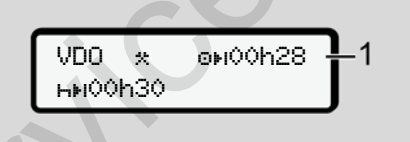

# *Фиг. 119:* VDO брояч – дисплей

След потвърждение на второто предупреждение за време на шофиране **(1)**, VDO броячът показва, че времето ви на шофиране е привършено (не се отнася за Извън обхват).

Започнете веднага едно време на почивка.

# **■ Преглед на възможните обслужващи указания**

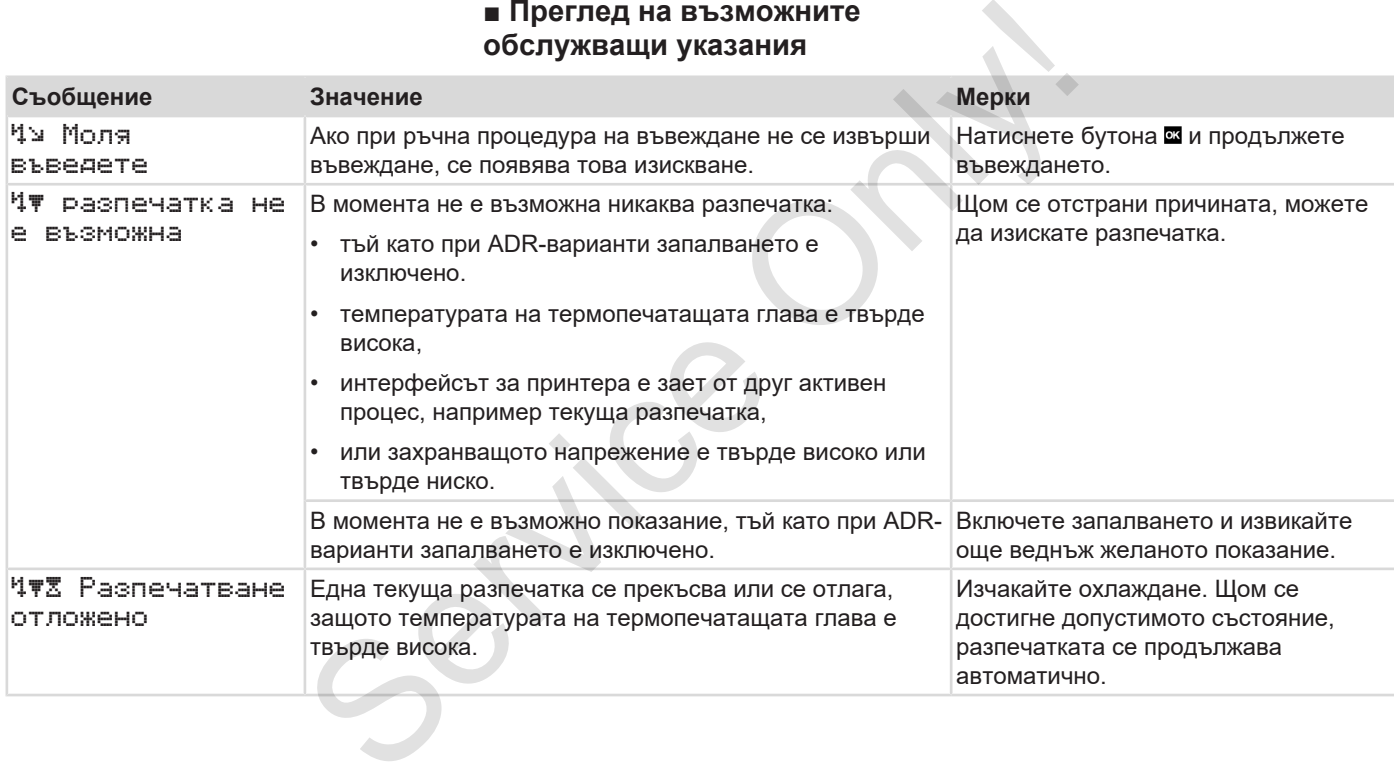

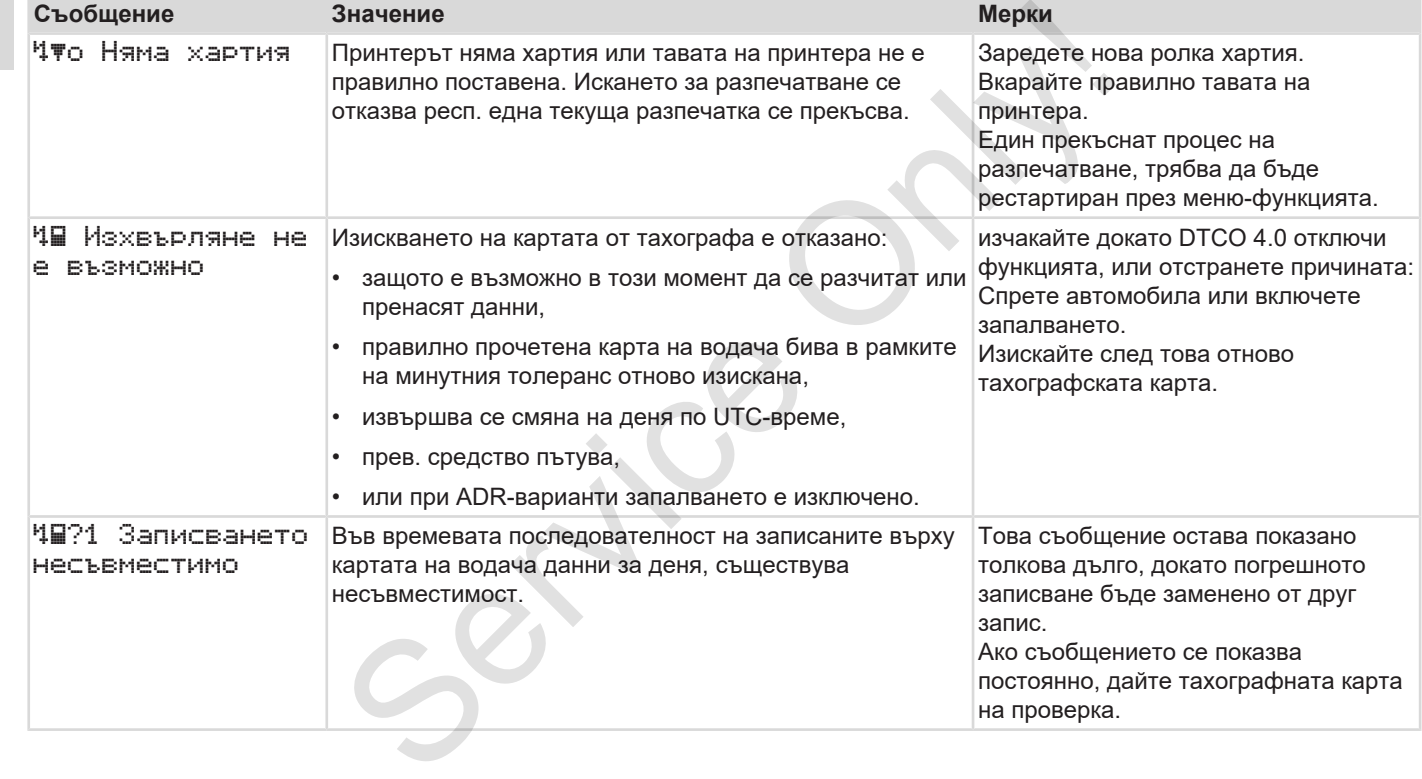

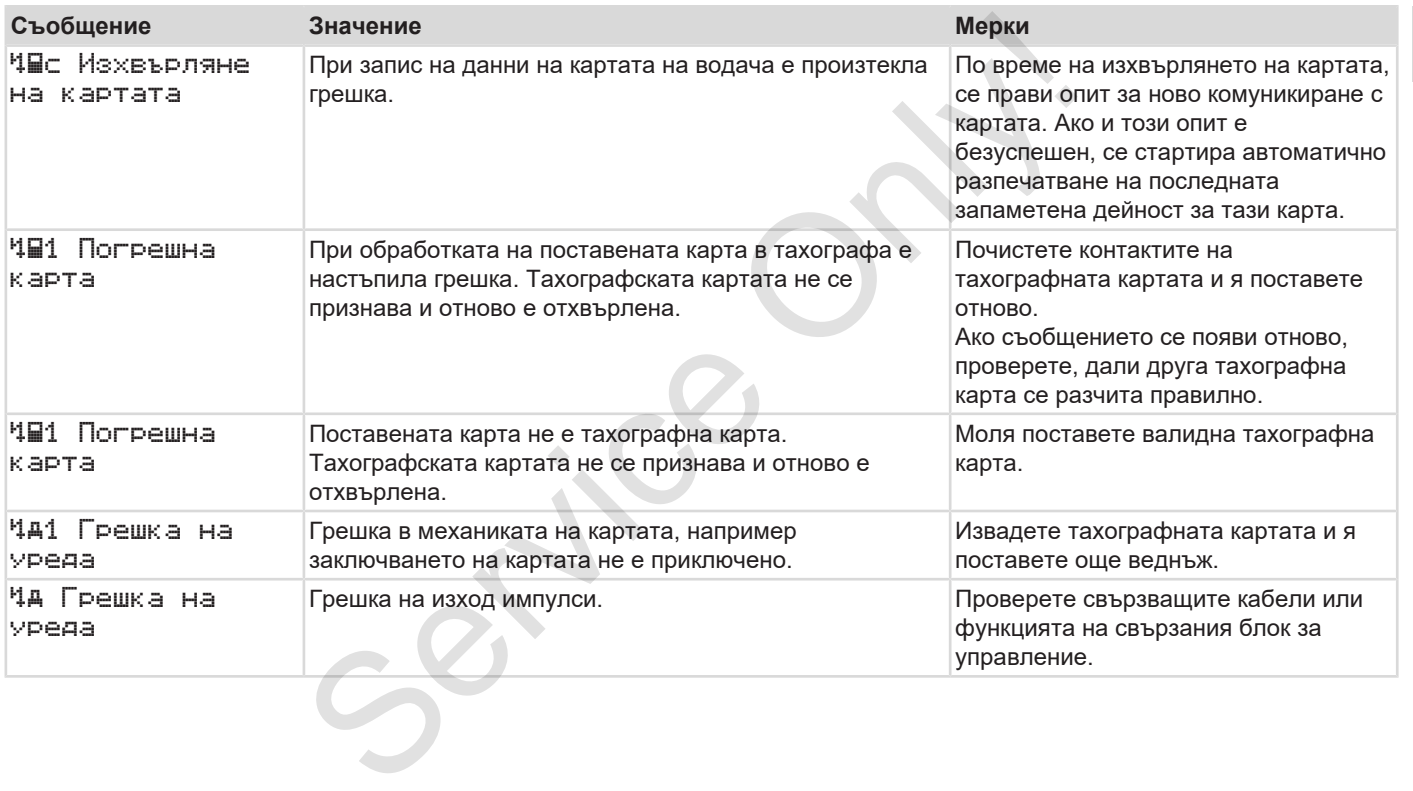

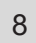

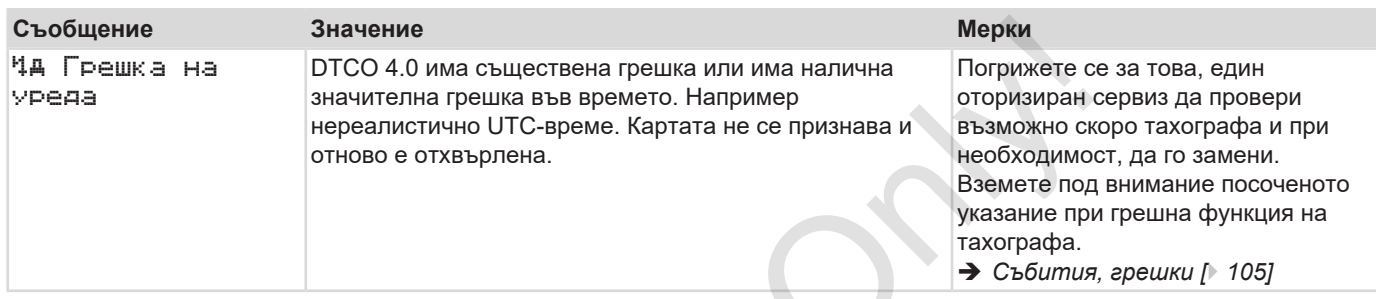

# **► Информационни обслужващи указания**

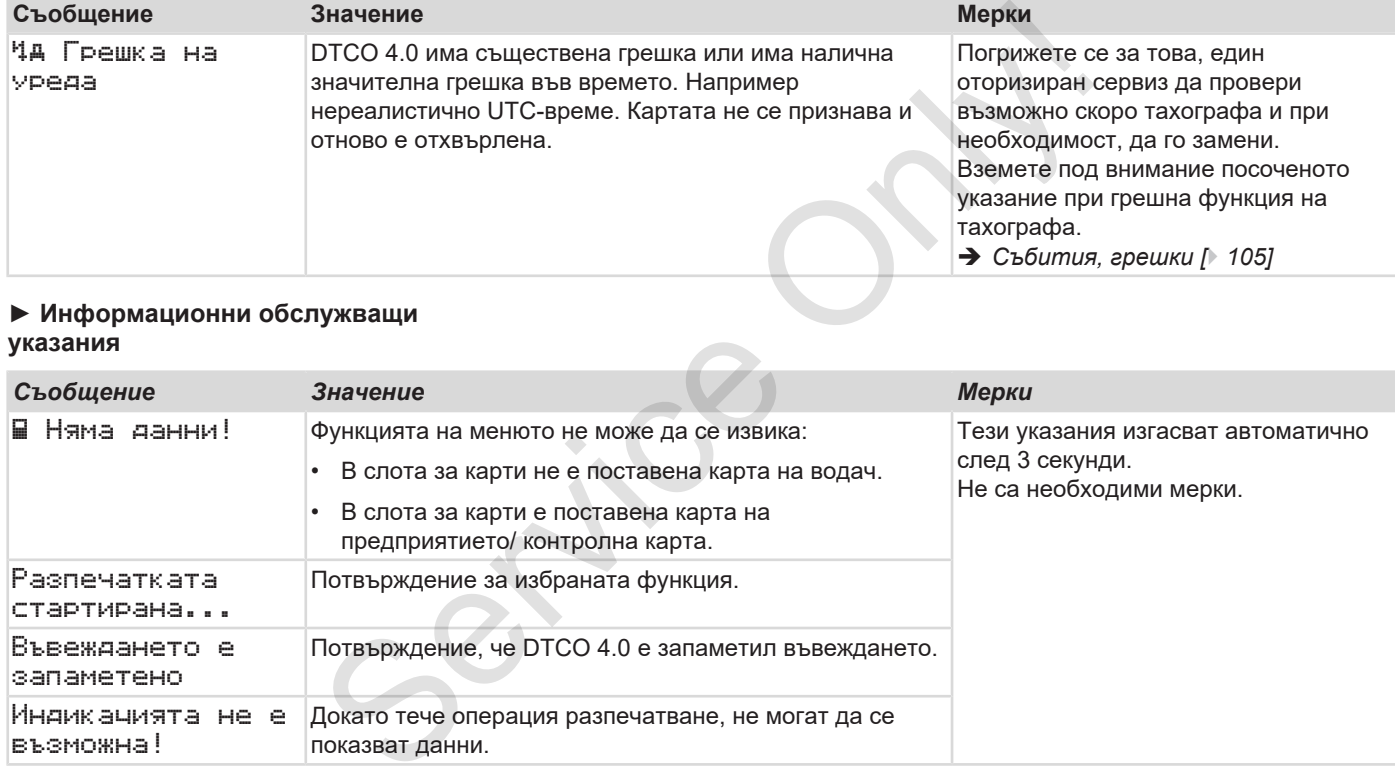

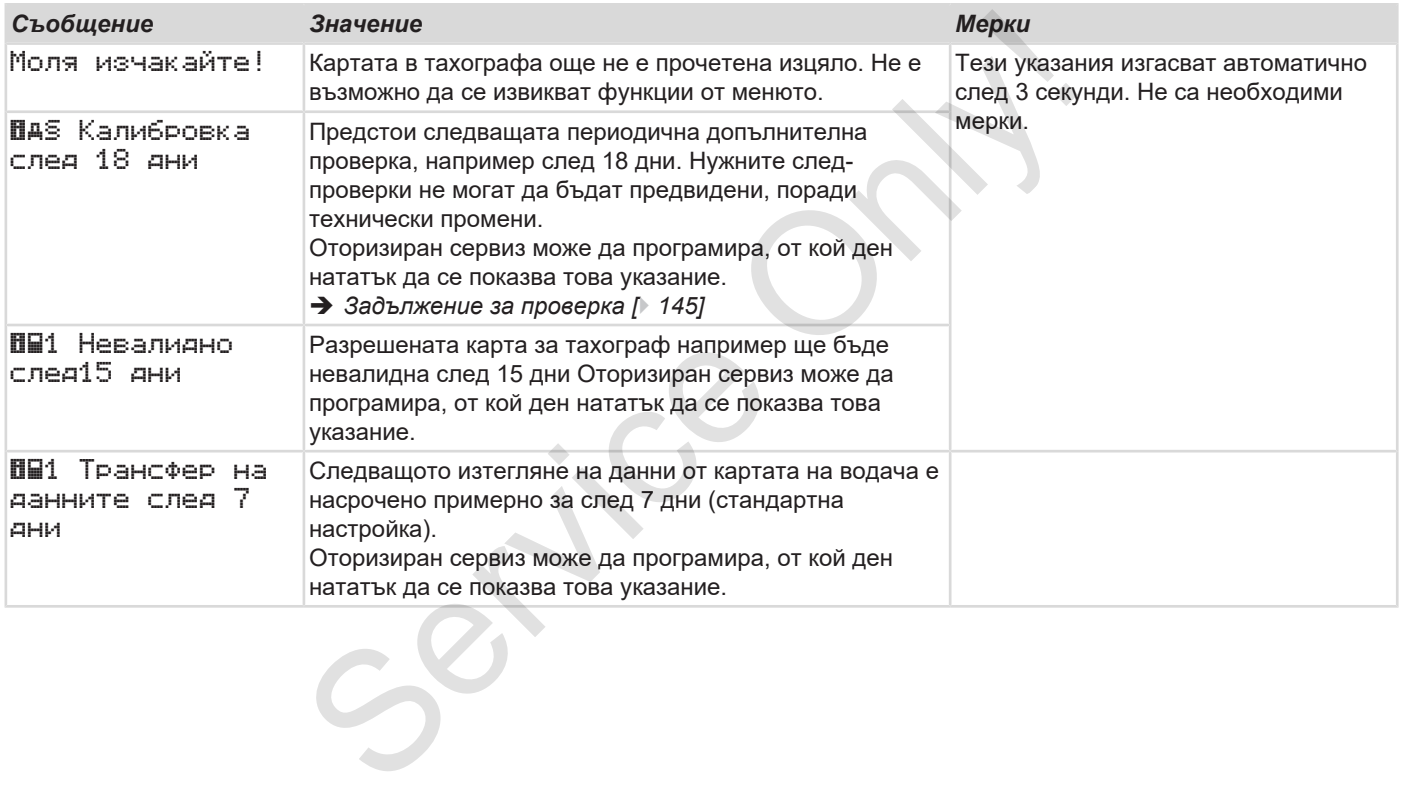

# **Разпечатване**

**Указания за разпечатване Стартиране на разпечатката Прекъсване разпечатването Смяна на принтерната хартия Отстраняване на задръстване на хартията Запазете разпечатките Разпечатки (примери) Обяснение към разпечатките Набор данни при събития или грешки** Указания за разпече Стартиране на разпече Стартиране на разпечате Прекъсване разпечате Смяна на принтерната Отстраняване на задръстване на халемия Следия Следия Следия Следия Следия Следия Следия Следия Следия Следия След

# **Разпечатване**

# **■ Указания за разпечатване**

# **УКАЗАНИЕ**

В началото на всяка разпечатка се намира едно празно пространство от около 5 см.

# **УКАЗАНИЕ**

По желание разпечатката може да има специфично за фирмата лого.

# **■ Стартиране на разпечатката**

# **УКАЗАНИЕ**

Предпоставки за разпечатване:

- Автомобила е спрял.
- При ADR-вариант на DTCO 4.0: Запалването е включено.
- Ролката хартия е поставена.
- Принтерът е затворен.

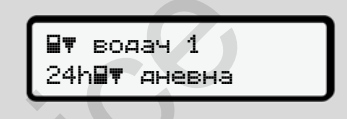

*Фиг. 120:* Пример за разпечатка - дневна

- 1. Изберете с бутоните ДЛ и с бутона желаната точка от менюто  $P$ азпечатка водач-1  $\rightarrow$ дневна: **EXERCTION AND MORE CONFIDENT AND SERVICE CONFIDENT SCRIPTION CONFIDENTS CONFIDENT CONTINUITY OF CONFIDENCE CONFIDENCE CONFIDENCE CONFIDENCE CONFIDENCE CONFIDENCE CONFIDENCE CONFIDENCE CONFIDENCE CONFIDENCE CONFIDENCE CON** 
	- è *Придвижване в менюфункциите [*} *89]*
	- 2. Изберете и потвърдете желания вид разпечатка (UTC или местно време).
- 3. Разпечатването започва след около 3 секунди. Изчакайте, докато приключи разпечатването.
- 4. Откъснете разпечатката на ръба за отрязване.

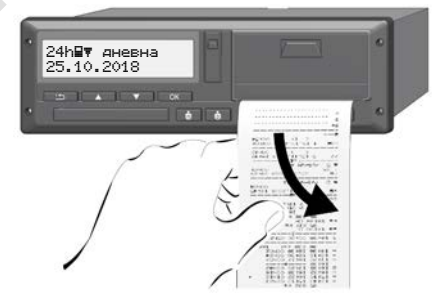

*Фиг. 121:* Откъсване разпечатката

# **УКАЗАНИЕ**

Уверете се, че при откъсването на разпечатката, слотовете за карти са затворени, за да не бъдат замърсени с хартиени частици или подаващото устройство на картата да бъде повредено

# **■ Прекъсване разпечатването**

• Натиснете бутона • отново, за да прекъснете предварително разпечатването. Показва се следното запитване:

прекъсване на разпечатка? да разпечатка? He

*Фиг. 122:* Прекъсване принтирането

Изберете с бутоните ДП желаната функция и потвърдете избора с бутона .

# **■ Смяна на принтерната хартия**

- **► Край на хартията**
- Наближаващият край на хартията се разпознава от цветна маркировка на задната страна на разпечатката.
- При край на хартията се появява следното съобщение:

o няма хартия xx

*Фиг. 123:* Известие - няма хартия

- Ако краят на хартията бъде достигнат по време на разпечатка: След поставянето на нова ролка хартия, разпечатването се стартира през меню-функцията наново. Service Only!
- **► Замяна на ролката хартия**

# **УКАЗАНИЕ**

Използвайте изключително оригинална VDO-печатна хартия, на която стоят следните обозначения:

- Тахограф тип (DTCO 4.0) с контролен знак
- Знак за допуск **@1 174 или @1 189**.

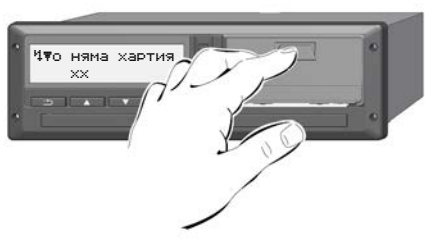

*Фиг. 124:* Натискане деблокиращия бутон

1. Натиснете отключващата повърхност на блендата на принтера навътре. Принтерът се отваря.

# $\mathbf A$  внимателно

# **Опасност от изгаряне**

Печатната глава може да е много гореща.

• След изваждане на капака на принтера, не присягайте в отделението на принтера.

# **УКАЗАНИЕ**

# **Повреждане от предмети**

За предотвратяване повреждането на принтера:

- Не вкарвайте предмети в отделението на принтера.
- 2. Хващайте тавата на принтера от двете страни и я изтегляйте от принтара.

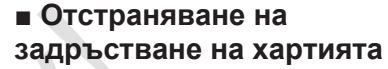

При задръстване на хартията:

- 1. Отворете капака на принтера.
- 2. Отделете смачканата хартия от ролката хартия и отстранете възможни хартиени остатъци от капака на принтера.
- 3. Поставете пак ролката хартия и плъзнете капака на принтера в отделението на принтера до щракване

è *Смяна на принтерната хартия [*} *122]*.

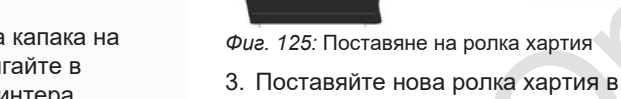

# **УКАЗАНИЕ**

край нагоре.

Внимавайте ролката хартия да не заседне в тавата на принтера и началото на хартията **(2)** да се подава под ръба на тавата на принтера (ръба за отрязване). Service Only!

тавата на принтера, с хартиения

4. Проведете хартията, със сивата печатна част към водача, през

оптягащата ролка **(1)**.

5. Плъзнете тавата на принтера в отделението на принтера, докато се застопори (щракне).

Принтерът е готов за експлоатация.

# $\overline{Q}$

# **■ Запазете разпечатките**

Погрижете се за това, разпечатките да не се повредят нито от светлината нито от слънчевото облъчване нито от влага или топлина (да станат нечетливи).

Разпечатките трябва да бъдат съхранявани минимум една година от държателя на автомобила/ фирмата.

# **■ Разпечатки (примери) ► Разпечатка за деня**

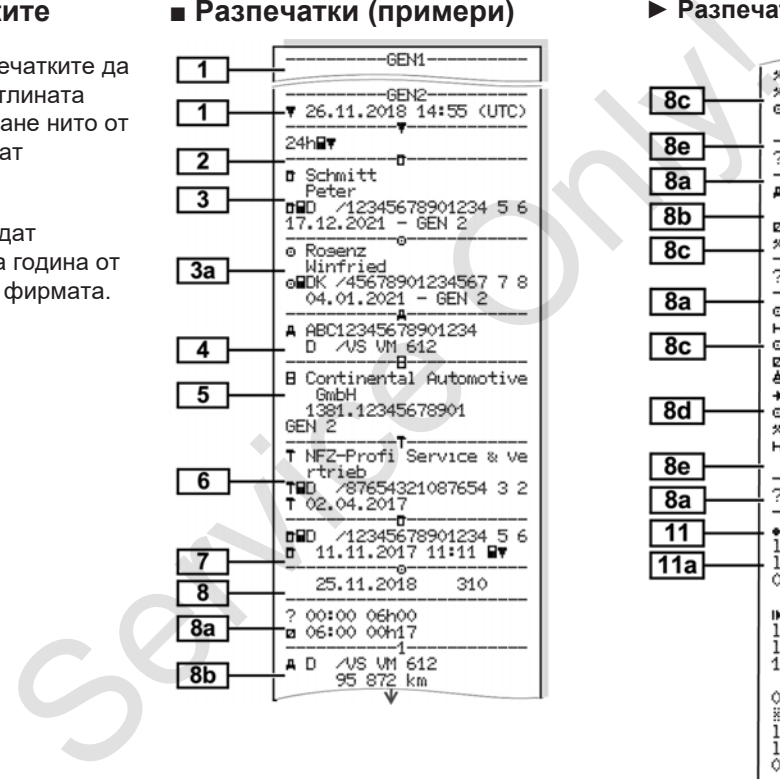

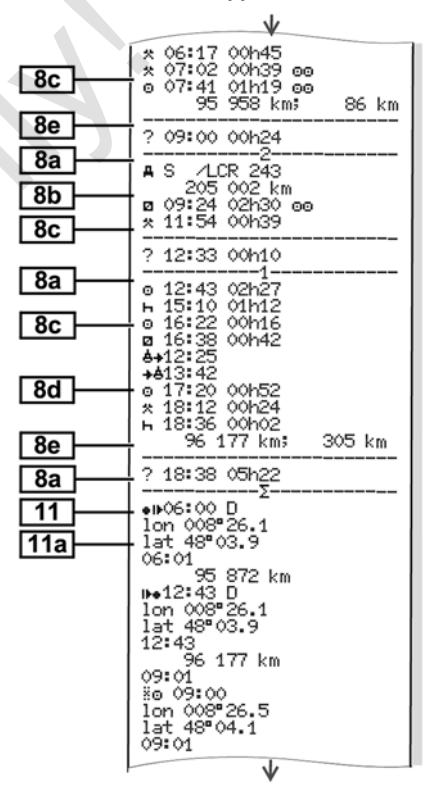

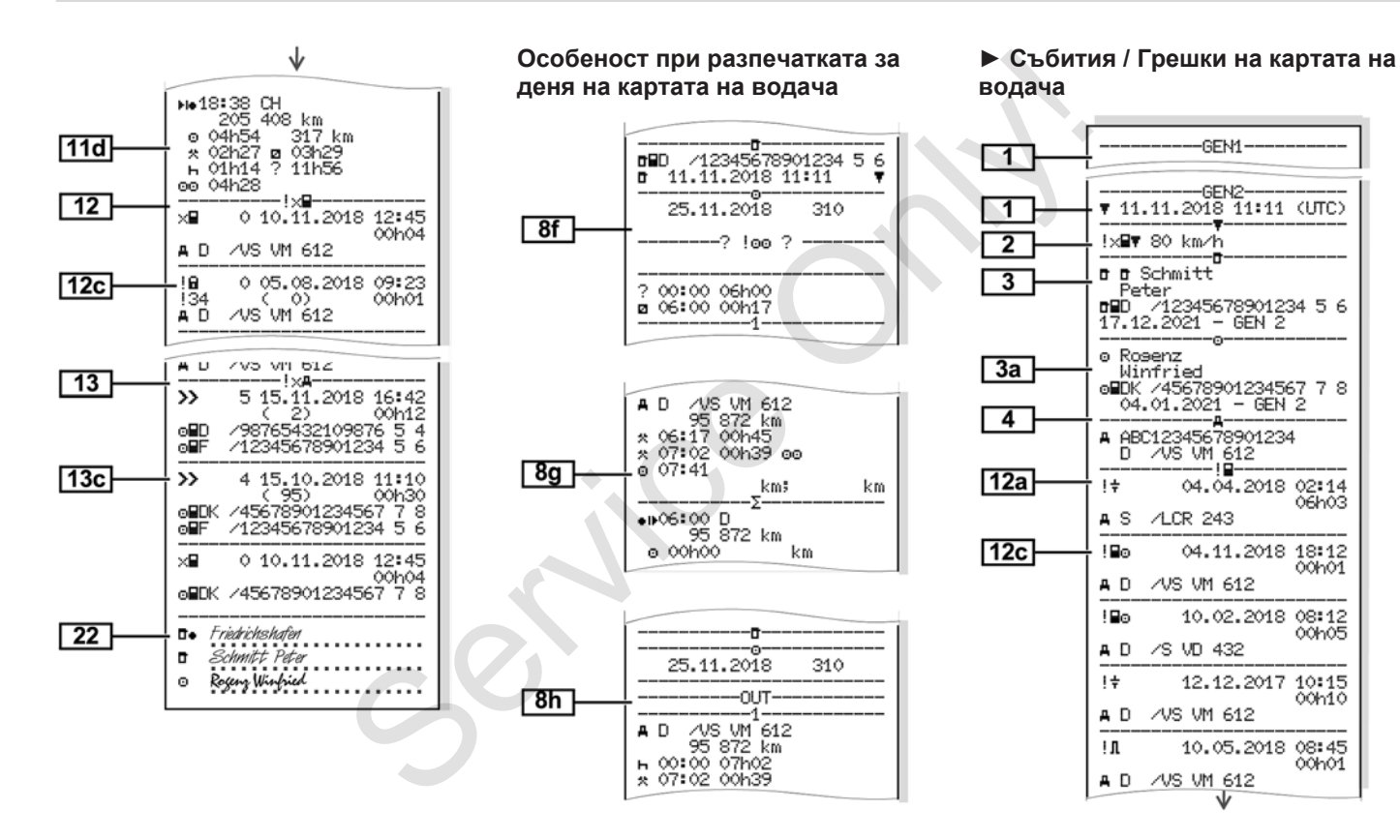

*© Continental Automotive GmbH*

↓ ١A  $\sqrt{12c}$  $122$ A D AJS UM 612 18 !11 A D ∧VS VM 612 -∨⊟–  $\sqrt{12b}$ ×₽ AD / VS VM 612  $12c$ ⋊ A D / VS VM 612  $\times$ ll A D / S VD 432 **□**● *Wim*  $22$ ...... Schmitt Peter<br>Rogenz Winfried O  $\odot$ 

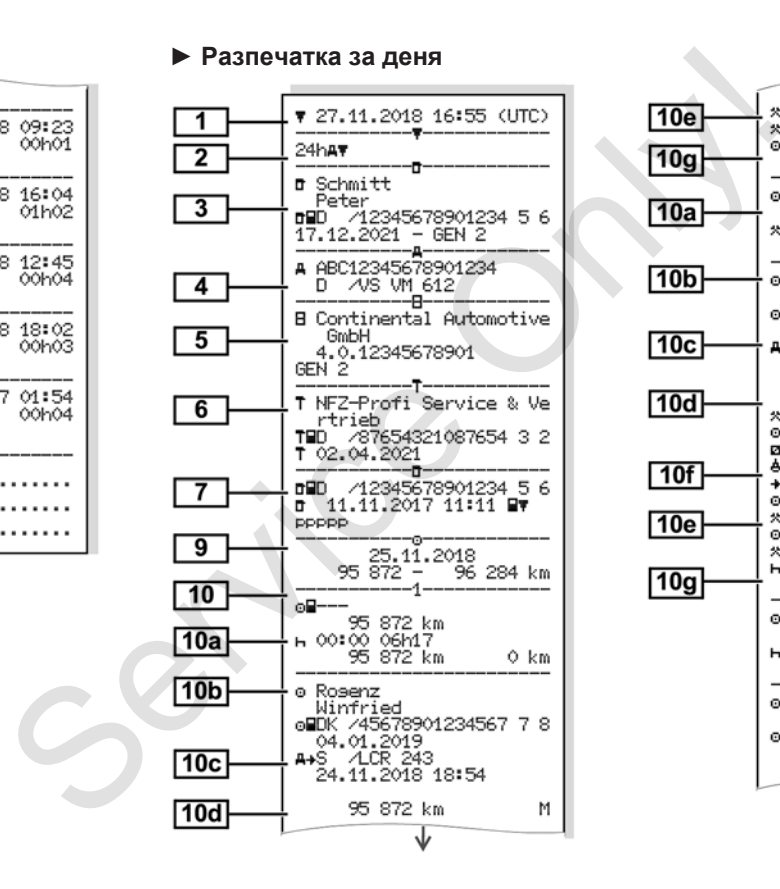

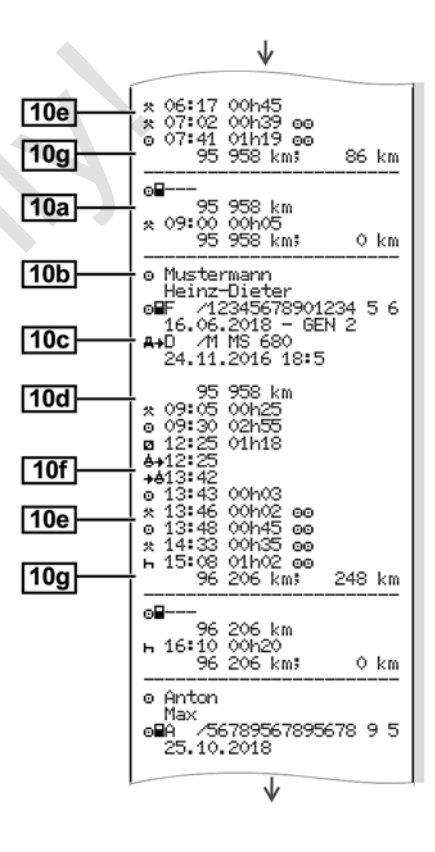

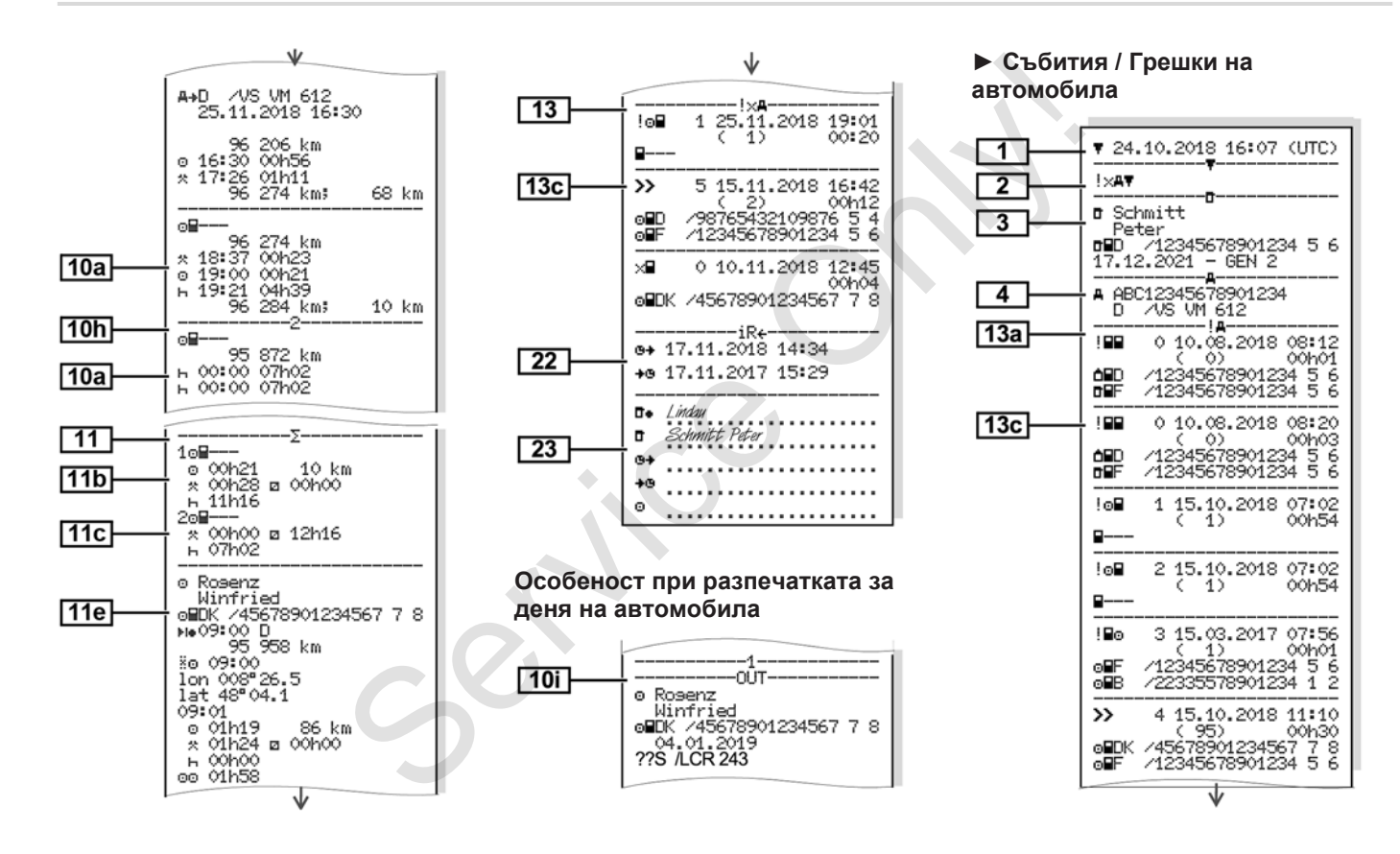

J 18  $117$  $(0, 0)$ 18 122  $($   $\circ$  $13<sub>b</sub>$ ∞⊟ **ORD**  $13c$ ⋇∓ OHD o⊞F ×Ŧ OHO oPE  $\times$  $- - -$ ×дД ô₽D ū٠ Lindau  $23$ ........ Schmitt Peter o  $\circ$ 

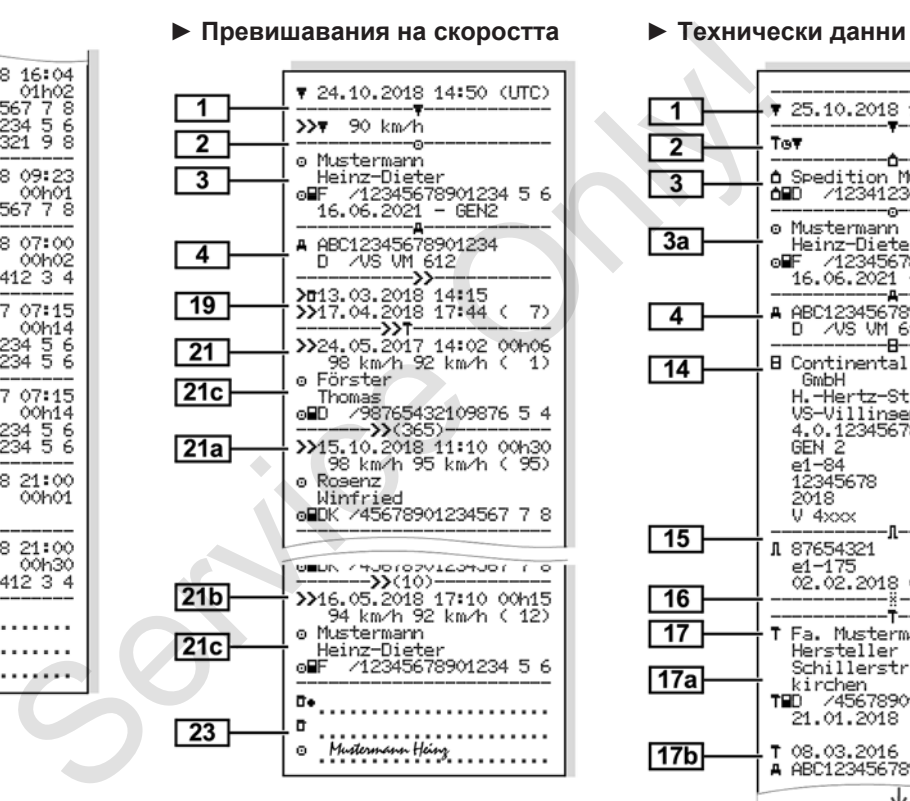

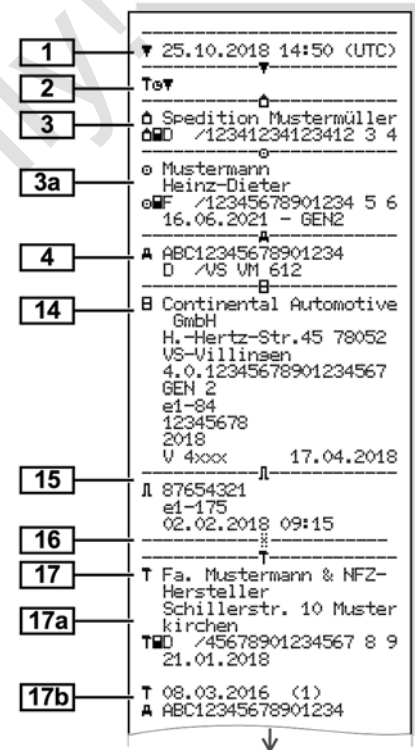

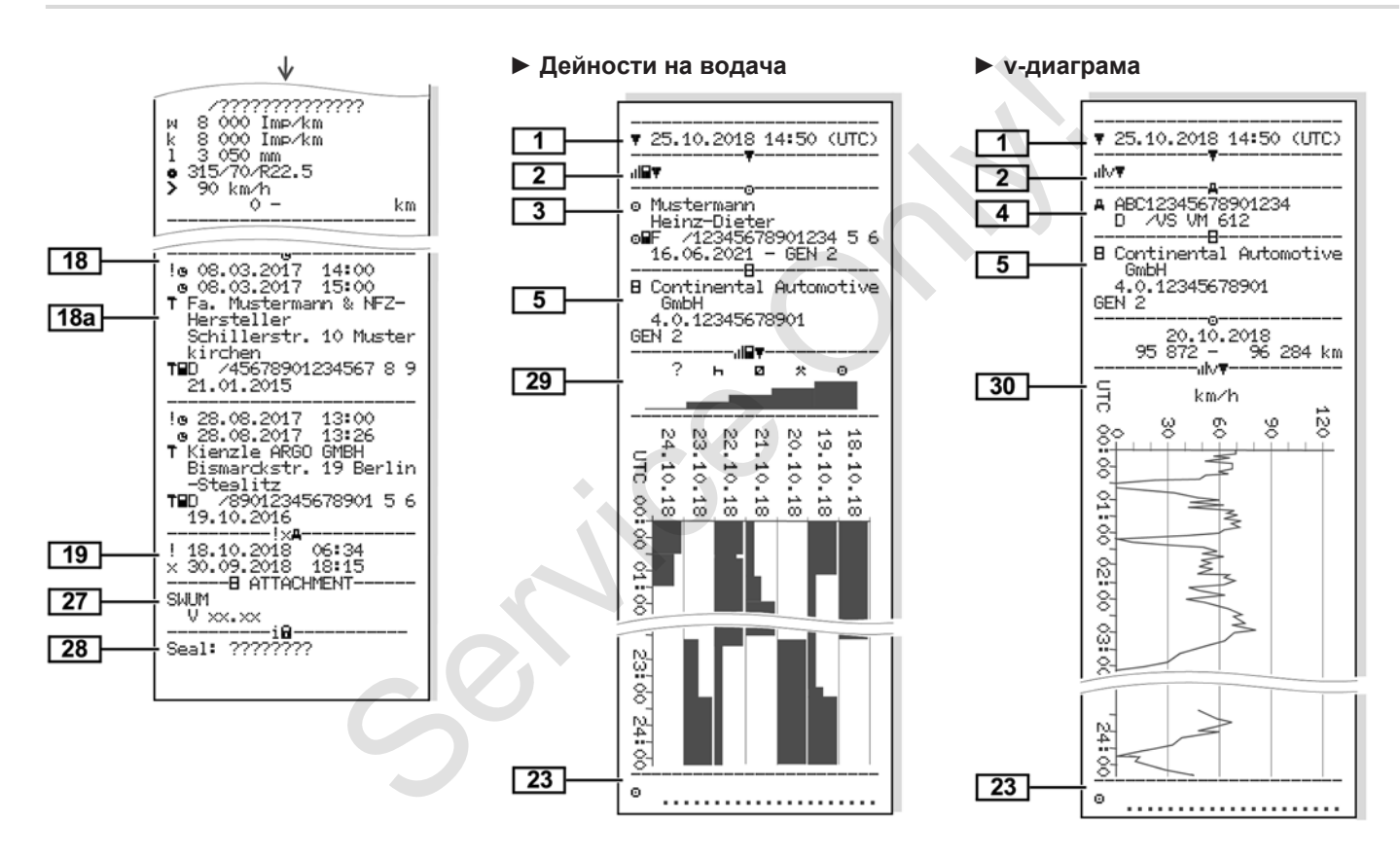

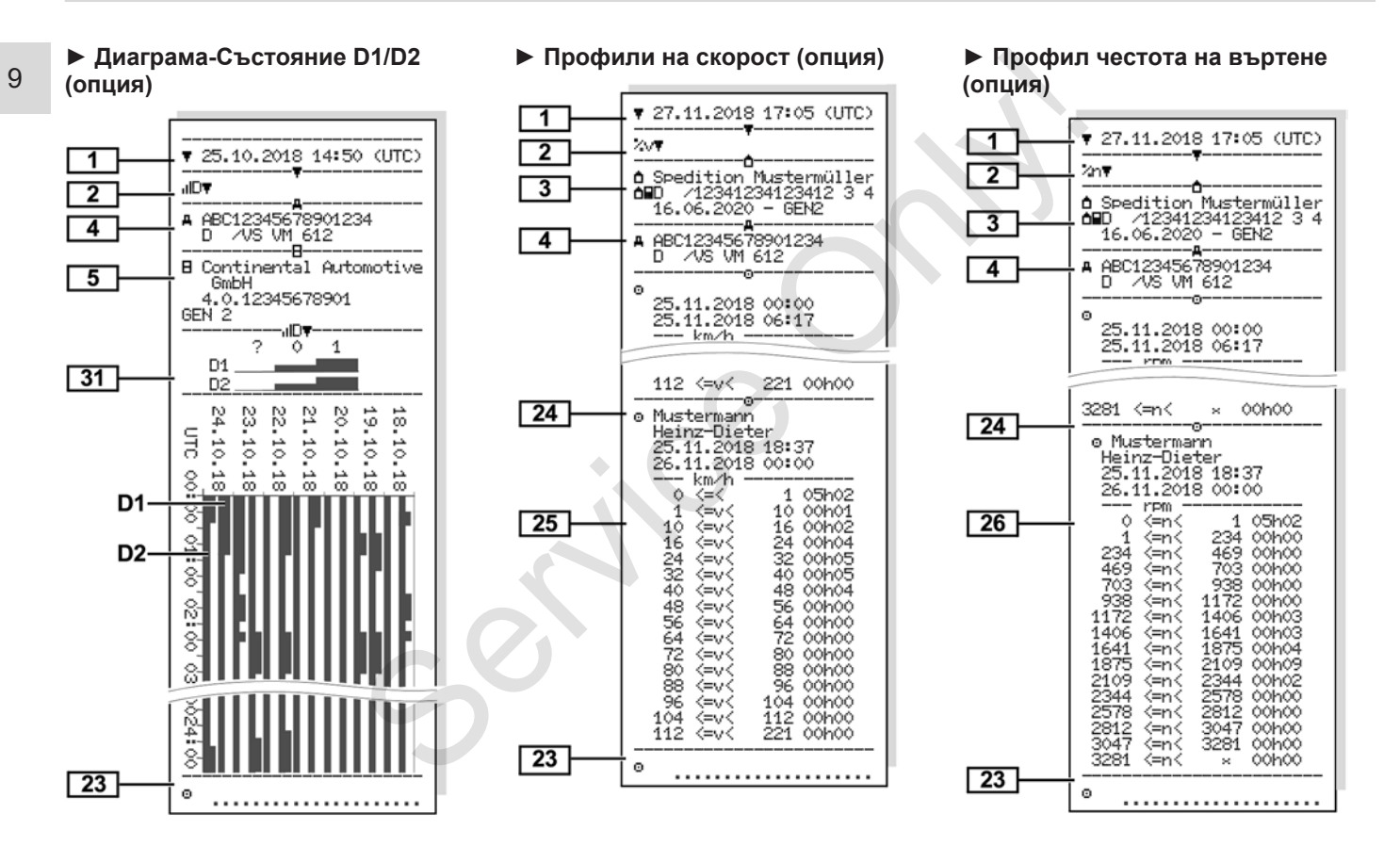

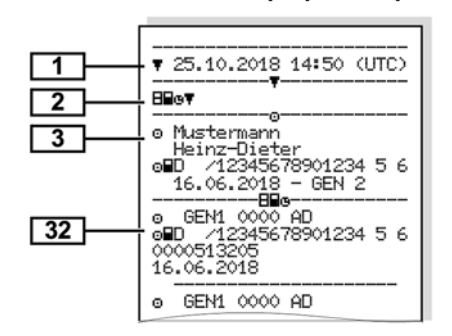

# **► Поставени тахографски карти ► Разпечатка в местно време ■ Обяснение към**

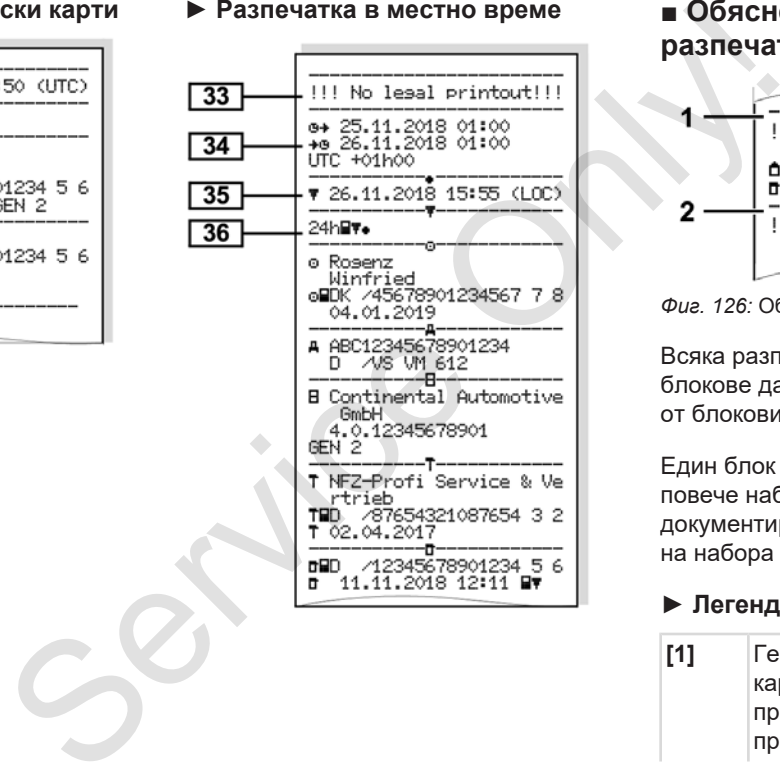

# **разпечатките**

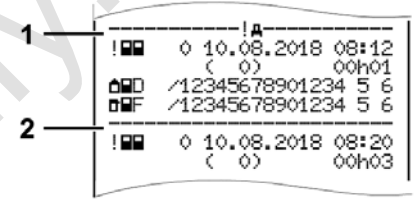

*Фиг. 126:* Обяснение на разпечатката

Всяка разпечатка се състои от блокове данни, които се документират от блокови идентификатори (**1)**.

Един блок данни съдържа един или повече набори данни, които се документират от един идентификатор на набора данни **(2)**

# **► Легенда на блоковете данни**

**[1]** Генериране на тахографска карта съгласно приложение IB (GEN1) и приложение IC (GEN2).

Дата и часово време на разпечатката в UTC-време.

# **УКАЗАНИЕ**

Представените разпечатки към картите на водача показват случая, при който в DTCO 4.0 са поставени картите на водач от първа и втора генерация.

Особени случаи:

- Ако за разпечатката е поставена само една карта на водач от първа генерация, разпечатването на деня ще бъде направено както в предишните версии на DTCO без обозначение GEN1 и GEN2.
- При разпечатка на карта на водача от втора генерация в DTCO 4.0 от ден, на който картитете са били поствени в един DTCO 3.0 или по-стар, всички блокове ще бъдат разпечатане, но ще са празни. За дейностите данните за времето ще бъдат указани с 00:00.

**[2]** Вид на разпечатката:

- 24h<sub>=</sub> Разпечатка за деня на картата на водача
- !x= Събития / Грешки на картата на водача
- $24h$  $\text{H}$   $\text{F}$  = Разпечатка за деня от DTCO 4.0
- $\mathbb{R}$ = Събития / грешки от DTCO 4.0
- $\sum D = \prod$ ревишавания на скоростта

Настроената стойност на законно допустимата максимална скорост се отпечатва допълнително. е на  $[2]$  Вид на разпечатката:<br>  $\therefore 24 \text{ln} \blacksquare \mp = \text{Pa} \cdot \text{Pa} \cdot \text{Pa}}$  и слени в сидня и водача и в сидня и последни на картата на водача голичая,  $\therefore 24 \text{ln} \blacksquare \mp = \text{Pa} \cdot \text{Pa} \cdot \text{Pa}}$  последни на картата на водача д

- $T \oplus T = T$ ех. данни
- III = Дейности на водача
- v= v-диаграма

\*

Опционални разпечатки:

- $\cdot$  $\cdot$ IIП $\overline{\mathbf{v}}$ = Състояние D1/D2 диаграма\*
- $\sqrt[k]{\mathbf{v}}$ = Профили на скорост

•  $\mathbb{X}$ гі = Профили на честота на въртене\*

 $* =$  Опция

**[3]** Данни за притежателя на поставената в тахографа карта:

- = Контролен орган
- = Водач
- = Предприемач

= Сервиз / Контролна станция

- Фамилия
- Име
- Идентификация на картата
- Картата валидна до ...
- Генерация на тахографска карта (GEN1 oder GEN2)

При не индивидуални карти за тахограф вместо името се отпечатва името на контролната инстанция, на предприятието или на сервиза.

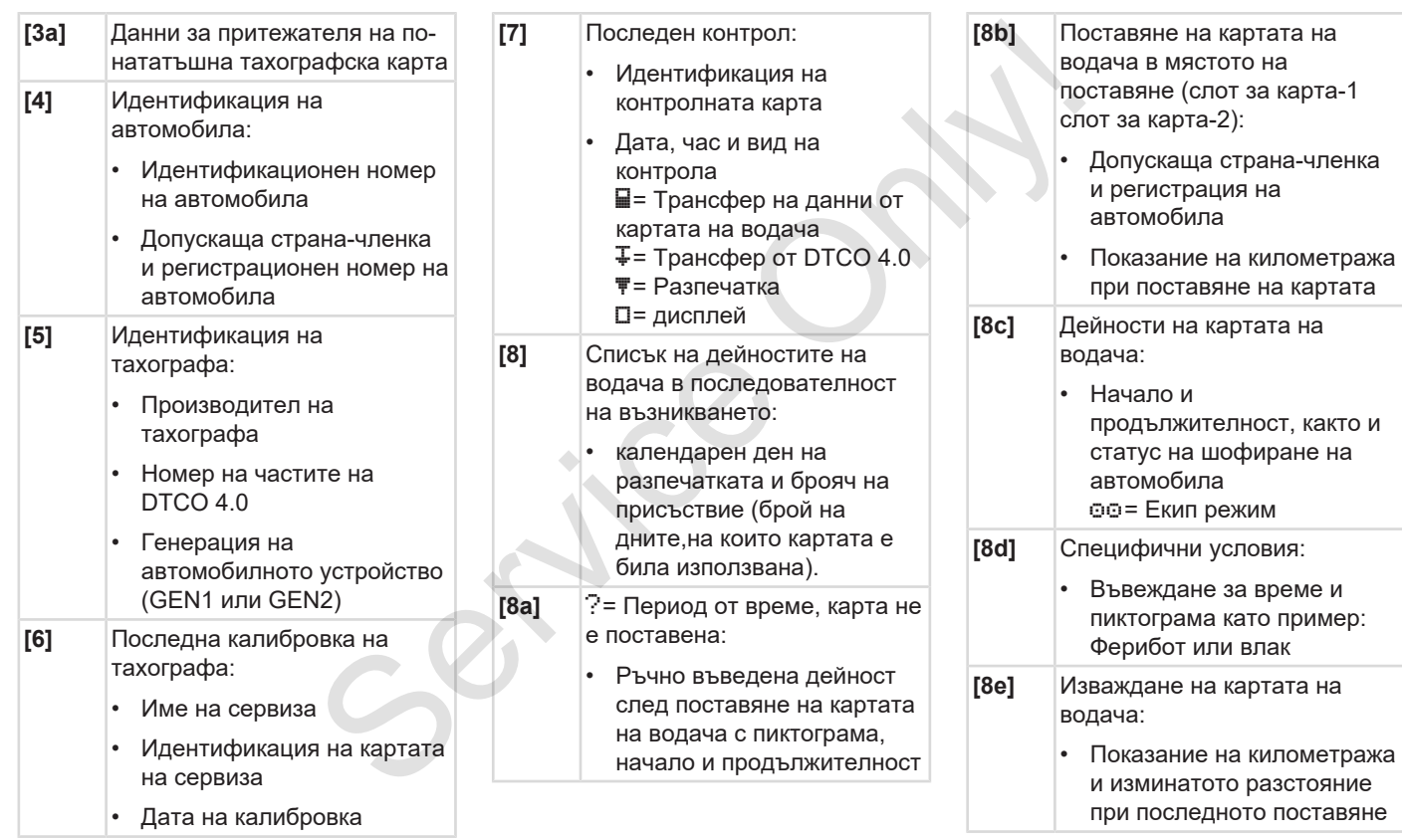

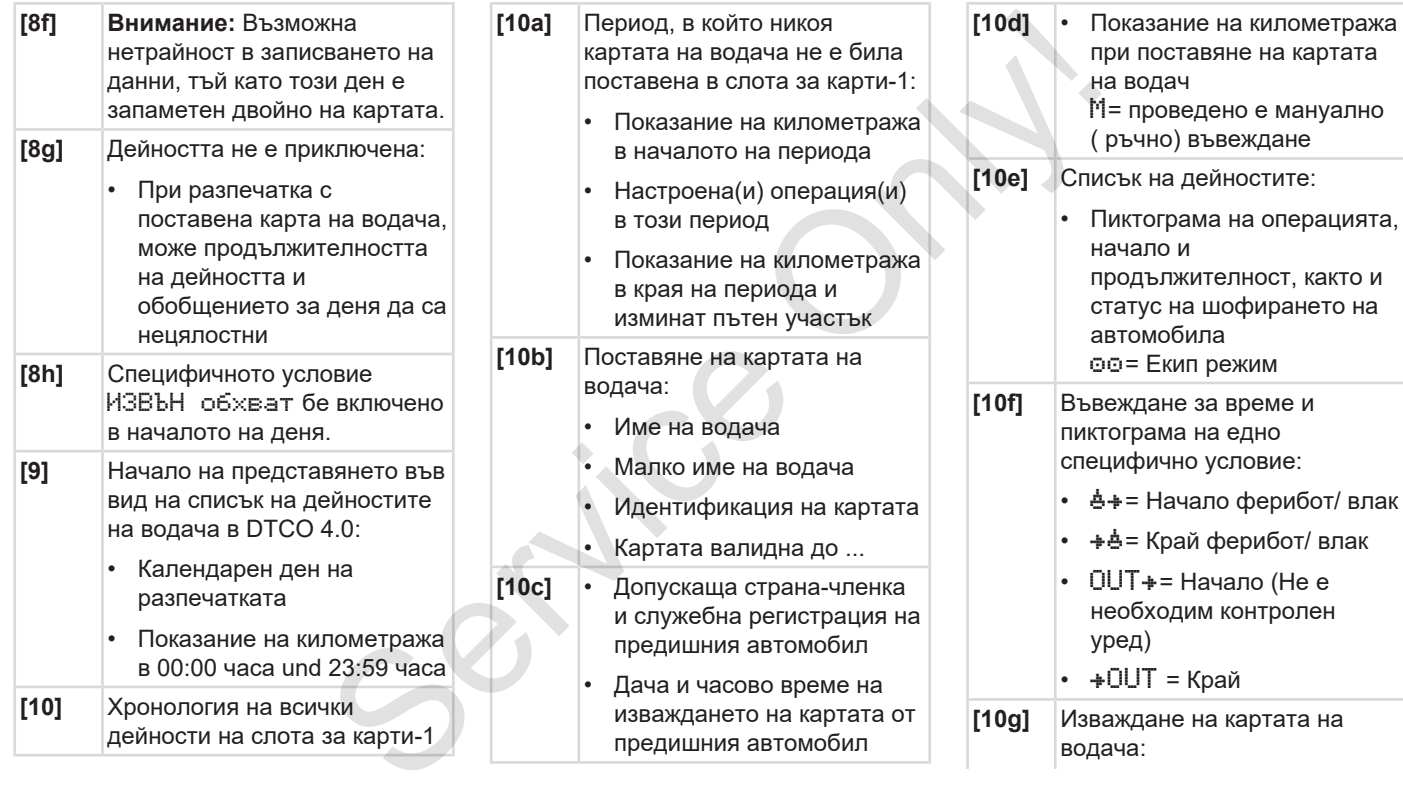

# Обяснение към разпечатките и поставляват с поставляват с поставляват с поставляват с поставляват Разпечатване

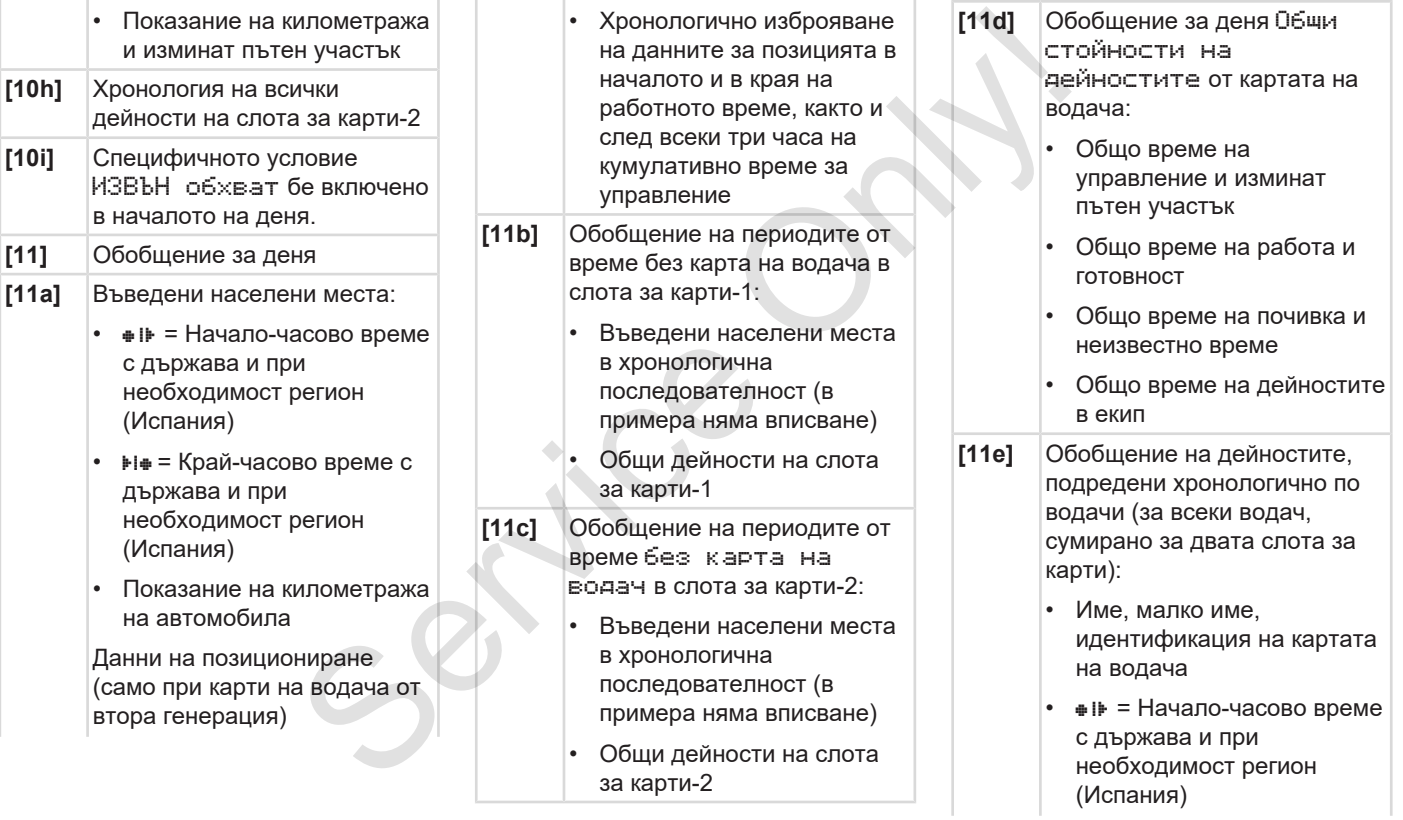

- **+i+ = Край-часово време с** държава и при необходимост регион (Испания) • Данните за позицията
	- (хронологично) след всеки три часа на кумулативно време на шофиране и на края на смяната (тук само край на смяната)
- Дейностти на този водач: общо време на управление и изминат пътен участък, общо време на работа и готовност, общо време на почивка, общо време на дейностите в екип. **[12]** Списък на последните пет
- събития или грешки на картата на водача **[12a]** Списък на запаметените събития на картата на водача

подредени по вид на събитието и дата

- **[12b]** Списък на запаметените грешки на картата на водача подредени по вид на грешката и дата **[12c]** Набор данни на събитието или грешката *Ред 1:*  • Пиктограма на събитието или на грешката • Дата и начало *Ред 2:* • Събития, които се числят под Нарушение на сигурността, се кодират с допълнителна шифровка è *Набор данни при събития или грешки [*} *140]* • Продължителност на събитието или на грешката. *Ред 3:* From Contrast Control (12b) списьк на запаметените<br>
верии на карата на водача<br>
платна по вид на събитието при на събитието и събита събитието на събитието на събитието на събитието (13) Спи<br>
ми прешката Ред 2:<br>
или на гр
- Допускаща страна-членка и служебна регистрация на автомобила, в който са настъпили събитията или грешките.
	- **[13]** Списък на последните пет запаметени или още активни събития/ грешки на DTCO 4.0
	- **[13a]** Списък на всички записани или траещи събития на DTCO 4.0
	- **[13b]** Списък на всички записани или траещи грешки на DTCO 4.0
	- **[13c]** Набор данни на събитието или грешката

*Ред 1:*

- Пиктограма на събитието или на грешката
- Кодиране на целта на набора данни.
	- è *Набор данни при събития или грешки [*} *140]*
- Дата и начало

# • *Ред 2:*

- Събития, които се числят под Нарушение на сигурността, се кодират с допълнителна шифровка  $\rightarrow$  **Кодиране за по***подробно описание [*} *142]*
- Брой на подобни събития през този ден è *Брой на подобните събития [*} *142]*
- Продължителност на събитието или на грешката.
- *Ред 3:*
- Идентификация на поставените в началото или в края на събитието или грешката карти на водача (максимум четири вписвания).
- $\Box$ ——— се появява, когато не е поставена карта на водача.

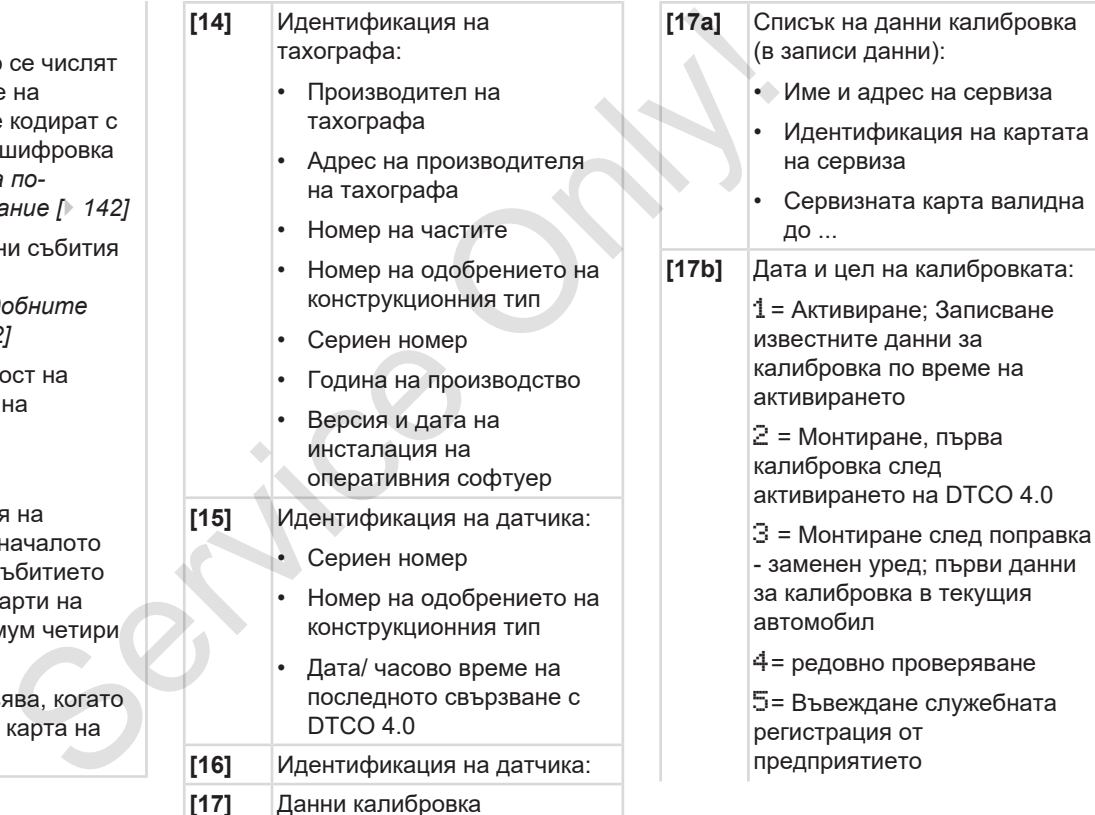

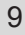

- Идентификационен номер на автомобила
- Допускаща държавачленка и служебна регистрация
- w = Обороти на автомобила при пътуване
- $\cdot$   $\cdot$  = настроена константа в DTCO 4.0 за изравняване на скоростта
- $\mathbf{l}$  = действителна обиколка на гумите
	- = размер на гумите
- $\ge$  = Законно допустимата максимална скорост
- Старо и ново показание на километража
- **[18]** Настройки на времето
- **[18a]** Списък на наличните данни за настройка на времето:
	- Дата и часово време, стари
	- Дата и часово време, променени
- Име на сервиза, който е настроил времето
- Адрес на сервиза
- Идентификация на картата на сервиза
- Сервизната карта валидна до ...

Във 2. набор данни е видно, че настроеното UTC-време е коригирано от оторизиран сервиз

- **[19]** Най-актуалното записано събитие и най-актуалната грешка:
	- ! = най-новото събитие, дата и час

x = последната грешка, дата и часово време

**[20]** Информации при контрола за превишаване на скоростта:

> Дата и часово време на последния контрол

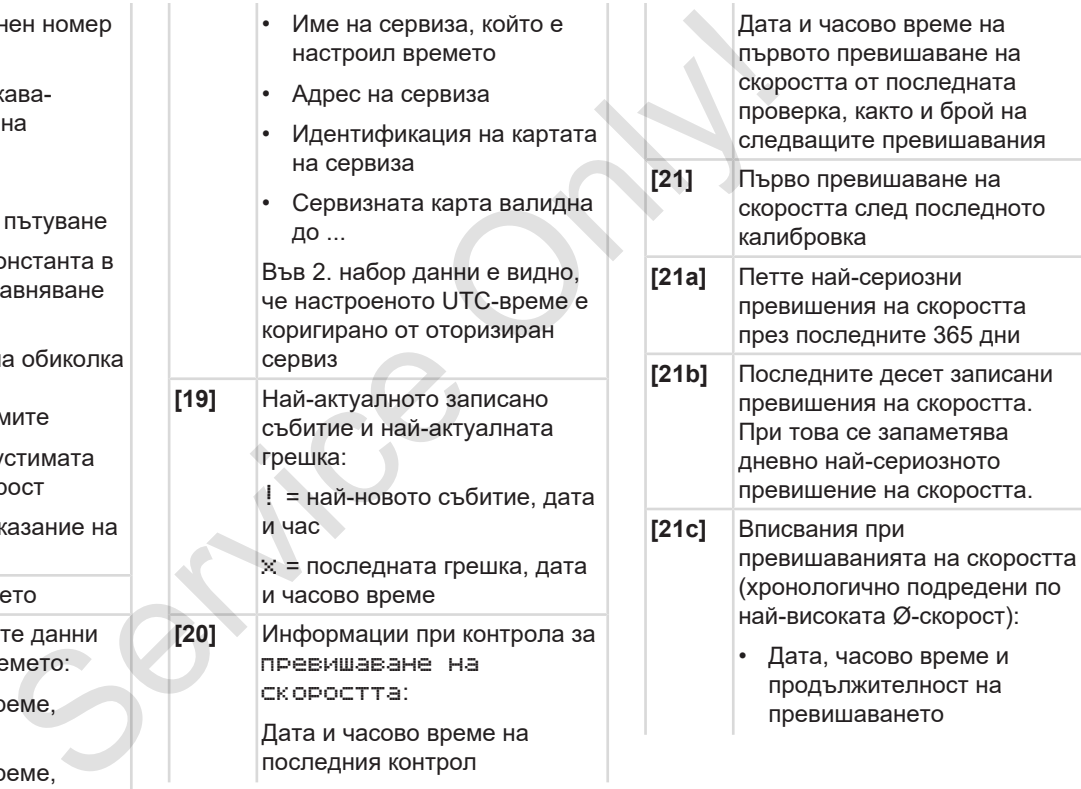

превишаването

# Обяснение към разпечатките Разпечатване

- Най-високата и Ø–скорост на превишението, Брой на подобните събития на този ден
- Име на водача
- Идентификация на водача Когато в един блок не съществува набор данни за едно превишение на
- скоростта, се показва >>---. **[22]** Периоди с активирано
	- дистанционно управление:
		- $\bullet$  + = Начално време
		- $\div$  = Крайно време

Записът за Водач-1 и Водач-2 се извършва по отделно. На разпечатката се показват времената на двамата водачи, дори ако те са еднакви.

- **[23]** Ръкописни данни:
	- $\Box$  = Място на проверката
	- $\Box$  = Подпис на контрольора
- $\Phi$  + = Начално време
- = Крайно време
- © = Подпис на водача
- **[24]** Данни за притежателя на карта на записания профил:
	- Име на водача
	- Малко име на водача
	- Идентификация на картата

Липсващи данни за притежателя на карта означава: няма поставена карта в слота за карта-1.

- Начало на записа на профила с дата и часово време
- Край на записа на профила с дата и часово време
- Нови профили се създават:
- чрез поставяне/ изваждане на тахографска карта в слота за карта-1,
- чрез смяна на деня,

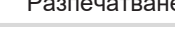

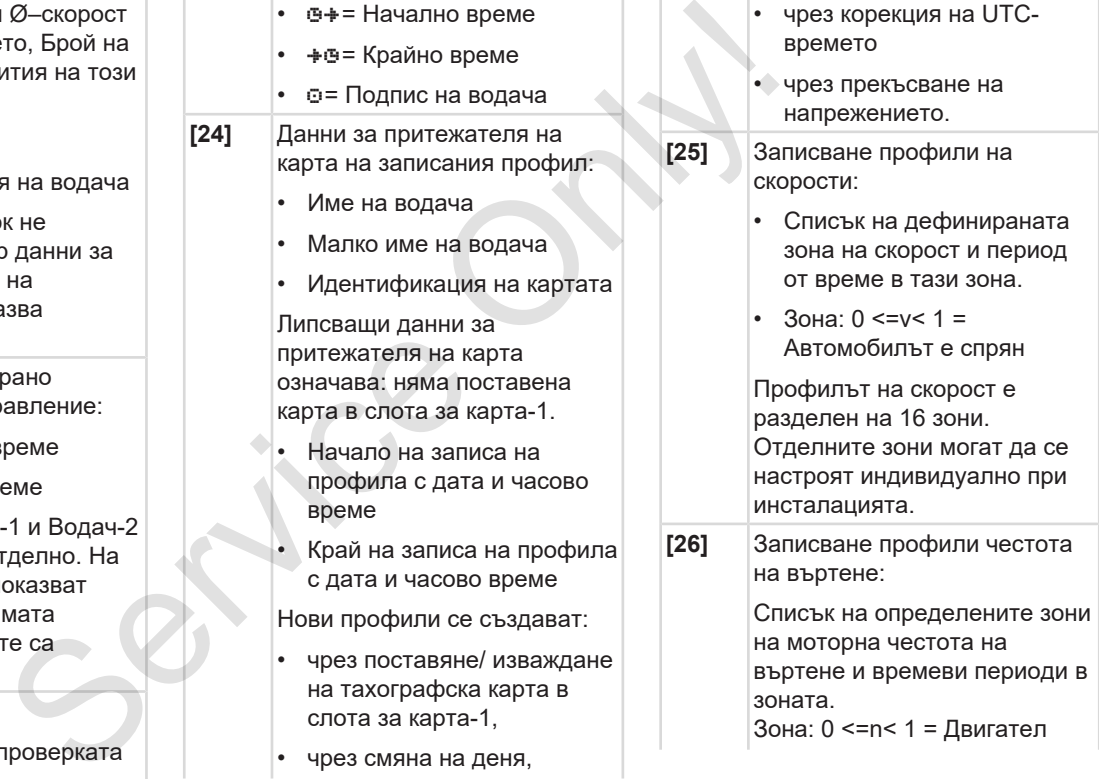

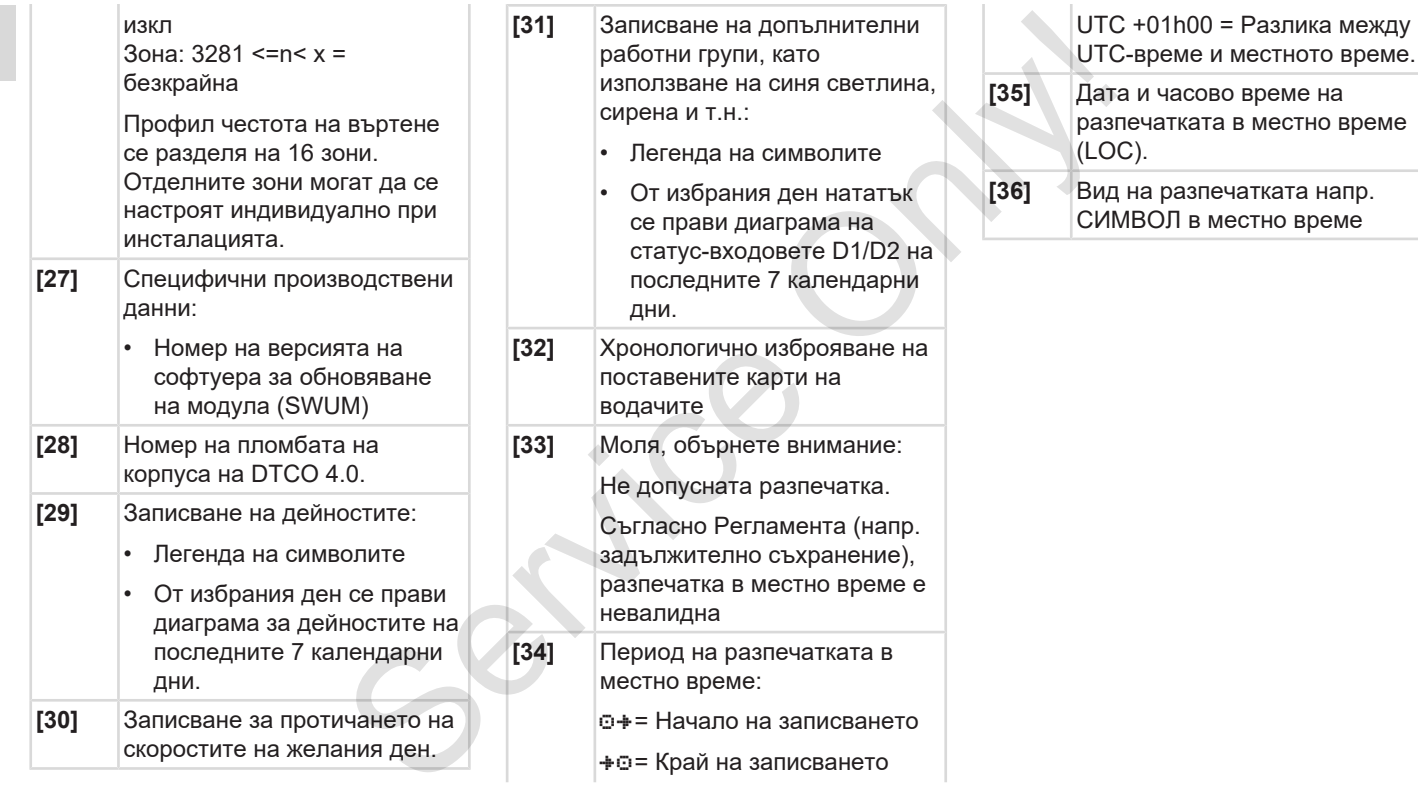

# **■ Набор данни при събития или грешки**

При всяко установено събитие или при всяка установена грешка, DTCO 4.0 регистрира и запаметява данните по следните правила.

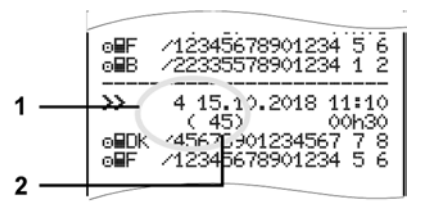

**(1)** Цел на набора данни

**(2)** Брой на подобни събития през този ден

Целта на набора данни **(1)** обозначава, защо събитието или смущението са били записани. Събития от същия вид, възникващи многократно през този ден, се показват на позиция **(2)**.

# **► Кодиране целта на набора данни**

Следващият преглед показва събитията и грешките подредени по вид грешка (причина) и причисляването на цел към набора данни:

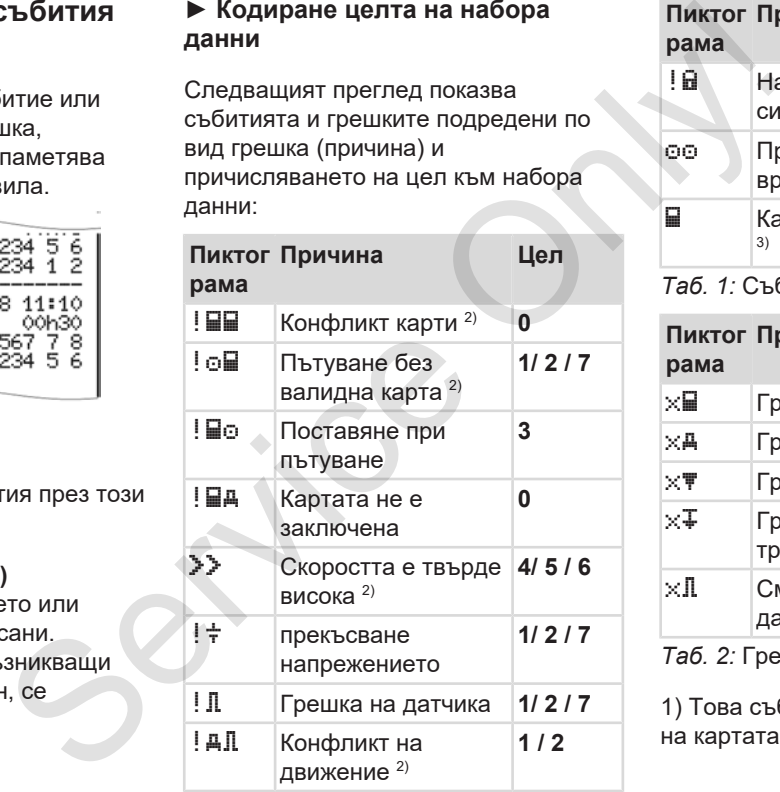

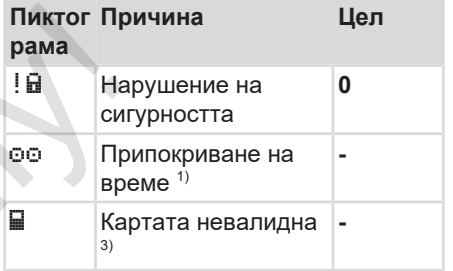

*Таб. 1:* Събития

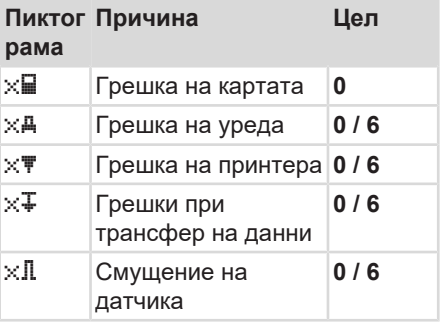

*Таб. 2:* Грешки

1) Това събитие се запаметява само на картата на водача.

2) Това събитие / тази грешка се запаметява само в DTCO 4.0.

3) Това събитие не се запаметява от DTCO 4.0.

# **Преглед на целите на набора данни**

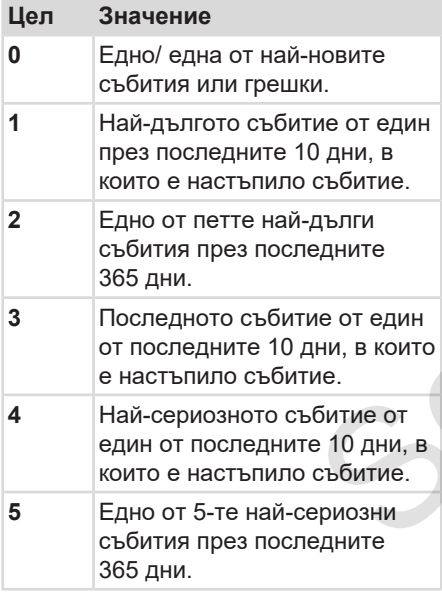

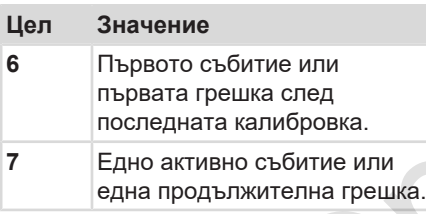

# **Брой на подобните събития**

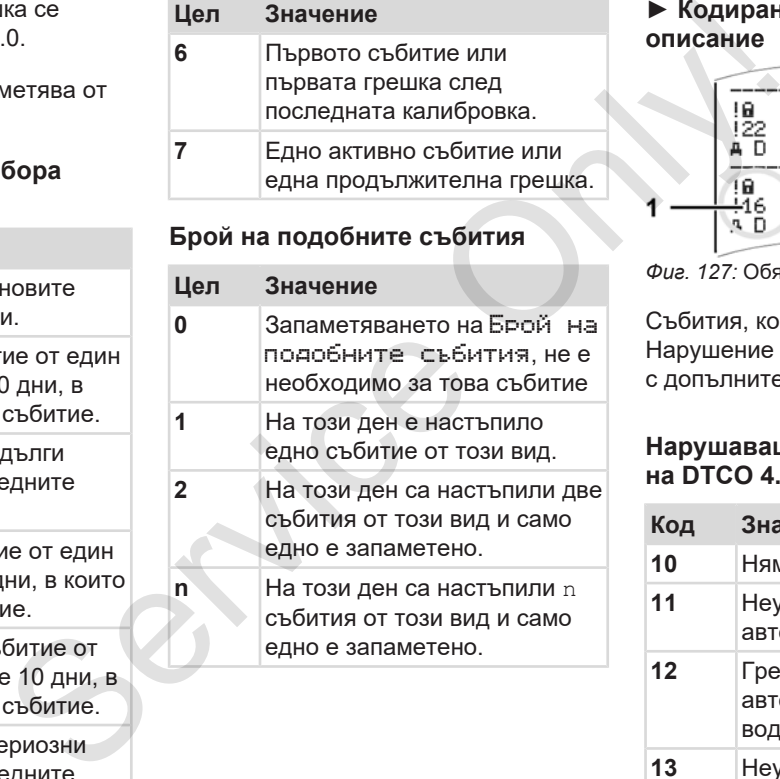

# **► Кодиране за по-подробно описание**

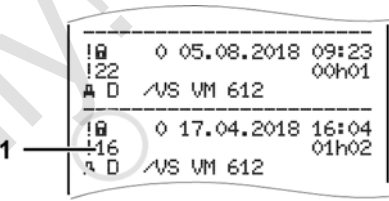

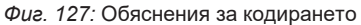

Събития, които се числят под Нарушение на сигурността, се кодират с допълнителна шифровка **(1)**.

# **Нарушаващи сигурността опити на DTCO 4.0**

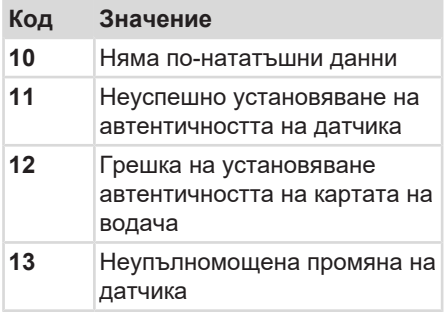

# Набор данни при събития или грешки Разпечатване Разпечатване Разпечатване

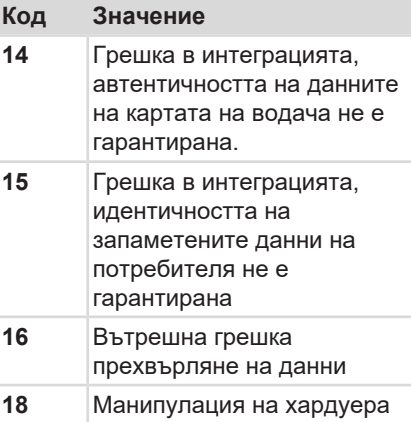

# **Нарушаващи сигурността опити на импулсния генератор**

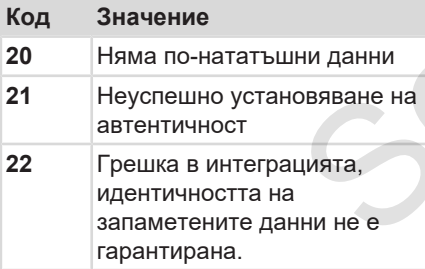

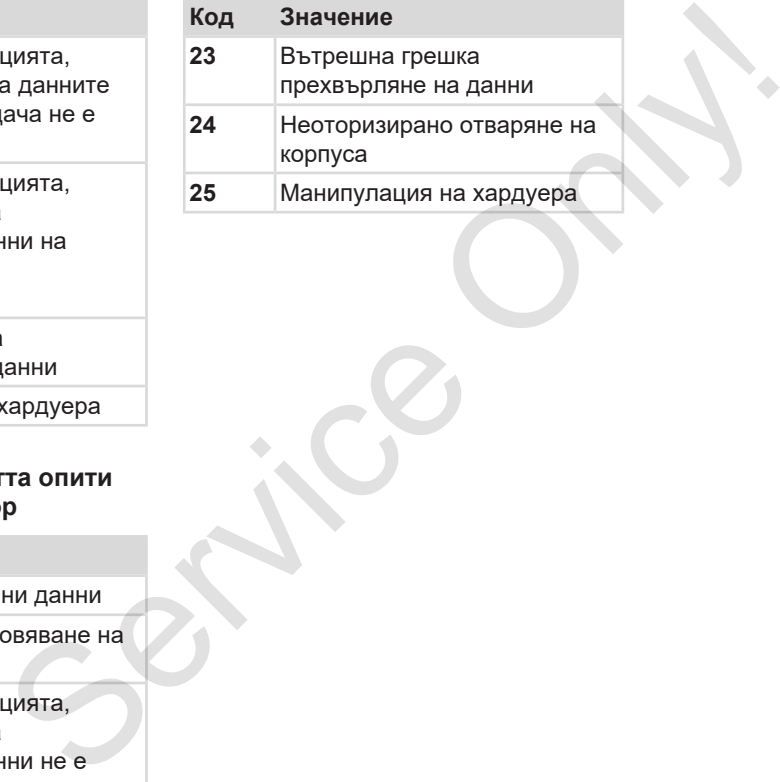

# **Поддръжка и задължение за проверка**

**Почистване**

**Задължение за проверка Sexual Devil Compare Service Service Compare Service Service Service Compare Service Compare Service Compare Service Compare Service Compare Service Compare Service Compare Service Compare Service Compare Service Compare**
# **Поддръжка и задължение за проверка**

# **■ Почистване**

# **► Почистване на DTCO 4.0**

● Почиствайте DTCO 4.0 с леко навлажнена кърпа или с микрофибърна кърпа за почистване.

Последната можете да закупите от съответния Център за продажби и сервиз

# $\mathbf A$  внимание

## **Избягвайте повреждане**

• Не употребявайте никакви пенливи почистващи препарати и разтворители или бензин.

#### **► Почистване на тахографните карти**

● Почиствайте замърсените контакти на тахографната карта с леко навлажнена кърпа или с микрофибърна кърпа за почистване.  $\begin{array}{r} \textbf{R} \rightarrow \textbf{R} \rightarrow \textbf{$ 

Последната можете да закупите от съответния Център за продажби и сервиз

# $\mathbf A$  внимание

#### **Избягвайте повреждане**

За почистване контактите на картата за тахографа, не използвайте разтворители или бензин.

# **■ Задължение за проверка**

Превантивни действия по поддръжката за DTCO 4.0 не са необходими.

• Въпреки това, упълномощете един оторизиран сервиз, да провери правилното действие на DTCO 4.0 най-малко на всеки две години.

Допълнителни проверки са необходими, когато са се появили следните точки:

- На автомобила са възникнали промени, като напр. на числото на импулсите за разстояние или размера на гумите.
- На DTCO 4.0 е изпълнен ремонт.
- Регистрационният номер на автомобила се е променил.
- UTC-времето се отклонява с повече от 20 минути.

# **А** внимание

#### **Вземете под внимание допълнителната проверка**

- Погрижете се за това, вградената табелка да се обновява при всяка допълнителна проверка и да съдържа предписаните данни.
- Погрижете се за това, в рамките на предписаното задължение за проверка, захранващото напрежение на DTCO 4.0 като сума да не е разделено за повече от 12 месеца, например при разкачване на акумулатора от автомобила. Това води до разреждане на батерията в DTCO 4.0 и с това до отказ. DTCO 4.0 на е повече в приложим и трябва да се даде на отпадъци. STRABUTE<br>
STRABUTE<br>
STRABUTE HenpaBMINIO BEBEXZIAHE B<br>
TRABUTES 4.0 2185<br>
TRABUTES CRIP AND RECORD HENPABMINIO<br>
MARIAL MARIAL BEBEXZIAHE B KITAS 4.0 2185.<br>
MARIAL PRIMICHE AND PRIMICLE STRABUTES AND RECORD ON RATO<br>
3.0 NAT

#### **УКАЗАНИЕ**

Неправилно въвеждане в KITAS 4.0 2185

• При прекъсване на напрежението, може да се стигне до неправилно въвеждане в KITAS 4.0 2185.

# **Отстраняване на грешката**

**Архивиране на данните посредством сервиза** Service Only!

**Превишено/ понижено напрежение**

**Грешка на комуникацията с картата**

#### **Отстраняване на грешката**

# **■ Архивиране на данните посредством сервиза**

Оторизираните сервизи могат да трансферират данните от DTCO 4.0 и да ги предадат на предприятието.

Ако трансфера на данни не е възможен, на сервизите е поръчано, да връчат на превозвача удостоверение за това.

# **А** внимание

#### **Архивирайте данните**

• Архивирайте данните или запазете грижливо удостоверението, за евентуални запитвания за това..

# **■ Превишено/ понижено напрежение**

Твърде ниското или твърде високото захранващо напрежение на DTCO 4.0, се показва на стандартната индикация **(a)** така:

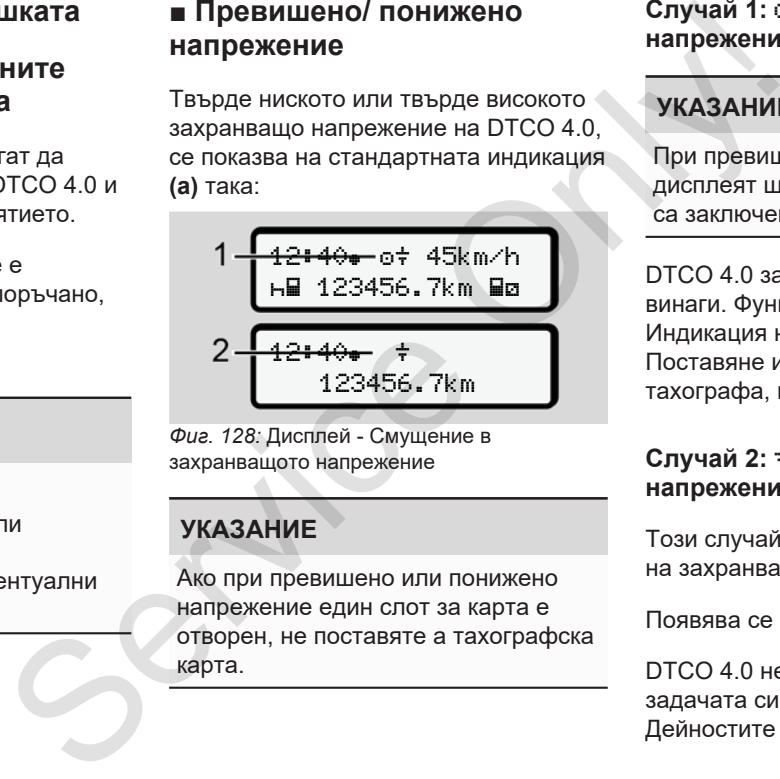

*Фиг. 128:* Дисплей - Смущение в захранващото напрежение

## **УКАЗАНИЕ**

Ако при превишено или понижено напрежение един слот за карта е отворен, не поставяте а тахографска карта.

#### **Случай 1: (1) Превишено напрежение**

### **УКАЗАНИЕ**

При превишено напрежение, дисплеят ще се изключи и бутоните са заключени.

DTCO 4.0 запаметява дейностите като винаги. Функциите Разпечатване или Индикация на данни, както и Поставяне или Изваждане на карта от тахографа, не са възможни.

#### **Случай 2: (2) Понижено напрежение**

Този случай е идентичен с прекъсване на захранването.

Появява се Стандартен дисплей

DTCO 4.0 не може да изпълни задачата си на контролен уред. Дейностите на водача не се записват.

#### **► Прекъсване на захранването**

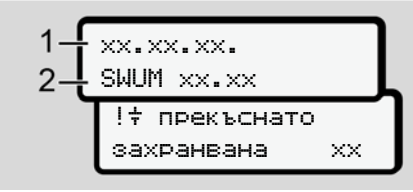

*Фиг. 129:* Дисплей - Прекъсване на захранването

След прекъсване на захранването се показват за около 5 секунди версията на оперативния софтуер **(1)** и версията на софтуера за обновяване на модула **(2)**.

След това DTCO 4.0 съобщава ! Прекъсване на напрежението.

# **А** внимание

#### **Непрекъснато показание на**

- Когато при коректно бордово напрежение, се показва символът непрекъснато: моля отнесете се към един оторизиран специализиран сервиз. **Example 2011**<br> **EXPLORERENT MANUAL SERVICE CONCERNS CONCERNS CONCERNS CONCERNS CONCERNS CONCERNS CONCERNS CONCERNS CONCERNS CONCERNS CONCERNS CONCERNS CONCERNS CONCERNS CONCERNS CONCERNS CONCERNS CONCERNS CONCERNS CONCER** 
	- При един дефект на DTCO 4.0 сте длъжни, да отбележите ръчно дейностите.
		- è *Ръчно записване на дейностите [*} *60]*

# **■ Грешка на комуникацията с картата**

Ако възникне грешка на комуникацията с карта, водачът бива призован да извади картата си.

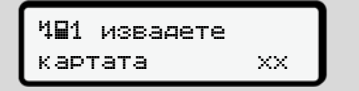

*Фиг. 130:* Дисплей - Изхвърляне на картата

Натиснете затова бутона .

По време на изхвърлянето на картата, се извършва отново опит за комуникиране с картата. Ако и този опит е безуспешен, се стартира автоматично разпечатване на последната запаметена дейност за тази карта.

# **УКАЗАНИЕ**

С тази разпечатка водачът може въпреки това да документира дейностите си.

Разпечатката трябва да бъде подписана от водача.

Водачът може да допълни на разпечатката всички дейности (с изключение времето на управление) до новото поставяне на картата на водача.

#### **УКАЗАНИЕ**

Водачът може да направи дневна разпечатка на автомобилната единица и да впише допълнителните си действия до следното поставяне на картата, и да подпише.

#### **УКАЗАНИЕ**

При по-продължително отсъствие напр. при дневно или седмично време на покой - трябва картата на водача да се извади от слота за карта.  $X$  и поже При по-продължително отсъствие на последие на последие на последие верения да се извади от слота за верения да се извади от слота за карта.<br>
на водача да се извади от слота за карта на  $\ell$  60) водача да се из

#### **► Капакът на принтера дефектен**

Ако тавата на принтера е дефектна, може да бъде заменена.

• Обърнете се към вашия оторизиран специализиран сервиз.

#### **► Автоматично изхвърляне на тахографската карта**

Щом DTCO 4.0 разпознае грешка при комуникацията с картата, се опитва да прехвърли наличните на картата в тахографа данни.

Водачът се информира за грешката чрез съобщението Ч∏⊂ Изхвърляне на картата и бива призован да извади картата

Автоматично се извършва разпечатка на последно запаметените на картата на водача дейности.

è *Ръчно записване на дейностите [*} *60]*

# **Технически данни**

**DTCO 4.0**

**Ролка хартия** Service Orleans

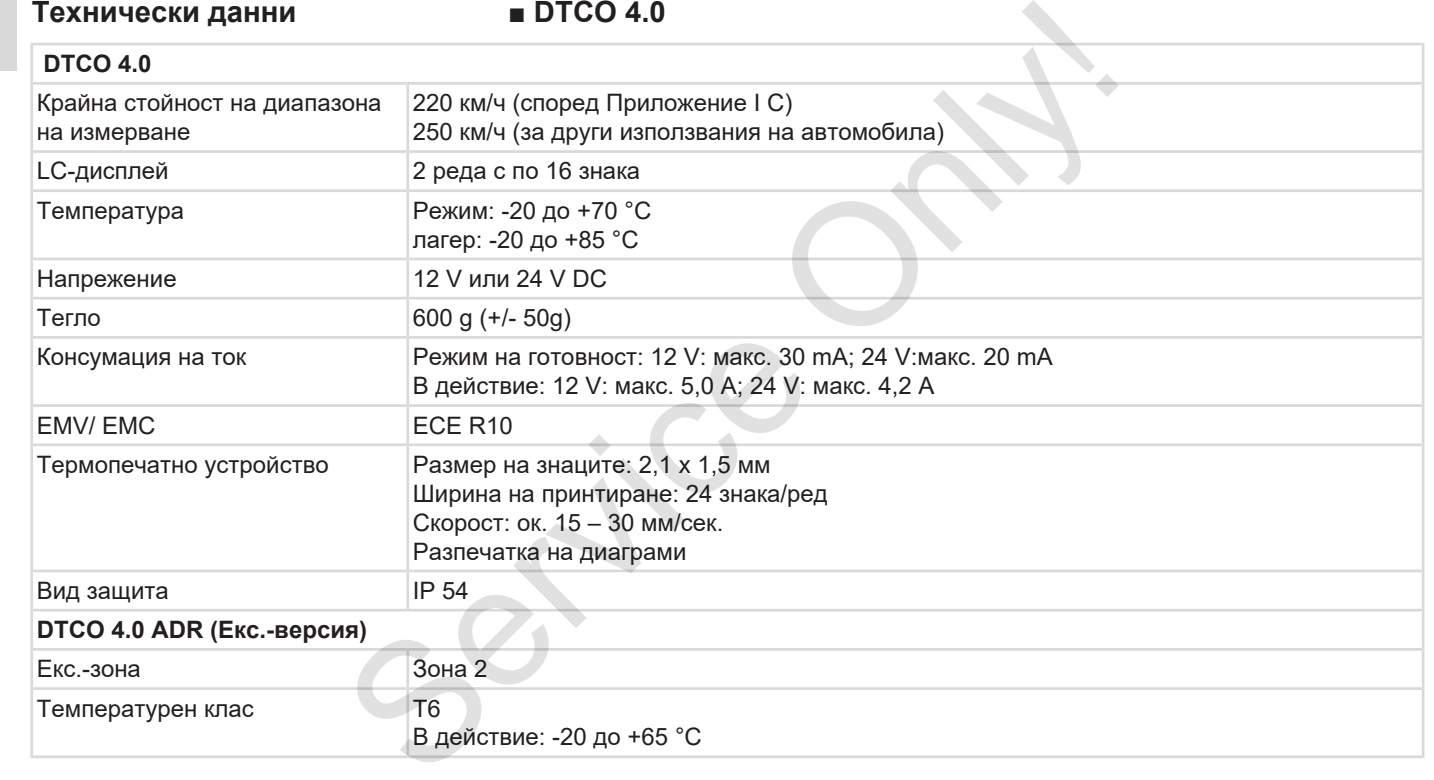

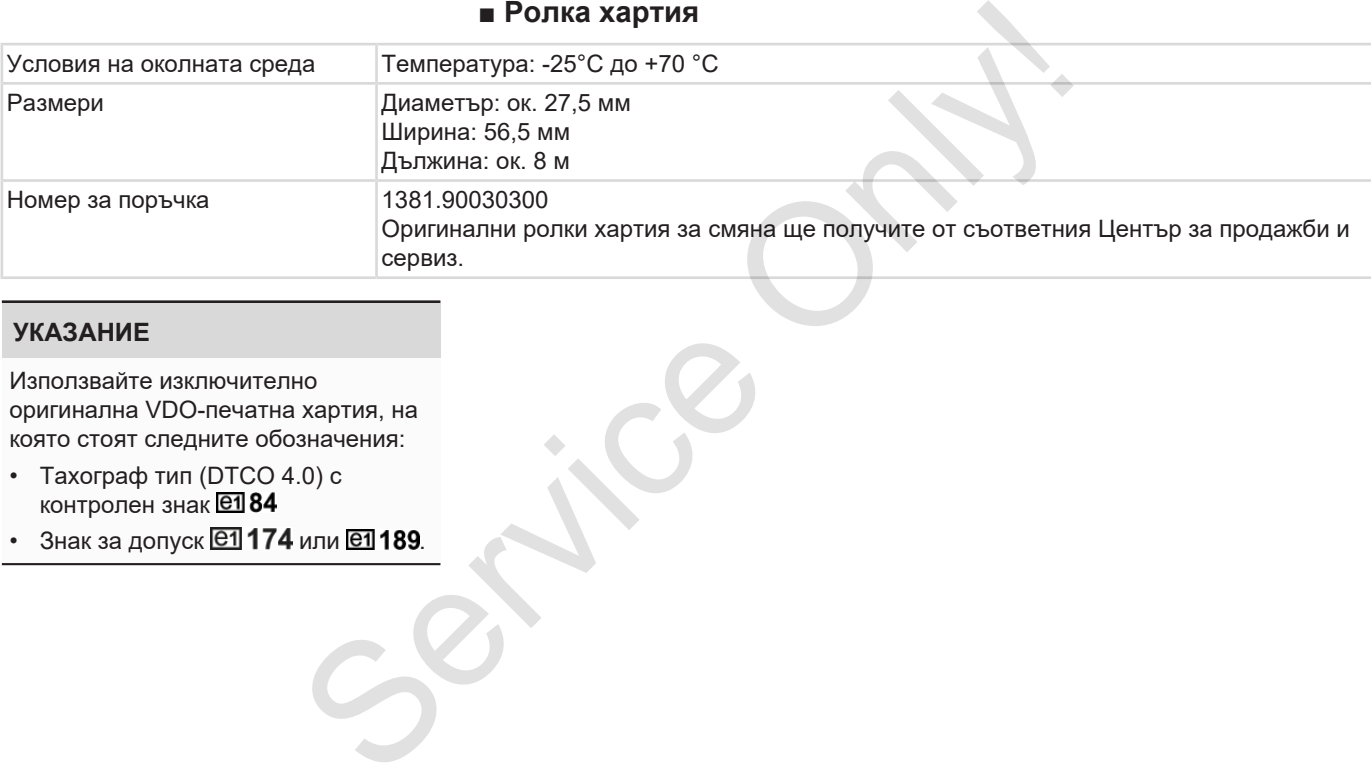

### **УКАЗАНИЕ**

Използвайте изключително оригинална VDO-печатна хартия, на която стоят следните обозначения:

- Тахограф тип (DTCO 4.0) с контролен знак
- Знак за допуск  $@1174$  или  $@1189$ .

# **Приложение**

**Декларация за съответствие**

**Удостоверение за дейности (извлечение)** Декларация за съотви<br>Удостоверение за дейности (извли<br>Допълнително оборудване като

**Допълнително оборудване като опция**

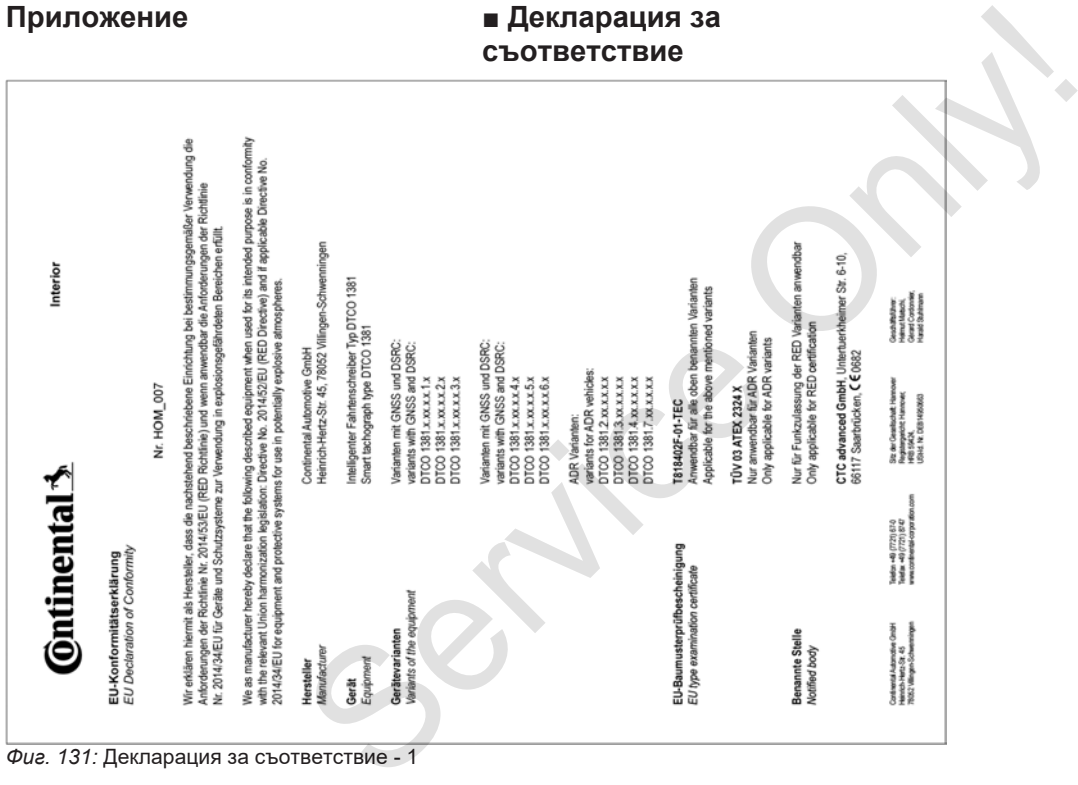

# декларация за съответствие приложение приложение приложение приложение приложение приложение приложение прилож

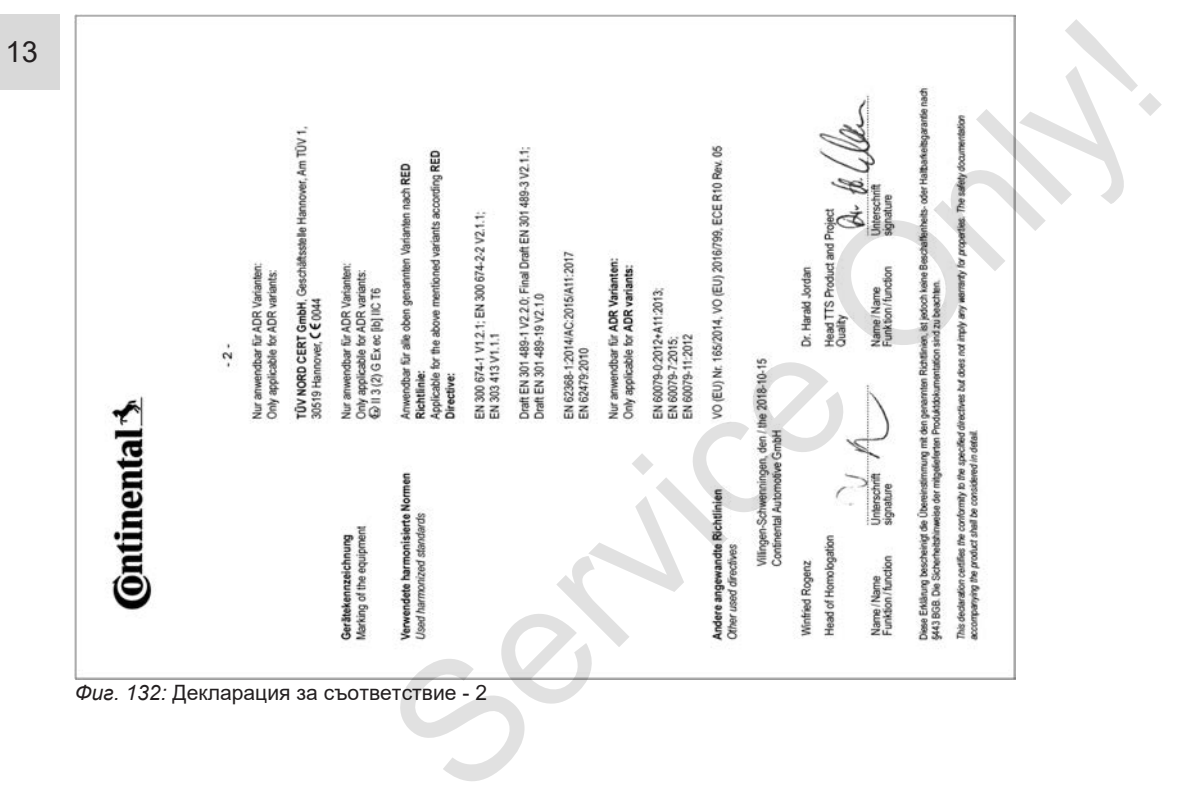

## **■ Удостоверение за дейности (извлечение)**

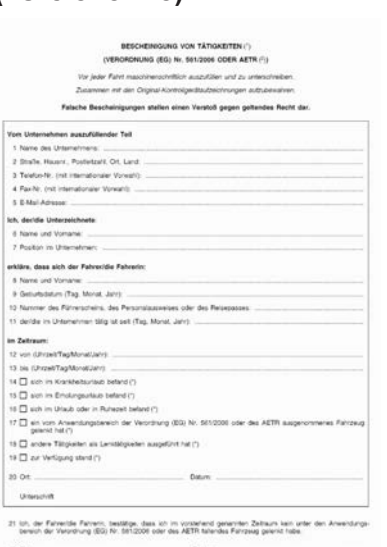

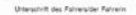

#### *Фиг. 133:* Удостоверение за дейности

# **■ Допълнително оборудване като опция**

**► DLKPro Download Key**

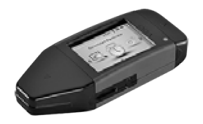

Посредством DLKPro Download Key можете да трансферирате по законосъобразен начин данните от DTCO 4.0 и от картата на водача и да ги архивирате. дейности **• Допълнително оборудване** Посредств может да применов от случае для соведством DLKPro Download Key<br>
• DLKPro Download Key<br>
• Вропа и с в примене да трансферирате по<br>
экиснось образен начин данните от экисичем<br>

Номер за поръчка: **A2C59515252** с активиране на четеца на карти.

## **► DLKPro TIS-Compact**

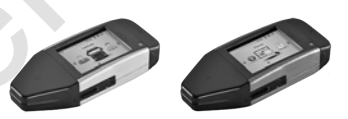

Посредством DLKPro TIS-Compact можете да трансферирате, архивирате и визуализирате по законосъобразен начин данните от DTCO 4.0 и от картата на водача.

Номер за поръчка:

- Европа **A2C59515252** с активиране на четеца на карти.
- Франция **A2C59516565** с активиране на четеца на карти.
- **► DTCO® Smart Link**

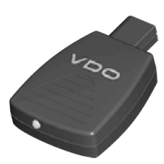

DTCO® SmartLink служи за безкабелна връзка от DTCO 4.0 към един уред с Bluetooth-възможност (напр. смартфон).

Номер за поръчка DTCO® SmartLink Pro за iOS и андроид: **1981 -2000000101**

# **► DLD® Short Range II и DLD® Wide Range II**

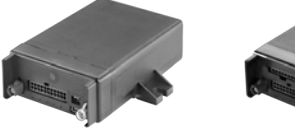

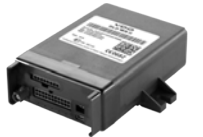

Посредством DLD Short Range и DLD Wide Range можете да предадете трансферираните данни чрез WLAN или GPRS на системата за управление на автопарка или на един софтуер за оценка.

Номер за поръчка:

- DLD Short Range II **A2C59516619**
- DLD Wide Range II **A2C59516626**

**► Почистващи карти и почистващи кърпи**

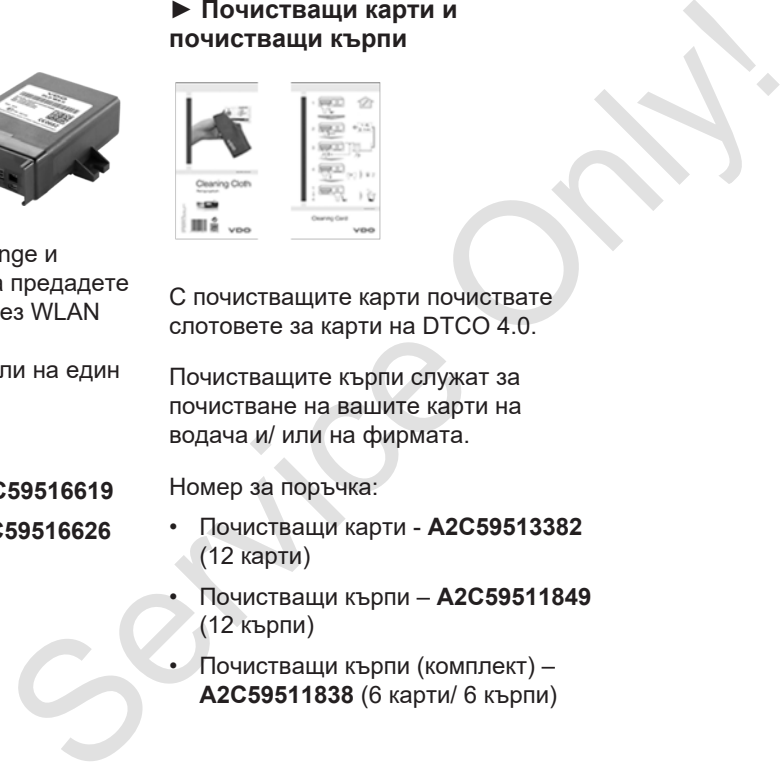

С почистващите карти почиствате слотовете за карти на DTCO 4.0.

Почистващите кърпи служат за почистване на вашите карти на водача и/ или на фирмата.

Номер за поръчка:

- Почистващи карти **A2C59513382** (12 карти)
- Почистващи кърпи **A2C59511849** (12 кърпи)
- Почистващи кърпи (комплект) **A2C59511838** (6 карти/ 6 кърпи)

# **Преглед на промените**

**Преглед на разрешителните** Therned Ha paspellum<br>
Only the Concern of the Concern of the Concern of the Concern of the Concern of the Concern of the Concern of the Concern of the Concern of the Concern of the Concern of the Concern of the Concern of

### **Преглед на промените ■ Преглед на разрешителните** Настоящото Експлоатационно

упътване е валидно за следните версии на DTCO:

**Актуализация на разрешителното Експлоатационно упътване Промени на Експлоатационното упътване (видна на табелата за типа)**

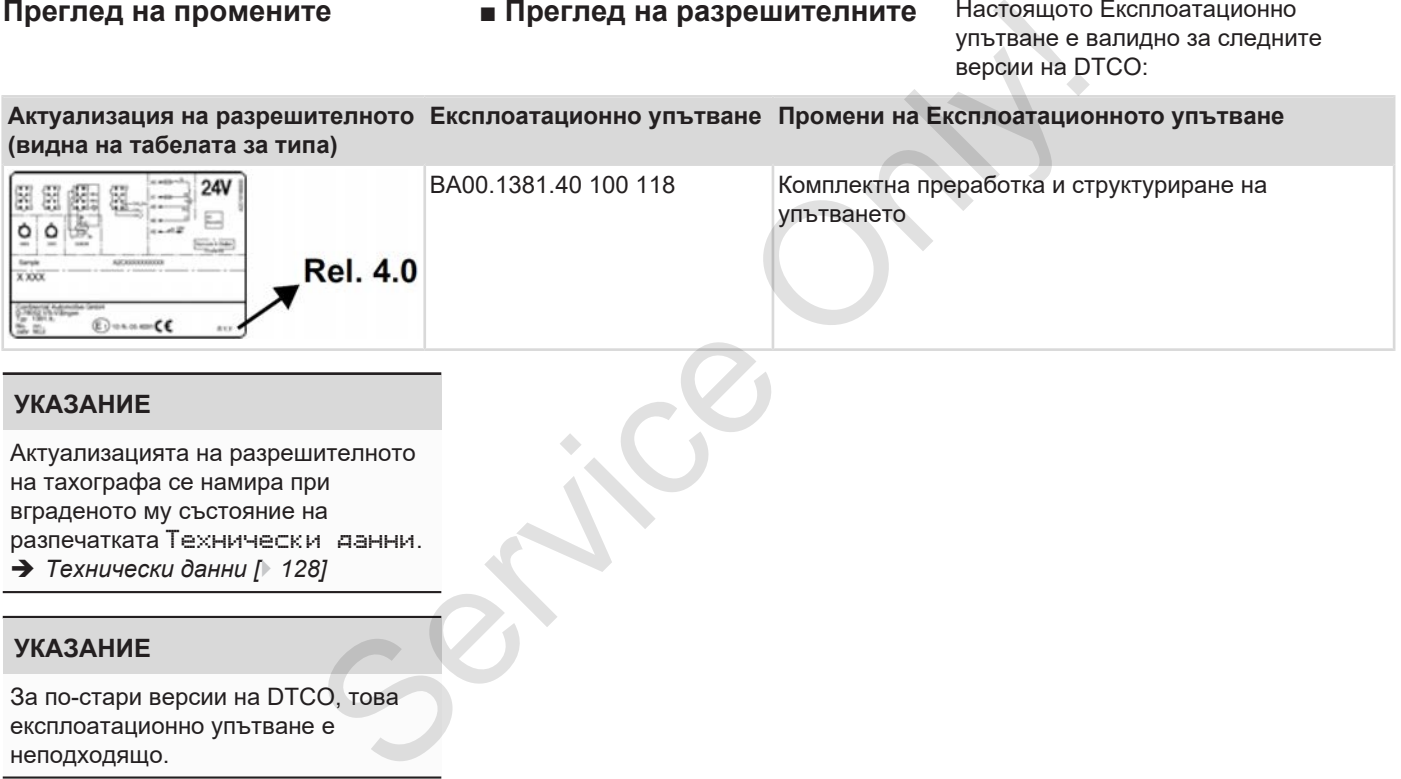

#### **УКАЗАНИЕ**

Актуализацията на разрешителното на тахографа се намира при вграденото му състояние на разпечатката Технически данни. è *Технически данни [*} *128]*

#### **УКАЗАНИЕ**

За по-стари версии на DTCO, това експлоатационно упътване е неподходящо.

## **Директория ключови думи**

# **A**

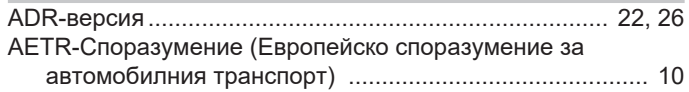

# **D**

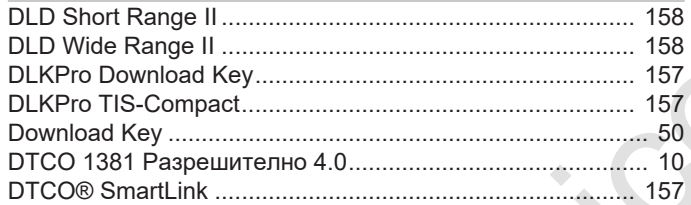

## **E**

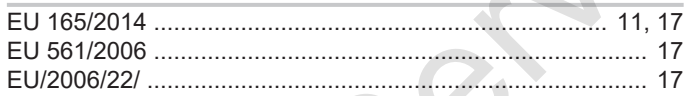

# **U** UTC-време............................................................................. 33

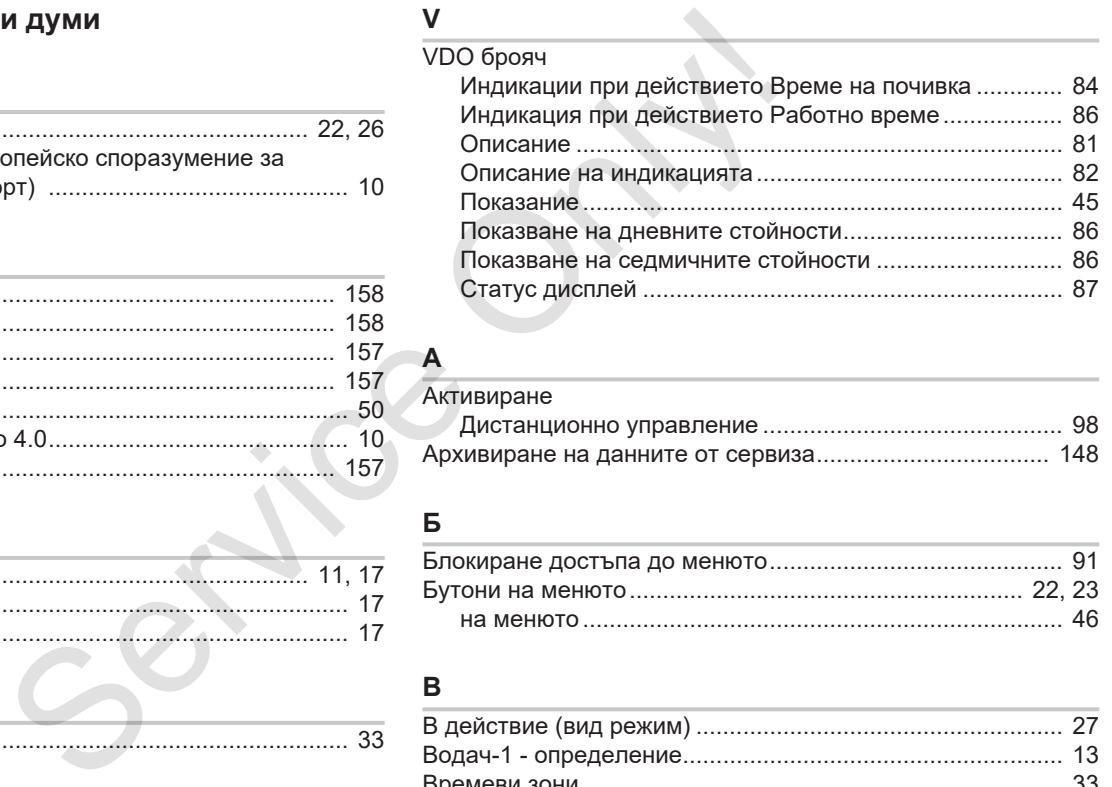

# **А**

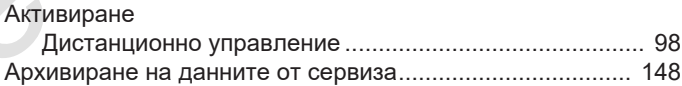

## **Б**

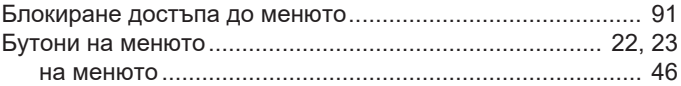

#### **В**

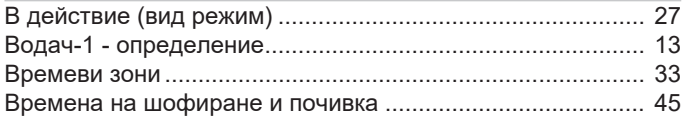

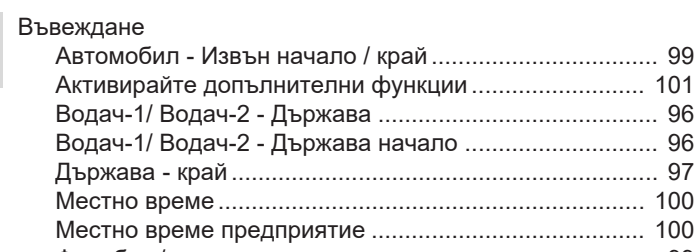

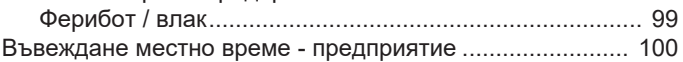

#### **Г**

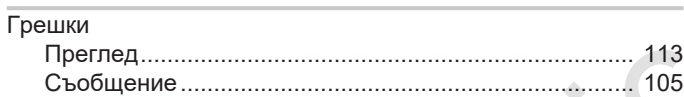

# **Д**

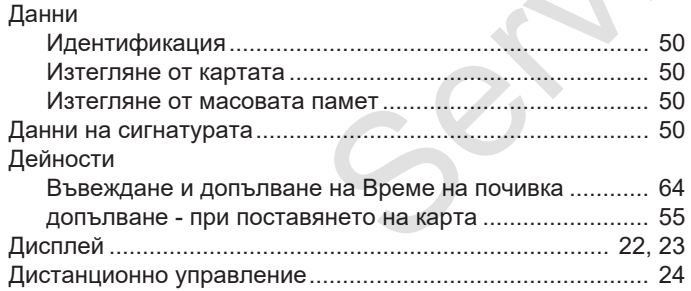

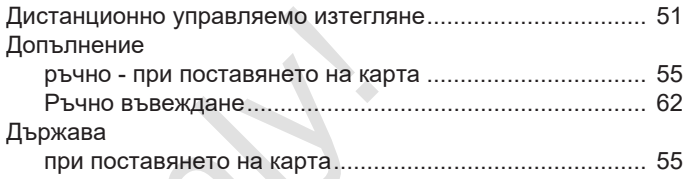

# **Е**

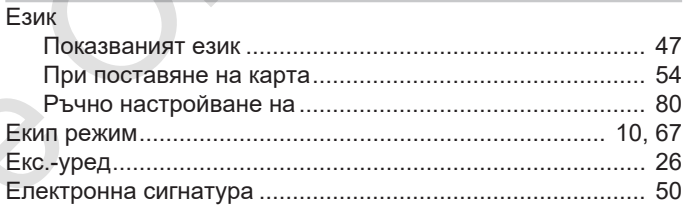

## **З**

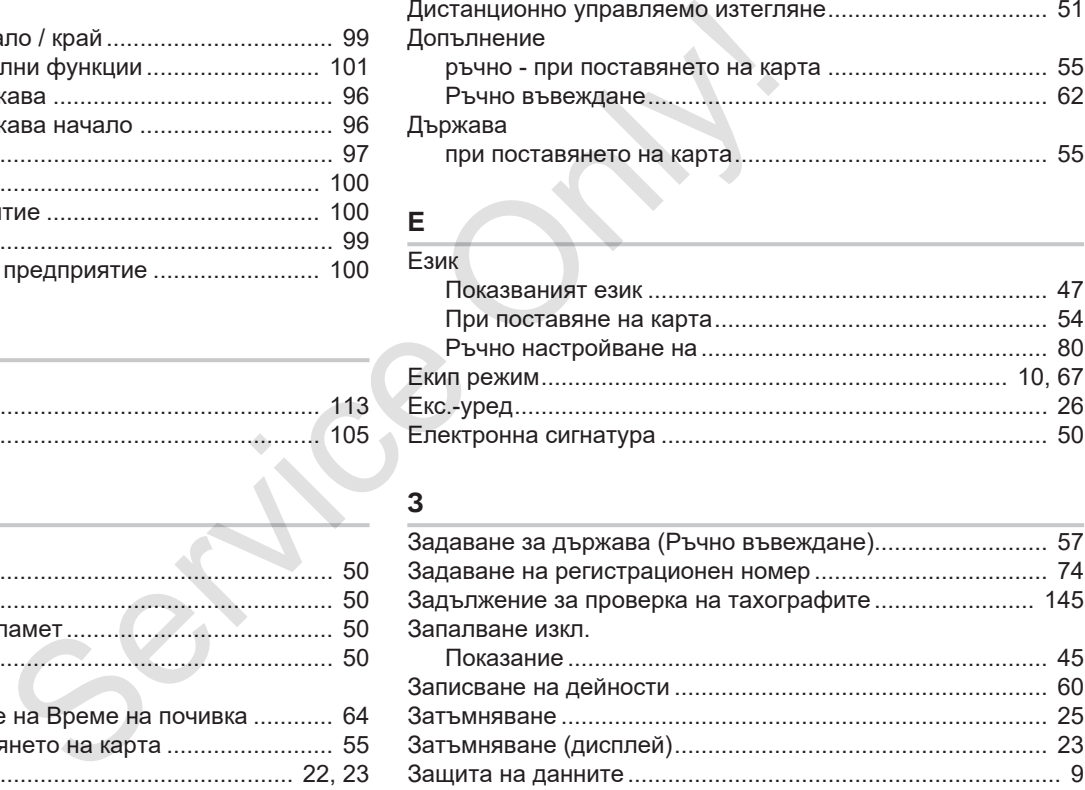

#### Преглед на промените

15

## И

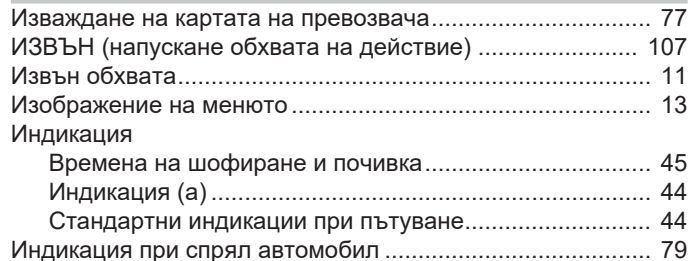

# $\mathsf{K}$

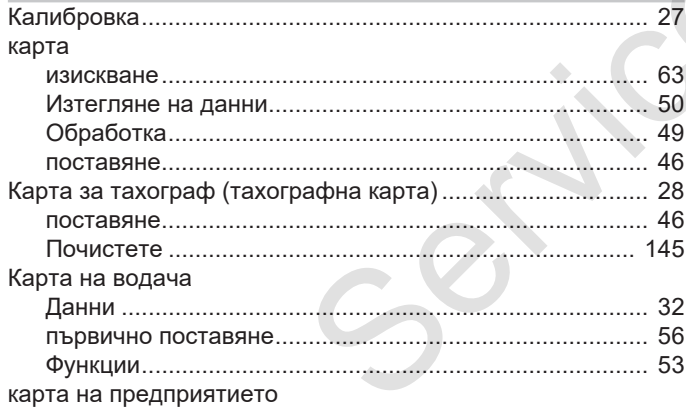

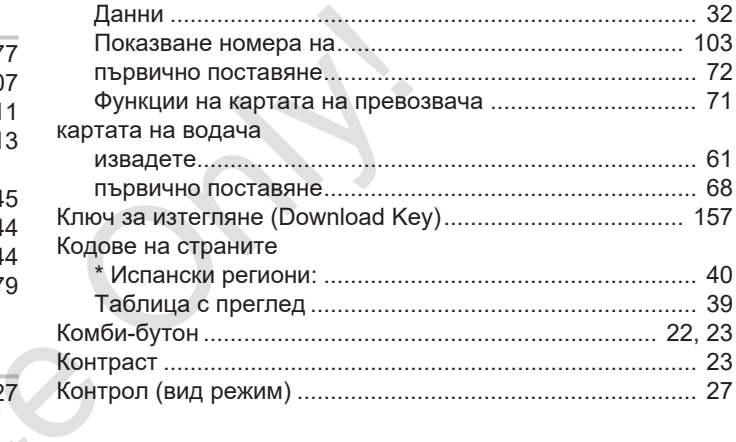

# $\boldsymbol{\Pi}$

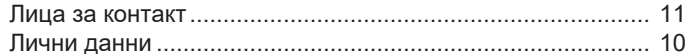

#### M

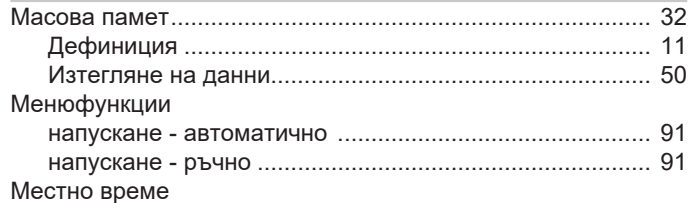

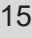

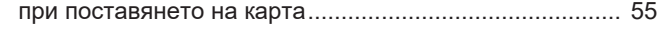

### **Н**

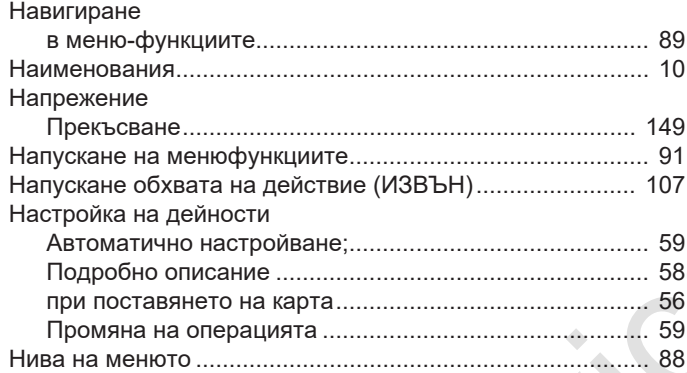

# **О**

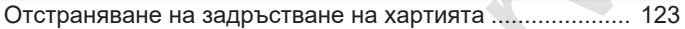

# **П**

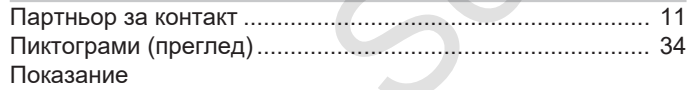

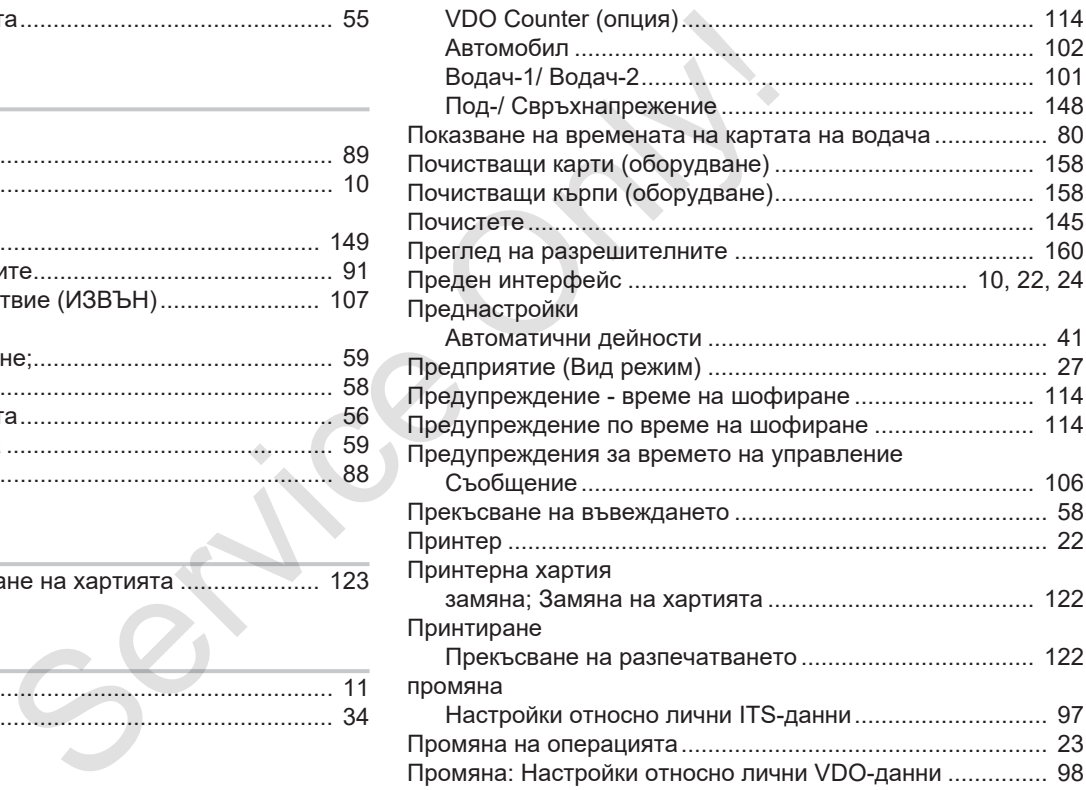

#### P

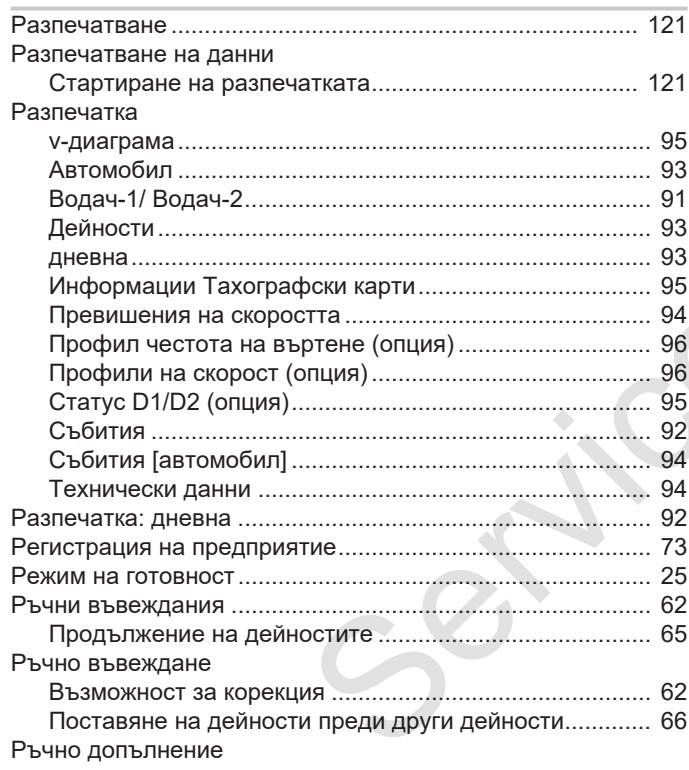

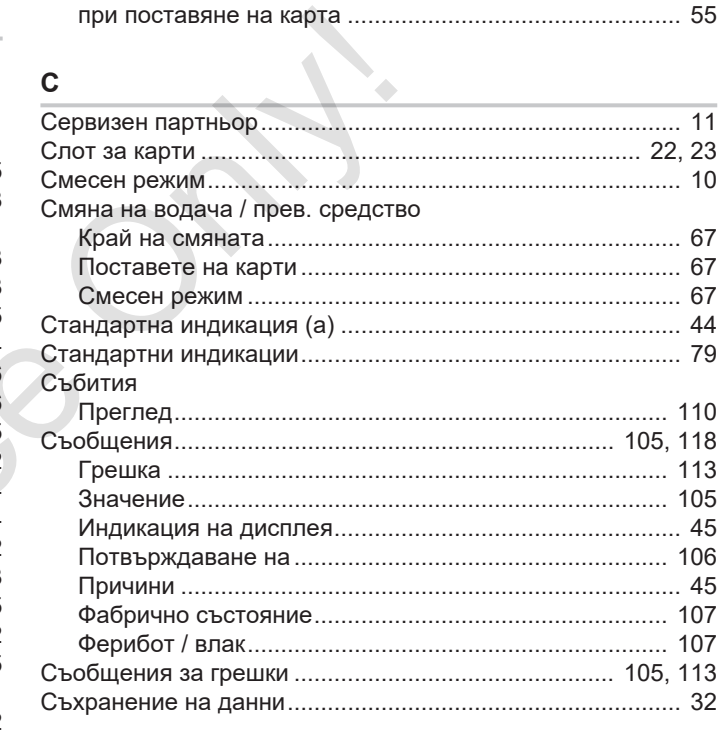

T

 $\overline{1}$ 

Тахографски карти: автоматично изхвърляне ................. 150

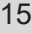

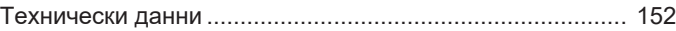

**У**

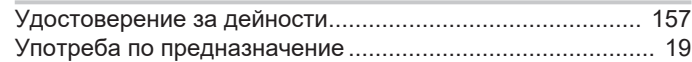

#### **Ф**

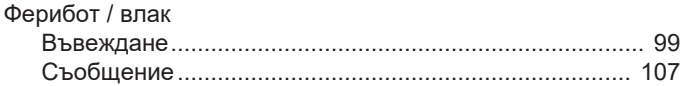

# **Ц**

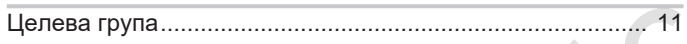

## **Я**

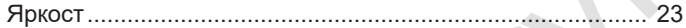

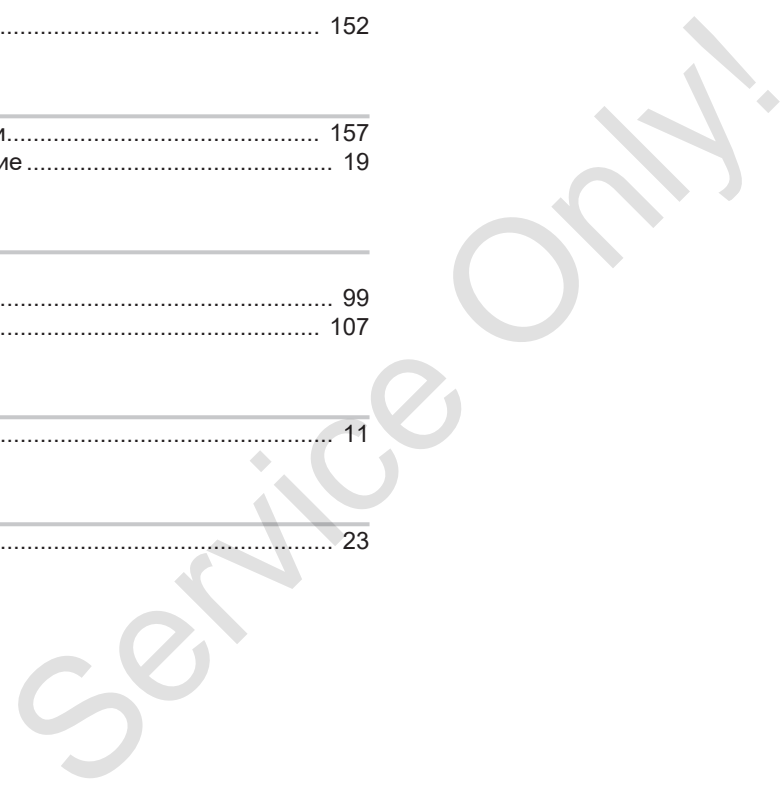

Service Only

Continental Automotive GmbH P.O. Box 1640 78006 Villingen-Schwenningen Germany www.fleet.vdo.com Service Only

A2C19918500 41232792 OPM 000 AA BA00.1381.40 100 118 Език: Български

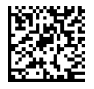

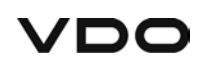